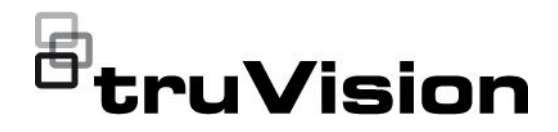

# Manual do Utilizador do TruVision Navigator 9.1

P/N 1073689-PT • REV E • ISS 15JUL21

**Direitos de autor** © 2021 Carrier. Todos os direitos reservados. Especificações sujeitas a alterações sem aviso prévio. Este documento não pode ser copiado na sua totalidade ou parcialmente ou de outra forma reproduzido sem o consentimento prévio por escrito da Carrier, exceto quando especificamente permitido pelas leis de direitos autorais dos EUA e internacionais. **Marcas comerciais e patentes** Os nomes e logótipos TruVision são marcas de produtos da Aritech, parte da Carrier. Outros nomes comerciais utilizados neste documento podem ser marcas comerciais ou marcas comerciais registadas dos fabricantes ou fornecedores dos respetivos produtos. **Fabricante** COLOCADO NO MERCADO POR:

Carrier Fire & Security Americas Corporation, Inc. 3211 Progress Drive, Lincolnton, NC, 28092, USA REPRENSENTANTE AUTORIZADO DA UE: Carrier Fire & Security B.V. Kelvinstraat 7, 6003 DH Weert, Países Baixos

**Versão** O presente documento aplica-se ao TruVision Navigator 9.1.

OU "REVENDEDOR AUTORIZADO", TEM FORMAÇÃO OU

**Advertências e isenções de responsabilidade relativamente aos produtos**

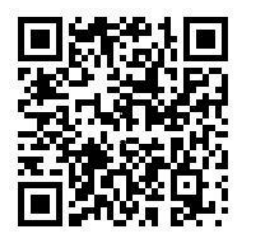

**Documentação do produto**

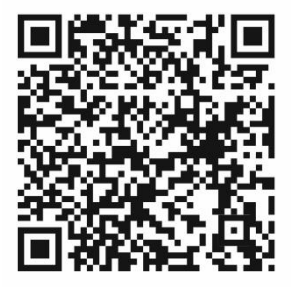

**Informações de contacto**  EXPERIÊNCIA ADEQUADA PARA INSTALAR CORRETAMENTE PRODUTOS RELACIONADOS COM INCÊNDIOS E SEGURANÇA. Para mais informações sobre isenções de garantia e informações de segurança do produto, visite https://firesecurityproducts.com/policy/productwarning/ ou efetue a leitura do seguinte código:

ESTES PRODUTOS DESTINAM-SE A SER VENDIDOS A E A SER INSTALADOS POR PROFISSIONAIS QUALIFICADOS. A CARRIER FIRE & SECURITY NÃO PODE APRESENTAR QUALQUER GARANTIA DE QUE QUALQUER PESSOA OU ENTIDADE QUE COMPRE OS SEUS PRODUTOS, INCLUINDO QUALQUER "DISTRIBUIDOR AUTORIZADO"

Consulte o seguinte link da Web para recuperar a versão eletrónica da documentação do produto. Os manuais estão disponíveis em vários idiomas.

EMEA: https://firesecurityproducts.com Austrália/Nova Zelândia: https://firesecurityproducts.com.au/ **Contrato de licença do utilizador final AO FAZER O DOWNLOAD, INSTALAR OU UTILIZAR O SOFTWARE, O UTILIZADOR DECLARA-SE VINCULADO AO PRESENTE CONTRATO DE LICENÇA DO UTILIZADOR FINAL (O "CONTRATO"). CASO NÃO** 

**CONCORDE, O UTILIZADOR NÃO DEVE INSTALAR, COPIAR OU UTILIZAR O SOFTWARE E DEVE ELIMINAR OU DESTRUIR QUALQUER CÓPIA EM SUA POSSE OU SOB O SEU CONTROLO. O presente Contrato é celebrado entre si ("utilizador", "seu" ou "sua") e a Carrier Fire & Security Americas Corporation, Inc. ("licenciante") relativamente ao Software que acompanha o presente Contrato, incluindo todos os suportes e documentação impressa ou eletrónica associados (conjuntamente, o "Software").** 

**SOFTWARE DE ACESSO LIMITADO: CASO O UTILIZADOR TENHA OBTIDO UMA VERSÃO DE AVALIAÇÃO DO SOFTWARE, O SEU ACESSO AO SOFTWARE SERÁ LIMITADO E NÃO PODERÁ TIRAR PARTIDO DE TODAS AS FUNCIONALIDADES DO SOFTWARE A MENOS QUE OBTENHA UMA LICENÇA DEFINITIVA. PARA PODER ACEDER A FUNCIONALIDADES SUPLEMENTARES, O UTILIZADOR DEVE ADQUIRIR UMA LICENÇA DEFINITIVA AO LICENCIANTE E OBTER UMA CHAVE/CÓDIGO PARA DESBLOQUEAR AS FUNCIONALIDADES SUPLEMENTARES.**

**POR UMA QUESTÃO DE CLAREZA, O CONTRATO APLICA-SE AO SOFTWARE, QUE INCLUI TANTO A VERSÃO DE AVALIAÇÃO COMO A VERSÃO DEFINITIVA DA LICENÇA.**

**1. Concessões de licença**. Durante a vigência do presente Contrato e estando o utilizador condicionado ao cumprimento integral de todos os termos e condições do Contrato, o licenciante concede ao utilizador as licenças seguintes:

- 1.1 *Software*. O licenciante concede ao utilizador uma licença revogável pessoal, não exclusiva, não sublicenciável e não transferível para instalar e utilizar o Software em qualquer computador ou dispositivo semelhante, tal como um servidor de rede utilizado para instalar ou executar o Software noutros computadores numa rede de computadores.
- 1.2 *Documentação*. O licenciante concede ao utilizador uma licença revogável pessoal, não exclusiva, não sublicenciável e não transferível para fazer e utilizar um número razoável de cópias da documentação fornecida com o Software para seu uso interno, relacionada com a sua utilização do Software, desde que o utilizador reproduza todos os avisos de direitos de autor e de propriedade constantes nas cópias originais.

**2. Limitações da licença**. A(s) licença(s) concedida(s) na Secção 1 está(ão) condicionadas ao pleno cumprimento, por parte do utilizador, das limitações seguintes:

2.1 *Engenharia reversa.* O utilizador não pode descompilar, decifrar, desmontar, aplicar engenharia reversa ou tentar de qualquer outra forma aceder ao código fonte do Software nem contornar qualquer limitação técnica no Software que limite ou restrinja o acesso ao Software ou a utilização do mesmo ou de qualquer conteúdo, ficheiro ou outro trabalho, exceto quando expressamente autorizado pela legislação aplicável, não obstante a presente limitação.

- 2.2 *Proibição de distribuição, locação ou transferência.* O utilizador não pode distribuir, publicar, locar, alugar, emprestar, transferir, sublicenciar, divulgar ou fornecer de qualquer outra forma o Software a terceiros, exceto se o utilizador inicial do Software optar por fazer uma transferência permanente do presente Contrato e do Software para outro utilizador final, desde que o utilizador inicial não conserve cópias do Software. Essa transferência deve incluir o Software completo (incluindo todos os componentes, suportes e materiais impressos, a documentação, eventuais atualizações e o presente Contrato). A transferência não pode ser uma transferência indireta, tal como uma consignação. Antes da transferência, o utilizador final que irá receber o Software deve concordar com todos os termos e condições do presente Contrato. Antes de qualquer transferência desta natureza, o utilizador deve comunicar por escrito ao licenciante o nome e a morada do novo utilizador final.
- 2.3 *Proibição de alteração ou trabalhos derivados*. O utilizador não pode modificar o Software nem criar trabalhos derivados do mesmo, no todo ou em parte.
- 2.4 *Avisos de propriedade.* O utilizador não pode remover nenhum aviso ou rótulo de propriedade do Software ou de cópias do mesmo.
- 2.5 *Utilizações não permitidas*. Sem prejuízo do disposto anteriormente, o utilizador não pode utilizar o Software de forma não expressamente autorizada pelo presente Contrato.
- 2.6 *Software de revenda proibida*. O Software identificado como de "Revenda proibida" ou "NFR" não pode ser vendido nem transferido de nenhuma forma em troca de valor, nem pode ser utilizado para outra finalidade que não a demonstração, o teste ou a avaliação.

**3. Reserva de direitos e de propriedade**. O licenciante, a sua empresamãe ou os seus fornecedores são titulares de todos os direitos, títulos e interesses, incluindo todos os direitos de propriedade intelectual, em, de e sobre o Software e reservam-se todos os direitos não expressamente concedidos ao utilizador no presente Contrato. O Software está protegido pelas leis e tratados de direitos de autor e por outras leis e tratados de propriedade intelectual. Todas as marcas comerciais, logótipos e marcas de serviço (conjuntamente, "Marcas") apresentados no Software são propriedade do licenciante ou dos respetivos proprietários. O utilizador não pode utilizar nenhuma das marcas sem a autorização prévia por escrito aplicável do licenciante ou dos respetivos proprietários.

**4. Software ou serviços suplementares.** O presente Contrato aplica-se a todas as atualizações, suplementos ou componentes adicionais do Software, assim como a qualquer serviço acedido através do Software ou de componentes de serviço baseados na Internet (se aplicável) do Software que o licenciante pode, a seu critério exclusivo, fornecer ou disponibilizar ao utilizador ("Atualização"). Caso o licenciante faculte termos suplementares em conjunto com a atualização, tais termos aplicarse-ão à atualização. Caso o licenciante forneça uma atualização ao utilizador, o licenciante pode, a seu critério exclusivo, exigir que o utilizador utilize a atualização e cesse a utilização de versões anteriores. O licenciante reserva-se o direito de descontinuar qualquer serviço baseado na Internet (se aplicável) fornecido ou disponibilizado ao utilizador através da utilização do Software.

**5. Cessação**. O presente Contrato cessa automaticamente se o utilizador violar algum dos termos e condições do presente Contrato. O utilizador pode cessar o presente Contrato removendo o Software do(s) seu(s) dispositivo(s). No caso de cessação, o utilizador deve destruir imediatamente todas as cópias do Software, no seu dispositivo ou de outra forma na sua posse. As Secções seguintes do presente Contrato continuarão a vigorar após a cessação do mesmo: Secções 2, 3 e de 5 a 11.

#### **6. GARANTIAS E ISENÇÕES DE RESPONSABILIDADE.**

- **6.1 Garantia limitada.** O licenciante garante que, durante o período de um (1) ano a contar da data de receção do Software, o Software irá funcionar substancialmente em conformidade com a documentação que acompanha o Software. Caso o Software não cumpra esta garantia limitada, o licenciante irá, a seu critério, a) reparar ou substituir o Software ou b) devolver o valor pago pelo utilizador. Esta garantia limitada será anulada se uma falha do Software resultar de acidente, uso abusivo, modificação, má aplicação, utilização indevida, utilização anómala ou de um vírus. Esta garantia aplicar-se-á a qualquer Software de substituição pelo período original restante da garantia limitada ou por 30 dias, consoante o período que for mais longo. O utilizador concorda que a garantia limitada nesta Secção é a sua única e exclusiva garantia e recurso em relação ao Software.
- **6.2 ISENÇÃO DE RESPONSABILIDADE DE GARANTIAS. SALVO DISPOSIÇÃO EM CONTRÁRIO NA SECÇÃO 6.1, NA MEDIDA DO PERMITIDO PELA LEI APLICÁVEL O SOFTWARE É FORNECIDO**  *TAL COMO ESTÁ E COM TODAS AS FALHAS.* **O LICENCIANTE E A SUA EMPRESA-MÃE, FILIAIS E FORNECEDORES REJEITAM POR ESTE MEIO TODAS AS OUTRAS GARANTIAS E CONDIÇÕES, SEJAM ELAS EXPRESSAS, IMPLÍCITAS OU LEGAIS, INCLUINDO QUAISQUER GARANTIAS, DEVERES OU CONDIÇÕES IMPLÍCITOS DE COMERCIABILIDADE OU DE ADEQUABILIDADE A UM DETERMINADO FIM. ALÉM DISSO, NÃO É PROPORCIONADA NENHUMA GARANTIA OU CONDIÇÃO DE TITULARIDADE, USUFRUTO SEM IMPEDIMENTO, POSSE SEM IMPEDIMENTO, CORRESPONDÊNCIA À DESCRIÇÃO OU NÃO INFRAÇÃO, AUSÊNCIA DE VÍRUS OU DE BUGS, PRECISÃO OU INTEGRALIDADE DE RESPOSTAS OU DE RESULTADOS EM RELAÇÃO AO SOFTWARE. O LICENCIANTE E A SUA EMPRESA-MÃE, FILIAIS E FORNECEDORES NÃO GARANTEM QUE O FUNCIONAMENTO DO SOFTWARE SEJA ININTERRUPTO OU SEM ERROS OU QUE EVENTUAIS DEFEITOS SEJAM CORRIGIDOS. TODO E QUALQUER RISCO DECORRENTE DA UTILIZAÇÃO DO SOFTWARE É DA RESPONSABILIDADE DO UTILIZADOR.**

**7. EXCLUSÃO DE DETERMINADOS DANOS; Limitação de responsabilidade. Em circunstância alguma o licenciante ou a sua empresa-mãe, filiais OU fornecedores serão responsabilizados por quaisquer danos especiais, incidentais, punitivos, indiretos ou consequentes (incluindo danos por perda de lucros, DANOS EM QUALQUER COMPUTADOR, DISPOSITIVO OU SISTEMA, PERDA DE DADOS, boa vontade, utilização ou outras perdas) decorrentes de, ou de qualquer forma relacionados com, o SOFTWARE ou o presente CONTRATO, INDEPENDENTEMENTE DA CAUSA DA AÇÃO OU DA BASE JURÍDICA DA REIVINDICAÇÃO e inclusive no caso de o licenciante ter sido advertido da possibilidade da ocorrência dos danos OU SE OS RECURSOS FALHAREM NA SUA FINALIDADE ESSENCIAL.** 

**TODA E QUALQUER A RESPONSABILIDADE DO LICENCIANTE E DA SUA EMPRESA-MÃE, FILIAIS E FORNECEDORES NOS TERMOS DO PRESENTE CONTRATO E A SOLUÇÃO EXCLUSIVA DO UTILIZADOR ESTARÃO LIMITADAS AOS DANOS REAIS EM QUE O UTILIZADOR INCORRA COM BASE NA SUA CONFIANÇA RAZOÁVEL NO SOFTWARE ATÉ AO VALOR PAGO PELO UTILIZADOR PELO SOFTWARE. INDEPENDENTEMENTE DA FORMA, NENHUMA AÇÃO relacionada com o software PODERÁ SER MOVIDA PELO UTILIZADOR MAIS DE UM ANO APÓS O UTILIZADOR TER TOMADO CONHECIMENTO DA OCORRÊNCIA QUE DEU ORIGEM AO FUNDAMENTO DA AÇÃO.** 

**8. (Fora dos EUA) Apenas consumidores finais.** As limitações ou exclusões de garantia e de responsabilidade contidas no presente Contrato não afetam nem prejudicam os direitos legais de um consumidor (i.e., uma pessoa que adquire bens de outra forma que não no âmbito de uma transação comercial). As limitações ou exclusões de garantia, recursos ou responsabilidade contidos no presente Contrato aplicam-se ao utilizador apenas na medida em que tais limitações ou exclusões são permitidas nos termos da legislação da jurisdição onde o utilizador se encontra.

**9. Software de terceiros.** O Software pode conter software de terceiros que exige avisos e/ou termos e condições suplementares. Tais avisos e/ou termos e condições suplementares exigidos de software de terceiros são disponibilizados pelo fornecedor de software de terceiros e são considerados uma parte do presente Contrato e integrados por referência no presente Contrato. Determinados elementos do código de terceiros independentes podem ser incluídos no Software sujeito a licenças de código aberto ("Software de código aberto"). O Software de código aberto está licenciado nos termos da licença que acompanha tal Software de código aberto. Nada no presente Contrato limita os direitos do utilizador nos termos do Contrato ou concede ao utilizador direitos que substituem os termos e condições de qualquer licença de utilizador final aplicável para tal Software de código aberto.

**10. Indemnização.** O utilizador concorda defender, indemnizar e isentar de responsabilidade o licenciante e a sua empresa-mãe, filiais e fornecedores, e respetivos administradores, diretores e funcionários, relativamente a todas as reivindicações e expensas (incluindo honorários e custas de advogados) que resultem da, ou associadas à, utilização do Software por parte do utilizador, de qualquer violação do presente Contrato ou da violação, por parte do utilizador, de quaisquer leis ou regulamentos ou dos direitos de quaisquer terceiros.

**11. Direitos de licença do governo dos EUA.** O Software fornecido ao governo dos EUA de acordo com as solicitações emitidas a partir de 1 de dezembro de 1995 é dotado dos direitos e restrições de licença comercial descritos no presente Contrato. O Software fornecido ao governo dos EUA de acordo com as solicitações emitidas antes de 1 de dezembro de 1995 é dotado de "Direitos restritos", conforme previsto no FAR, 48 CFR 52.227- 14 (junho de 1987) ou no DFAR, 48 CFR 252.227-7013 (outubro de 1988), conforme aplicável.

**12. Conformidade com a lei; restrições de exportação.** O utilizador cumprirá todas as leis, regras e regulamentos nacionais e internacionais aplicáveis que se aplicam ao Software e à utilização do Software por parte do utilizador, incluindo os regulamentos da administração das exportações dos EUA, assim como as restrições de utilizador final, utilização final e destino emitidas pelos EUA ou outros governos. O utilizador reconhece que o Software é originário dos EUA e que está sujeito à jurisdição de exportação dos EUA.

**13. Legislação aplicável e jurisdição.** O presente Contrato será regido e interpretado de acordo com a lei do estado de Nova Iorque sem dar efeito às suas disposições relativas ao conflito de leis. Cada uma das partes aceita a jurisdição e foro exclusivos nos tribunais estaduais e federais no estado de Nova Iorque para todos os litígios, reivindicações e ações resultantes de ou associados ao Software e ao presente Contrato. A Convenção das Nações Unidas sobre Contratos de Venda Internacional de Bens não se aplica ao presente Contrato. Sem prejuízo do disposto anteriormente nesta Secção 13, se o utilizador for uma entidade, divisão ou unidade governamental estadual, distrital, paroquial ou municipal nos EUA, o presente Contrato será regido e interpretado pelas leis do seu estado e cada uma das partes aceita a jurisdição e foro exclusivos nos tribunais estaduais e federais no seu estado para todos os litígios, reivindicações e ações resultantes de ou associados ao Software e ao presente Contrato.

**14. Generalidades.** Os títulos das secções no presente Contrato são utilizados apenas para conveniência das partes e não têm valor jurídico ou contratual. As listas de exemplos após "incluindo" ou "por exemplo" são ilustrativas e não exaustivas, a menos que qualificadas por termos como "apenas" ou "exclusivamente". A ausência de ação por parte do licenciante relativamente a uma violação por parte do utilizador ou de terceiros não implica que o mesmo renuncie ao seu direito de agir relativamente a violações posteriores ou semelhantes. Nenhuma renúncia a qualquer disposição do presente Contrato será efetiva a menos que seja feita por escrito e assinada, e nenhuma renúncia constituirá uma renúncia a quaisquer outra(s) disposição(ões) ou à mesma disposição noutra ocasião. Se um tribunal competente considerar ilegal, inválido ou inaplicável, no seu todo ou em parte, qualquer termo, acordo ou restrição do presente Contrato, os termos, acordos e restrições restantes permanecerão plenamente em vigor e não serão de modo algum afetados, comprometidos ou invalidados. O utilizador não pode atribuir, transferir ou sublicenciar o presente Contrato ou os seus direitos, caso existam, nos termos do presente Contrato. O presente Contrato será vinculativo para todos os sucessores e cessionários. O presente Contrato constitui o acordo integral entre o utilizador e o licenciante relativamente ao Software e reúne todas as comunicações e propostas anteriores e atuais, sejam eletrónicas, orais ou escritas, entre o utilizador e o licenciante relativamente ao Software. Todas as notificações para o licenciante relativamente ao presente Contrato devem ser feitas por escrito e serão consideradas efetuadas, a partir do dia em que são depositadas nos correios, com portes pré-pagos, certificadas ou registadas, com solicitação de aviso de receção ou enviadas por correio rápido, com taxas pré-pagas, para a morada indicada abaixo.

# **Índice**

**Capítulo 1 Introdução 4** Credenciais predefinidas 4 Interface de utilizador do TruVision Navigator 4 **Capítulo 2 Instalação 11** Opções de instalação 11 Pré-requisitos de instalação 11 Instalação – modo independente 12 Instalação – modo cliente-servidor 12 Primeiro início de sessão 14 Atualizar uma instalação existente 15 Desinstalar 16 **Capítulo 3 Menu principal do Navigator 18** Definições 18 Gestor de marcadores 53 Tarefas 54 Tarefas recorrentes 55 Abrir ficheiro de vídeo exportado 56 Atualizações 56 Definições do utilizador 56 Ajuda 57 Terminar sessão 57 **Capítulo 4 Device Manager 59** Capacidades de Device Manager 59 Primeiros passos 60 Janela do Device Manager 61 Localização de dispositivos 61 Assistente de configuração de novos sistemas 63 Ativar um dispositivo inativo 65 Atualização do firmware 66 Calculador de armazenamento 67 Ferramentas do Device Manager 68 **Capítulo 5 Painel Navigator 78** Adicionar dispositivos 78 Adicionar mapas 85 Adicionar sites 92 Adicionar sistemas de controlo de acesso TruPortal 93 Adicionar a deteção de intrusão 98 Adicionar os switches de rede 102 Adicionar contagem de pessoas 106 Adicionar vistas lógicas 110

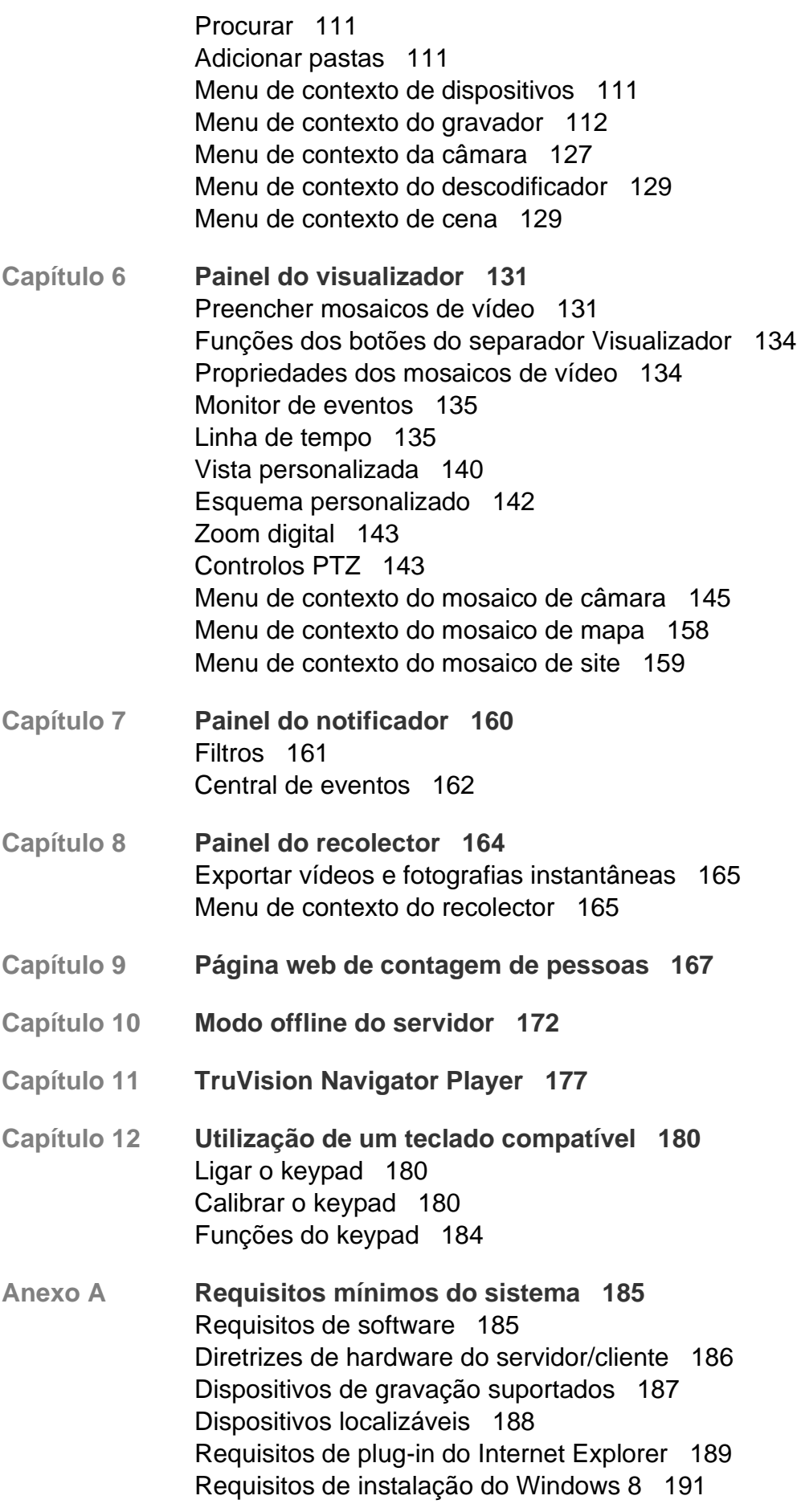

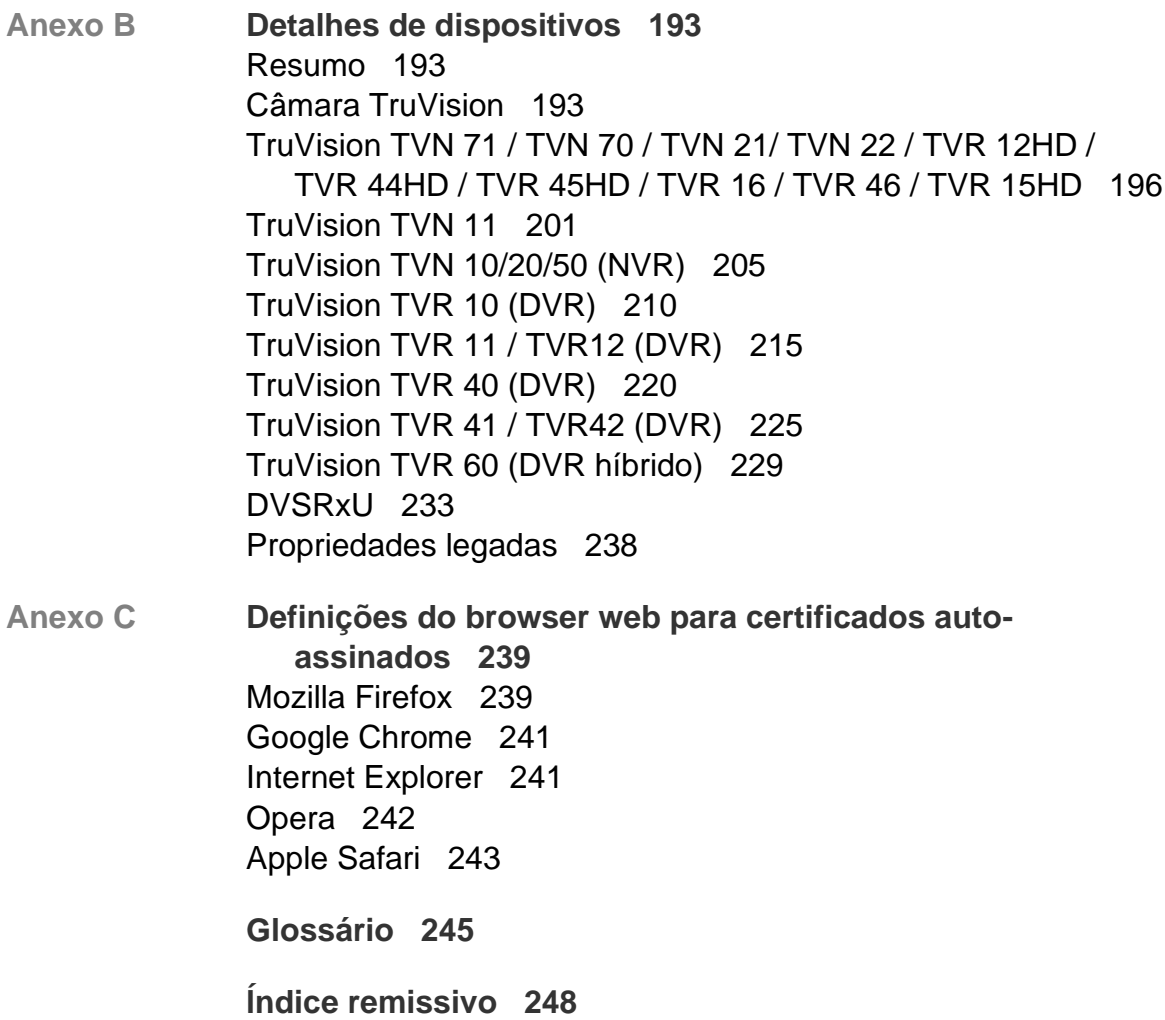

# Capítulo 1 Introdução

O TruVision® Navigator representa o mais recente avanço na gestão de vídeo. O sistema oferece capacidades poderosas de software e permite que os utilizadores giram os seus sistemas de vigilância por vídeo baseados no TruVision. O TruVision Navigator pode ser utilizado como aplicação independente ou pode ser implementado como uma arquitetura cliente-servidor, tornando-o escalável para implementação em ambientes comerciais de pequena ou larga escala.

# **Credenciais predefinidas**

As credenciais predefinidas para o TruVision Navigator são:

- **Nome de utilizador** admin
- **Password** admin

Para obter mais informações, consulte "Primeiro início de sessão" na página 14.

# **Interface de utilizador do TruVision Navigator**

A interface de utilizador do Navigator é composta por painéis e componentes de janela principal, assim como por botões que iniciam funções e opções do programa. Consulte a Figura 1 na página 5.

#### **Figura 1: Janela principal**

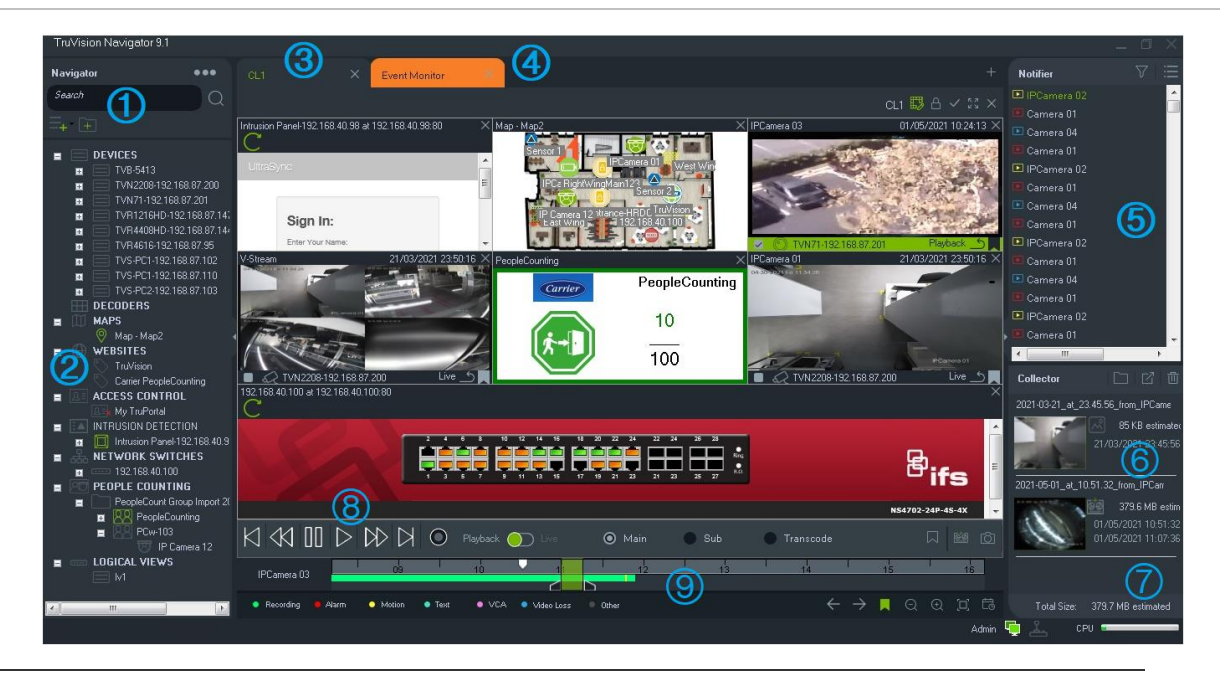

- 1 Barra de ferramentas do Navigator. Contém a lista pendente do menu principal do Navigator (inclui **Definições**, **Device Manager**, **Gestor de marcadores**, **Tarefas**, **Tarefas recorrentes**, **Abrir ficheiro de vídeo exportado**, **Verificar se há atualizações**, **Definições do utilizador**, **Ajuda** e **Terminar sessão**), o campo **Procurar** e os botões **Adicionar dispositivo** e **Adicionar pasta**
- 2 Painel do Navigator. Contém gravadores, câmaras, descodificadores, mapas, sites, painéis de controlo de acesso, painéis de intrusão, switches de rede, contagem de pessoas e vistas lógicas que podem ser organizadas dentro de pastas.
- **Painel do Visualizador**. Clicando no botão +, podem ser adicionados vários painéis de visualização (até 10) com separadores. Clique no botão **Vista personalizada** para selecionar e criar diferentes esquemas de mosaicos de vídeo até 10 x 10.
- 4 **Monitor de eventos**. Uma janela de visualização destacável para visualizar vídeo em direto a partir de câmaras ligadas ao notificador.
- 5 **Painel do Notificador**. Visualizar eventos em tempo real recebidos de dispositivos TruVision. Contém ligações a notificações de eventos de vídeo, assim como ao botão Detalhes que permite aceder à janela Central de eventos. Também contém um menu Filtros para filtrar os tipos de eventos mostrados no notificador.
- 6 **Painel do recolector**. Contém todos os segmentos de vídeo, fotografias e gravações locais relevantes prontos para exportação. Também contém os botões **Mostrar ficheiros na pasta**, **Exportar tudo** e **Eliminar todos**.
- 7 **Indicadores do sistema**. Contém o medidor de uso da CPU e o estado da ligação ao servidor e ao keypad. Desloque o ponteiro do rato sobre o medidor para ver a percentagem da CPU atualmente em utilização.
- 8 **Controlos da reprodução**. Controlam a reprodução e a gravação de vídeo.

9 **Linha de tempo**. Proporciona uma visualização gráfica do vídeo gravado durante um período de tempo. Contém controlos para alternar entre stream **em direto** e **secundário**  e botões de **ampliação/diminuição**, **centrar linha de tempo**, **adicionar marcador ao vídeo**, **ir para o marcador anterior**, **ir para o marcador seguinte**, **mostrar/ocultar marcadores na linha de tempo**, **ir para data**, **guardar vídeo**, **fotografia instantânea**, **controlos PTZ** e **premir para falar**. Etiquetas de vídeo com código de cores são apresentadas na parte inferior esquerda, sob a linha de tempo. No Anexo B, consulte "Detalhes de dispositivos" na página 193 para obter informações sobre os tipos de etiquetagem de vídeo disponíveis para cada dispositivo.

É possível redimensionar os painéis do Navigator e do notificador/recolector, arrastando as barras divisórias verticais esquerda ou direita. Os ícones de seta no lado dos painéis ocultam ou revelam o painel para proporcionar estilos de disposição personalizados. O Navigator memoriza as disposições personalizadas do painel e restaura-as no início de sessão seguinte (consulte "Vista personalizada" na página 137).

### **Idiomas da interface de utilizador**

O Navigator é compatível com os idiomas seguintes: árabe, chinês (simplificado e tradicional), checo, dinamarquês, holandês, inglês, finlandês, francês, alemão, húngaro, lituano, italiano, polaco, português (Brasileiro e Europeu), russo, eslovaco, espanhol, sueco e turco.

Após abrir o programa Setup.exe TruVision Navigator, o assistente InstallShield deteta automaticamente a definição de idioma do computador e, se for suportado, traduz a interface do computador para esse idioma. Se o idioma detetado não for suportado, o assistente InstallShield passa para o idioma predefinido, o inglês. Ocorrem as mesmas condições de deteção automática ao abrir o Navigator client.

### **Botões e indicadores**

A tabela abaixo descreve a função de cada botão e indicador na visualização de nível superior da aplicação Navigator.

**Nota:** nem todos os botões e indicadores indicados são suportados por todos os dispositivos.

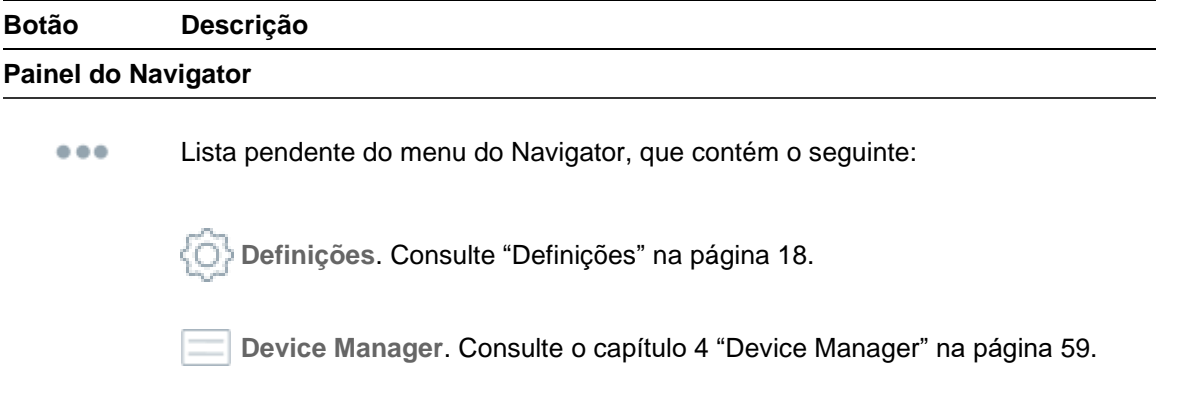

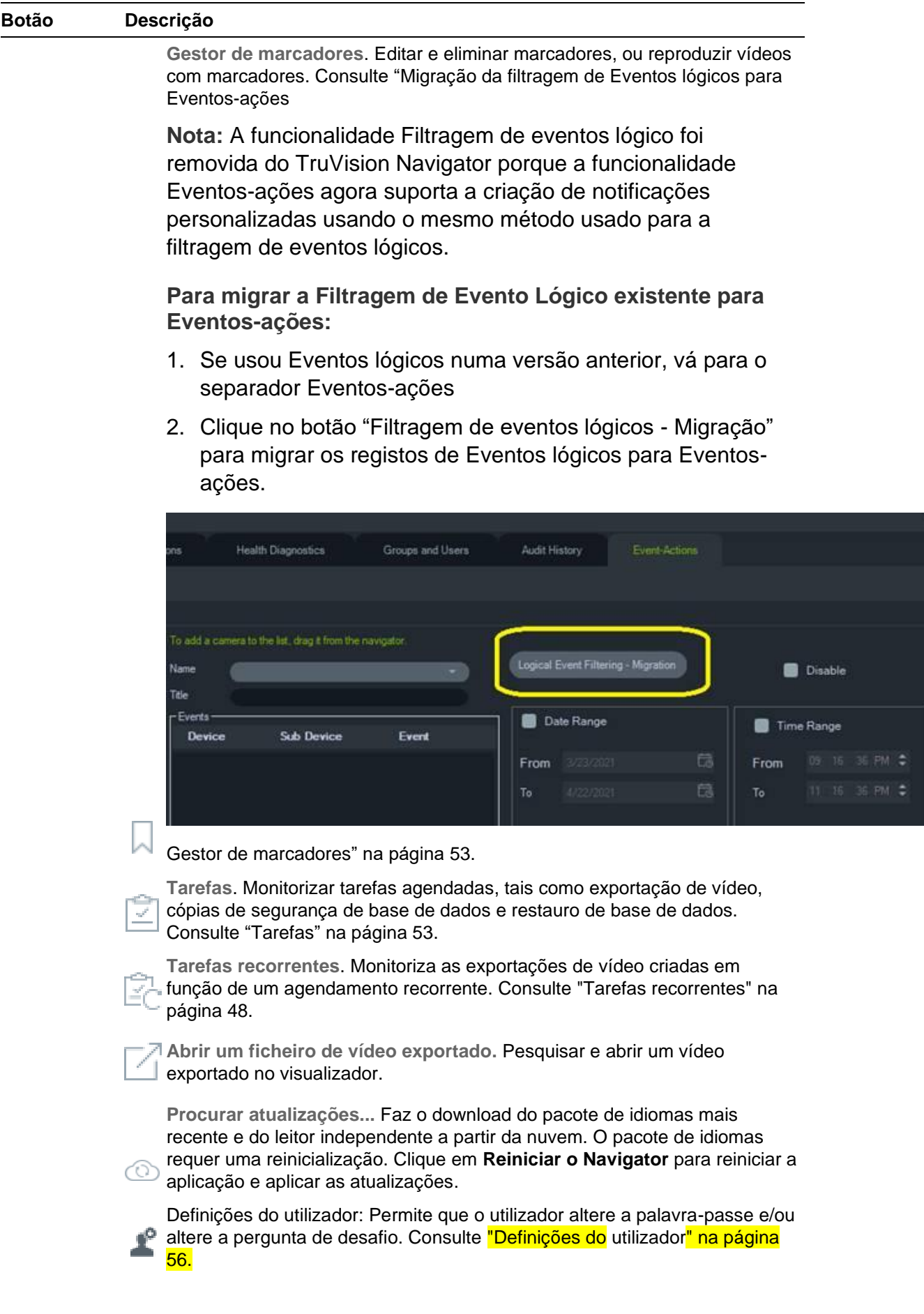

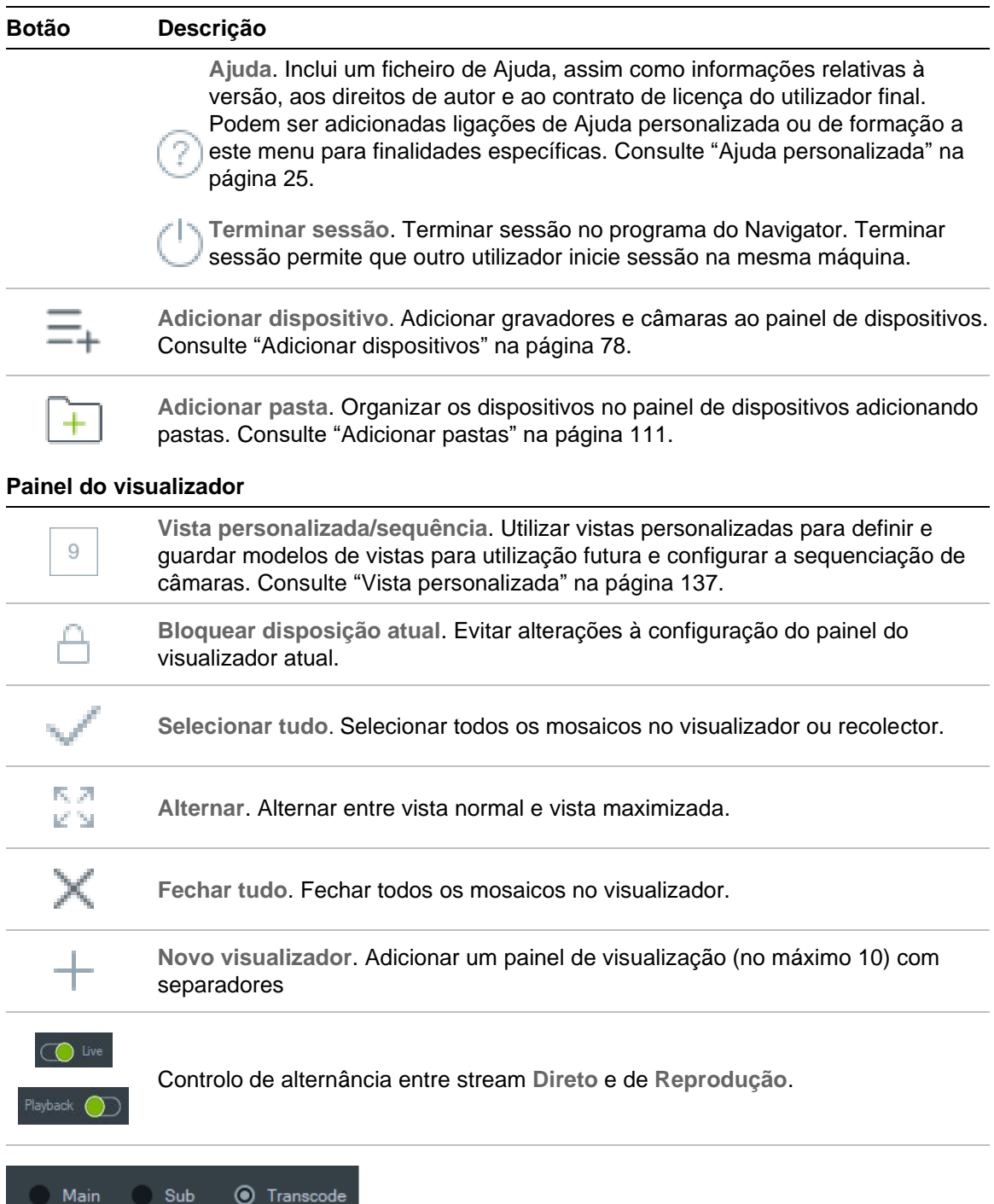

Alterne entre os streams Principal, Secundário e Transcodificação.. Consulte "**Error! Reference source not found.**" na página **Error! Bookmark not defined.**.

the control of the control of the

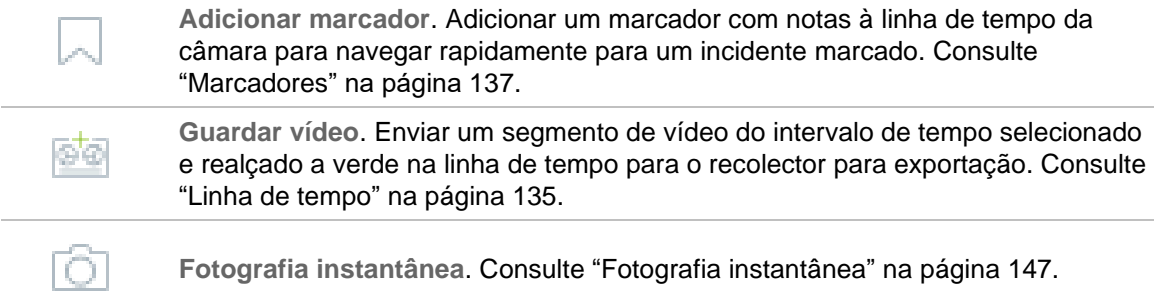

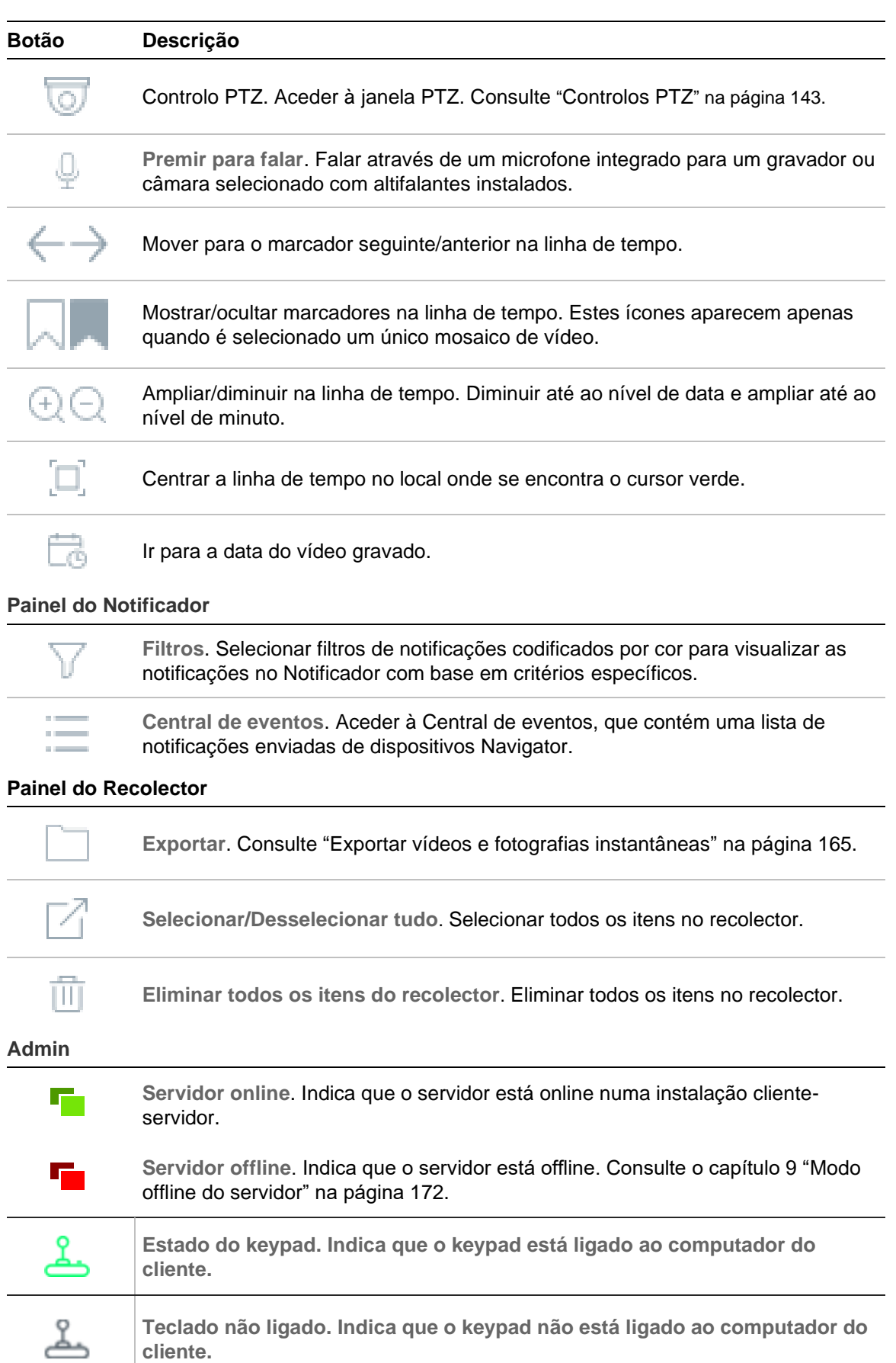

### **Controlos da reprodução**

A tabela abaixo descreve cada controlo de reprodução na aplicação Navigator.

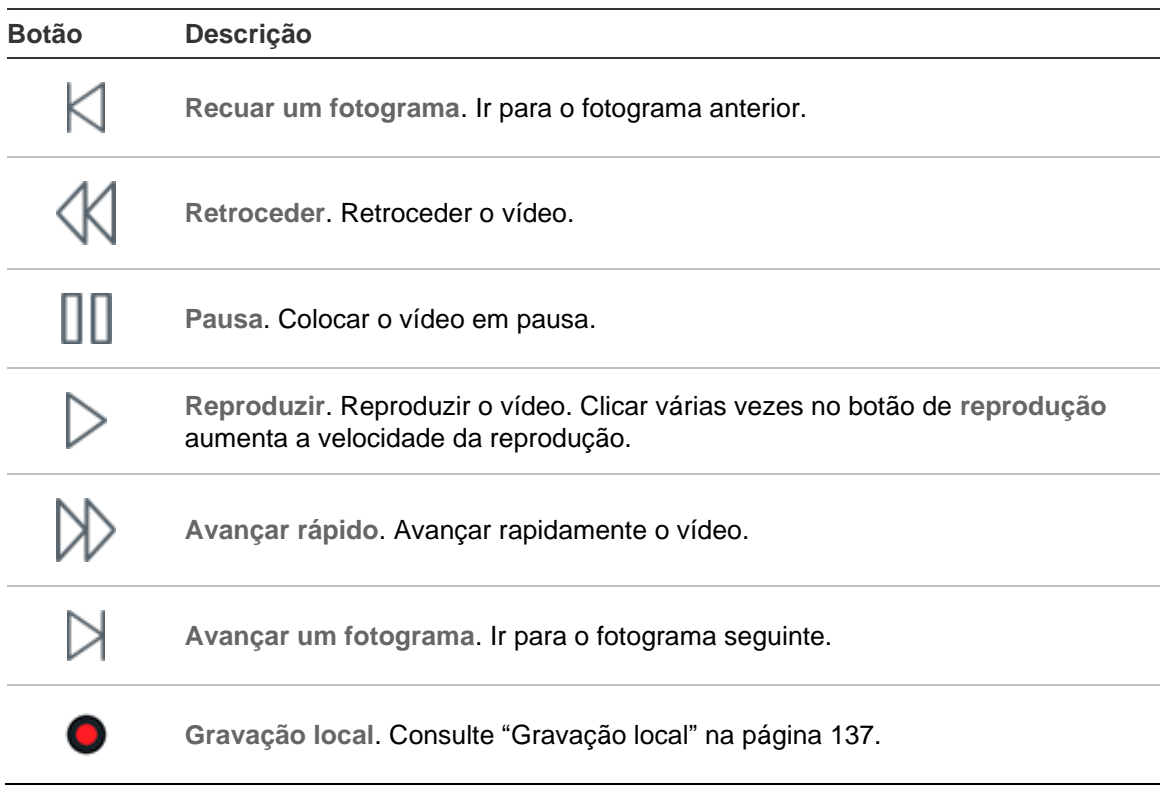

# Capítulo 2 Instalação

# **Opções de instalação**

Existem duas opções de instalação para o TruVision Navigator. As caraterísticas e funções principais permanecem inalteradas, independentemente de qual das duas opções de instalação for selecionada.

**Modo independente** – Esta opção de instalação permite que o cliente e a base de dados residam no mesmo computador. Nenhum outro cliente na rede se pode ligar à base de dados neste computador. Esta opção de instalação é ideal para sistemas locais pequenos, independentes.

**Modo multicliente (cliente-servidor tradicional)** – Esta opção de instalação permite que o cliente e o servidor residam no mesmo computador ou em computadores separados. Esta opção de instalação é ideal para sistemas maiores com utilizadores, computadores e dispositivos de gravação dispersos em termos geográficos.

É necessário ter direitos de administrador para instalar o Navigator num computador, mas a aplicação está disponível para qualquer utilizador que inicie sessão corretamente numa conta Windows® nesse computador.

**Nota**: deve selecionar a instalação de cliente-servidor para utilizar a função de contagem de pessoas num browser web.

# **Pré-requisitos de instalação**

Para cada computador:

- Faça o download do service pack mais recente do sistema operativo a partir do Centro de Download da Microsoft.
- Verifique se existem atualizações do Windows em *http://update.microsoft.com*.
- Faça o download do driver de vídeo mais recente.
- Para obter informações sobre os requisitos mínimos de software e hardware, no Anexo A consulte "Requisitos mínimos do sistema" na página 185.

# **Instalação – modo independente**

### **Para instalar uma nova instância independente do TruVision Navigator:**

- 1. Faça duplo clique no ficheiro TruVision Navigator Setup.exe para dar início à instalação. Se solicitado, clique com o botão direito do rato no ficheiro Setup.exe e selecione **Executar como administrador**.
- 2. Se necessário, clique em **Sim** na janela de Controlo de Conta do Utilizador para fazer alterações no computador.
- 3. Mantenha a porta RSTP aberta para todos os gravadores para a visualização de vídeo em direto. A porta RSTP predefinida é 554.
- 4. É apresentada a janela do Contrato de licença do utilizador final. Marque a caixa de marcação de **Aceito estes termos e condições** e, em seguida, clique em **Seguinte** para continuar.
- 5. É apresentada a janela de Boas-vindas. Selecione **Típica** ou **Avançada** (para alterar a localização predefinida da instalação) e clique em **Seguinte**.
- 6. *Apenas instalação avançada*: Aceite a pasta de instalação predefinida ou clique em **...** para selecionar uma localização diferente, e clique no botão **Seguinte**.
- 7. É apresentada a janela Confirmar seleções. Clique em **Instalar**.
- 8. É apresentado o assistente de configuração WinPcap. Clique em **Seguinte** para continuar.
- 9. É apresentada a janela Contrato de licença do WinPcap. Clique em **Aceito** para continuar.
- 10.É apresentada a janela Opções de instalação. A caixa de marcação de **Iniciar automaticamente o controlador WinPcap no arranque** está selecionada por predefinição. Clique em **Instalar** para continuar.
- 11.Clique em **Terminar** para continuar.
- 12.Clique em **Fechar** para concluir a instalação.

### **Instalação – modo cliente-servidor**

### **Para instalar uma nova instância cliente-servidor do TruVision Navigator:**

- 1. Faça duplo clique no ficheiro TruVision Navigator Setup.exe para dar início à instalação. Se solicitado, clique com o botão direito do rato no ficheiro Setup.exe e selecione **Executar como administrador**.
- 2. Clique em **Sim** para fazer alterações no computador.
- 3. É apresentada a janela do Contrato de licença do utilizador final. Marque a caixa de marcação de **Aceito estes termos e condições** e, em seguida, clique em **Seguinte** para continuar.
- 4. É apresentada a janela de Boas-vindas. Selecione **Avançada** para uma instalação cliente-servidor e clique em **Seguinte**.
- 5. É apresentada a janela Pasta de instalação. Clique no botão **Seguinte** para aceitar a pasta de instalação predefinida ou clique em **...** para selecionar uma localização diferente.
- 6. É apresentada a janela Configuração. Selecione o botão de opção **Modo clienteservidor** e clique em **Seguinte** para continuar.
- 7. É apresentada a janela Tipo de base de dados. Selecione **Utilizar base de dados interna** (opção recomendada) e clique em **Seguinte**. Caso a organização exija a utilização do SQL Server da Microsoft e se este já estiver instalado, selecione **Utilizar SQL Server da Microsoft** e clique em **Seguinte**.

**Nota**: a Aritech não será responsável pelos erros ou problemas do SQL Server.

- 8. É apresentada a janela Confirmar seleções. Clique em **Instalar**.
- 9. É apresentado o assistente de configuração WinPcap. Clique em **Seguinte** para continuar.
- 10.É apresentada a janela Contrato de licença do WinPcap. Clique em **Aceito** para continuar.
- 11.É apresentada a janela Opções de instalação. A caixa de marcação de **Iniciar automaticamente o controlador WinPcap no arranque** está selecionada por predefinição. Clique em **Instalar** para continuar.
- 12.Clique em **Terminar** para continuar.
- 13.Clique em **Fechar** para concluir a instalação.

**Nota:** os gravadores ligados à rede têm de estar acessíveis através da rede, a partir do computador servidor Navigator. Se existirem firewalls entre o computador servidor e a rede do gravador, certifique-se de abrir as portas de entrada seguintes para a rede do gravador:

- 1. As portas HTTP utilizadas por todos os gravadores na rede.
- 2. As portas de comando utilizadas por todos os gravadores na rede.

Os gravadores utilizam, por omissão, a porta 80 para o tráfego HTTP e a porta 8000 para os comandos. Se não for possível ligar os computadores servidores aos gravadores, as funcionalidades seguintes não estarão ativas:

- Polling de diagnóstico automático.
- Verificação do estado do dispositivo.

### **Detalhes da ligação**

Clique em **Detalhes da ligação** no ecrã de início de sessão no modo cliente/servidor para visualizar e/ou alterar o nome e o número da porta predefinidos do servidor, e para testar a ligação ao servidor.

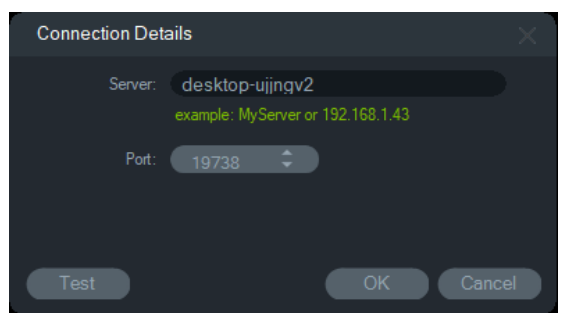

# **Primeiro início de sessão**

**Para iniciar sessão no TruVision Navigator pela primeira vez:**

- 1. Depois de concluir a instalação, abra o TruVision Navigator utilizando um dos métodos seguintes:
	- Faça duplo clique no ícone do TruVision Navigator no ambiente de trabalho.
	- Vá para **Iniciar** > **Todos os programas/aplicações** > **TruVision Navigator**.
- 2. Quando o TruVision Navigator abre, é apresentada uma janela de início de sessão. Inicie sessão como Administrador predefinido, digitando as seguintes credenciais predefinidas:
	- **Nome de utilizador** admin
	- **Password** admin

**Nota:** o nome de utilizador e a password estão mascarados por predefinição. Clique em  $\odot$  para revelar o nome de utilizador e a password.

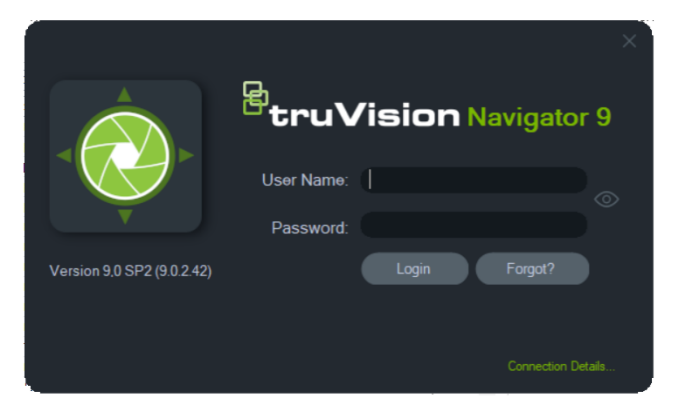

- 3. Clique em **Início de sessão**. Após o início de sessão, é apresentada a janela de alteração da password e, por motivos de segurança, é solicitada a alteração da password predefinida.
- 4. Digite a nova password no campo **Password**.
- 5. Volte a digitar a password no campo **Confirmar password**.
- 6. Selecione uma pergunta na lista pendente de **Pergunta de desafio**.
- 7. Digite a resposta à pergunta de desafio no campo **Resposta de desafio**.

#### 8. Clique em **OK**.

Caso se tenha esquecido da password configurada no primeiro início de sessão, clique no botão **Esqueceu-se?** na janela Início de sessão para responder à pergunta de desafio, alterar a password e abrir novamente a aplicação sem pedir assistência.

Caso não seja possível obter a **Pergunta de desafio** para recuperar a password, clique novamente no botão **Esqueceu-se?** e contacte a equipa de assistência técnica da Carrier com a "chave de assistência técnica" fornecida automaticamente no campo aplicável. A equipa de assistência técnica pode recuperar a password com esta informação.

### **Atualizar uma instalação existente**

- 1. Faça duplo clique no novo ficheiro TruVision Navigator Setup.exe para dar início à instalação. Se solicitado, clique com o botão direito do rato no ficheiro Setup.exe e selecione **Executar como administrador**.
- 2. Clique em **Sim** para fazer alterações no computador.
- 3. É apresentada a janela do Contrato de licença do utilizador final. Marque a caixa de marcação de **Aceito estes termos e condições** e, em seguida, clique em **Seguinte** para continuar.
- 4. É apresentada a janela de *boas-vindas*. Selecione **Típica** (instalação independente) ou **Avançada** (para uma instalação de cliente-servidor ou para alterar a localização de instalação predefinida) e, em seguida, clique em **Seguinte**.

**Nota:** consulte a *Adenda relativa à atualização do software do TruVision Navigator 8.0 SP2 em computadores cliente* para obter instruções sobre como atualizar um computador cliente numa configuração de cliente/servidor.

- 5. *Apenas instalação avançada:* é apresentada a janela *Pasta de instalação*. Clique no botão **Seguinte** para aceitar a pasta de instalação predefinida ou clique em **...** para selecionar uma localização diferente.
- 6. *Apenas instalação avançada:* é apresentada a janela Configuração. Selecione o modo de configuração necessário e, em seguida, clique em **Seguinte** para continuar.
- 7. É apresentada a janela Selecionar base de dados. Selecione a opção **Utilizar base de dados existente** (recomendada) e clique em **Seguinte**. Caso a organização exija a utilização do SQL Server da Microsoft e se este já estiver instalado, selecione **Utilizar SQL Server da Microsoft** e clique em **Seguinte**.
- 8. É apresentada a janela Confirmar seleções. Clique em **Instalar**.

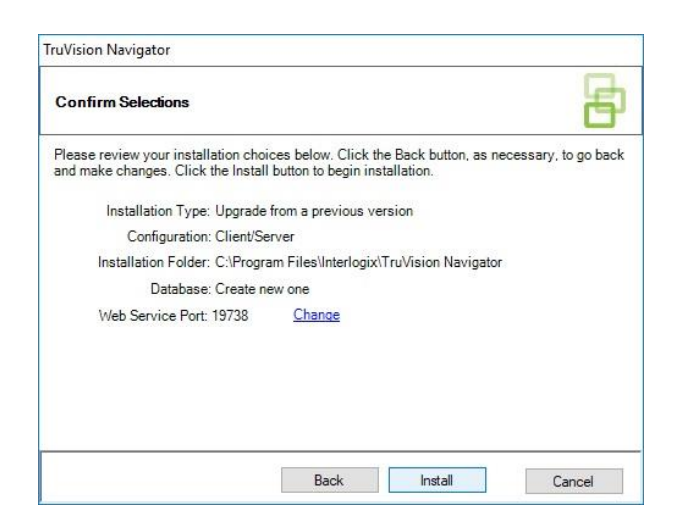

9. Clique em **Fechar** para concluir a instalação.

## **Desinstalar**

### **Para desinstalar o Navigator:**

- 1. Abra a aplicação Programas e funcionalidades a partir do painel de controlo do Windows.
- 2. Navegue para TruVision Navigator e clique em **Desinstalar**.

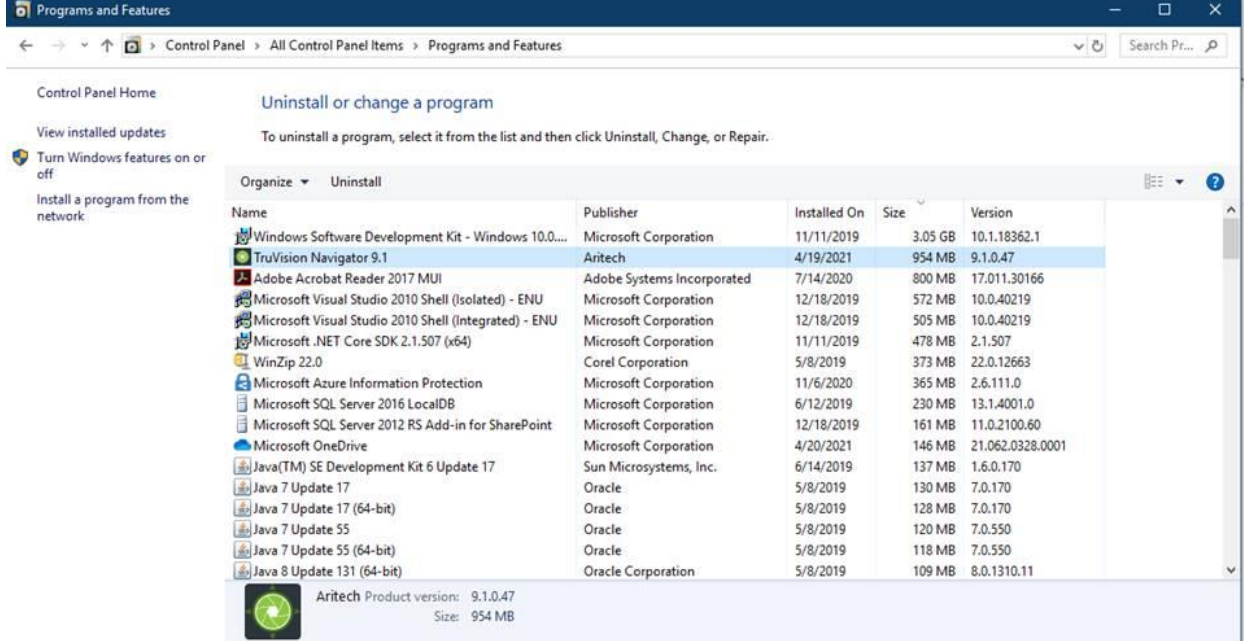

- 3. Clique em **Sim** para fazer alterações no computador.
- 4. É apresentada a janela de desinstalação. Se necessário, marque a caixa de marcação **Eliminar também a base de dados do TruVision Navigator** antes de clicar em **Desinstalar**.
- 5. É apresentada a janela A desinstalar produto, seguida da janela Produto desinstalado. Clique em **Fechar** e reinicie o computador.

**Nota**: este processo remove do computador todos os ficheiros e registos do TruVision Navigator. Não são necessárias alterações de registo para remover o Navigator do computador. O serviço NTP e os programas do WinPcap também devem ser desinstalados para uma remoção completa de todos os ficheiros instalados durante a instalação do Navigator.

# Capítulo 3 Menu principal do Navigator

Clique no botão no topo do painel Navigator para apresentar a lista pendente do menu principal.

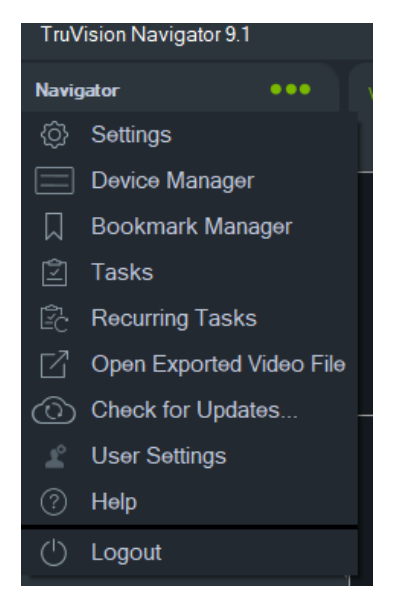

# **Definições**

Tanto para o modelo de instalação independente como para o multicliente, o TruVision Navigator Client e o TruVision Navigator Server podem ser configurados para funcionalidades específicas na janela Definições.

Para aceder à janela Definições, clique no botão de menu do Navigator na barra de título e selecione **Definições**.

**Nota:** são necessárias permissões de utilizador e/ou grupo para visualizar todos os separadores na janela Definições. Para obter mais informações, consulte "Modelos de permissão" na página 36.

Os separadores de configuração seguintes estão disponíveis na janela Definições:

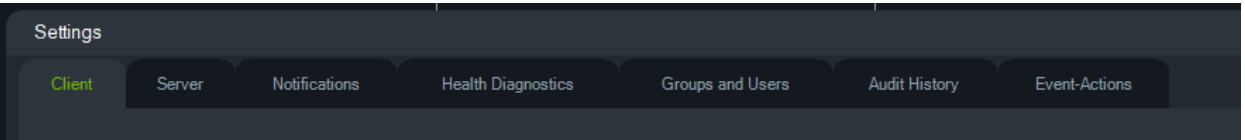

- **Cliente** inclui várias definições que se aplicam a cada central de cliente.
- **Servidor** inclui as definições do servidor SMTP, definições de permissões, definições da duração da reprodução instantânea, definições de links de ajuda personalizada e informações do URL do servidor/cliente.
- **Notificações** inclui as definições de porta necessárias para receber eventos de cada dispositivo, definições de notificação de e-mails e um filtro de tipos de notificações específicos.
- **Diagnóstico de saúde** inclui um filtro de diagnósticos a receber, assim como definições de e-mail para receber notificações de informações de diagnóstico. O polling automático de diagnóstico também pode ser agendado a partir deste menu.
- **Grupos e utilizadores** adicione novos utilizadores e inícios de sessão de utilizador, adicione uma pergunta de desafio, atribua permissões e crie grupos neste separador.
- **Histórico de auditoria** defina filtros de eventos e um intervalo de tempo para visualizar a atividade do utilizador.
- **Filtragem lógica de eventos** defina notificações personalizadas e interdependentes de câmaras e sistemas de controlo de acesso a TruPortal.
- **Eventos-Ações**  Permite ao utilizador provocar uma ação em qualquer dispositivo no painel Navigator acionado por qualquer número de dispositivos que reportam notificações.

### **Cliente**

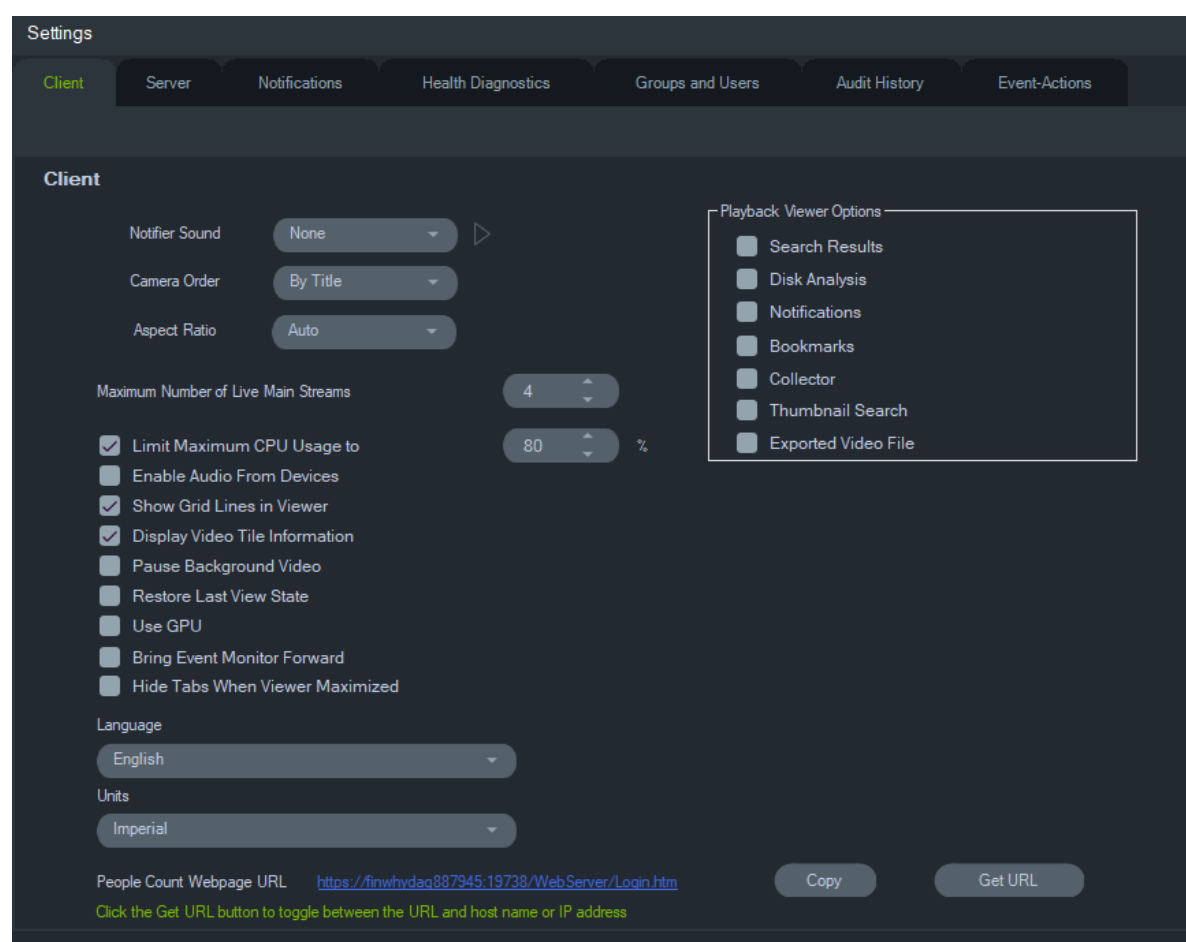

As definições de cliente aplicam-se a cada central de cliente. Essas configurações incluem:

- **Som do notificador** ativar o sinal sonoro de alerta quando são recebidas novas notificações no painel do notificador. Clique no botão  $\blacktriangleright$  junto à lista pendente de **Som do notificador** para pré-visualizar o som selecionado.
- **Ordem das câmaras** dispor as câmaras no painel Navigator por título ou por número.
- **Relação de aspeto** ativar a relação de aspeto (**4:3** ou **16:9**) para vídeos em direto e em reprodução no visualizador.
- **Número máximo de streams principais em direto** definir o número máximo de streams principais em direto. Quando definido como 0 (zero), aparecem apenas os streams secundários.
- **Limitar a utilização máxima da CPU a** definir o limite máximo da CPU para evitar que a CPU da máquina de cliente atinja 100% durante a renderização de vídeo.
- **Ativar áudio dos dispositivos** ligar o áudio dos dispositivos aplicáveis.
- **Mostrar as linhas de grelha no visualizador** remover/mostrar as linhas de grelha entre os mosaicos de vídeo no visualizador.
- **Mostrar informações de mosaico de vídeo** remover/mostrar o título da câmara e a data e hora.
- **Pausa de vídeo em segundo plano** colocar em pausa o vídeo que não está em execução na vista atual do Navigator. Esta seleção fecha os streams de vídeo que não estão atualmente a ser visualizados. Utilize esta definição se a utilização da largura de banda for problemática. Haverá um ligeiro atraso durante a comutação para as vistas em segundo plano.

**Nota:** o vídeo em segundo plano permanece ativo durante 30 segundos antes de entrar em pausa.

- **Restaurar o estado da última vista** após sair e reiniciar o Navigator são restauradas para o estado anterior as disposições das câmaras, das vistas e dos mosaicos.
- **Utilizar GPU** Utilizar a placa de vídeo do computador para descodificar vídeo.
- **Trazer monitor de eventos para primeiro plano** Apresenta o separador de Monitor de eventos no painel do visualizador à frente da vista atual sempre que ocorrer um evento. Consulte "Atribuir a Monitor de eventos" na página nº 156.
- **Ocultar separadores quando o visualizador está maximizado**  utilize esta opção para ocultar os separadores quando o visualizador estiver maximizado. **Nota**: Quando esta opção está selecionada, a alternância entre visualizadores é desativada quando o Visualizador está maximizado.
- **Idioma** nesta lista pendente, selecionar o idioma preferido para a interface de utilizador.
- **Unidades** selecionar unidades de medida **imperiais** ou **métricas**.
- **URL da página web de contagem de pessoas**  O URL predefinido da página web que contém um link para o servidor, a fim de apresentar informações de contagem de pessoas num browser web. Clique no botão Copiar para copiar o URL. Clique no botão Obter URL para alternar entre o URL com um nome de host ou um endereço IP. **Nota**: para apresentar a página web num dispositivo móvel, pode ser necessário um URL com um endereço IP.
- **Opções do Playback Viewer**  O TruVision Navigator torna possível abrir o vídeo gravado a partir dos gravadores num visualizador específico, chamado Playback Viewer. O utilizador tem de ativar as opções necessárias para abrir o vídeo gravado no Playback Viewer. O Playback Viewer pode apresentar os vídeos relacionados com os resultados de pesquisas, análises de disco, notificações, marcadores, o coletor, pesquisa de miniaturas e ficheiros de vídeo exportados. O vídeo de reprodução instantânea, o vídeo gravado pesquisado através da hora/data e a reprodução apresentada através de uma seleção na linha temporal,

serão reproduzidos no visualizador atual.

### **Servidor**

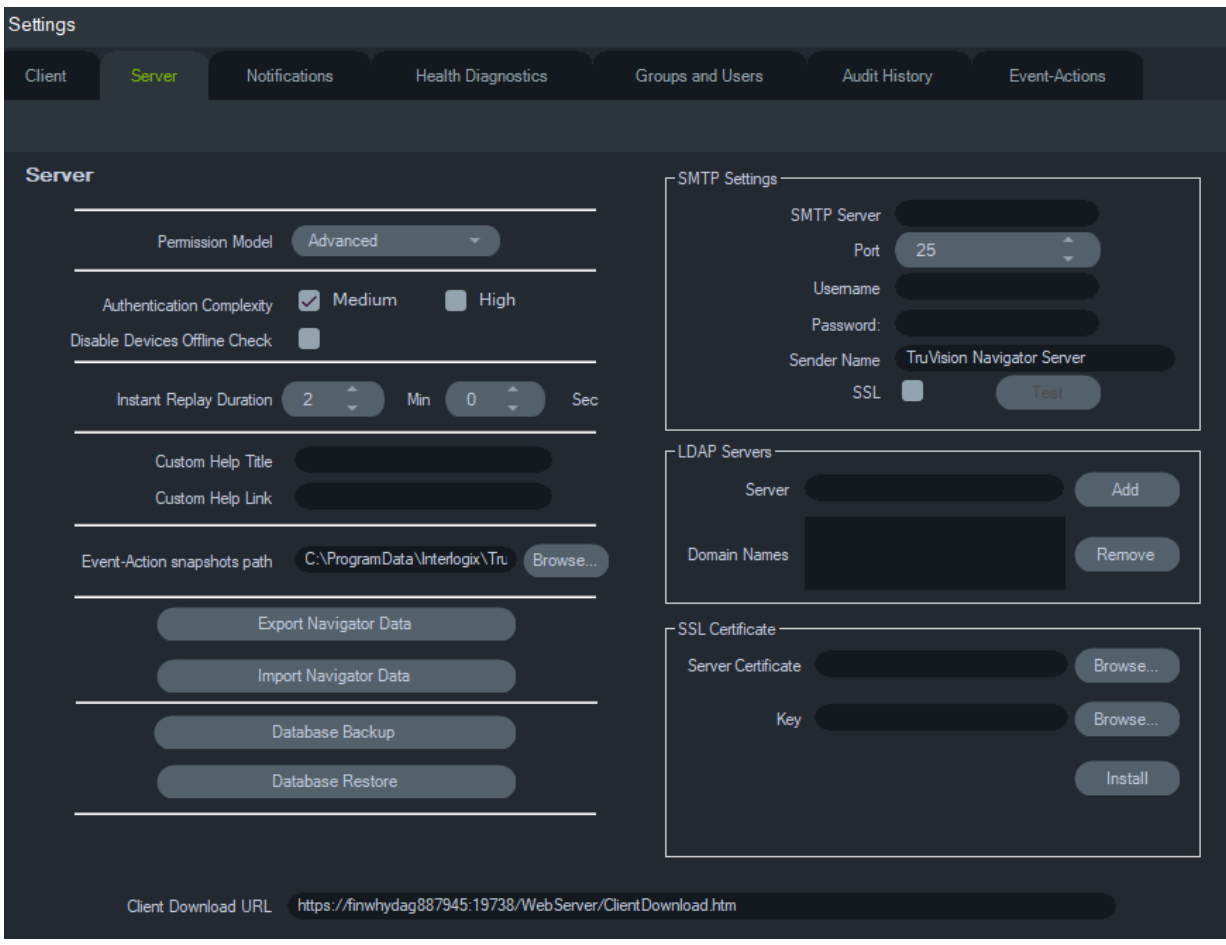

O separador **Servidor** inclui as definições de servidor seguintes:

- Configuração do SMTP (**Servidor SMTP**, **Porta**, **Nome de utilizador**, **Password**, **Nome do remetente**, **SSL**, **Teste**)
- **Modelo de permissão** (consulte "Modelos de permissão" na página 36)
- **Complexidade de autenticação**
- **Desativar verificação offline de dispositivos** verifica se os gravadores estão offline. Se estiver selecionado, nenhuma notificação será recebida.
- **Duração da reprodução instantânea**
- **Título de ajuda personalizada** e **Link de ajuda personalizada**
- **Cópia de segurança de base de dados** e **restauro de base de dados**
- **URL do servidor**: Apenas instalações multicliente (cliente-servidor)
- **URL de download de cliente**: Apenas instalações multicliente (cliente-servidor)
- **Exportar dados do Navigator** e **Importar dados do Navigator**
- **Servidores LDAP**: **Adicionar** e **remover** servidores LDAP
- **Certificado SSL**: permite uma comunicação segura entre um cliente e servidor (apenas instalações cliente/servidor). **Pesquisar** um **Certificado de servidor** e uma **Chave** de uma autoridade de certificação (CA) e **Instalar** o certificado.
- **Caminho da fotografia instantânea de ação e evento:** Permite que o utilizador selecione o local onde as fotografias instantâneas geradas serão armazenadas para os acionamentos de ação e evento.

#### **Configuração do SMTP**

O protocolo de transferência de correio simples (SMTP) é um padrão de facto para transmissões de e-mail através da Internet. O servidor do Navigator pode ser configurado para utilizar um servidor SMTP para enviar mensagens de e-mail automáticas (com URL de download de cliente, nome de utilizador e password) para utilizadores quando estes são criados no TruVision Navigator e quando as suas credenciais de início de sessão (nome de utilizador e password) têm de ser repostas no sistema por um administrador. Se o SMTP não estiver configurado, estas informações têm de ser entregues através de um método alternativo, tal como telefone ou e-mail pessoal.

#### **Para configurar o SMTP:**

- 1. Introduza o endereço IP do **Servidor SMTP**, a **Porta** e quaisquer credenciais de **Nome de utilizador** e **Password** requeridas pelo servidor SMTP.
- 2. O nome do remetente de e-mail predefinido é "TruVision Navigator Server". Altere o nome do remetente, se necessário, e selecione **SSL**, se exigido pelo servidor.
- 3. Teste esta configuração clicando em **Teste** e introduzindo um endereço de e-mail de destino para a mensagem de teste. Observe a barra de estado da aplicação para ver as respostas ao teste. Verifique também a conta de e-mail para assegurar que existe uma mensagem de teste do servidor do Navigator a confirmar a configuração correta do servidor SMTP.

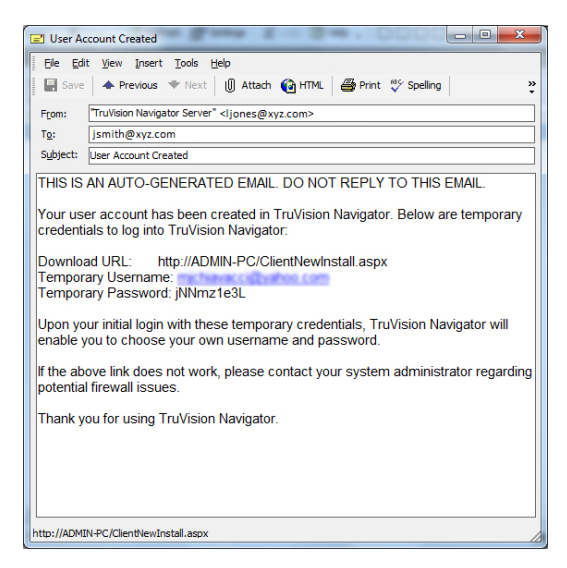

### **Complexidade de autenticação**

O TruVision Navigator possui duas normas de complexidade de autenticação –Média e Alta. A autenticação predefinida para uma nova instalação é **Média**. Para alterar a

complexidade de autenticação, selecione uma opção na lista pendente e clique em **OK**.

É solicitado a todos os novos utilizadores que cumpram a nova norma de complexidade de autenticação. No entanto, não é solicitado aos utilizadores existentes da aplicação que alterem as suas credenciais para cumprirem a norma depois de esta ter sido alterada. Deste modo, o administrador deve repor cada conta de utilizador existente para a norma produzir efeito. Essa reposição só afeta a password desse utilizador, não o nome de utilizador. A fim de evitar reposições, recomenda-se definir a complexidade de autenticação antes de serem criados quaisquer utilizadores no sistema.

A Tabela 1 na página 24 descreve os componentes de cada uma destas normas.

| Complexidade<br>de autenticação máximas de | Tentativas<br>falha de início<br>lde sessão | Complexidade<br>ldo nome de<br>utilizador     | Complexidade<br>da password                                                                                                    | Reutilização da Validade da<br>password          | password                                                         |
|--------------------------------------------|---------------------------------------------|-----------------------------------------------|----------------------------------------------------------------------------------------------------|--------------------------------------------------|------------------------------------------------------------------|
| Média                                      | 3                                           | Pelo menos seis Pelo menos oito<br>caracteres | caracteres<br>lalfanuméricos                                                                                                    | n/a                                              | ln/a                                                             |
| Alta                                       | 3                                           | lPelo menos<br>12 caracteres                  | Pelo menos oito<br>caracteres com<br>pelo menos:<br>luma letra<br>maiúscula;<br>luma letra<br>minúscula;<br>um número;<br>um caráter<br>especial $(\sim, \cdot, \mathcal{Q},$<br>$#$ , \$, %, ^, &, +, | Não é possível<br>lutilizar a última<br>password | lO utilizador tem<br>lde alterar a<br>password a cada<br>60 dias |

**Tabela 1: Complexidade de autenticação**

### **Duração da reprodução instantânea**

O Navigator suporta a reprodução instantânea a partir do mosaico de vídeo. Esta funcionalidade permite retroceder o vídeo num mosaico por um período de tempo préconfigurado e definido pelo utilizador (predefinição de 30 segundos, 99 minutos e 59 segundos no máximo).

Para definir o tempo de reprodução instantânea, digite os minutos e segundos ou clique nas rodas para introduzir o valor necessário nos campos **Duração da reprodução instantânea** e clique em **OK**.

Para obter informações sobre as limitações da reprodução instantânea de cada dispositivo, no Anexo B consulte "Detalhes de dispositivos" na página 193.

### **Ajuda personalizada**

O acesso à ajuda personalizada permite às organizações individuais fornecer os seus conteúdos adicionais de modo a facilitar a utilização do software. Este conteúdo é totalmente definido pelo utilizador; o Navigator proporciona simplesmente um caminho de acesso aos utilizadores.

### **Para adicionar um link de ajuda personalizada:**

- 1. No ecrã Definições do servidor, digite o nome do título de ajuda a partilhar com os utilizadores no campo **Título da ajuda personalizada**.
- 2. Digite o link para o ficheiro de ajuda no campo **Link de ajuda personalizada**.
- 3. Clique em **OK**.
- 4. Para aceder à janela Ajuda, clique no botão do menu principal do Navigator e selecione **Ajuda**. É apresentado o título da ajuda personalizada no ecrã Ajuda.
- 5. Clique na ligação para aceder ao conteúdo.

### **Cópia de segurança e restauro de base de dados (apenas instalações independentes)**

A cópia de segurança da base de dados do Navigator deve ser armazenada numa localização em separado por um administrador para salvaguarda. Caso haja algum problema com o computador onde reside a base de dados do TruVision Navigator, o administrador pode instalar essa mesma versão do TruVision Navigator e restaurar a base de dados com o ficheiro de cópia de segurança. Isto volta a colocar rapidamente o sistema em funcionamento sem reintrodução manual do dispositivo, utilizador, grupo, permissão ou outros dados de configuração do sistema.

**Nota:** A cópia de segurança e a restauração de dados não devem ser utilizadas durante a atualização para uma versão mais recente do Navigator. Apenas funcionará com a mesma versão do Navigator utilizada para a cópia de segurança da base de dados.

### **Para fazer uma cópia de segurança da base de dados do Navigator:**

- 1. Selecione o separador **Servidor** na janela Definições e clique no botão de **Cópia de segurança de base de dados**. É apresentada a janela Cópia de segurança de base de dados.
- 2. Digite um nome para a cópia de segurança da base de dados (não é necessária extensão do ficheiro) e anote o caminho no qual o ficheiro de cópia de segurança de base de dados será guardado. O administrador deve copiar e mover este ficheiro para uma localização segura.
- 3. Clique em **Agendamento** para agendar a cópia de segurança ou clique em **Cópia de segurança imediata**. No início da cópia de segurança, consulte a janela Tarefas para obter o estado (consulte "Tarefas" na página 54).
- 4. Após uma conclusão bem-sucedida, o ficheiro de cópia de segurança de base de dados reside na localização designada.

### **Para restaurar a base de dados do Navigator:**

1. Selecione o separador **Servidor** na janela Definições e clique no botão **Restaurar base de dados**. É apresentada a janela Restaurar base de dados. Certifique-se de que uma cópia do ficheiro de cópia de segurança da base de dados foi colocada no diretório listado.

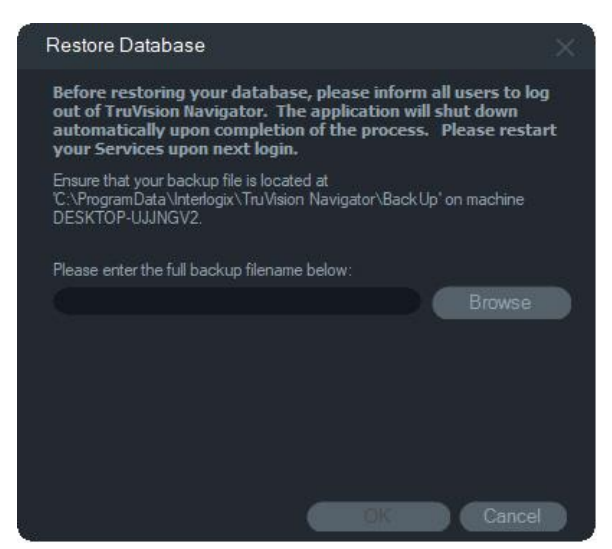

- 2. Digite o nome exato do ficheiro no campo de texto fornecido. Se estiver a restaurar a base de dados para uma instância do SQL que exija credenciais de autenticação SQL, introduza-as aqui. Caso contrário, utilize a definição padrão.
- 3. No início do restauro, consulte a janela Tarefas para obter o estado. Quando Restaurar tarefa aparecer na janela Tarefas, termine sessão na aplicação. Volte a iniciar sessão e a base de dados estará restaurada.

### **Instalações multicliente (cliente-servidor)**

### **URL de download de cliente**

O campo **URL de download de cliente** aparece apenas em instalações clienteservidor.

Para instalações multicliente (cliente-servidor), o URL de download de cliente é a localização na rede do pacote de software Client do Navigator. Os administradores podem fornecer este URL a novos utilizadores para que possam fazer o download do software Client remotamente a partir do servidor do Navigator. Se o SMTP estiver em utilização, isto é feito automaticamente para o administrador durante a configuração do utilizador.

Para instalações independentes (ligação direta à base de dados), este campo encontra-se desativado, uma vez que nenhuns outros clientes do Navigator na rede podem estabelecer ligação a esta instância do servidor do Navigator.

### **Gestão de utilizadores e envio de software de cliente**

Com instalações multicliente (cliente-servidor) do Navigator, os computadores na mesma rede com o servidor do Navigator têm capacidade para fazer o download do Client do Navigator.

Tenha em atenção o seguinte:

- A distribuição remota de software de cliente NÃO está disponível para a opção de instalação independente (ligação direta à base de dados).
- A pessoa que instalar o software de cliente tem de ter direitos de administrador no computador para efetuar a instalação.
- Quando um novo utilizador é adicionado ao sistema, o mesmo não possui quaisquer permissões atribuídas e, portanto, não pode iniciar sessão no Navigator. As permissões de utilizador têm de ser atribuídas antes de o utilizador poder iniciar sessão (consulte "Gestão de utilizadores" na página 33).
- Após a instalação do software de cliente, aparecem no painel Navigator todos os itens aos quais o utilizador tem permissão para aceder.

### **Envio de software de cliente totalmente automático**

O Navigator pode ser configurado para utilizar um servidor SMTP para enviar mensagens de e-mail automáticas (com URL de download de cliente, nome de utilizador e password) para novos utilizadores ou quando as credenciais de início de sessão existentes (nome de utilizador e password) têm de ser repostas no sistema por um administrador (consulte Configuração do SMTP" na página 22).

Para distribuir o software de cliente remotamente a um novo utilizador, configure primeiro o TruVision Navigator com um servidor SMTP e, em seguida, adicione o novo utilizador e atribua-lhe permissões (consulte "Gestão de utilizadores" na página 33).

### **Envio de software de cliente parcialmente automático**

Se a capacidade do SMTP não for utilizada, existem métodos alternativos que podem ser utilizados para enviar o software de cliente.

### **Para enviar o software de cliente remotamente sem acesso ao SMTP, proceda da seguinte forma:**

- 1. Certifique-se de que o campo **Servidor do SMTP** está vazio no separador **Servidor** da janela Definições.
- 2. Adicione o utilizador (consulte "Gestão de utilizadores" na página 33).
- 3. O administrador envia ao utilizador, por telefone ou e-mail privado, as credenciais de início de sessão e o URL de download de cliente. Copie e cole o URL do campo **URL de download de cliente** no separador **Servidor** da janela Definições. Lembre-se de atribuir as permissões do utilizador, caso contrário o mesmo não poderá iniciar sessão.
- 4. Copie ou digite o URL de download de cliente num browser ou clique no link num e-mail.
- 5. *Ignore este passo se tiver implementado um certificado SSL de uma CA:* Clique em **Ir para a página web (não recomendado**). Para mais informações, consulte a *Adenda relativa à atualização do software do TruVision Navigator 8.0 SP2 em computadores cliente*.
- 6. Siga as instruções na página de download de software de cliente para efetuar o download do ficheiro ClientOnlySetup.exe.
- 7. Execute o ficheiro ClientOnlySetup.exe (o ficheiro ClientOnlySetup.exe está préconfigurado para apontar para o servidor do qual foi obtido) e siga as instruções de instalação.
- 8. Abra o Navigator e inicie sessão com as credenciais fornecidas por telefone ou e-mail.
- 9. Introduza as informações necessárias na janela Alterar a password (para mais informações, consulte "Primeiro início de sessão" na página 14).

### **Para instalar o software de cliente manualmente em computadores, proceda da seguinte maneira:**

- 1. Faça o download do ficheiro ClientOnlySetup.exe a partir da página web de instalação de cliente e coloque-o numa pen USB ou outro suporte de dados.
- 2. Envie fisicamente o ficheiro .exe para o computador específico.
- 3. Execute o ficheiro ClientOnlySetup.exe (o ficheiro ClientOnlySetup.exe está préconfigurado para apontar para o servidor do qual foi obtido) e siga as instruções de instalação.
- 4. Abra o Navigator e inicie sessão com as credenciais de utilizador.
- 5. Introduza as informações necessárias na janela Alterar a password (para mais informações, consulte "Primeiro início de sessão" na página 14).

### **Importar/exportar dados do Navigator**

O livro de endereços Navigator armazena o título, o endereço IP e as credenciais de gravadores e câmaras, assim como páginas de sites, painéis TruPortal, painéis de intrusão Aritech, switches de rede IFS e vistas lógicas no painel Navigator. Esses dados podem ser importados ou exportados para o Navigator, conforme necessário, para guardar e restaurar as definições.

- Clique em **Exportar dados do Navigator** para guardar definições do Navigator no formato de ficheiro CSV.
- Clique em **Importar dados do Navigator** para importar definições do painel Navigator anteriormente configuradas no formato de ficheiro CSV.

### **Servidores LDAP**

O protocolo LDAP (Lightweight Directory Access Protocol) é normalmente utilizado para fornecer um repositório de armazenamento de nomes de utilizador e passwords. O aditamento de um servidor LDAP ao Navigator constitui uma maneira de validar os utilizadores, de modo a poderem ignorar a janela de início de sessão do Navigator.

### **Para adicionar um servidor LDAP:**

1. Digite o nome de domínio do servidor LDAP na caixa Servidor e, em seguida, clique em **Adicionar** para testar a ligação do servidor. Isso pode ser feito para vários
nomes de domínio. O nome de domínio deve ser acessível a partir do computador utilizado para adicionar o servidor LDAP.

- 2. Clique num nome de domínio na caixa Nomes de domínio e, em seguida, clique em Remover para remover um servidor LDAP.
- 3. Clique em **OK** no separador Definições depois de adicionar o(s) servidor(es) LDAP ao Navigator.

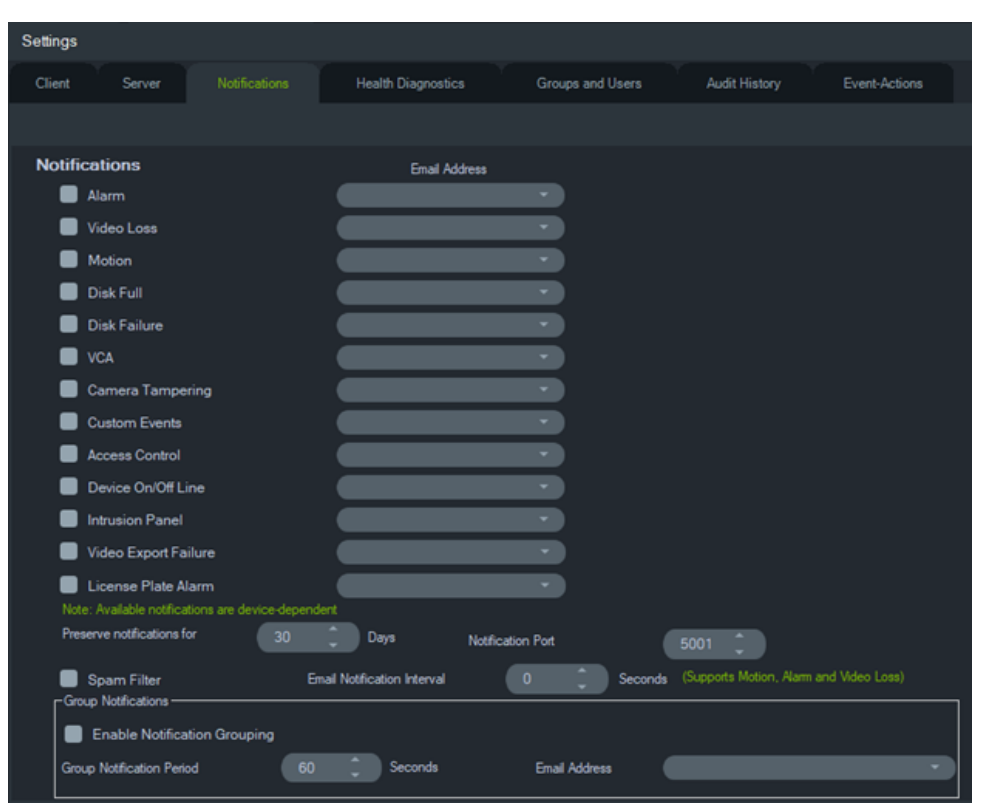

## **Notificações**

O separador **Notificações** na janela Definições inclui as definições de servidor seguintes:

- **Notificações** Selecionar eventos para notificação por e-mail e texto (apenas EUA) para enviar a utilizadores específicos do Navigator. Consulte "Grupos e utilizadores" na página 33.
- **Preservar o intervalo de notificação** O período em que a notificação é arquivada.
- **Porta de notificação** A porta utilizada para o rendimento da notificação.
- **Intervalo de notificações por E-mail**  O intervalo de notificações por e-mail permitirá ao utilizador definir um intervalo de tempo (em segundos), durante o qual o mesmo tipo de notificação (por movimento, alarme e perda de vídeo) não gerará um novo e-mail e será ignorado. Por exemplo, se um utilizador configurar o limite para 1 minuto, assim que o e-mail de notificação de movimento for acionado numa câmara, é enviado um e-mail, mas os e-mails de notificações de movimento subsequentes não serão enviados (referentes à mesma câmara) durante 1 minuto.

• **Filtro de spam:** Ative o Filtro de spam para que haja apenas uma notificação de arranque e de paragem para qualquer evento de Movimento, Entrada de alarme e Perda de vídeo.

**Nota:** O TruVision Navigator considerará a primeira notificação que receber como o Início depois de a aplicação/serviço terem iniciado.

• **Notificações de grupo** – ao ativar as Notificações de grupo, todas as notificações de e-mail recebidas dentro de um período de tempo definido são agrupadas num único e-mail de notificação. O utilizador pode definir um período de tempo (em segundos) durante o qual as notificações de tempo são agrupadas numa mensagem de e-mail. Durante o intervalo, nenhuma notificação será ignorada.

## **Notificações e notificador**

Os dispositivos podem enviar notificações para um endereço IP e porta para a resolução proativa de problemas. Normalmente, essas notificações incluem alarmes, perdas de vídeo, movimento, etc. Para obter informações sobre as notificações suportadas por cada dispositivo, no Anexo B consulte "Detalhes de dispositivos" na página 193.

Para receber notificações dos dispositivos no painel do notificador, são necessárias configurações ao nível do dispositivo e do serviço do Navigator.

**Configuração de dispositivos** – cada dispositivo deve ser configurado para enviar as suas notificações disponíveis para o endereço IP e a porta do servidor do Navigator. Para obter instruções detalhadas para cada dispositivo, no Anexo B consulte "Detalhes de dispositivos" na página 193.

**Configuração de serviço do Navigator** – o serviço do TruVision Navigator ou as definições do servidor do TruVision devem ser configurados para escutar essas notificações nessa mesma porta.

**Nota:** os routers e as firewalls poderão ter de ser configurados em conformidade para permitir este tráfego. Certifique-se de que a porta listener do TCP ou a porta listener de e-mail (SMTP) no separador **Notificações** da janela Definições coincide com a configuração de porta no próprio dispositivo.

O Navigator permite limitar os dados de notificação da base de dados para manter o tamanho reduzido. Para estes dados, defina o período de retenção em número de dias no campo **Manter notificações durante**.

Caso algum destes valores seja alterado, reinicie o programa do Navigator (instalações independentes) ou reinicie o serviço do TruVision Navigator (instalações clienteservidor) para que as alterações produzam efeito.

## **Diagnóstico de saúde**

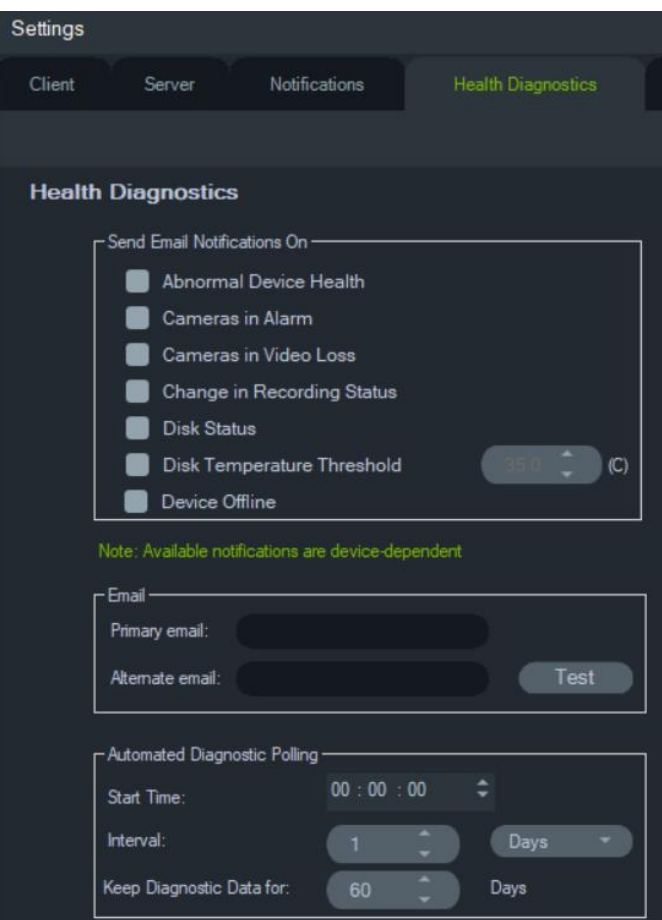

O separador **Diagnóstico de saúde** na janela Definições inclui as definições de servidor seguintes:

- Selecionar eventos de saúde para notificação por e-mail
- Endereços de e-mail principal e alternativo
- Polling de diagnóstico automático

**Nota**: as alterações feitas no separador **Diagnóstico de saúde** não produzem efeito até que se reinicie o programa do Navigator (instalações independentes) ou o servidor do TruVision Navigator (instalações cliente-servidor).

### **Notificações por e-mail**

Marque as caixas de marcação das notificações seguintes para as receber por e-mail:

**Saúde de dispositivo anómala** – esta notificação indica que o disco rígido está corrompido ou o dispositivo não consegue codificar ou gravar o vídeo (apenas DVR).

**Câmaras em alarme** – câmaras em estado de alarme.

**Câmaras em perda de vídeo** – câmaras que não estão a transmitir vídeos.

**Alteração do estado de gravação** – uma gravação parou ou começou.

**Estado do disco** – o estado de saúde do disco rígido.

**Limite de temperatura do disco** – a temperatura excedeu o limite definido.

**Dispositivo offline** – um dispositivo está offline durante o polling após ter estado anteriormente online.

## **Endereços de e-mail**

Introduza endereços de e-mail válidos nos campos **E-mail principal** e **E-mail alternativo**. Caso o SMTP tenha sido configurado no sistema, clique em **Teste** para enviar e-mails de teste.

## **Polling de diagnóstico automático**

Para executar um polling de diagnóstico de saúde automático num intervalo em todos os dispositivos no sistema, o serviço de polling de diagnóstico tem de ser configurado primeiro.

**Para configurar o serviço de polling de diagnóstico:**

- 1. A partir do separador **Diagnóstico de saúde** na janela Definições, digite o polling de diagnóstico automático **Hora de início** e **Intervalo** (período de retenção).
- 2. Selecione **Dias** ou **Horas** para o período de tempo de permanência dos dados de polling de diagnóstico de saúde na base de dados.
- 3. Reinicie o Navigator para começar o polling automático. Caso algum destes valores seja alterado, reinicie o programa do Navigator (instalações independentes) ou reinicie o serviço do TruVision Navigator (instalações cliente-servidor) para que as alterações produzam efeito.

Após a captura dos dados das fotografias instantâneas manuais ou do diagnóstico de saúde automático, os mesmos são armazenados na base de dados do Navigator. Agora os utilizadores podem pesquisar os dados para ajudar a manter o tempo de atividade do sistema.

## **Grupos e utilizadores**

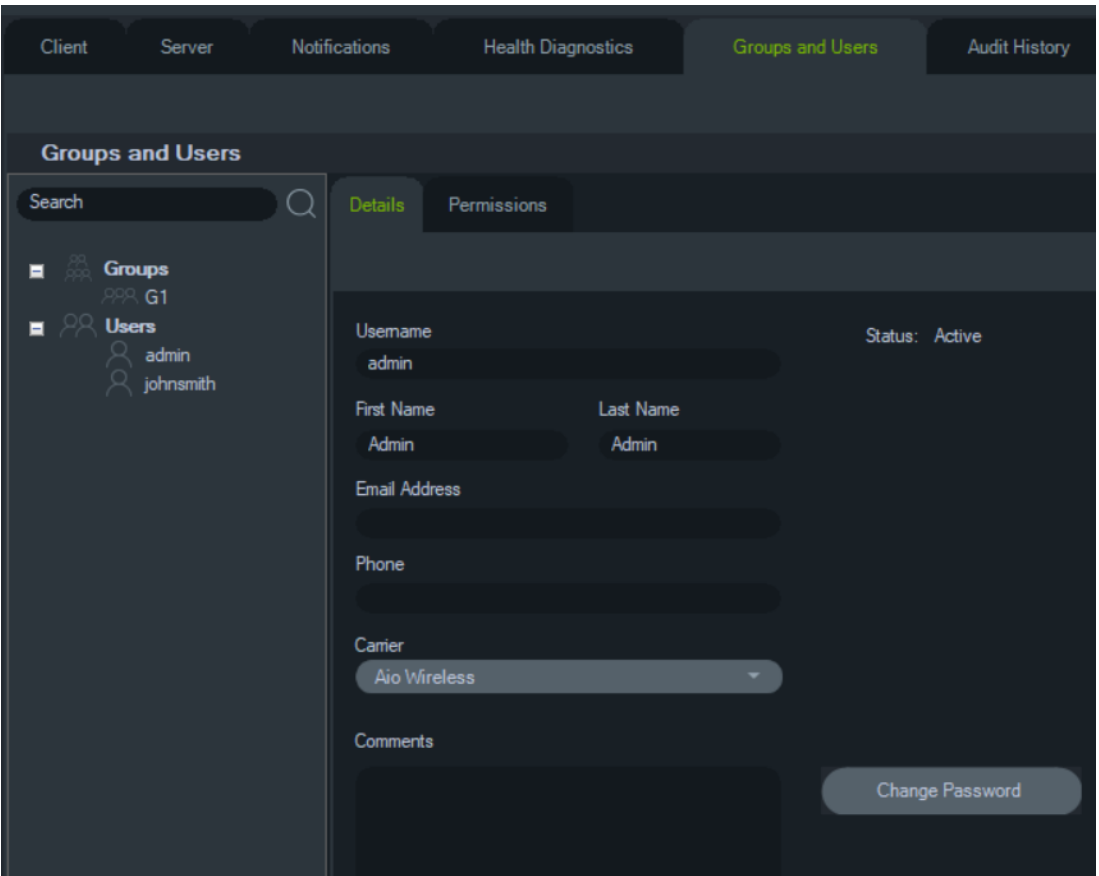

O separador **Grupos e utilizadores** da janela Definições apresenta as definições de servidor seguintes:

- **Detalhes**
- **Permissões**

## **Gestão de utilizadores**

**Nota:** quem adicionar ou atribuir permissões a um utilizador tem de ter a permissão "Gerir permissões de utilizadores" a si atribuída no Navigator.

### **Para adicionar um utilizador regular:**

- 1. Clique no separador **Grupos e utilizadores** na janela Definições.
- 2. Clique com o botão direito do rato no nó Utilizadores no Navigator e selecione **Adicionar utilizador** ou clique no botão **Adicionar utilizador**. É apresentada a janela Adicionar utilizador.
- 3. Digite as informações do utilizador necessárias em cada campo. Os campos **Nome de utilizador**, **Password** e **Confirmar password** estão desativados se o SMTP estiver configurado no sistema.
- 4. Clique em **OK**. O novo utilizador é adicionado no nó Utilizadores no painel Navigator.

5. *Para instalar o Navigator no computador de cliente do novo utilizador*: Se o SMTP estiver configurado no sistema, siga as instruções em "Envio de software de cliente totalmente automático" na página 27. Para sistemas sem SMTP configurado, siga as instruções em "Envio de software de cliente parcialmente automático" na página 27.

**Para adicionar um utilizador LDAP:**

- 1. Clique no separador **Grupos e utilizadores** na janela Definições.
- 2. Clique com o botão direito do rato no nó Utilizadores no Navigator e selecione **Adicionar utilizador** ou clique no botão **Adicionar utilizador**. É apresentada a janela Adicionar utilizador.
- 3. Clique em **Adicionar utilizador LDAP**.
- 4. É apresentada a janela Adicionar utilizador LDAP. Selecione um nome de domínio na lista pendente **Nome de domínio** (para mais informações, consulte "Servidor LDAP" na página 30).
- 5. Digite o nome de utilizador na caixa **Procurar por** e clique em **Procurar**. Todos os dados correspondentes surgirão conforme mostrado abaixo.

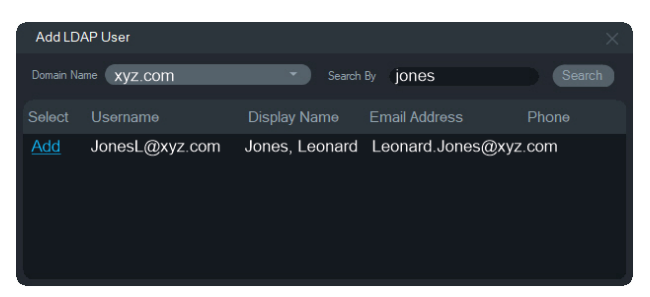

- 6. Clique no link Adicionar, ao lado do nome de utilizador, para adicionar um utilizador LDAP. A janela Adicionar utilizador voltará a surgir com as informações do utilizador automaticamente preenchidas.
- 7. Clique em **OK** para adicionar o utilizador LDAP. O utilizador passará a constar como utilizador LDAP na lista **Mostrar todos os utilizadores**.
- 8. Se necessário, atribua pelo menos uma permissão ao utilizador LDAP para que este possa utilizar o Navigator (consulte "Atribuir permissões a um utilizador" abaixo).

**Nota:** os utilizadores LDAP acedem automaticamente ao Navigator ao abrir a aplicação. Um utilizador LDAP deverá terminar sessão no Navigator para iniciar sessão como um utilizador diferente.

## **Para atribuir permissões a um utilizador:**

- 1. Clique no ícone de utilizador no separador **Grupos e utilizadores** e clique no separador **Permissões**.
- 2. Selecione o nó Servidor do TruVision ou quaisquer subnós, pastas, dispositivos ou outro itens no painel de permissões e atribua/negue permissões a este utilizador no separador **Permissões**. Se o modelo de permissão estiver definido como **Simples** (apenas utilizadores), é apresentada apenas a coluna Permitir. Se o modelo de

permissão estiver definido como **Avançado** (tanto para utilizadores como para grupos), são apresentadas tanto a coluna Permitir como a coluna Negar.

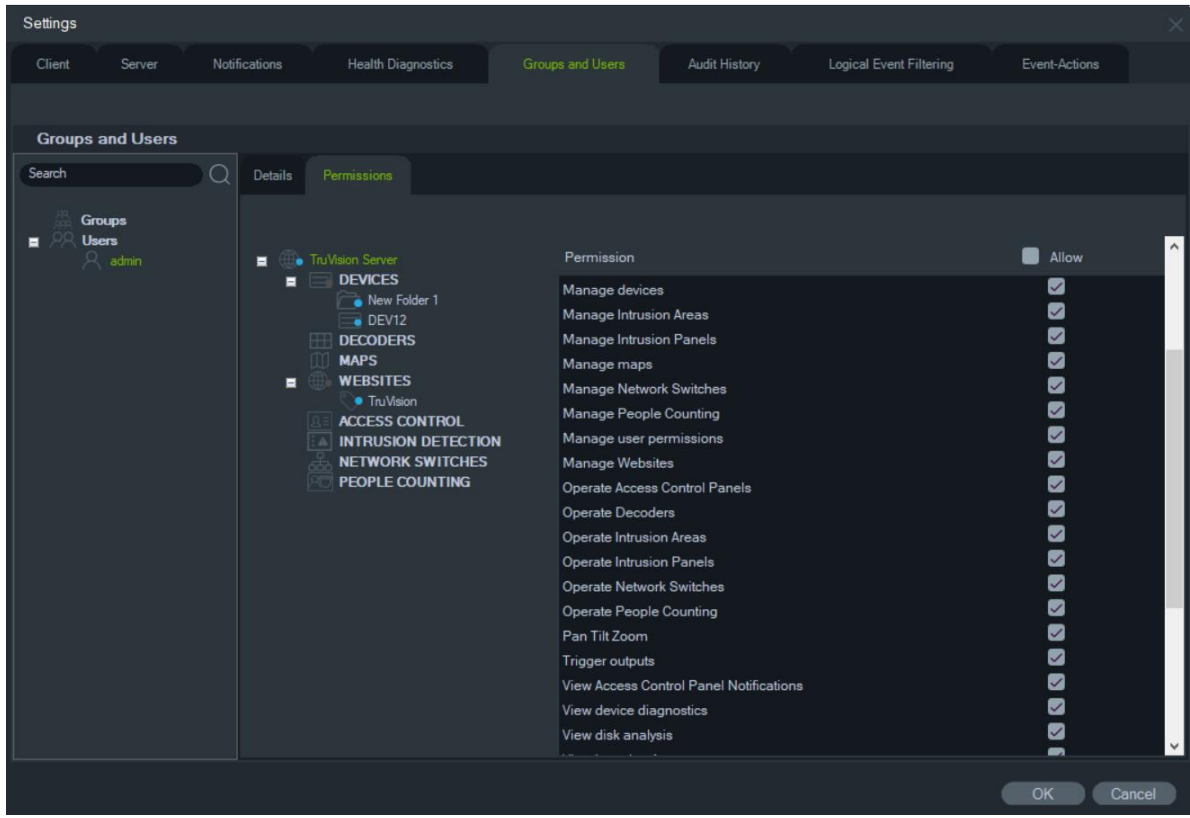

3. Quando terminar, clique em **OK**.

### **Indicadores de permissão**

Ao atribuir permissões, especifique se a permissão se aplica ao nó principal ou ao nó subordinado. Conceder permissões num nó principal atribui as permissões em cascata até aos nós subordinados. Por exemplo, conceder permissões ao nível do servidor do Navigator atribui as permissões em cascata a todas as pastas, dispositivos e câmaras sob o mesmo. Estas notificações são indicadas por um ponto azul. Em contrapartida, a concessão de permissões no nó subordinado não altera as permissões no nó principal. Neste caso, o nó subordinado apresenta um ponto azul e o nó principal um ponto cinzento.

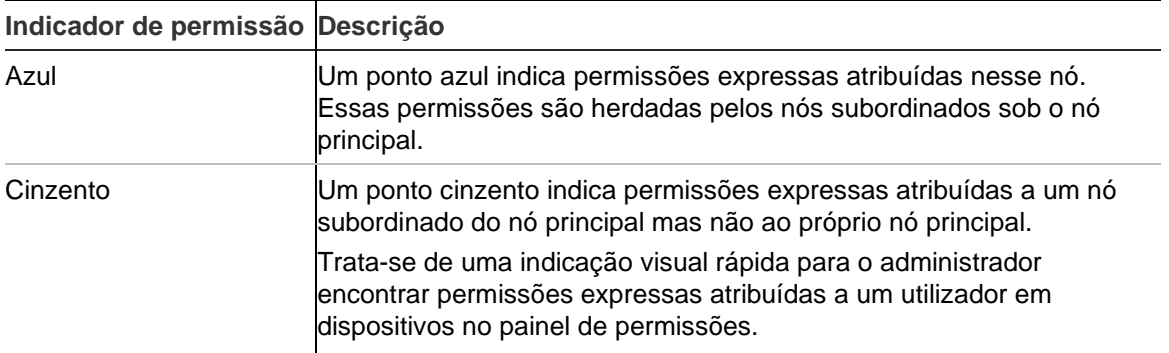

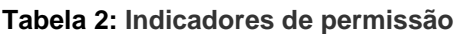

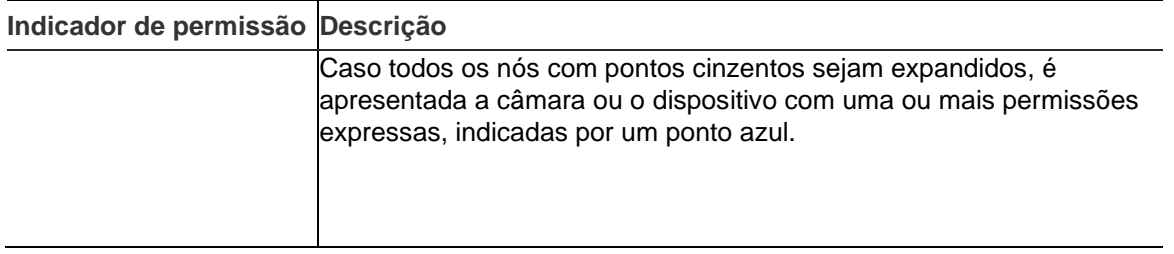

## **Modelos de permissão**

O TruVision Navigator possui dois modelos de permissão: simples ou avançado. A predefinição para uma nova instalação é o modelo simples.

**Modelo simples** – os administradores podem apenas criar, editar e eliminar utilizadores e as respetivas permissões.

**Modelo avançado** – os administradores podem criar, editar e eliminar tanto utilizadores como grupos. Os grupos permitem o escalonamento das permissões de muitos utilizadores. Por exemplo, muitos utilizadores podem ser colocados num só grupo, ao qual podem ser atribuídas permissões relativamente às pastas e dispositivos no sistema. Sem grupos, o administrador teria de conceder permissões individualmente a cada utilizador.

Para alterar o modelo de permissão para Avançado, vá à janela Definições, selecione o separador **Servidor**, selecione **Avançado** na lista pendente **Modelo de permissão** e clique em **OK**. Os grupos aparecem agora como um nó no painel Navigator. A tabela abaixo descreve as permissões reais que podem ser concedidas a utilizadores ou grupos no Navigator, o impacto dessa permissão na interface de utilizador e as dependências de permissões específicas.

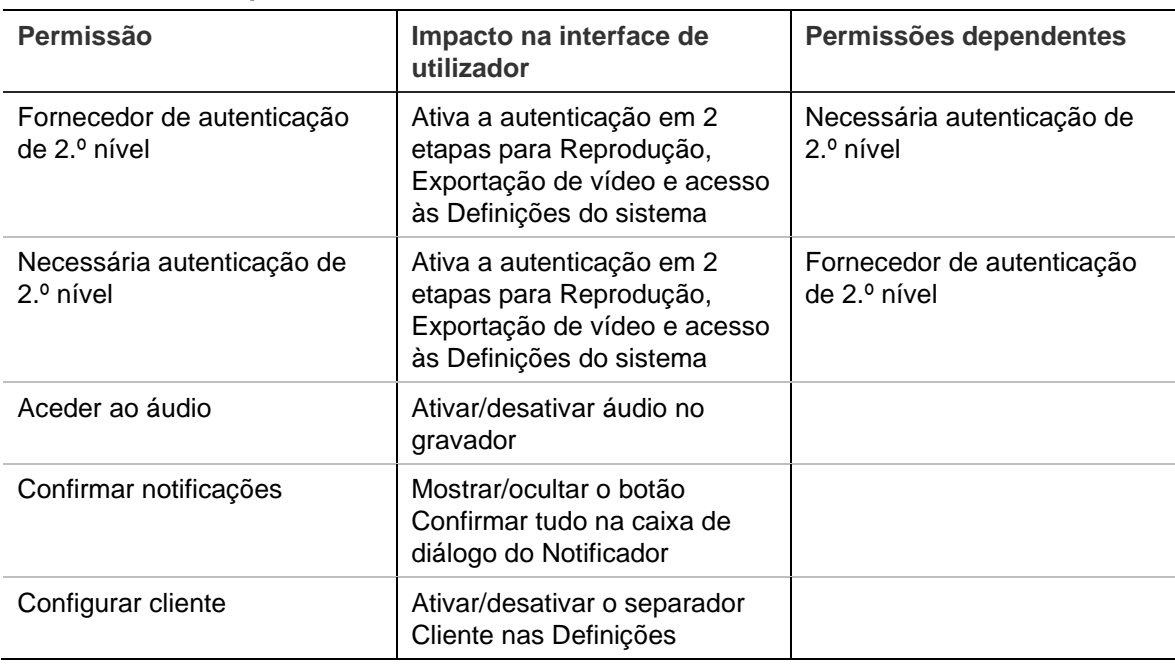

**Tabela 3: Matriz de permissão**

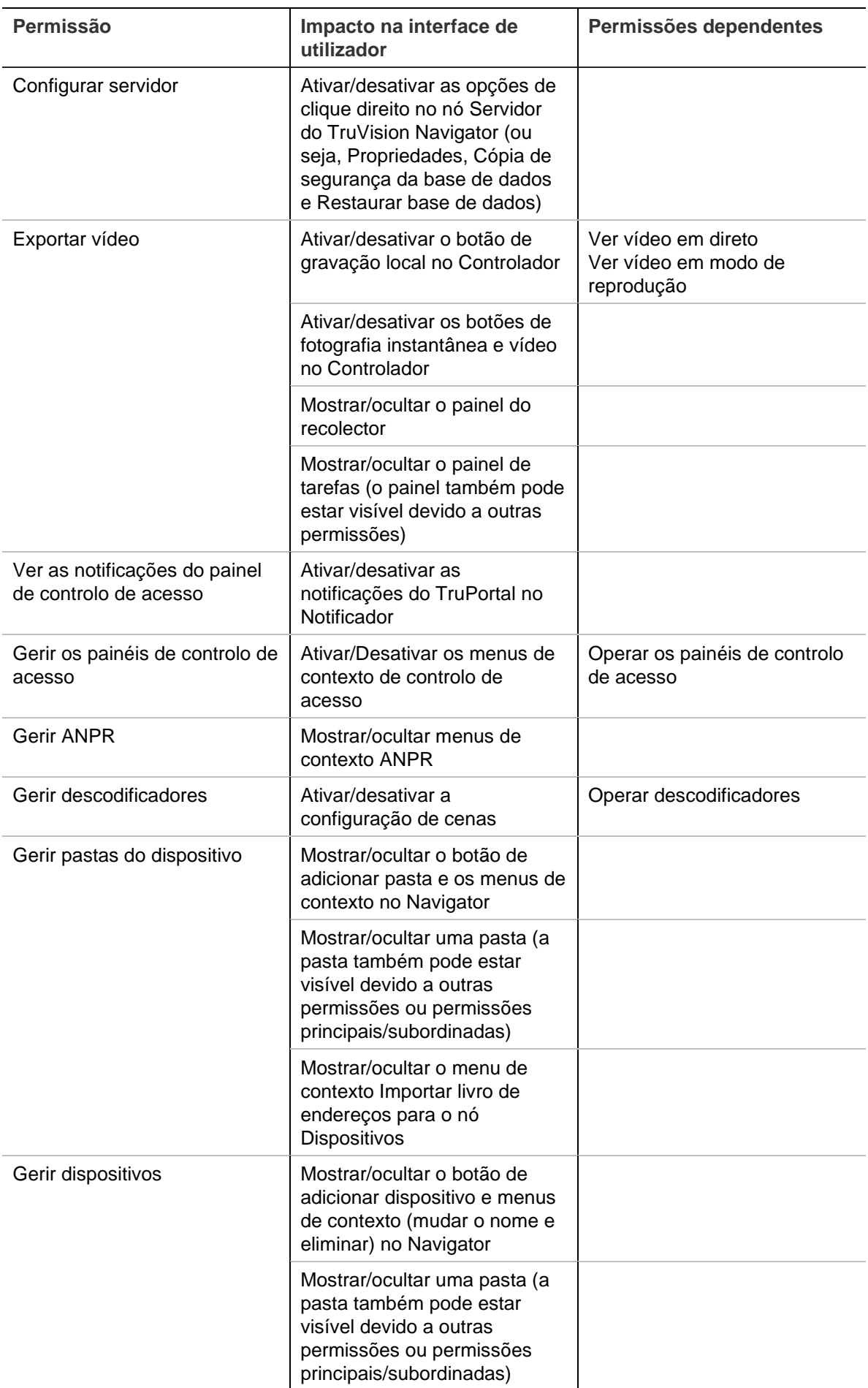

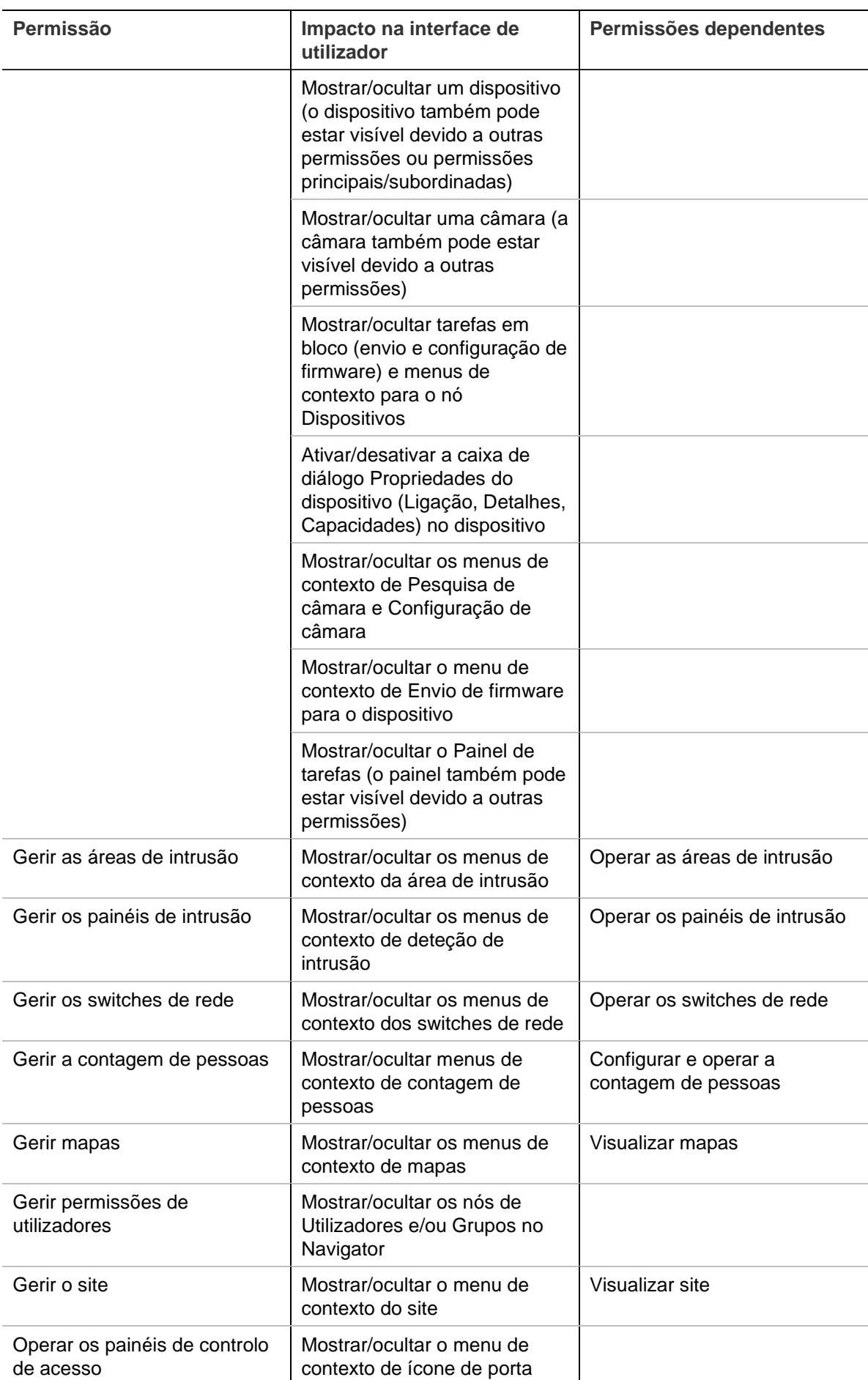

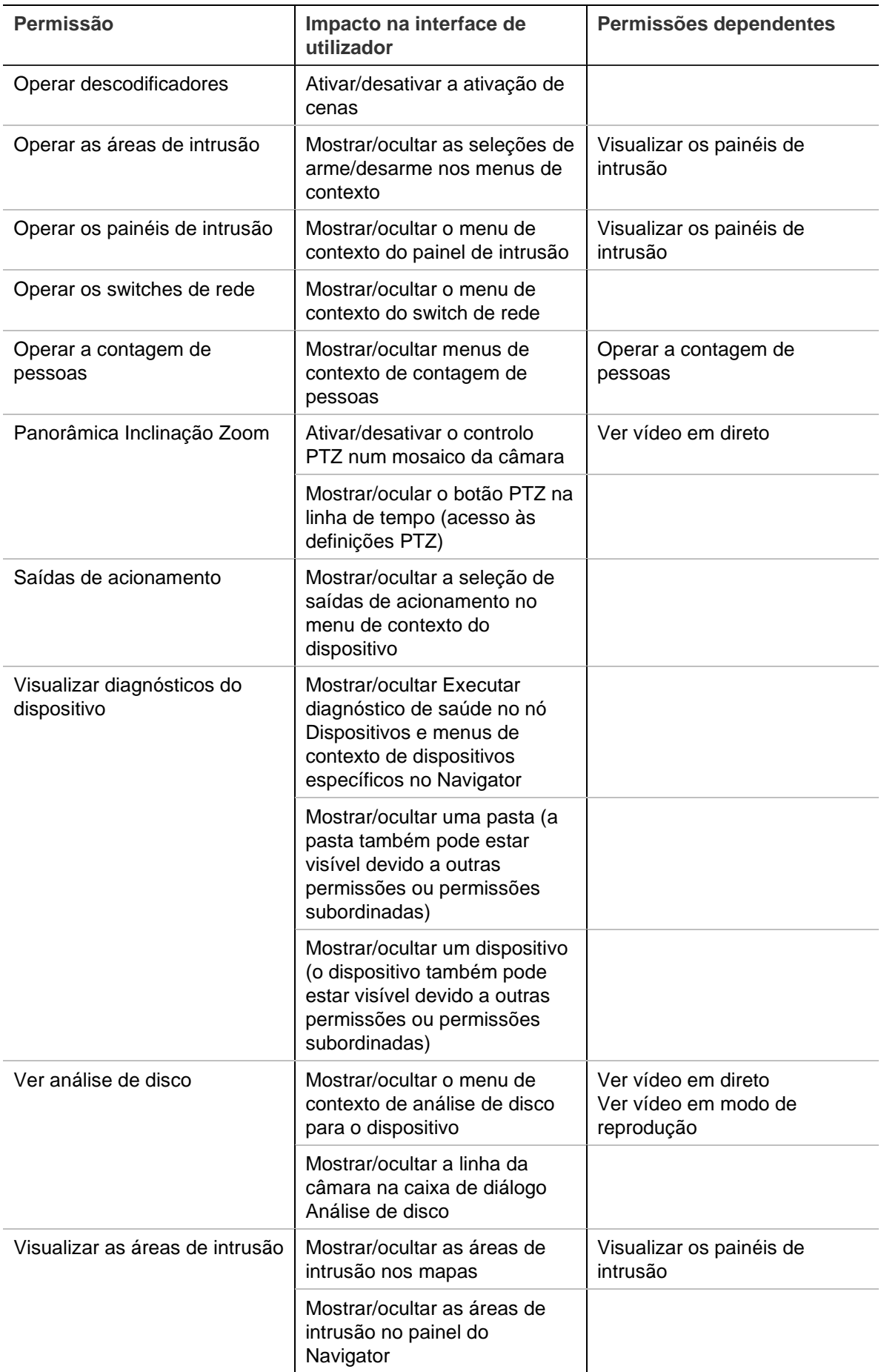

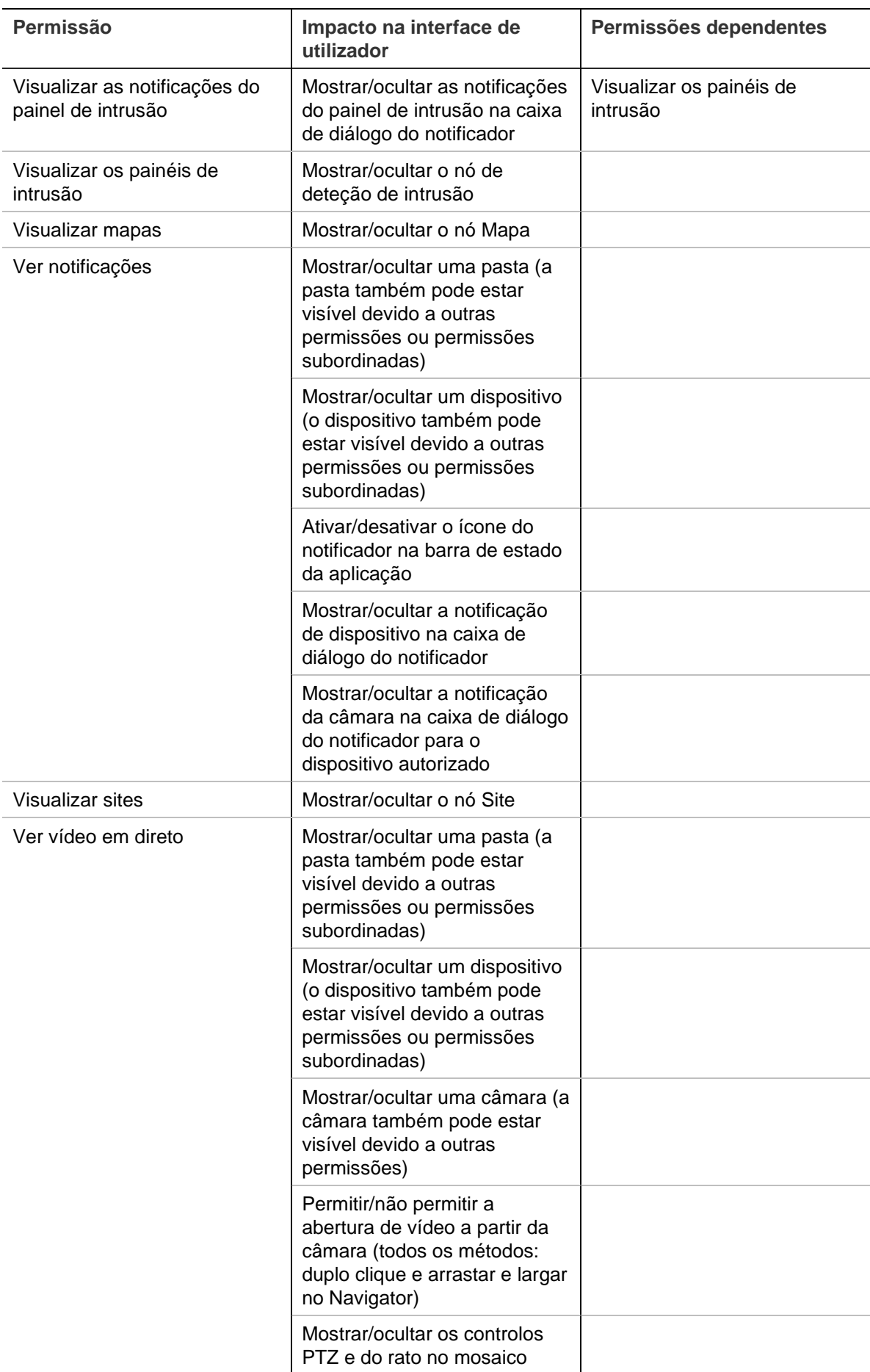

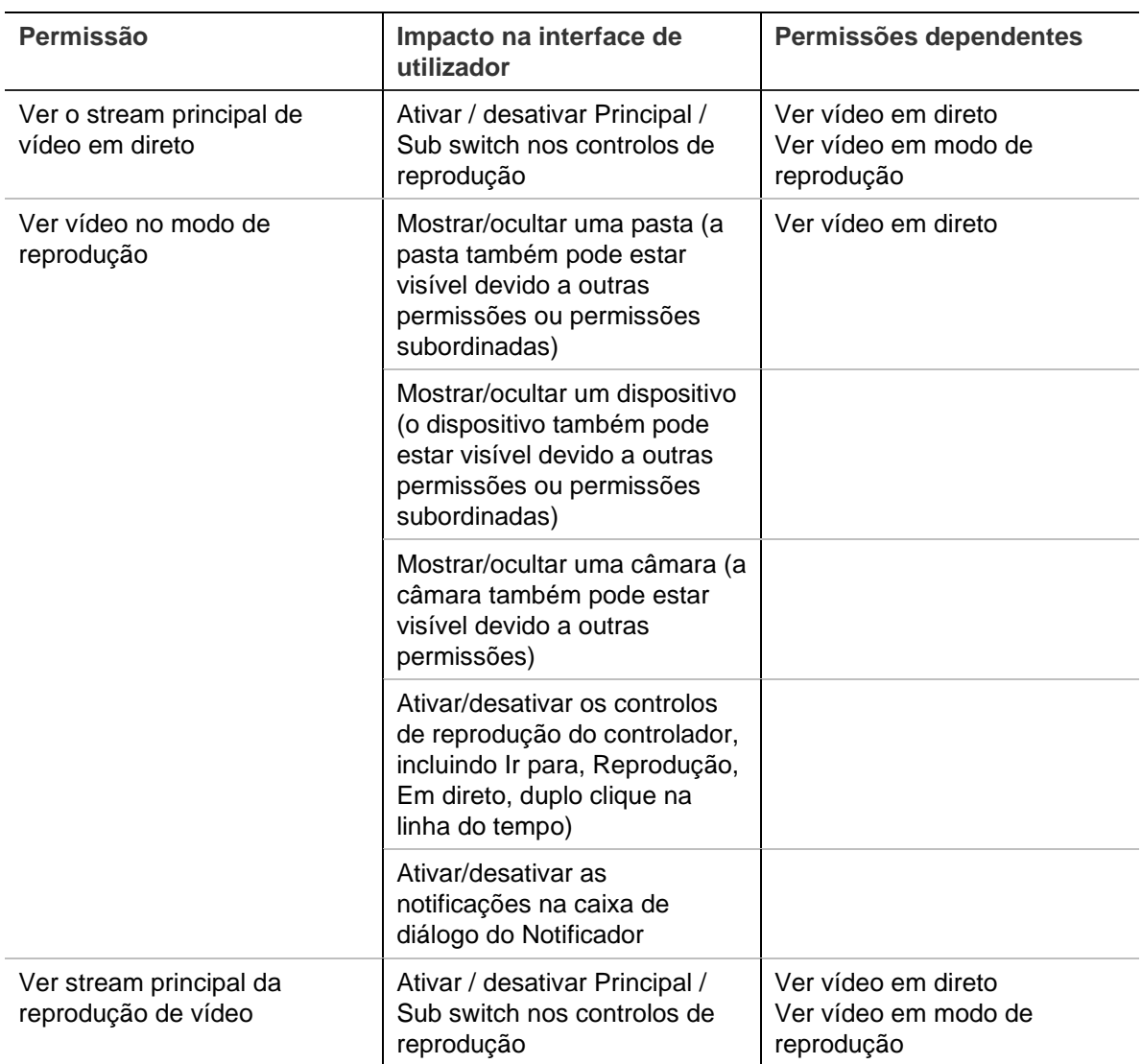

### **Desativar um utilizador**

A desativação anula todos os direitos do utilizador no sistema, mas não elimina os utilizadores da base de dados.

### **Para desativar um utilizador:**

- 1. Clique com o botão direito do rato no nó Utilizadores e selecione **Desativar utilizador**.
- 2. Clique em **Sim** quando aparecer a mensagem "Tem a certeza de que deseja desativar este utilizador?".
- 3. Os utilizadores desativados são removidos do nó Utilizadores no Navigator a menos que aqui seja selecionado **Incluir utilizadores desativados** com um clique do botão direito do rato. O ícone de utilizador inativo é apresentado a cinzento e o ícone de utilizador ativo é apresentado a azul.
- 4. Para visualizar numa lista todos os utilizadores ativos e inativos na base de dados, clique no nó Utilizadores e selecione **Mostrar todos os utilizadores**. É apresentado o ecrã Utilizadores. Todas as colunas nesta caixa de diálogo são ordenáveis. Faça duplo clique em qualquer fila de utilizador para ver a caixa de

diálogo de detalhes desse utilizador.

**Nota**: pode também desativar um utilizador clicando na caixa de marcação Ativo nessa caixa de diálogo

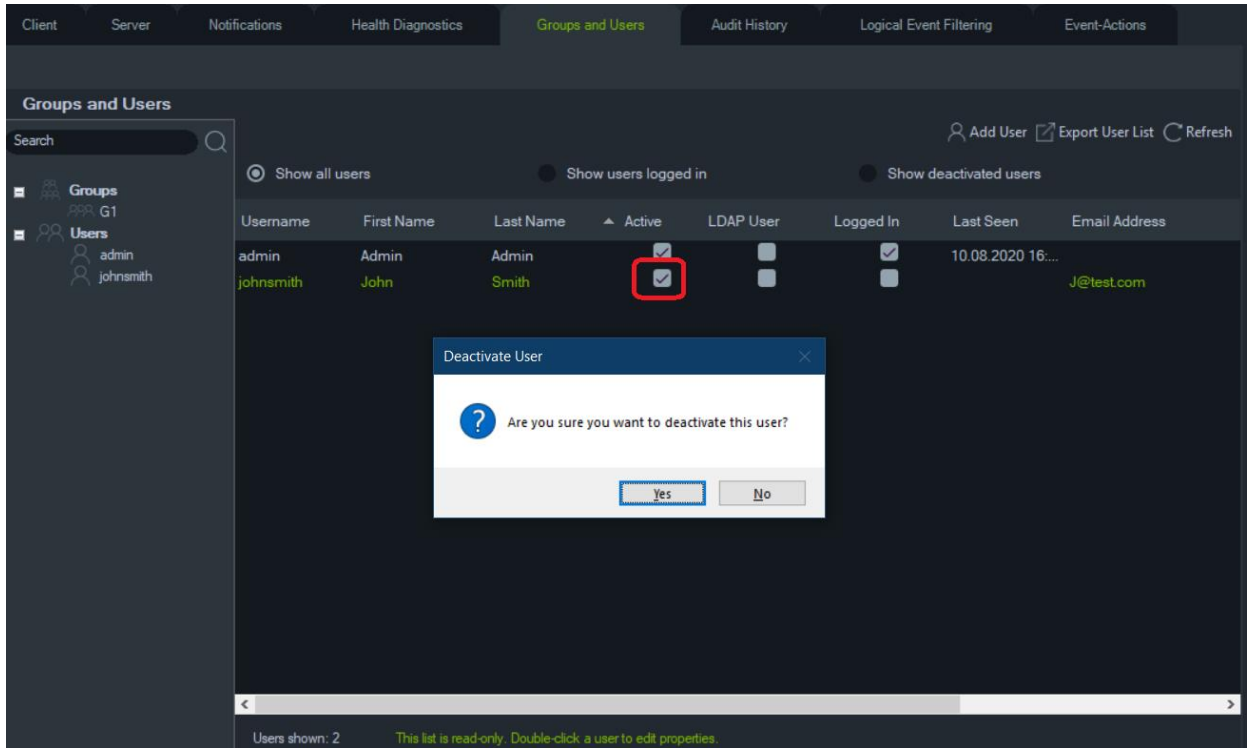

**Restaurar um utilizador desativado**

**Para restaurar um utilizador desativado no sistema (três métodos possíveis):**

- Clique com o botão direito do rato no utilizador desativado no nó Utilizadores e selecione **Ativar utilizador**.
- Clique com o botão direito do rato no utilizador desativado no nó Utilizadores, selecione **Propriedades** e clique no botão **Repor conta** no separador **Detalhes**.
- A partir da lista de utilizadores, faça duplo clique no ícone de utilizador para aceder ao separador **Detalhes** e clique no botão **Repor conta**.

Se o SMTP estiver em utilização, o utilizador recebe automaticamente um e-mail com uma password de início de sessão temporária. É solicitado ao utilizador que altere esta password no primeiro início de sessão.

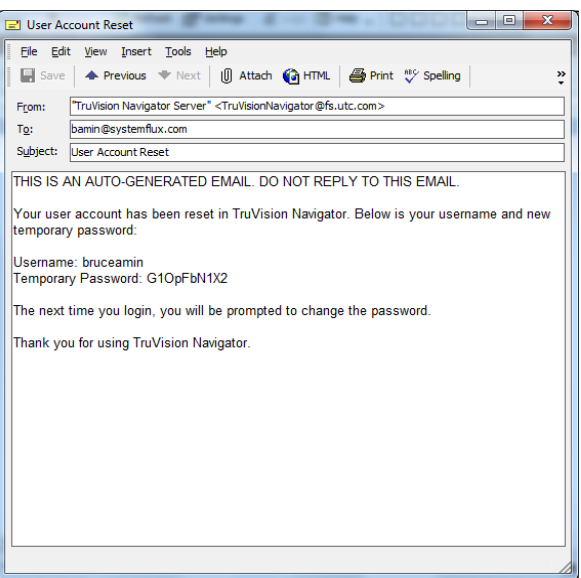

Se o SMTP não estiver em utilização, o administrador tem de fornecer ao utilizador uma nova password temporária na janela Alterar password. Estas credenciais temporárias devem ser fornecidas ao utilizador por telefone ou por e-mail.

## **Repor um utilizador depois de bloqueio**

Se um utilizador se esquecer do seu nome de utilizador ou password e da pergunta de desafio, esse utilizador pode ser bloqueado do sistema. Caso um utilizador tenha sido bloqueado por falhas de início de sessão, terá de responder à pergunta de desafio na janela Desafio de conta de utilizador.

Caso um utilizador não se lembre da pergunta de desafio, o administrador terá de repor a conta. Siga as instruções em "Primeiro início de sessão" na página 13.

## **Forçar a saída de sessão de um utilizador**

A partir da lista de utilizadores, faça duplo clique no ícone de utilizador para aceder ao separador **Detalhes** e, em seguida, clique no botão **Forçar saída de sessão**. A sessão do utilizador é imediatamente terminada. O utilizador que faz a alteração deve ter a permissão "Gerir permissões de utilizadores" concedida para executar essa função.

## **Autenticação de dois níveis**

Para aumentar a segurança dos dados de vídeo, o TruVision Navigator possui um processo de autenticação de dois níveis para controlar o acesso aos dados gravados pelos dispositivos (reprodução e exportação de vídeo) e controlar o acesso ao menu Definições adicionando uma autenticação de utilizador adicional.

Para configurar a autenticação de dois níveis, deve atribuir as permissões necessárias aos utilizadores no separador Grupos e utilizadores.

Existem dois níveis de autenticação disponíveis:

• **Necessária autenticação de 2.º nível**

Quando esta permissão é atribuída a um utilizador do TruVision Navigator, este não pode aceder diretamente ao vídeo gravado (reprodução) e às definições da

aplicação, nem exportar vídeos, a menos que um utilizador autorizado com permissão de **Fornecedor de autenticação de 2.º nível** também insira as suas credenciais.

• **Fornecedor de autenticação de 2.º nível**

Quando esta permissão é atribuída a um utilizador do TruVision Navigator, este pode permitir o acesso à reprodução, exportação de vídeo e definições para utilizadores que tenham a permissão de **Autenticação de 2.º nível necessária**.

**Nota:** 

- Os utilizadores atribuídos à permissão de **Autenticação de 2º nível necessária**  devem ter permissão de reprodução, exportação de vídeo e definições para lhes aceder.
- Se ambas as permissões estiverem ativadas para um utilizador, este pode aceder às funcionalidades permitidas sem a autenticação de dois níveis.

## **Limitação:**

• Os utilizadores LDAP não podem atribuir a permissão de **Fornecedor de autenticação de 2.º nível** a outro utilizador.

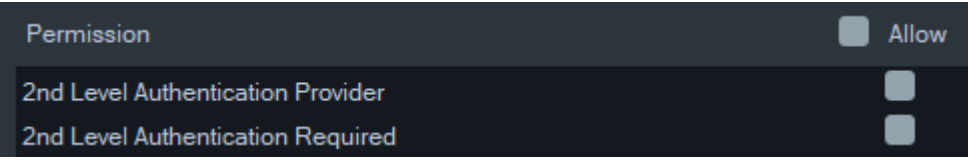

## **Por exemplo:**

Um utilizador é criado com a permissão para aceder à reprodução e/ou Exportar vídeo e/ou aceder às definições e recebe a permissão de **Autenticação de 2 ° nível necessária**.

Se esse utilizador tentar aceder a qualquer uma das funcionalidades mencionadas acima (reproduzir/exportar ou aceder ao menu de definições), a aplicação solicitará uma autenticação de segundo nível.

No cenário a seguir, quando este utilizador tenta aceder à reprodução, uma vez que necessita da permissão de autenticação de segundo nível, aparece uma janela pop‑up solicitando as credenciais de um utilizador com a permissão de **Fornecedor de autenticação de 2.º nível**. Por predefinição, a opção de reprodução está selecionada.

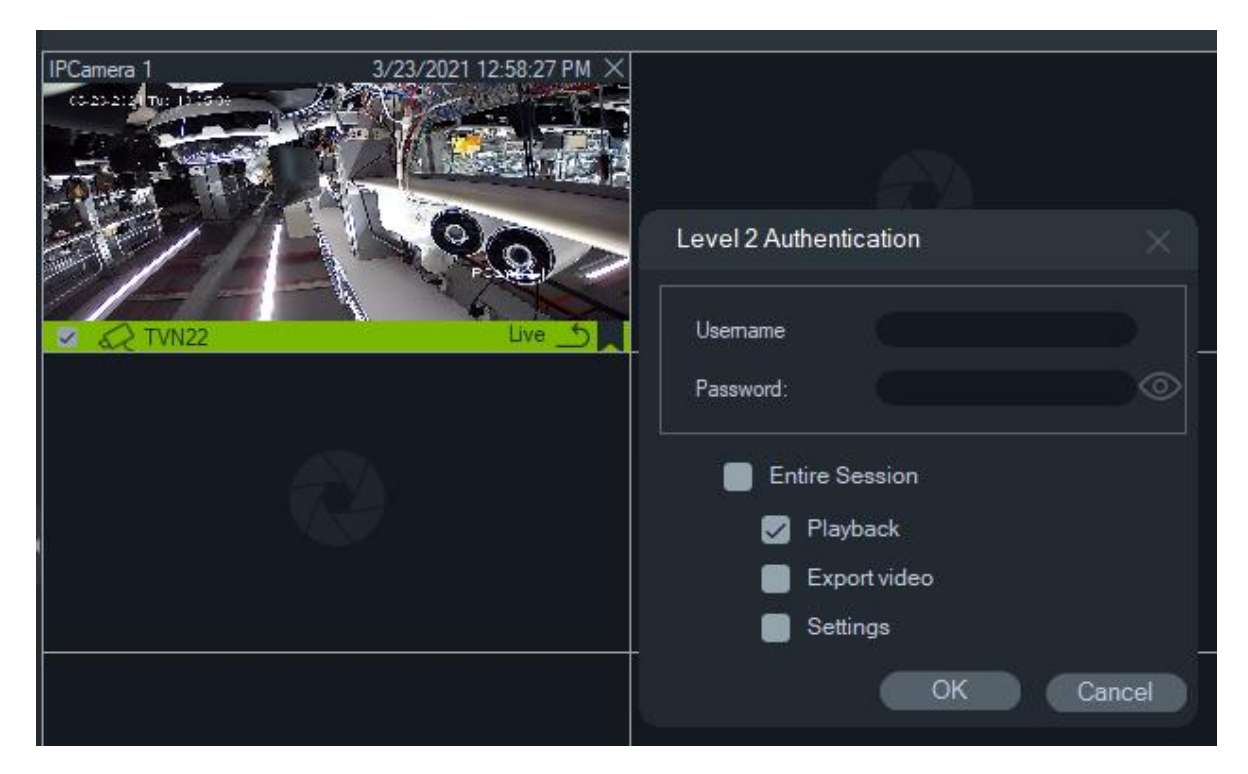

Qualquer utilizador com permissão de **Fornecedor de autenticação de 2.º nível** pode introduzir as suas credenciais para permitir ao utilizador aceder à(s) funcionalidade(s) selecionada(s).

Toda a sessão: Esta opção está desativada por predefinição. Quando selecionada, o utilizador pode aceder à funcionalidade selecionada até terminar sessão.

A opção Toda a sessão funciona apenas para as funcionalidades selecionadas. Se o utilizador precisar de aceder a outra funcionalidades para a qual a autorização não foi fornecida, esta janela pop-up aparecerá novamente e uma autenticação de segundo nível deverá ser fornecida. Quando isto acontece, é substituída qualquer seleção existente para toda a sessão.

## **Gestão de grupos**

O modelo de permissão avançado permite a gestão de grupos no Navigator. Os grupos permitem o escalonamento das permissões de muitos utilizadores. Por exemplo, os utilizadores podem ser colocados num só grupo, ao qual podem ser atribuídas permissões em relação a pastas, dispositivos e outros itens no sistema. Sem grupos, o administrador teria de conceder permissões a cada utilizador em relação a esses mesmos dispositivos.

### **Para criar um grupo:**

- 1. Clique no separador **Servidor** em Definições e certifique-se de que a lista pendente de **Modelo de permissão** está definida como **Avançado**.
- 2. Clique com o botão direito no nó Grupos no separador **Grupos e utilizadores** e selecione **Adicionar grupo**.
- 3. Digite um nome para o grupo na janela Adicionar grupo e clique em **OK**.

4. Clique no nome do grupo e, em seguida, clique no separador **Detalhes** para alterar o nome do grupo e adicionar utilizadores ao mesmo.

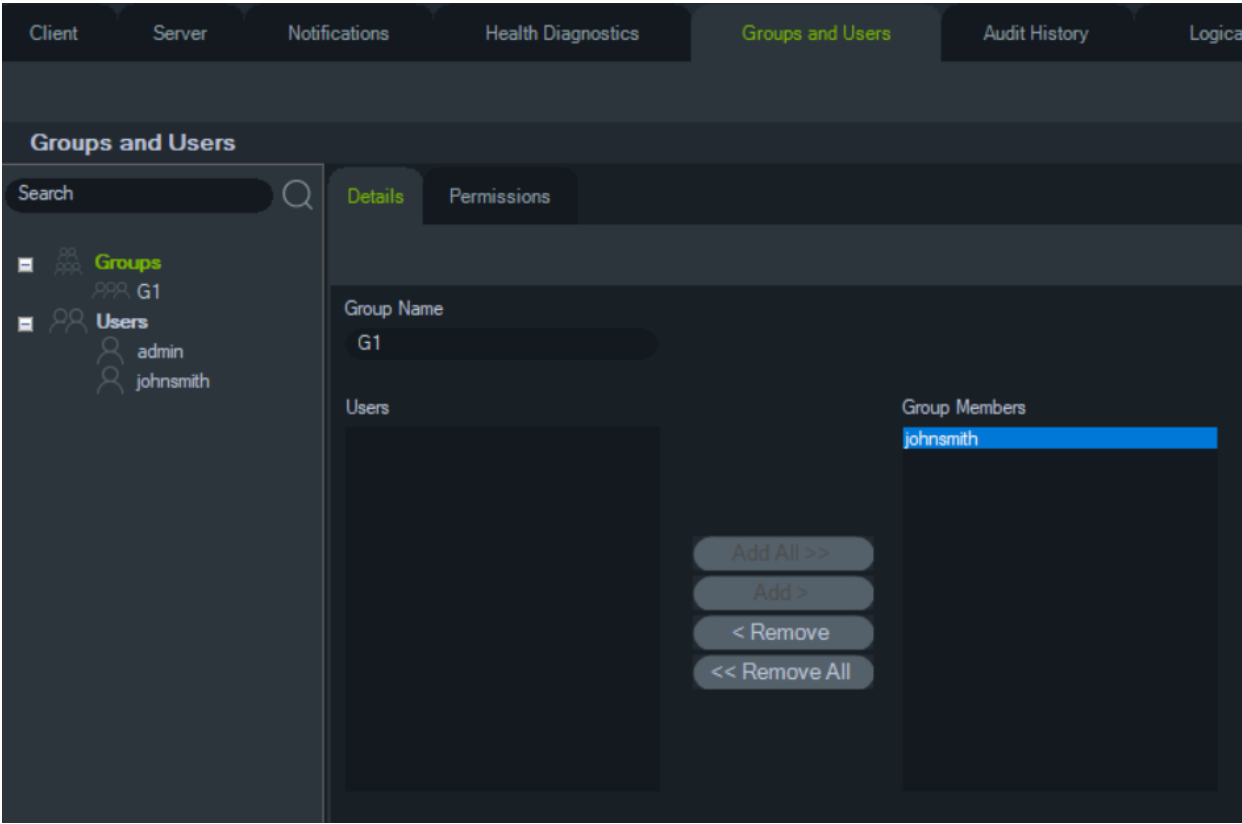

5. Quando terminar, clique em **OK**.

**Para atribuir permissões a um grupo:**

- 1. Clique no ícone de grupo no separador **Grupos e utilizadores** e clique no separador **Permissões**.
- 2. Selecione o nó Servidor do TruVision ou quaisquer subnós, pastas, dispositivos ou outro itens no painel de permissões e atribua/negue permissões ao grupo no separador **Permissões**. As permissões de grupo afetam todos os utilizadores específicos que sejam membros do grupo.

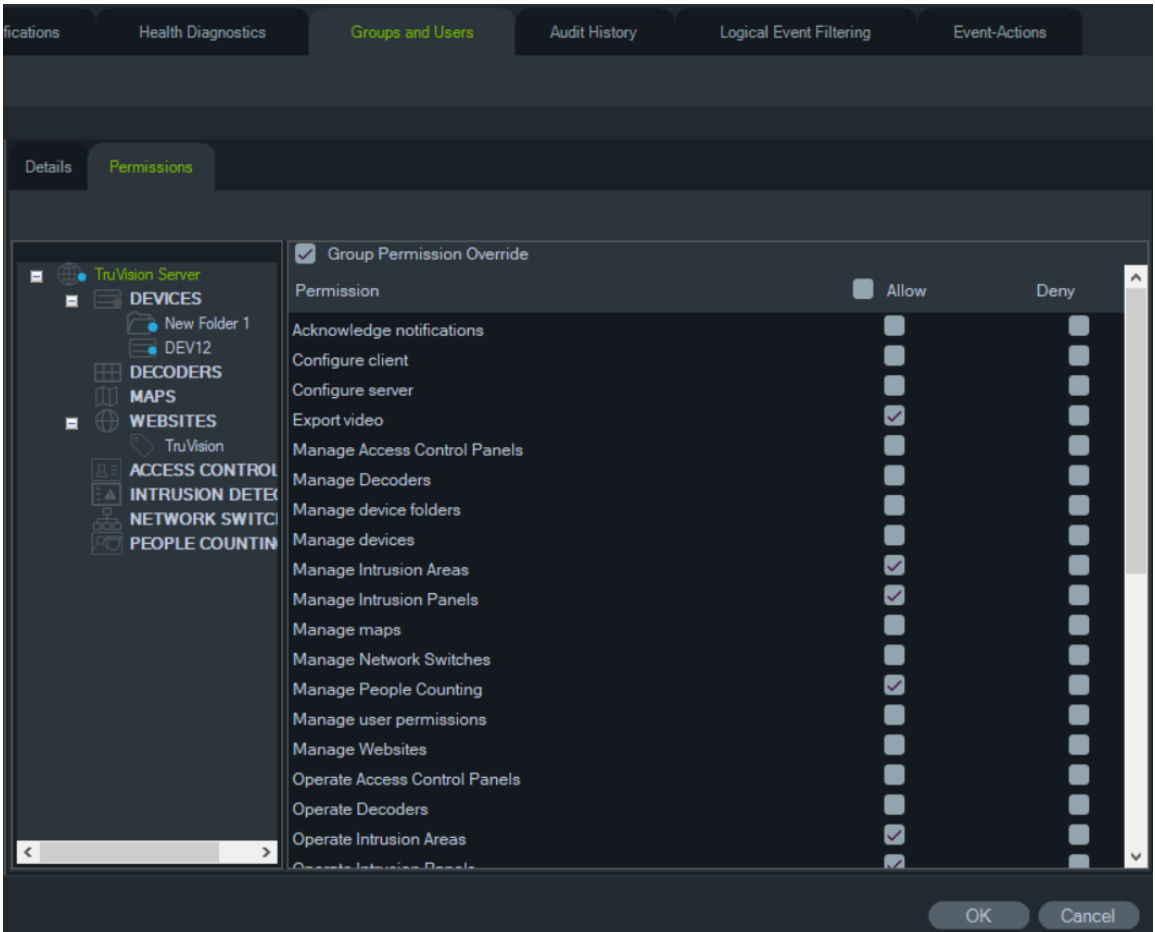

3. Quando terminar, clique em **OK**.

### **Para adicionar um utilizador a um grupo:**

- 1. Clique no ícone de grupo no separador **Grupos e utilizadores** e clique no separador **Detalhes**.
- 2. Selecione um ou mais utilizadores no campo **Utilizadores** e clique em **Adicionar todos** ou em **Adicionar** para adicionar utilizadores no campo **Membros do grupo**.
- 3. Quando terminar, clique em **OK**.

## **Substituição de permissão de grupo**

Os utilizadores com permissões de grupo podem ser sujeitos à substituição de permissões por parte do administrador. Desta forma, o administrador pode personalizar as permissões de um membro do grupo.

### **Para substituir as permissões de grupo de um utilizador:**

- 1. Clique no ícone de utilizador no separador **Grupos e utilizadores** e clique no separador **Permissões**.
- 2. Se necessário, adicione o utilizador a um grupo marcando uma ou mais caixas de marcação no painel Grupos.
- 3. Selecione o nó Servidor do TruVision ou quaisquer subnós, pastas, dispositivos ou outro itens no painel de permissões e atribua/negue permissões a este utilizador no separador **Permissões**.
- 4. Marque a caixa de marcação **Substituição de permissão de grupo** e clique em **OK**.

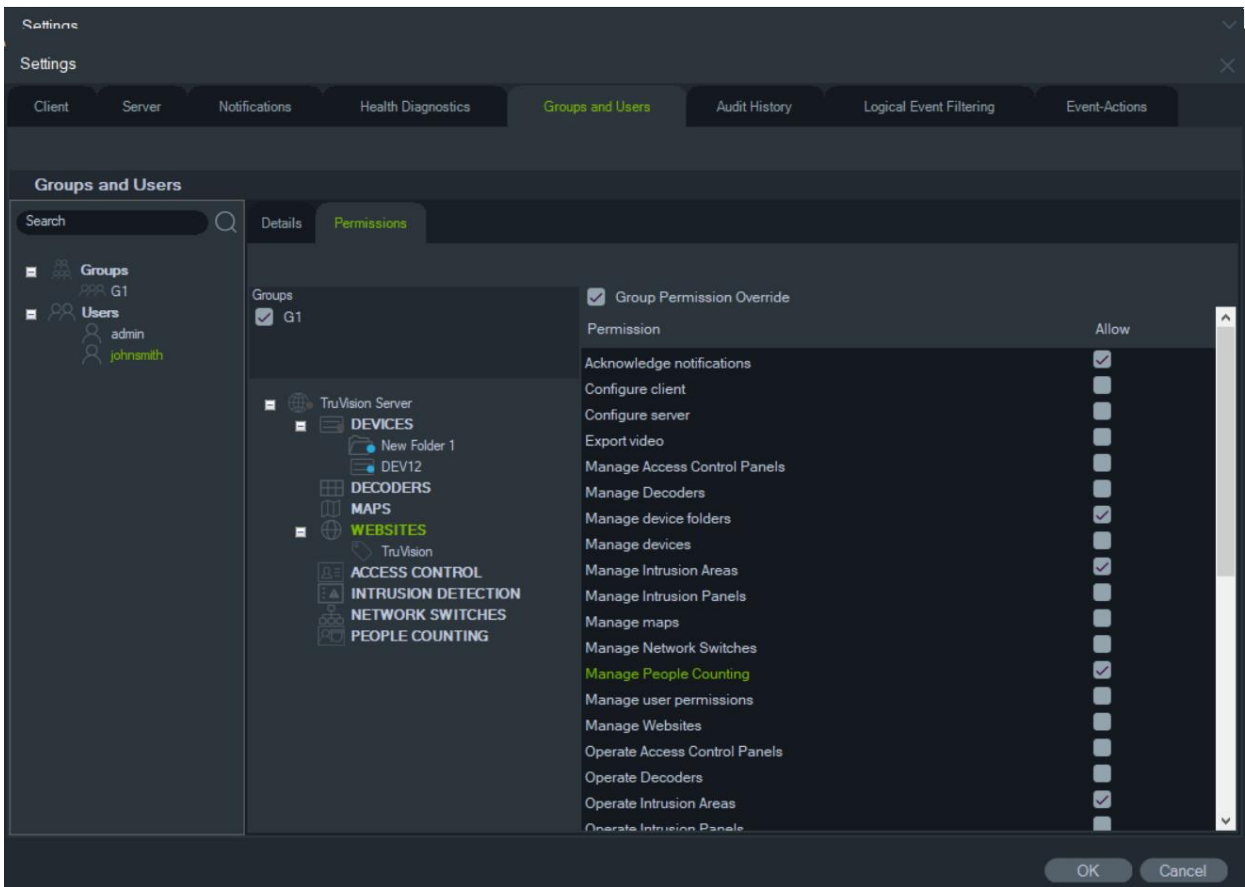

### **Procurar**

Utilize a funcionalidade de procura para encontrar qualquer utilizador ou grupo no painel Grupos e utilizadores.

## **Para efetuar uma procura de grupos e utilizadores:**

- 1. Digite qualquer cadeia alfanumérica no campo **Procurar** na parte superior do painel Navigator e prima Enter. O foco passa imediatamente para o utilizador ou grupo que corresponde à cadeia.
- 2. Prima novamente Enter para passar para o objeto seguinte correspondente à cadeia, até cada item correspondente aos critérios de procura ter sido encontrado. Digite uma cadeia alfanumérica diferente no campo **Procurar** para efetuar outra procura.

### **Resumo de grupos**

Depois de criar um ou mais grupos, clique no nó de Grupos para visualizar uma lista de todos os grupos e respetivo estado de ativação. Clique no nome de um grupo para mudar o respetivo nome.

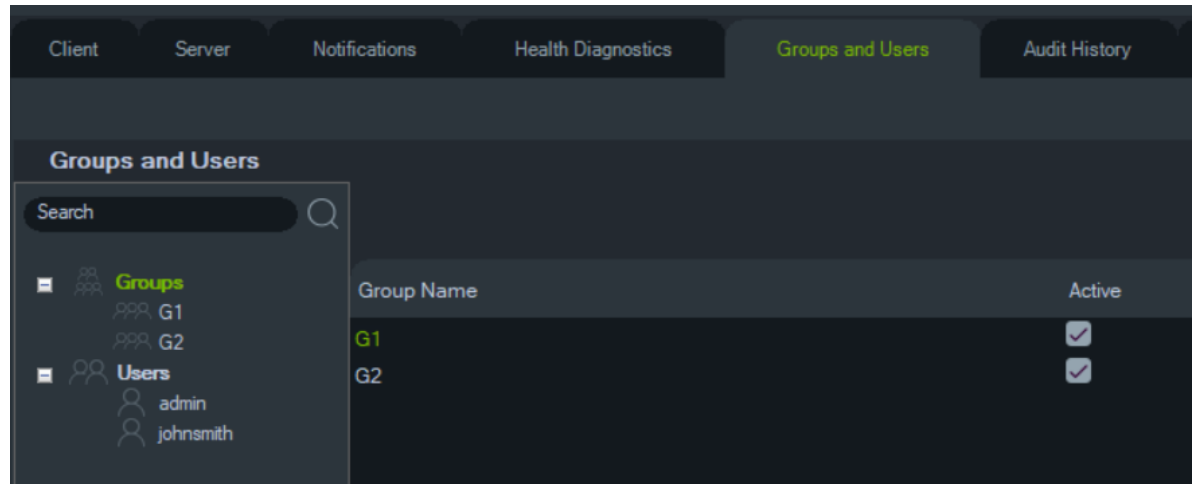

## **Pergunta de desafio**

No separador Grupos e utilizadores, clicando no botão Pergunta de desafio, pode adicionar/eliminar/modificar perguntas de desafio.

**Nota:** Quando a pergunta de desafio está a ser utilizada, não pode ser eliminada.

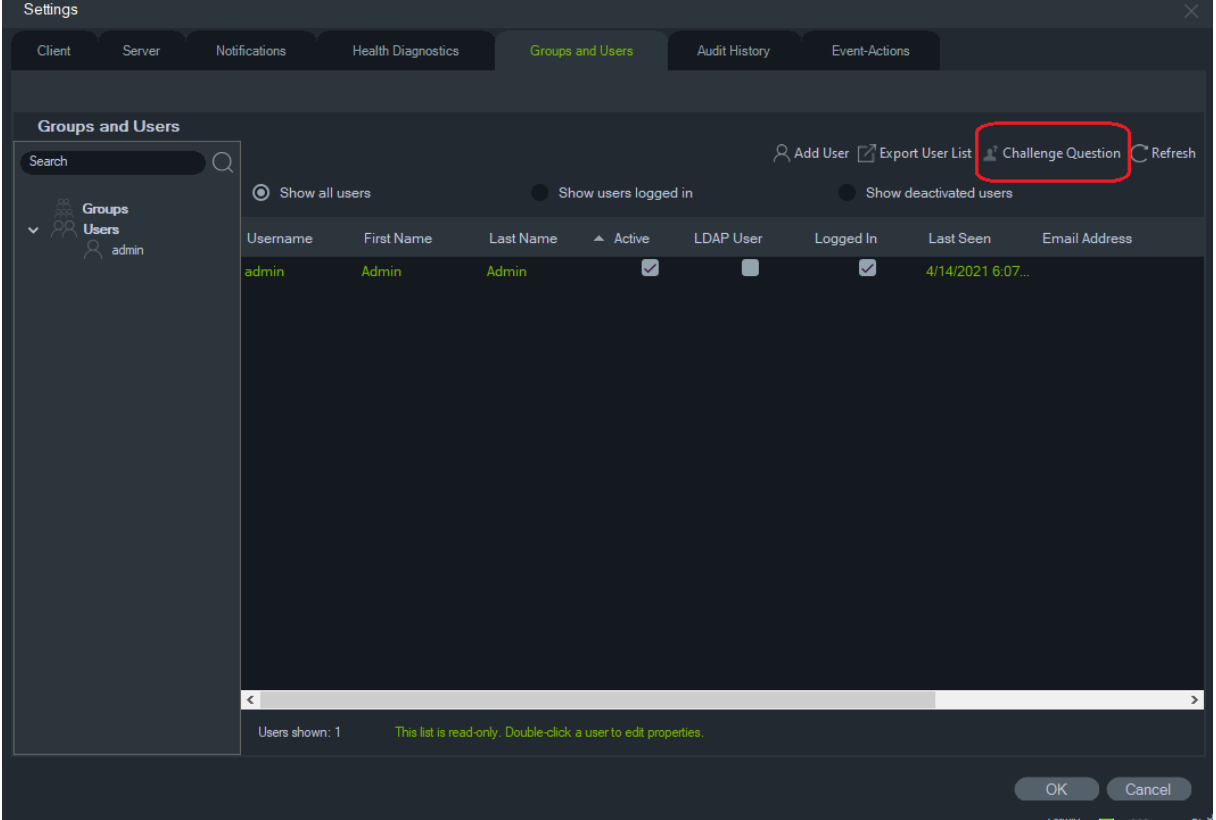

## **Histórico de auditoria**

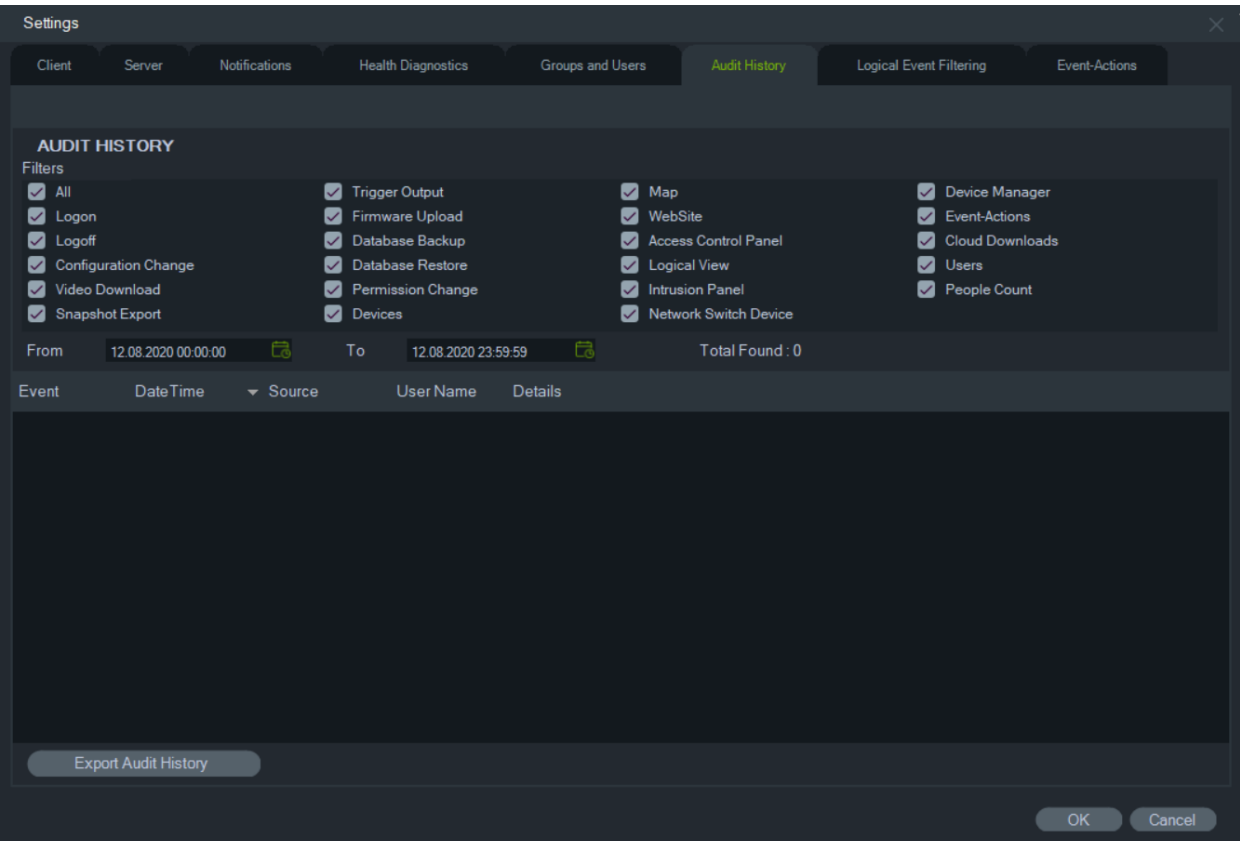

O separador **Histórico de auditoria** regista toda a atividade dos utilizadores, a qual pode ser procurada utilizando as seleções de **Filtros**. Clique em **OK** quando terminar de fazer as seleções.

Clique em **Exportar histórico de auditoria** para guardar a lista de eventos configurados no formato de ficheiro CSV.

## **Eventos-Ações**

A configuração de Eventos-Ações permite a um utilizador provocar uma ação em qualquer dispositivo no painel Navigator acionado a partir de qualquer número de dispositivos que reportam notificações. Por exemplo, um evento de movimento de uma câmara pode acionar o desbloqueio momentâneo de uma porta no painel de controlo de acesso. Um evento-ação aparece no Notificador quando é acionado.

### **Figura 1: Separador Eventos-Ações**

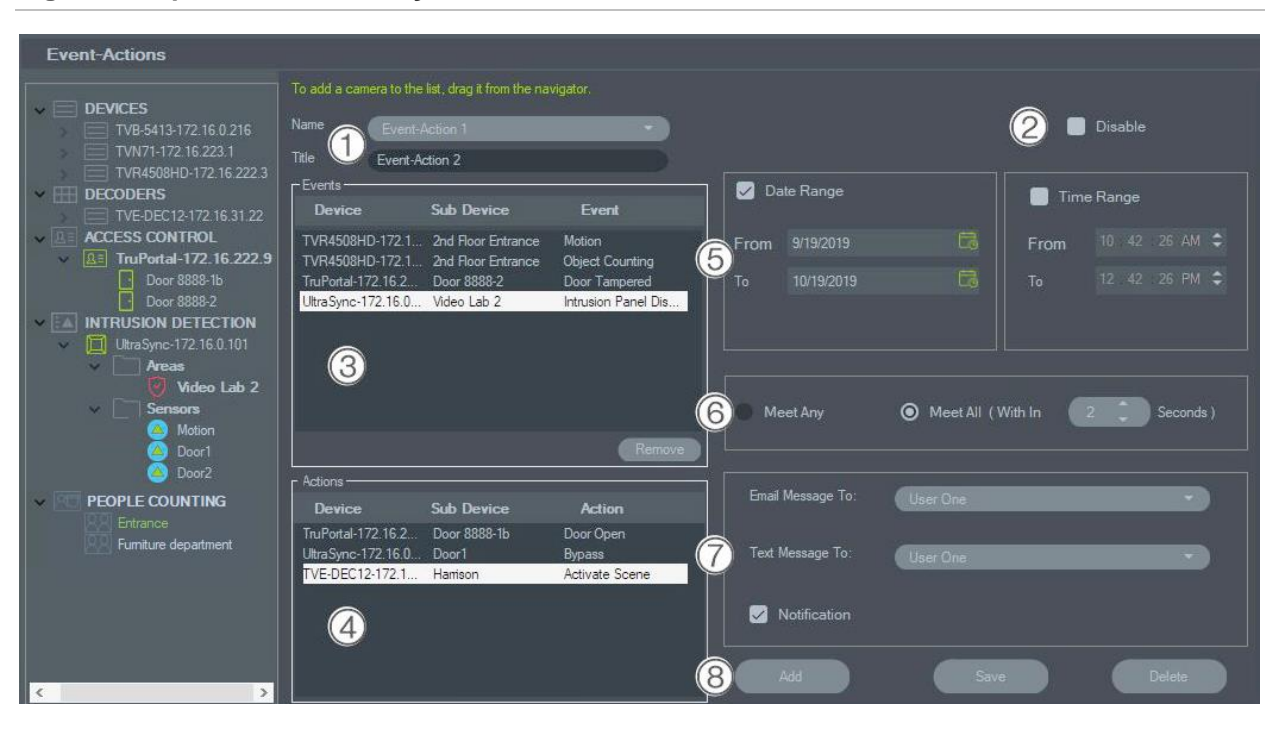

- 1. **Nome** e **Título**. Os eventos-ações configurados anteriormente aparecem no menu pendente **Nome**. Digite o nome de um título para um novo evento-ação na caixa **Título**.
- 2. **Desativar**. Desativa o evento-ação atualmente selecionado no menu pendente **Nome**.
- 3. **Eventos**. Arraste um dispositivo do painel evento-ação para a caixa **Eventos**. Aparece uma janela Eventos com uma lista de opções (ver em baixo). Clique em **OK** quando terminar de selecionar as opções de eventos.
- 4. **Ações**. Arraste um dispositivo do painel Evento-ação para a caixa Ações. Quando uma câmara é adicionada à tabela Ações, aparece uma janela Ações de vídeo, com uma lista de opções (veja o gráfico abaixo). Selecione para chamar uma predefinição da câmara (se aplicável), gerar vários instantâneos com um intervalo configurável ou mostrar a câmara no visualizador do Monitor de eventos.
- 5. Intervalo de data e hora Especifique um **Intervalo de datas** e um **Intervalo de tempo** para que evento-ação envie notificações. As notificações serão enviadas 24 × 7 se não for especificado nenhum intervalo de datas e horas.
- 6. Satisfaz qualquer condição/Satisfaz todas as condições. Selecione **Satisfaz qualquer condição**  para acionar todas as notificações de eventosações. Selecione **Satisfaz todas as condições**  para acionar eventos-ações que ocorrem dentro da duração especificada em segundos.
- 7. **Notificação**: Selecione esta opção para que uma notificação personalizada seja gerada quando o evento configurado ocorrer. Ative o "Período de tempo ativo da saída digital" para configurar o tempo (em segundos) para desativar a saída do relé após ela ter sido ativada pelo Evento-ação.
- 8. **Adicionar**/**Guardar**/**Eliminar**. Clique em **Adicionar**  para adicionar um novo evento-ação, clique em **Guardar** para guardar um novo evento-ação e clique em **Eliminar** para eliminar um evento-ação existente.
- **Nota:** O TruVision Navigator 9.1 já não suporta Eventos lógicos. Se estiver a atualizar a partir de uma versão anterior do software que tinha Eventos lógicos guardados, ser-lhe-á pedido que migre estes Eventos lógicos para Eventos-ações. Consulte "Migração da filtragem de Eventos lógicos para Eventos-ações" na página 53.

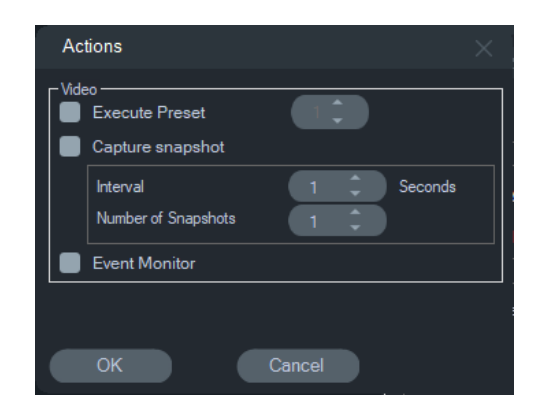

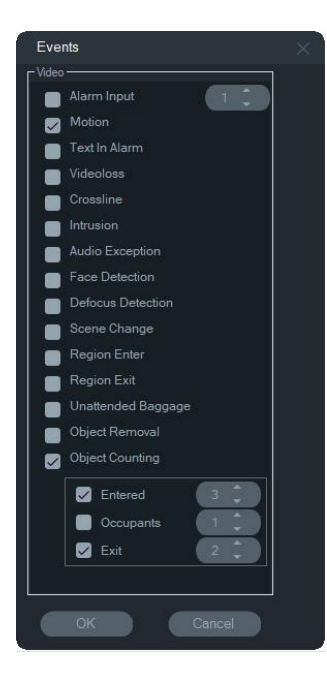

### **Eventos de intrusão Ações de acesso**

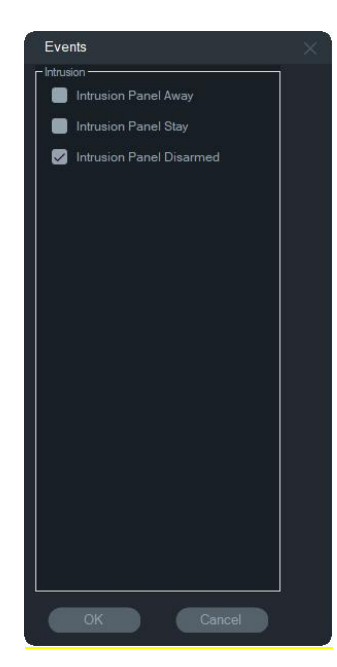

### **Eventos de vídeo Aceder a eventos**

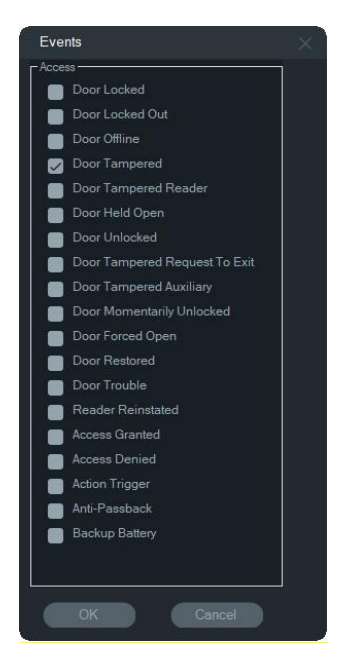

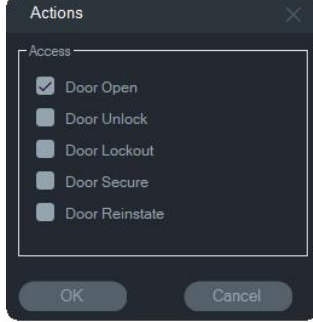

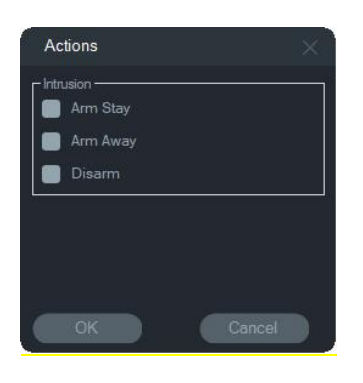

### **Ações de intrusão Eventos de contagem de pessoas**

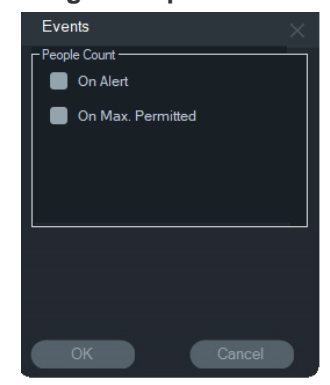

## **Migração da filtragem de Eventos lógicos para Eventosações**

**Nota:** A funcionalidade Filtragem de eventos lógico foi removida do TruVision Navigator porque a funcionalidade Eventos-ações agora suporta a criação de notificações personalizadas usando o mesmo método usado para a filtragem de eventos lógicos.

### **Para migrar a Filtragem de Evento Lógico existente para Eventos-ações:**

- 1. Se usou Eventos lógicos numa versão anterior, vá para o separador Eventos-ações
- 2. Clique no botão "Filtragem de eventos lógicos Migração" para migrar os registos de Eventos lógicos para Eventos-ações.

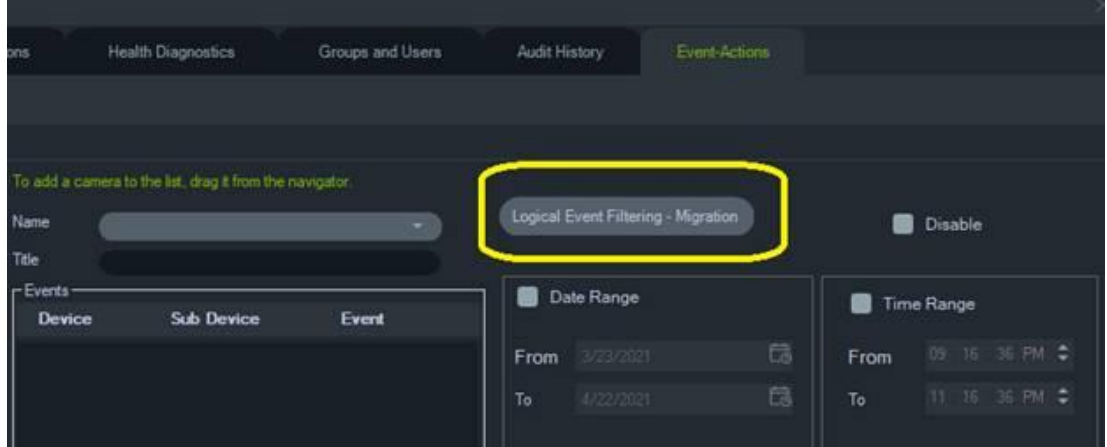

## **Gestor de marcadores**

A janela Gestor de marcadores é uma localização central que contém todos os marcadores de nível de dispositivo. Quando os marcadores são adicionados, editados ou eliminados na linha de tempo, o gestor de marcadores é automaticamente atualizado. Eliminar a câmara ou o dispositivo associado a um ou mais marcadores remove-os da lista de dispositivos no gestor de marcadores.

Consulte "Adicionar marcadores" na página 137 para obter informações sobre a adição de marcadores e consulte "Exportar vídeo" na página 136 para obter informações sobre a exportação de vídeos com marcadores.

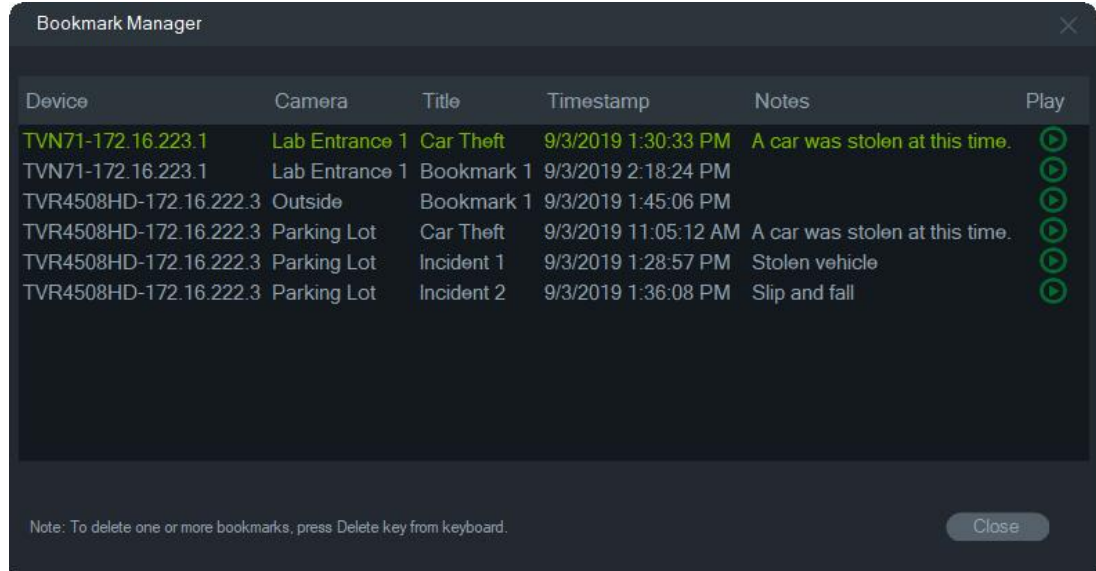

No gestor de marcadores é possível efetuar as operações seguintes:

- **Editar** Faça duplo clique num marcador para editar o título, a hora e as notas.
- **Eliminar**  Prima a tecla de eliminação no teclado para eliminar o marcador.
- **Reproduzir**  Clique no ícone de reprodução do marcador para reproduzir vídeo associado ao marcador na linha de tempo.

**Nota:** Os marcadores são guardados na base de dados do Navigator para que fiquem disponíveis depois de o Navigator ser fechado e reiniciado.

## **Tarefas**

A janela Tarefas é uma localização central que monitoriza as tarefas criadas e agendadas no sistema. Essas tarefas incluem as exportações de vídeo, cópias de segurança de base de dados e restauros de base de dados executados e agendados/pendentes. A janela Tarefas apresenta o estado em tempo real das tarefas em fila e o motivo de uma eventual não execução de uma tarefa.

Clique no botão do menu principal do Navigator e selecione **Tarefas** para aceder à janela Tarefas.

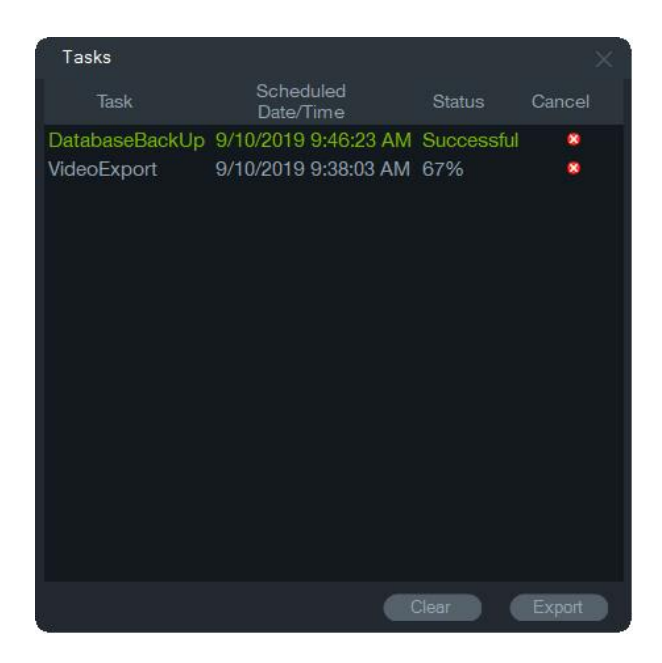

Clique em **Limpar** para limpar a lista de tarefas ou em **Exportar** para exportar a lista de tarefas no formato de ficheiro CSV.

## **Tarefas recorrentes**

A janela Tarefas recorrentes é um local central que monitoriza as exportações de vídeo criadas em função de um agendamento recorrente definido na janela Exportar vídeo (consulte "Agendamento recorrente" na página 122).

Essas tarefas incluem exportações de vídeo concluídas e agendadas/ativas. A janela fornece descrições do dispositivo (câmara), data e hora agendadas (incluindo dias da semana e horários de início e fim) e o estado em tempo real das tarefas na fila.

Clique no botão do menu principal do Navigator e selecione **Tarefas recorrentes** para aceder à janela Tarefas recorrentes.

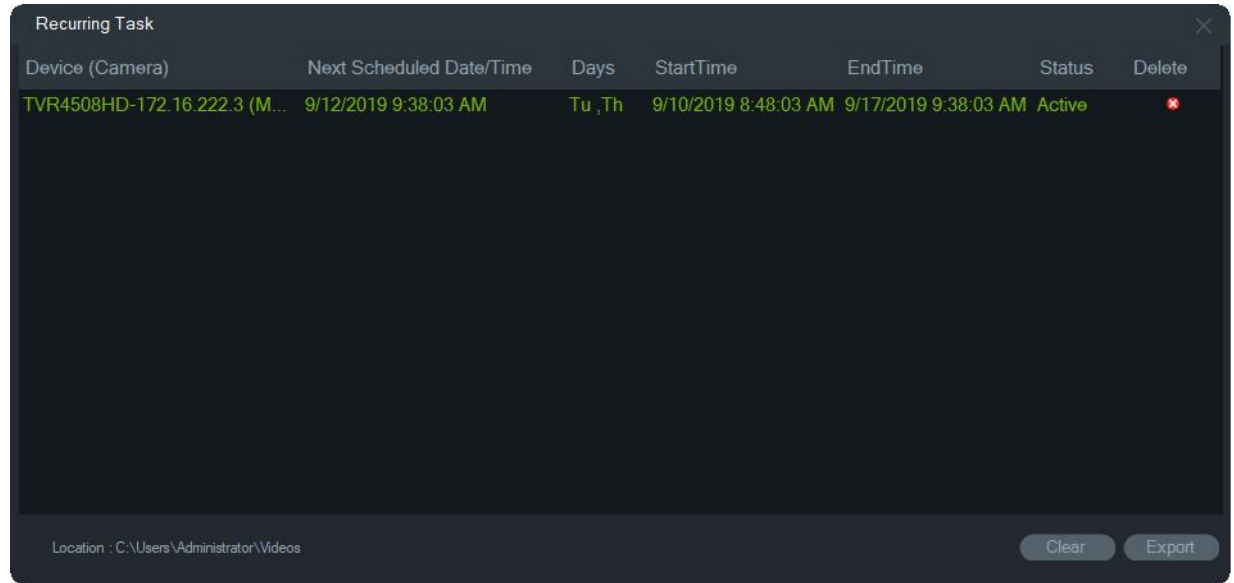

**Funcionalidades da janela Tarefas recorrentes:**

- As tarefas recorrentes são também apresentadas na janela Tarefas, onde é indicado o sucesso ou a falha de download de tarefas recorrentes.
- A pasta de downloads, onde reside o diretório das tarefas recorrentes, surge no canto inferior esquerdo da janela.
- Clique em **Limpar**, para limpar a lista de tarefas, ou em **Exportar** para exportar a lista de tarefas no formato de ficheiro CSV.

## **Abrir ficheiro de vídeo exportado**

Clique no botão do menu principal do Navigator e selecione **Abrir ficheiro de vídeo exportado** para procurar e iniciar a reprodução de um vídeo exportado no Visualizador. Consulte "Exportar vídeo" na página 121 indicada, para detalhes sobre a exportação de vídeos.

## **Atualizações**

Clique no botão do menu principal do **Navigator** e selecione **Procurar atualizações...**  Transfere o pacote de idiomas mais recente e o leitor independente a partir da nuvem.

**Nota:** Os pacotes de idiomas não são instalados automaticamente e têm de ser instalados pelo utilizador, clicando em **Reiniciar o Navigator**.

## **Definições do utilizador**

Clique no botão do menu principal do **Navigator** e selecione **Definições do utilizador**... para exibir uma caixa de diálogo onde o utilizador pode alterar a sua password e a sua pergunta e resposta de desafio.

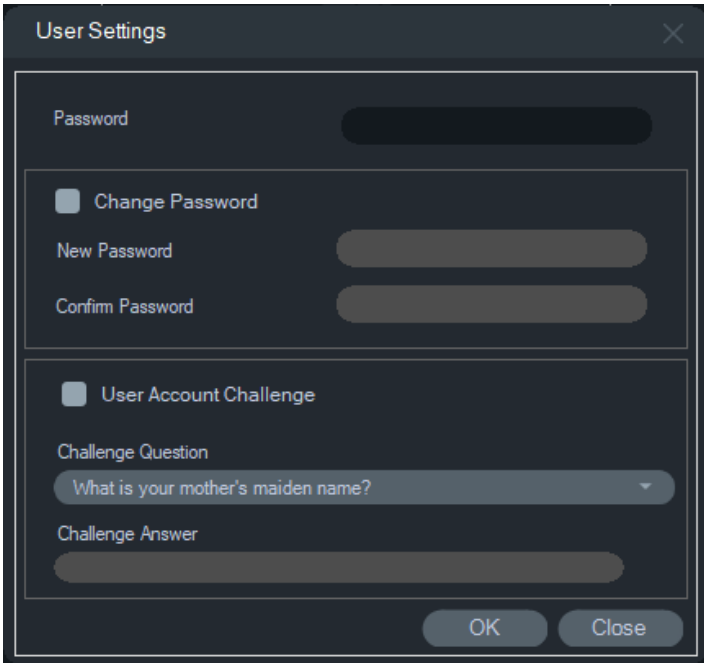

## **Ajuda**

Clique no botão do menu principal do Navigator e selecione **Ajuda** para aceder à caixa de diálogo **Ajuda**. É apresentado o número da versão e links para aceder à Ajuda e ao Contrato de licença do utilizador final. Aparecem também links para ajuda personalizada, caso tenham sido configurados (consulte "Ajuda personalizada" na página 25).

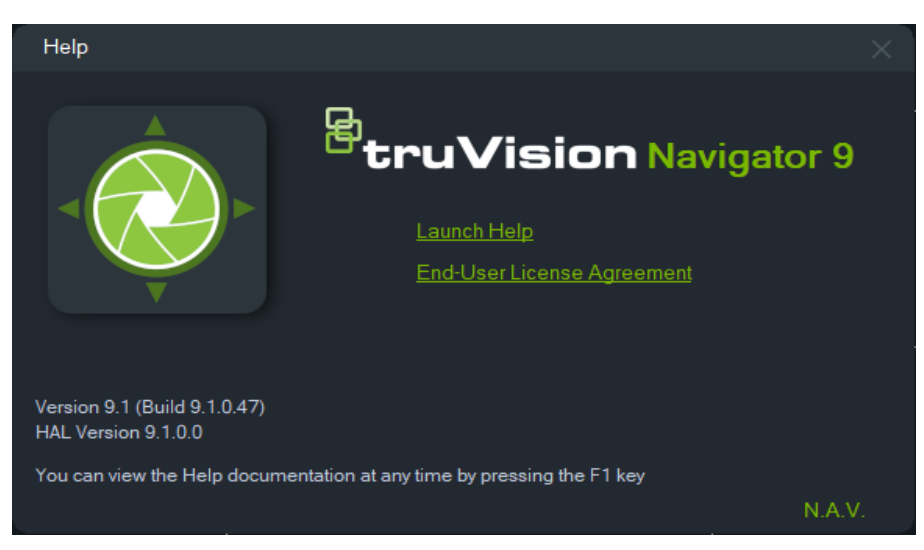

## **Terminar sessão**

## **Para terminar sessão no Navigator:**

1. Clique no botão do menu principal do Navigator e selecione **Terminar sessão** para aceder à caixa de diálogo **Confirmar**.

2. Para terminar sessão no Navigator, clique em **Sim**. Terminar sessão permite que outro utilizador inicie sessão na mesma máquina.

# Capítulo 4 Device Manager

O TruVision Device Manager consegue localizar os dispositivos IP TruVision numa rede, tais como câmaras IP, DVR, NVR, codificadores, descodificadores, switches IFS e painéis de acesso e de intrusão TruPortal e keypads.

Este capítulo explica como utilizar o Device Manager para localizar e configurar definições relacionadas com redes de dispositivos TruVision, utilizar o assistente de configuração de novos sistemas e atualizar o firmware de dispositivos individuais ou efetuar a atualização de vários dispositivos.

## **Capacidades de Device Manager**

As seguintes funções do Device Manager são compatíveis com os seguintes tipos de dispositivos Aritech. Visitar firesecurityproducts.com para obter informações sobre compatibilidade de modelos específicos.

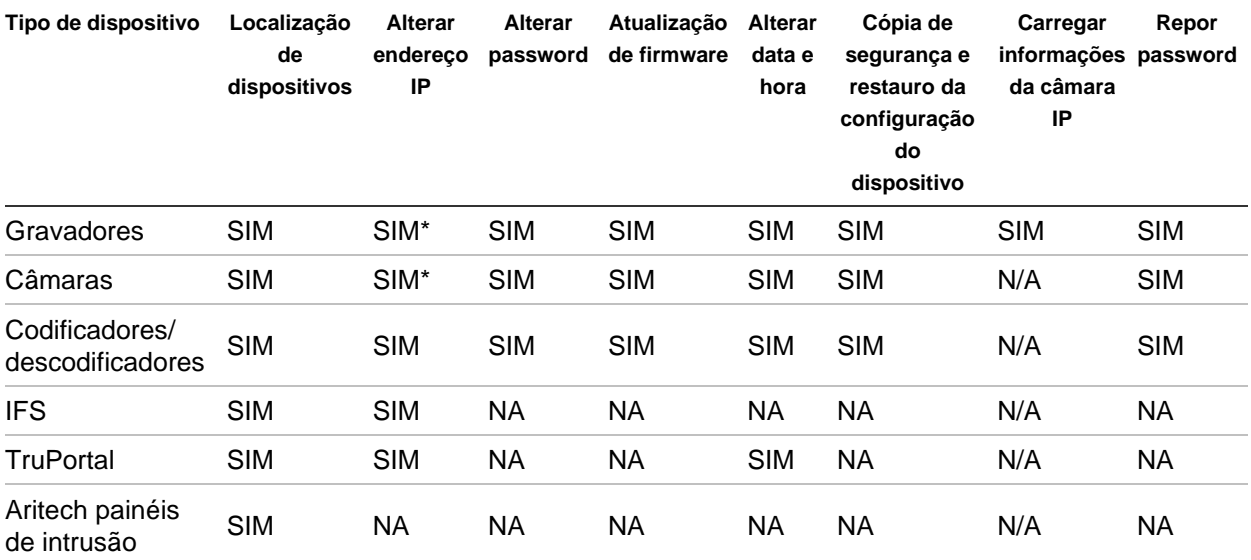

\* O SNMP Versão 2 tem de estar ativado.

## **Primeiros passos**

Para aceder ao Device Manager, clique no botão no topo do painel do Navigator e selecione **Device Manager** na lista pendente do menu principal do Navigator. Aparece a janela de primeiros passos.

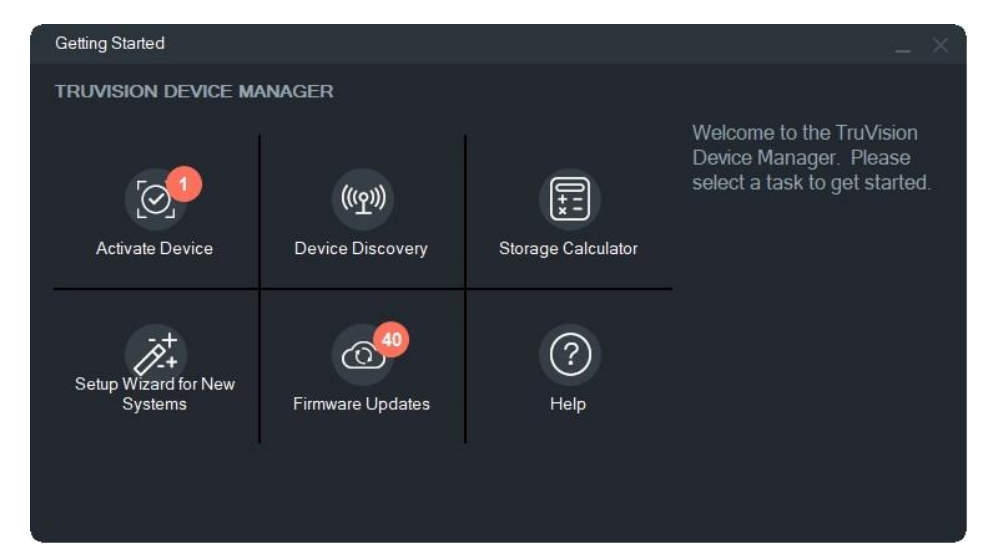

**Nota:** O assistente de configuração de novos sistemas destina-se apenas à configuração de dispositivos não ligados anteriormente à rede.

Clique num botão na janela de primeiros passos para efetuar as tarefas do Device Manager:

- **Ativar dispositivo** Ativar um ou mais dispositivos inativos, conforme mostrado no botão. Consulte "Ativar um dispositivo inativo" na página 65.
- **Localização de dispositivos** Iniciar a janela principal do Device Manager e localize os dispositivos na rede local. Consulte a "Localização de dispositivos" na página 61.
- **Calculador de armazenamento** Criar um relatório de requisitos de capacidade de armazenamento. Consulte a "Calculador de armazenamento" na página 67.
- **Ajuda** Abrir o manual do utilizador do Device Manager.
- **Atualizações de firmware** Atualizar o firmware de um ou mais dispositivos. Consulte a "Atualização manual do firmware" na página 70.
- **Assistente de configuração para novos sistemas** Configurar dispositivos novos não ligados anteriormente à rede. Consulte o "Assistente de configuração de novos sistemas" na página 63.

## **Janela do Device Manager**

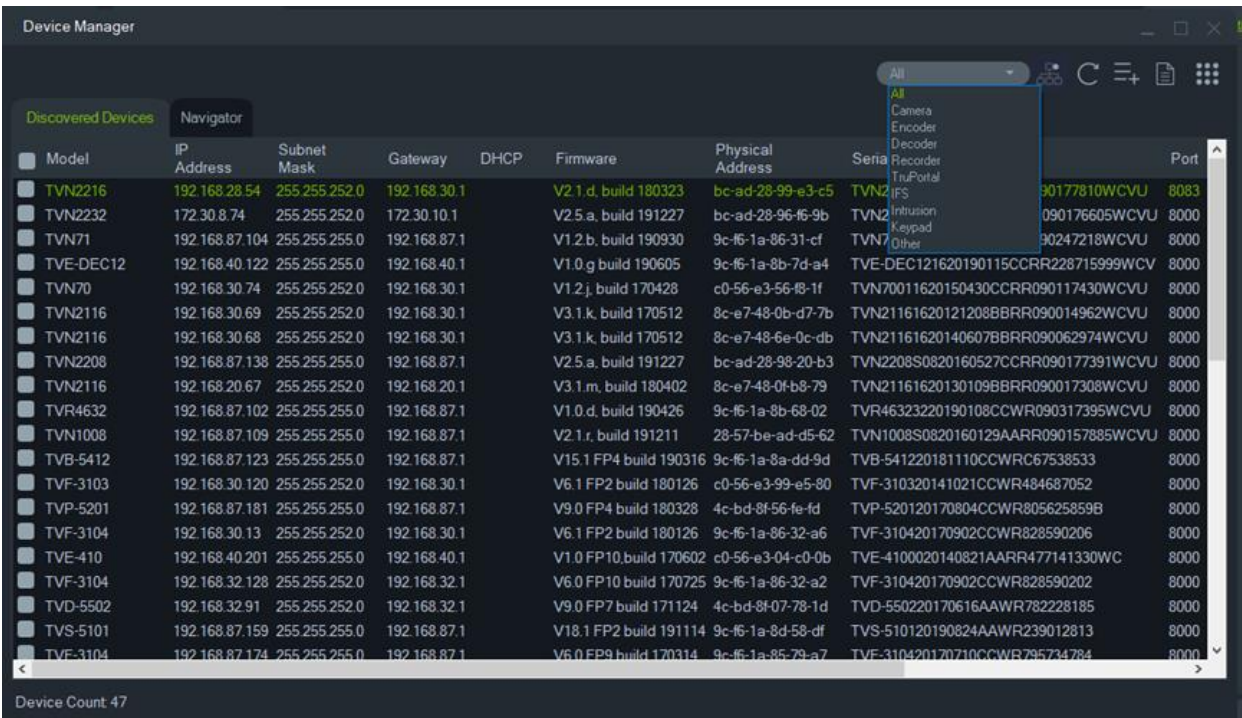

A janela do Device Manager contém os separadores **Dispositivos localizados** e **Navigator**, bem como os seguintes botões:

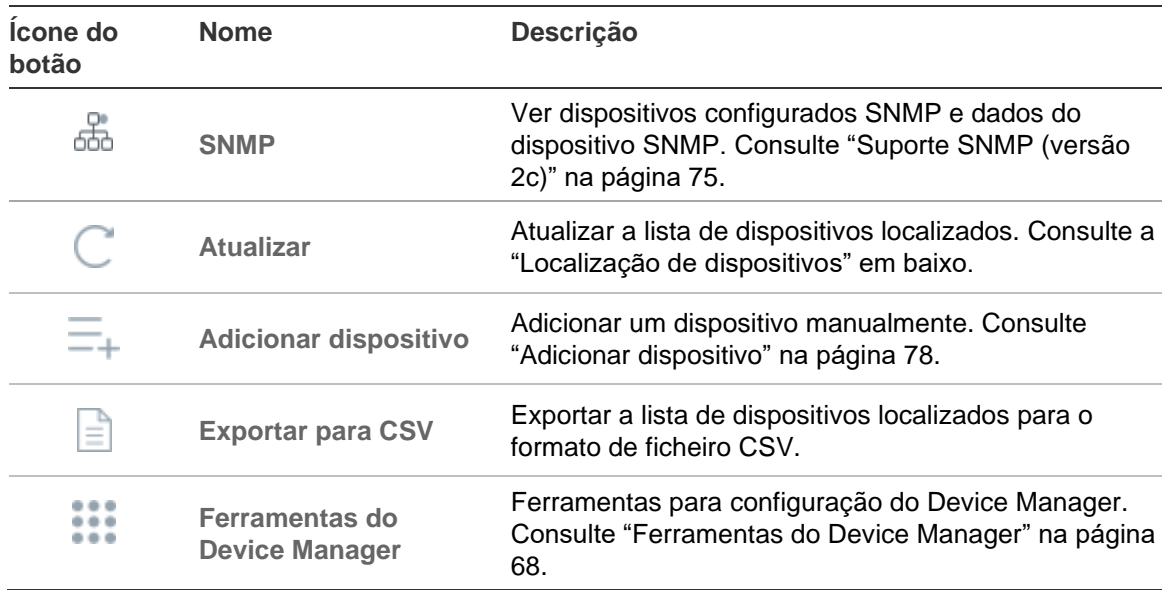

## **Localização de dispositivos**

O Device Manager procura dispositivos online dentro da rede local e apresenta informações de rede dos dispositivos. A cada 15 segundos procura automaticamente os dispositivos online na rede local do computador e depois apresenta as informações dos dispositivos localizados.

**IMPORTANTE:** É necessária uma ligação de rede com fios para a localização de dispositivos. Um dispositivo não pode ser localizado ou ativado através de uma ligação de rede Wi-Fi.

**Nota:** os dispositivos não geridos não suportam a funcionalidade de localização.

## **Procurar dispositivos ativos online**

Depois de aceder ao Device Manager, clique no botão de **localização de dispositivos**  na janela de primeiros passos. Abre-se a janela do Device Manager.

As informações do dispositivo, que surgem no separador **Dispositivos localizados**  (mostra apenas os dispositivos que *não* foram adicionados ao painel do Navigator), incluem tipo de dispositivo, endereço IP, número de porta, gateway, versão de firmware, número de série, endereço MAC, etc. Os resultados da localização podem ser filtrados clicando no separador **Navigator** (mostra apenas os dispositivos que *foram* adicionados ao painel do Navigator), e/ou fazendo uma seleção a partir da lista pendente de filtros de dispositivos (**Câmara**, **Gravador**, **TruPortal**, etc.)

## **Nota:**

- Clique no botão **Atualizar** para efetuar uma nova procura de dispositivos online. Quando o botão Atualizar é apresentado com um ponto amarelo, indica que foram adicionados novos dispositivos em segundo plano. Clique em  $\mathbb C$  para adicionar os dispositivos localizados à lista.
- Clique nos botões dos cabeçalhos das colunas para ordenar as informações.

## **Adicionar dispositivo**

Se um dispositivo IP TruVision ligado à rede não aparecer na lista de dispositivos localizados do Device Manager, pode ser adicionado clicando no botão **Adicionar dispositivo**.

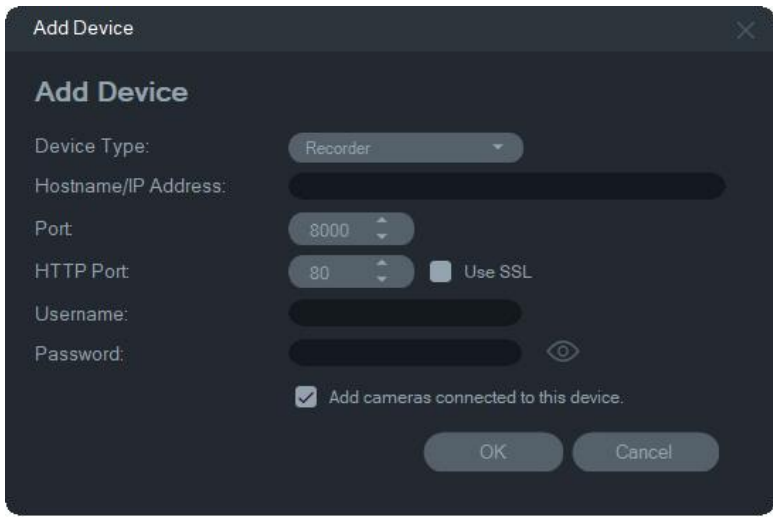

Digite as informações de localização do dispositivo aplicáveis, juntamente com o nome de utilizador e a password do dispositivo, e clique em **OK**.

Selecione a caixa de marcação **Adicionar câmaras ligadas a este dispositivo** para adicionar as câmaras que estão sob um gravador no painel do Navigator. Digite o nome de utilizador e a password para cada câmara ou selecione **Utilizar esta credencial para todos os dispositivos** na janela Credenciais Necessárias.

## **Assistente de configuração de novos sistemas**

Utilize o assistente de configuração de novos sistemas para configurar dispositivos novos não ligados anteriormente à rede.

**Para configurar dispositivos utilizando o assistente:**

- 1. Clique no botão do **assistente de configuração de novos sistemas** na janela de primeiros passos.
- 2. Selecione um gravador e uma ou mais câmaras a configurar na janela Seleção de gravadores.

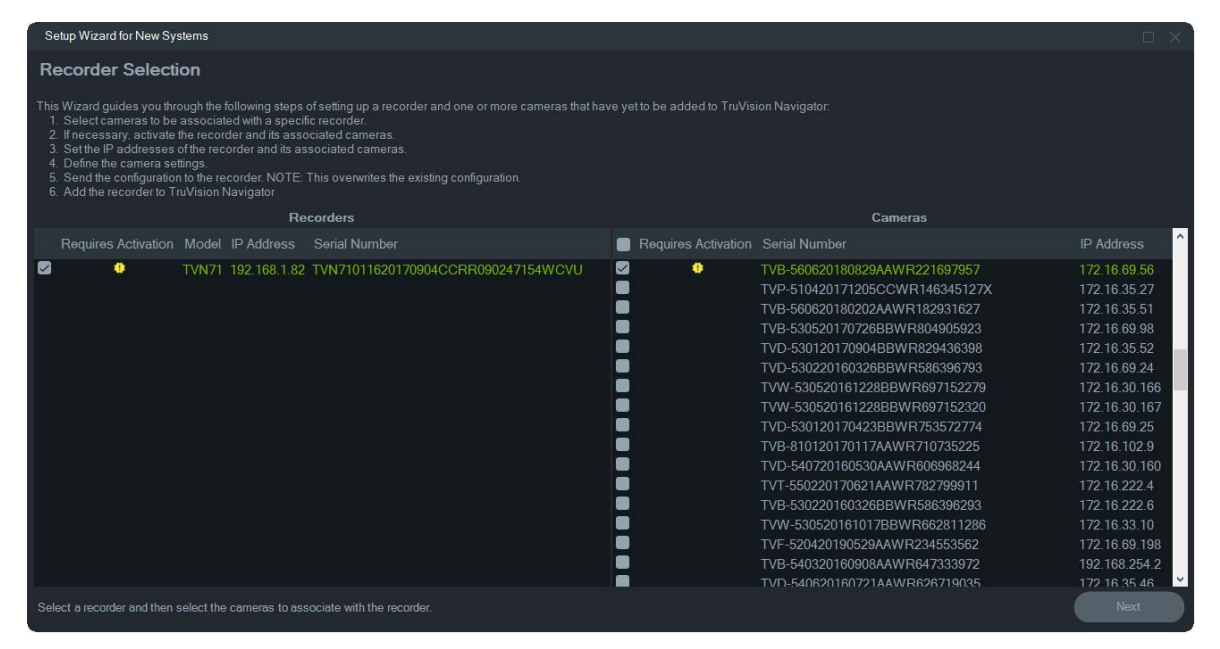

- 3. Na janela Ativar dispositivos, selecione um ou mais dispositivos para continuar com a configuração. Se forem selecionados vários dispositivos, serão atribuídos endereços IP automaticamente, em sequência (neste caso, todos os dispositivos devem ter a mesma password). Selecione dispositivos individuais para atribuir endereços IP específicos a cada um deles. Digite um novo endereço IP, subrede e gateway manualmente ou clique num endereço IP para utilizar as predefinições.
- 4. Digite "admin" como nome de utilizador e digite uma nova password para o(s) dispositivo(s). Clique em **Aplicar** para determinar se os endereços IP estão disponíveis. Clique em **Seguinte** quando terminar.

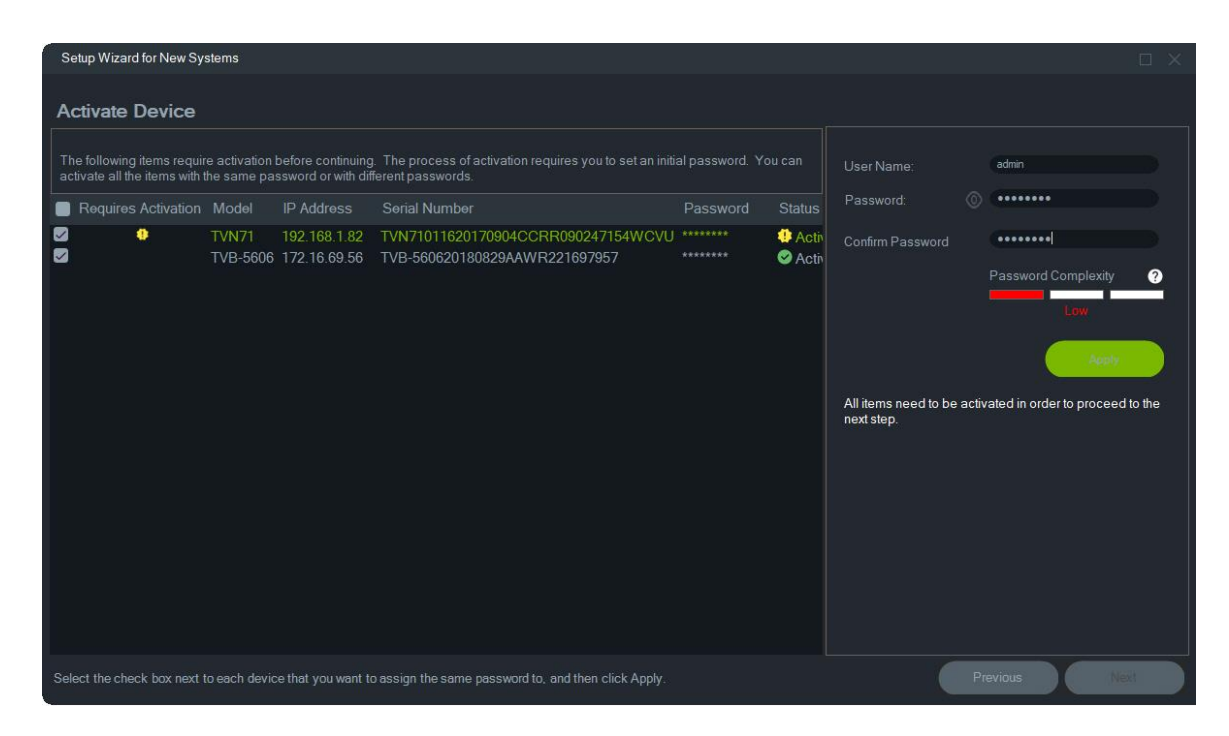

- 5. Aparece a janela de credenciais necessárias. Marque a caixa de marcação de cada dispositivo, digite o nome de utilizador e a password e depois clique em **Aplicar**. Clique em **Seguinte** quando terminar.
- 6. Aparece a janela de parâmetros de rede. Altere os endereços IP dos dispositivos com parâmetros de rede que não sejam compatíveis com a sua rede, digitando os endereços nos campos Máscara de subrede e Gateway conforme os requisitos da sua rede. A marcação de caixas de marcação de vários dispositivos atribui endereços IP a esses dispositivos por ordem sequencial, começando pelo endereço digitado no campo **Novo endereço IP**. O sistema ignora os endereços que já estão a ser utilizados na sua rede. Clique em **Aplicar** depois de configurar corretamente todos os parâmetros de rede.

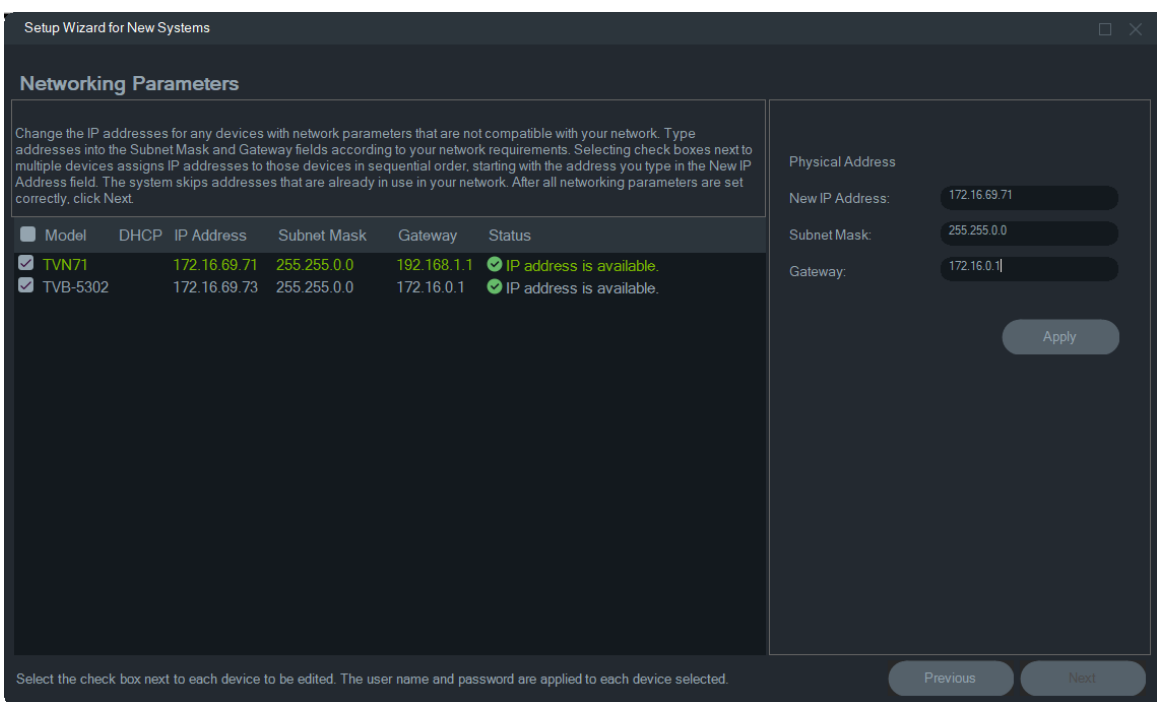
- 7. Clique em **Sim** para confirmar as alterações ao endereço IP. Quando terminar, clique novamente em **Seguinte** e aguarde alguns segundos até aparecer a janela do calculador de armazenamento.
- 8. Selecione a resolução e a velocidade de fotogramas. Se necessário, mude o nome da câmara e adicione informações de stream secundário. O número de taxa de bits é calculado automaticamente e também pode ser alterado, se necessário. Consulte "Calculador de armazenamento" na página 67 para obter detalhes. Clique em **Seguinte**.
- 9. Abre-se a janela Configuração do Host de Alarme. *Opcional:* Selecione **Ativar host de alarme** para configurar o endereço IP do cliente ou servidor que receberá as notificações de alarme. A caixa **IP do host de alarme** é preenchida com o endereço IP do computador onde o Assistente está a ser executado. Digite um endereço IP diferente na caixa **IP do host de alarme**, se necessário. Se existirem várias placas NIC, a caixa **IP do host de alarme** apresenta uma lista pendente que contém o endereço IP de cada placa NIC. Clique em **Seguinte**.
- 10.Clique em **Seguinte**. Aparece a janela de resumo, que mostra as informações do dispositivo juntamente com a localização do ficheiro de configuração do gravador.

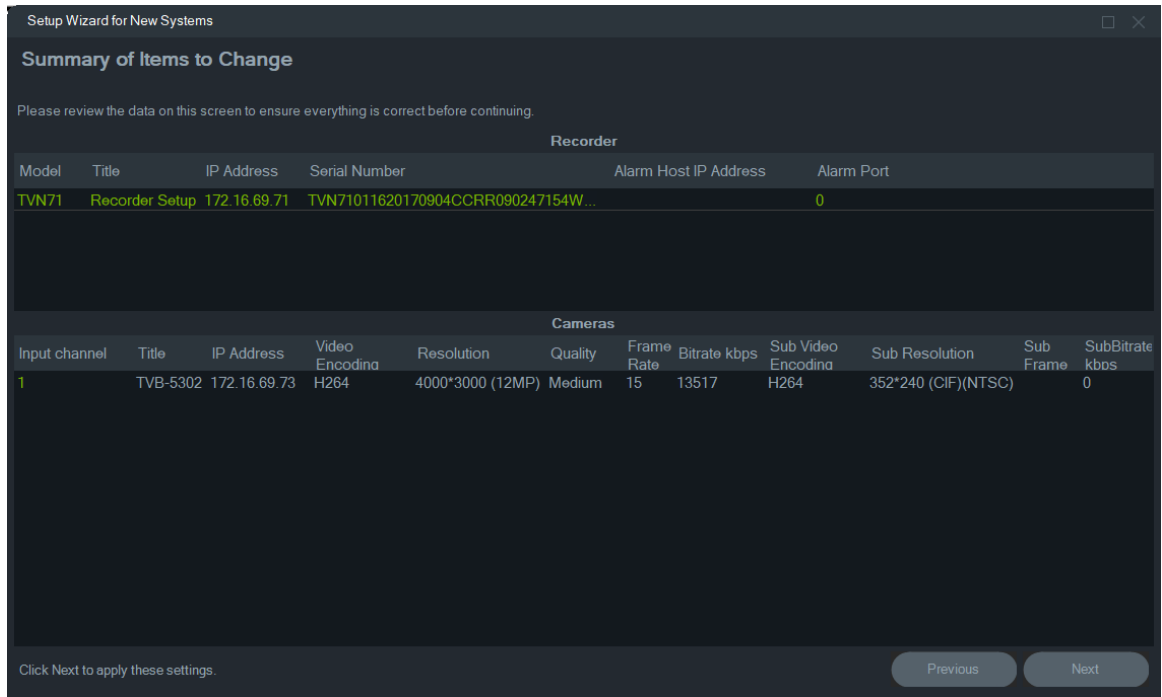

- 11.Clique em **Sim** para enviar a nova configuração para o gravador.
- 12.Aparece a caixa de diálogo para concluir o procedimento. Clique em **Concluir** para terminar a configuração.

## **Ativar um dispositivo inativo**

Os dispositivos TruVision mais recentes aparecem como "Inativo" na janela Device Manager ao estabelecer ligação inicial à rede.

**IMPORTANTE:** É necessária uma ligação de rede com fios para ativar um dispositivo inativo. Um dispositivo não pode ser ativado através de uma ligação de rede Wi-Fi.

**Para ativar um dispositivo inativo:**

- 1. Clique em **Ativar dispositivo** na janela de primeiros passos. Uma lista de dispositivos inativos aparece no ecrã de ativação de dispositivos/alteração de endereços IP.
- 2. Siga os passos em "Alterar endereço IP" na página 69.

**Nota:** o dispositivo só é ativado depois de receber uma nova password.

3. Aparece uma mensagem a indicar que o dispositivo foi ativado com êxito.

## **Atualização do firmware**

Utilize a janela de atualização do firmware para atualizar o firmware do(s) dispositivo(s) selecionado(s).

**Nota:** o computador local deve estar ligado à Internet para estabelecer ligação ao servidor de firmware.

#### **Para selecionar dispositivos para atualização do firmware:**

- 1. Clique no botão Atualizações de firmware na janela de primeiros passos. Aparece a caixa de diálogo das atualizações disponíveis.
- 2. Selecione **Download de todos os firmwares** para transferir todos os ficheiros de firmware. Se esta caixa de marcação não estiver selecionada, apenas os ficheiros de firmware que ainda não foram transferidos serão transferidos para o computador local. Clique em **OK** na caixa de diálogo das atualizações disponíveis para prosseguir
- 3. Aparece o ecrã Download de firmware. Aguarde que os ficheiros de firmware sejam transferidos para o computador local.
- 4. Aparece o ecrã Atualização de firmware. Na lista Modelo, clique num dispositivo para selecioná-lo ou prima a tecla Ctrl ou Shift para selecionar vários dispositivos.

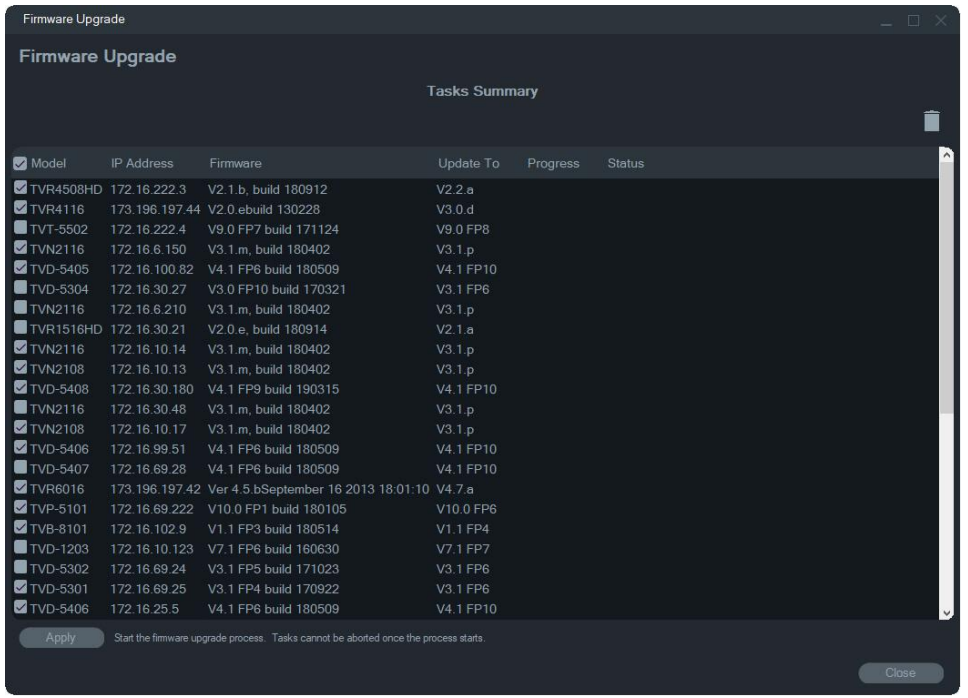

- 5. Clique em **Aplicar** e depois clique em **Sim** para iniciar o processo de atualização do firmware. Aparece a caixa de diálogo de credenciais necessárias.
- 6. Digite o **Nome de utilizador** e a **Password** do(s) dispositivo(s) (se necessário, selecione **Usar esta credencial para todos os dispositivos**) e depois clique em OK para iniciar a atualização do firmware.
- 7. O processo de atualização do firmware aparece na janela Atualização do firmware. Concluída a atualização, as informações de versão atualizadas do(s) dispositivo(s) aparecem na lista de dispositivos.

## **Calculador de armazenamento**

O calculador de armazenamento é uma ferramenta que permite a criação de um relatório de requisitos de capacidade de armazenamento para os gravadores TruVision que pode ser impresso ou exportado para Microsoft Excel (formato de ficheiro XLS).

**IMPORTANTE**: os cálculos de requisitos de armazenamento fornecidos pelo calculador são apenas uma estimativa com base nas definições de vídeo de qualidade média. Poderá ser necessária uma maior capacidade de armazenamento, dependendo da complexidade de cena das imagens capturadas pelas câmaras.

**Nota:** o calculador de armazenamento suporta apenas os gravadores TruVision indicados na lista pendente de **Gravador** na janela Calculador de armazenamento do TruVision.

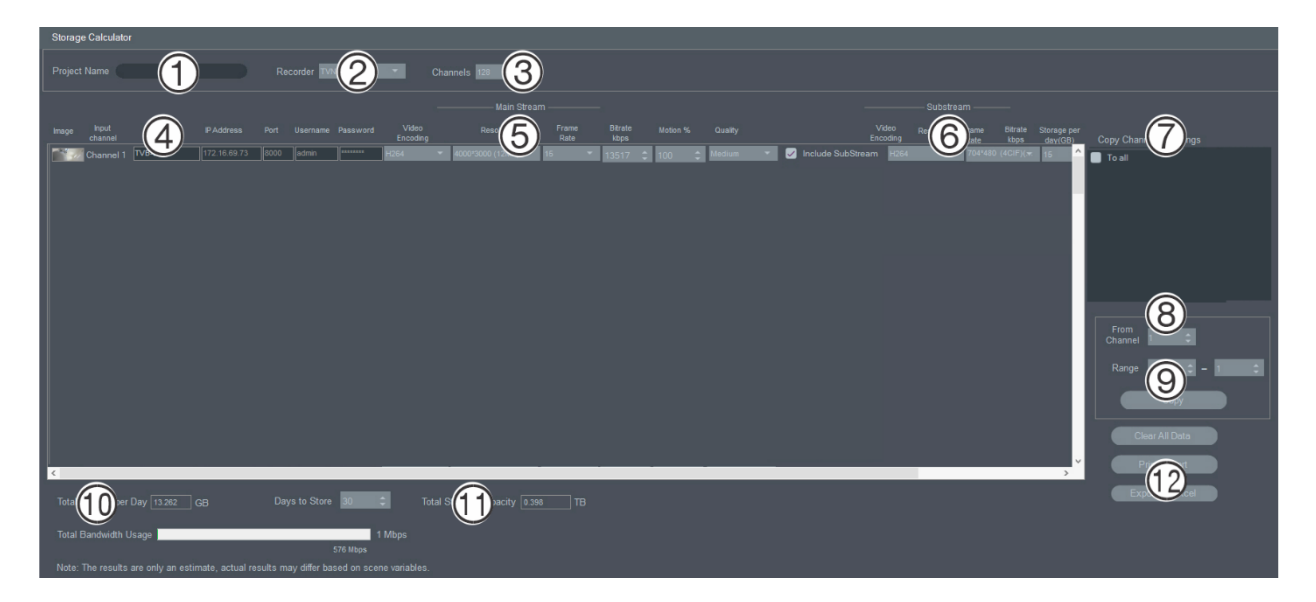

#### **Para gerar um relatório de calculador de armazenamento:**

- 1. Clique no botão **Calculador de armazenamento** na janela de primeiros passos.
- 2. Digite um valor no campo **Nome do projeto** (1).
- 3. Selecione o modelo de gravador na lista pendente de **Gravador** (2).
- 4. Selecione o número de canais de câmara na lista pendente de **Canais** (3).
- 5. Digite o nome das câmaras nos campos Nome da câmara (4), conforme necessário, e introduza valores para cada câmara nas secções Stream principal (5) e Stream secundário (se aplicável) (6). Utilize os campos **Copiar definições do canal 1** (7), **Do canal** (8) e **Intervalo** (9) para copiar os valores entre câmaras.
- 6. As caixas **Armazenamento total por dia** (10) e **Capacidade total de armazenamento** (11) preenchem-se com os cálculos dos requisitos de armazenamento. Quando terminar a configuração do projeto do calculador de armazenamento, clique no botão **Imprimir relatório** ou **Exportar para Excel** (12) para gerar um relatório do calculador de armazenamento para referência futura.

## **Ferramentas do Device Manager**

Clique no botão de **Ferramentas do Device Manager** na janela Device Manager para aceder às ferramentas.

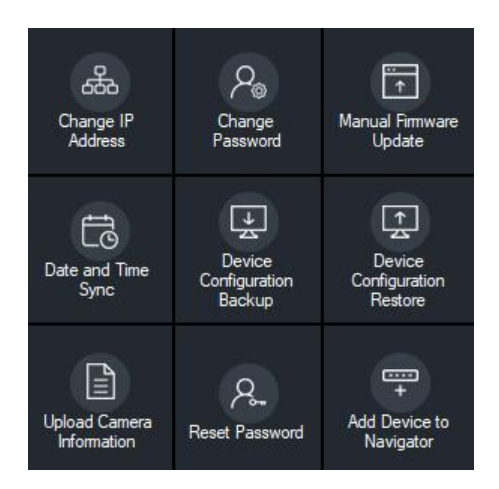

## **Alterar endereço IP**

- 1. Clique no botão da ferramenta **Alterar endereço IP** para aceder à janela de ativação de dispositivos/alteração do endereço IP.
- 2. Selecione um ou mais dispositivos para continuar com a configuração. Se forem selecionados vários dispositivos, serão atribuídos endereços IP automaticamente, em sequência (neste caso, todos os dispositivos devem ter a mesma password). Selecione dispositivos individuais para atribuir endereços IP específicos a cada um deles. Se um dispositivo tiver uma ou mais placas de interface de rede (NIC) para partilhar a carga da rede ao utilizar um número de câmaras HD, um endereço IP pode ser atribuído a cada um, selecionando o número correspondente da placa de **rede** na lista suspensa. Digite um novo endereço IP, subrede e gateway manualmente ou clique num endereço IP para utilizar as predefinições.

**Nota:** As credenciais devem ser inseridas antes de atribuir um endereço IP a uma placa NIC.

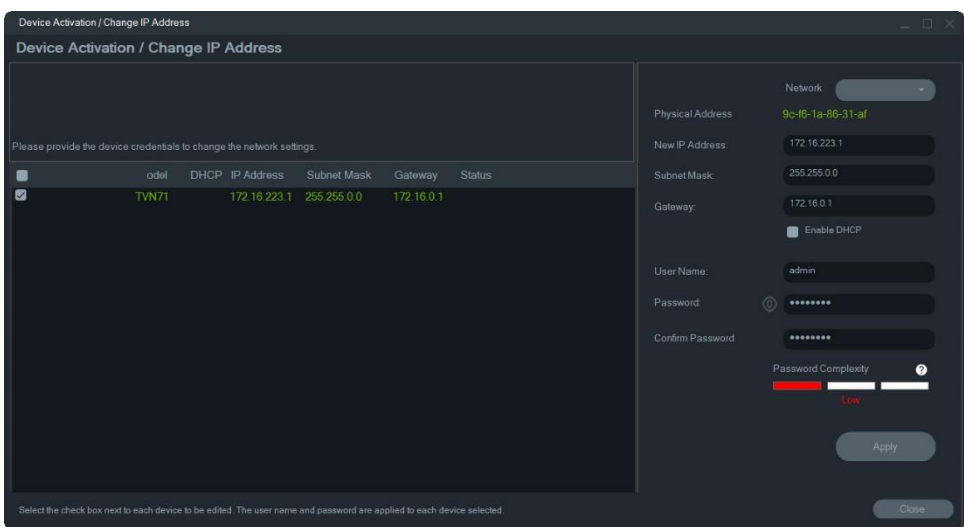

- 3. Clique em **Teste**.
- 4. Se os endereços IP tiverem sido reconhecidos como disponíveis, clique em **Aplicar**.
- 5. Clique em **Sim** para alterar o endereço IP dos dispositivos selecionados.

## **Alterar password**

- 1. Selecione um ou mais dispositivos na janela Device Manager principal (se forem selecionados vários dispositivos, terão de ter todos a mesma password), clique em **Ferramentas do Device Manager** e depois clique no botão da ferramenta **Alterar password**.
- 2. Digite as informações corretas nos campos **Password antiga**, **Nova password** e **Confirmar password**. Selecione a caixa de marcação **Incluir câmaras ligadas a este gravador** para alterar a(s) password(s) das câmaras ligadas.
- 3. Clique em **Aplicar**.

## **Atualização manual do firmware**

Siga estas instruções apenas se o ficheiro de atualização do firmware já tiver sido transferido para o computador local.

**Para efetuar uma atualização manual do firmware:**

- 1. Selecione um ou mais dispositivos para atualização do respetivo firmware na janela Device Manager principal.
- 2. Clique em **Ferramentas do Device Manager** e depois clique no botão da ferramenta **Atualização manual do firmware**. Aparece a janela Atualização de firmware.
- 3. Clique em **Pesquisar** para localizar o ficheiro de firmware e depois digite o nome de utilizador e a password do dispositivo selecionado na lista de dispositivos.
- 4. Clique em **Adicionar** para adicionar o dispositivo selecionado à lista de resumo de tarefas, ou clique em **Adicionar todos** para adicionar todos os dispositivos da lista de dispositivos à lista de resumo de tarefas.
- 5. Clique em **Aplicar** e depois clique em **Sim** para iniciar o processo de atualização do firmware.
- 6. O processo de atualização do firmware aparece na janela Atualização do firmware. Concluída a atualização, as informações de versão atualizadas do(s) dispositivo(s) aparecem na lista de dispositivos.

## **Sincronização de data e hora**

Utilize esta ferramenta para definir a hora e a data em vários dispositivos.

O NTP (Network Time Protocol) é um protocolo para sincronização dos relógios dos dispositivos de rede, tais como câmaras IP e computadores. Ligar os dispositivos de rede a um servidor NTP de hora dedicado assegura que estão todos sincronizados.

**Nota:** Para obter uma lista de switches IFS que suportam a sincronização da data e hora, consulte *Compatibilidade do TruVision Navigator com o Suplemento dos Switches IFS*.

**Para executar a sincronização de data e hora:**

- 1. Selecione um ou mais dispositivos para a sincronização de data e hora na janela principal do Device Manager.
- 2. Clique em **Ferramentas do Device Manager** e depois clique no botão da ferramenta **Sincronização de data e hora**. Aparece a janela de Sincronização de data e hora.

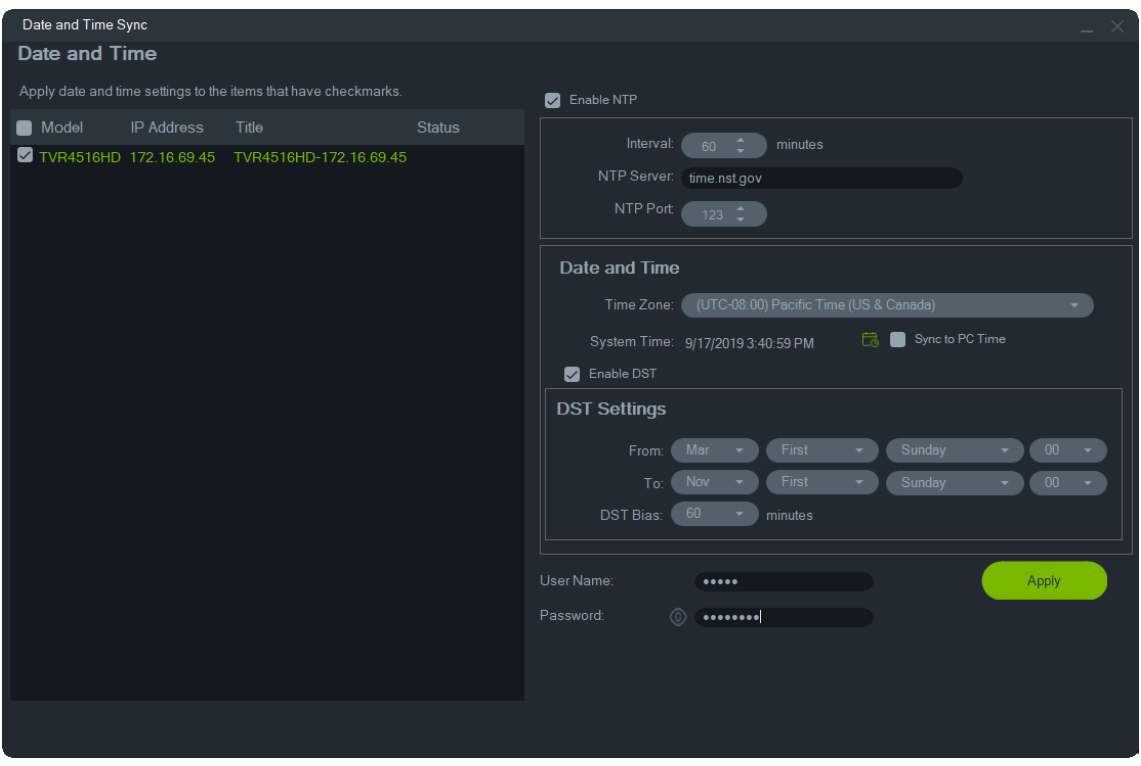

- 3. Selecione **Ativar NTP** e depois introduza um endereço no campo **Servidor NTP**, um intervalo de tempo no campo **Intervalo** e um número de porta NTP no campo **Porta NTP**, conforme necessário.
- 4. No lista pendente **Fuso horário**, selecione o fuso horário que corresponde à localização dispositivo.

**Nota:** também é possível marcar a caixa de marcação **Sincronizar com a hora do PC** para sincronizar a hora do dispositivo com a hora do computador.

5. Preencha as credenciais **Nome de utilizador** e **Password** para cada dispositivo ou para vários dispositivos e, em seguida, clique em **Aplicar** depois de as credenciais serem aceites para todos os dispositivos da lista.

### **Cópia de segurança e restauro da configuração do dispositivo**

Utilize estas ferramentas para fazer cópias de segurança e restaurar configurações do dispositivo.

#### **Para fazer uma cópia de segurança de uma configuração do dispositivo:**

- 1. Selecione um dispositivo na janela Device Manager principal, clique em **Ferramentas do Device Manager** e depois clique no botão da ferramenta **Cópia de segurança de configurações do dispositivo**.
- 2. Se necessário, clique em **Pesquisar** para selecionar uma nova localização para a cópia de segurança.
- 3. Introduza o nome de utilizador e a password do dispositivo e selecione **Iniciar** para dar início ao processo de cópia de segurança.

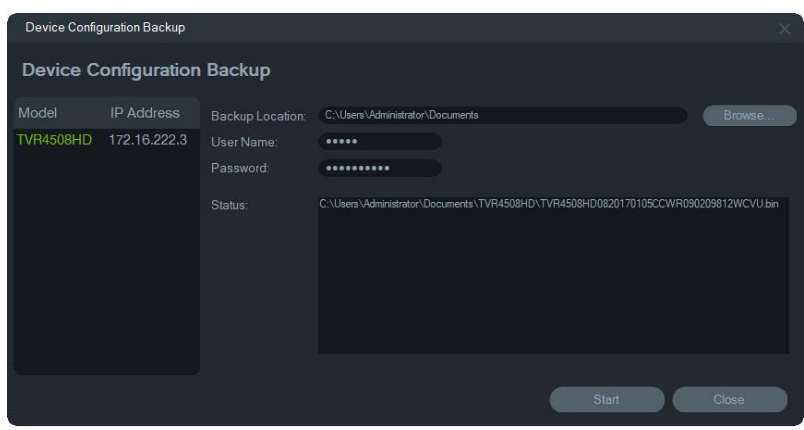

4. Clique em **Fechar** quando a cópia de segurança estiver concluída.

**Para restaurar uma configuração do dispositivo:**

- 1. Selecione um dispositivo na janela Device Manager principal, clique em **Ferramentas do Device Manager** e depois clique no botão da ferramenta **Restaurar configurações do dispositivo**.
- 2. Se necessário, clique em **Pesquisar** para selecionar a localização do ficheiro de cópia de segurança.
- 3. Introduza o nome de utilizador e a password do dispositivo e clique em **Aplicar**.

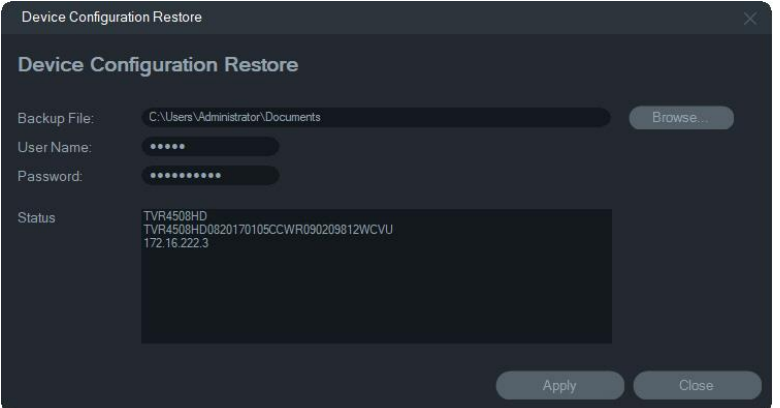

4. Clique em **Sim** para restaurar a configuração do dispositivo.

## **Carregar informações da câmara**

Utilize esta ferramenta para restaurar a configuração do dispositivo apenas para câmaras.

**Nota:** nem todas as câmaras suportam esta função.

Segue-se uma lista dos gravadores que podem carregar informações das câmaras:

- TVN 11
- TVN 21
- $\cdot$  TVN 22
- TVN 70
- TVN 71
- TVR 15HD (somente câmeras IP)
- TVR 45HD (somente câmeras IP)
- TVR 16 (somente câmeras IP)
- TVR 46 (apenas câmaras IP)

#### **Para carregar informações da câmara:**

- 1. Selecione um gavador suportado na janela Device Manager principal, clique em **Ferramentas do Device Manager** e depois clique no botão da ferramenta **Carregar informações da câmara**.
- 2. Clique em **Pesquisar** para selecionar a localização do ficheiro de configuração.
- 3. Digite o nome de utilizador e a password do gravador e clique em **Aplicar**.
- 4. Clique em **Sim** para carregar as informações da câmara.

## **Repor password**

Se se esquecer da password de dispositivo admin (não um utilizador específico), contacte a assistência técnica para restaurar a password. A password pode ser restaurada de duas maneiras. O método a utilizar depende do dispositivo e do respetivo firmware instalado.

#### **Para restaurar a password predefinida (método 1):**

- 1. Selecione o dispositivo cuja password pretende restaurar na janela Device Manager principal.
- 2. Clique em **Ferramentas do Device Manager** e depois clique no botão da ferramenta **Repor password**.
- 3. Copie o número de série completo do campo **N.º de série do dispositivo** no painel de informações do dispositivo e cole-o num e-mail para enviar para o Suporte Técnico. Forneça também ao Suporte Técnico a data indicada na Visualização em direto. Relativamente a alguns dispositivos (por exemplo, TVR60), também é

necessária a hora indicada na Visualização em direto. O Suporte Técnico enviará uma chave de segurança por e-mail.

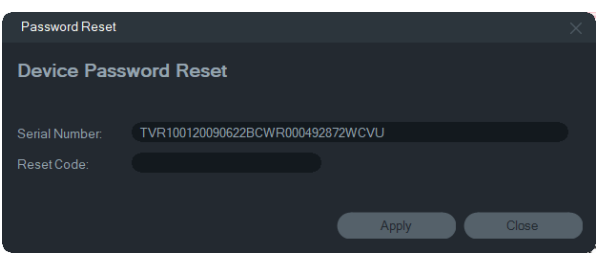

4. No campo **Código de segurança**, introduza a chave de segurança recebida da Assistência Técnica e clique em **OK** para restaurar a password predefinida. A password predefinida é **1234**.

**Nota:** a chave de segurança fornecida está relacionada com a data (ou hora, no caso do TVR60) em que o número de série foi enviado ao Suporte Técnico e expira no dia em que foi criada. Recomendamos a redefinição da password do dispositivo logo depois de receber o código de reposição.

**Para definir uma nova password utilizando um ficheiro XML (método 2):**

- 1. Selecione o dispositivo cuja password pretende restaurar na janela Device Manager principal.
- 2. Clique em **Ferramentas do Device Manager** e depois clique no botão da ferramenta **Repor password**.
- 3. Clique no botão **Repor Password**.

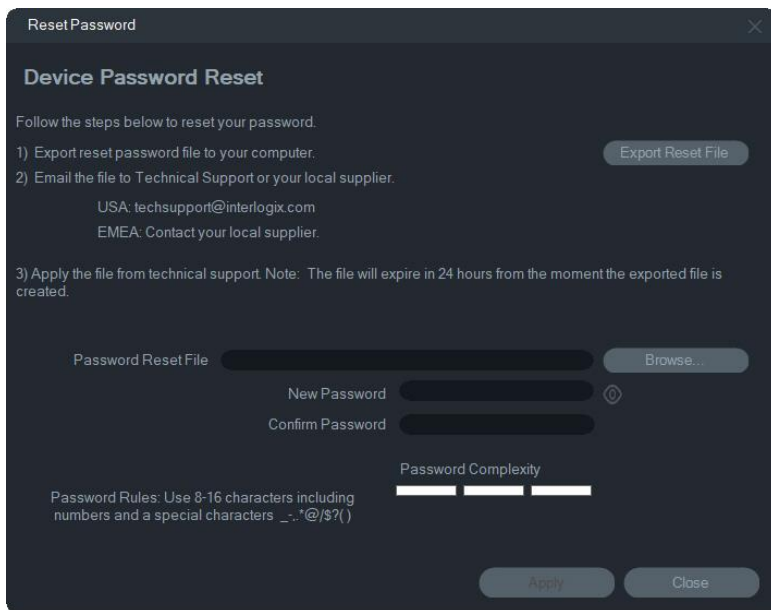

- 4. Na janela Repor password, clique em **Exportar ficheiro de reposição** para guardar o ficheiro XML e, depois, envie o ficheiro por e-mail para a assistência técnica. A assistência técnica enviará um novo ficheiro XML.
- 5. Guarde no computador o ficheiro XML recebido da assistência técnica, clique em **Pesquisar** e selecione o novo ficheiro XML.

6. Digite uma nova password e depois confirme-a nos campos **Nova password** e **Confirmar password**, respetivamente. Clique em **Aplicar**.

**Nota:** Não reinicie o dispositivo depois de exportar o ficheiro XML de recuperação da password, caso contrário terá de repetir os passos descritos acima. O ficheiro XML de recuperação da password expira após 48 horas.

## **Adicionar dispositivo ao Navigator**

- 1. Selecione um ou mais dispositivos na janela Device Manager principal (se forem selecionados vários dispositivos, terão de ter todos a mesma password), clique em **Ferramentas do Device Manager** e depois clique no botão da ferramenta **Adicionar dispositivo ao Navigator**.
- 2. Digite as informações corretas nos campos **Nome de utilizador** e **Password** na janela de credenciais necessárias.
- 3. Clique em **OK**. O dispositivo é adicionado ao painel Navigator.

## **Suporte SNMP (versão 2c)**

**Nota:** O SNMP v2c tem algumas vulnerabilidades conhecidas. Tenha cuidado quando o ativar numa rede pública. Entre em contacto com a sua equipa de rede e siga as melhores práticas antes de o ativar. Nunca utilize strings de comunidade; utilize apenas strings de comunidade exclusivos. Certifique-se de que foram tomadas todas as medidas de segurança pela sua parte.

O TruVision Navigator suporta SNMP (Simple Network Management Protocol). Isso permite ao utilizador recuperar alguns dados específicos relacionados com o estado ou a integridade dos dispositivos. Isso funciona com o SNMP Versão 2c (que também é suportado em dispositivos TruVision).

No Gestor de Dispositivos, a janela Encontrar Dispositivos permite que o utilizador selecione dispositivos encontrados ou dispositivos que já foram adicionados ao TruVision Navigator. Ao clicar no ícone SNMP  $\overline{d}$ , o utilizador abre a caixa de diálogo SNMP.

**Para encontrar dispositivos utilizando o ícone SNMP:**

- 1. Selecione os dispositivos no separador Navigator ou Dispositivos Encontrados (a seleção é opcional).
- 2. Clique no ícone **SNMP** para preencher a caixa de diálogo SNMP na janela Definições do SNMP.

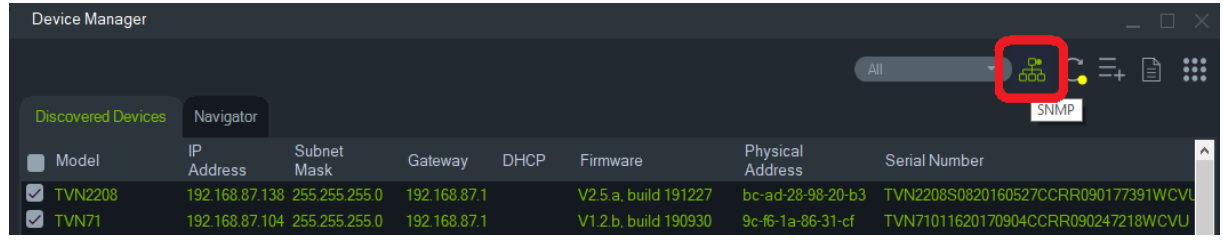

#### **Para recuperar dados SNMP:**

- 1. A caixa de diálogo SNMP mostra todos os gravadores/câmaras que foram selecionados na janela Gestor de Dispositivos (consulte "Janela do Device Manager" na página 61). Navegue para um dispositivo específico para obter os seus dados SNMP.
- 2. Se o dispositivo não foi selecionado e não estiver apresentado, digite o endereço IP do dispositivo e, clicando no botão **Obter**, recupere os dados SNMP do dispositivo.
- 3. O botão **Configuração** permite ao utilizador configurar as definições SNMP no dispositivo. Selecione um dispositivo no painel esquerdo ou insira o endereço IP do dispositivo e clique no botão Configurar.

**Nota**: Serão apresentados vários dados SNMP, dependendo do tipo de dispositivo (gravador ou câmara).

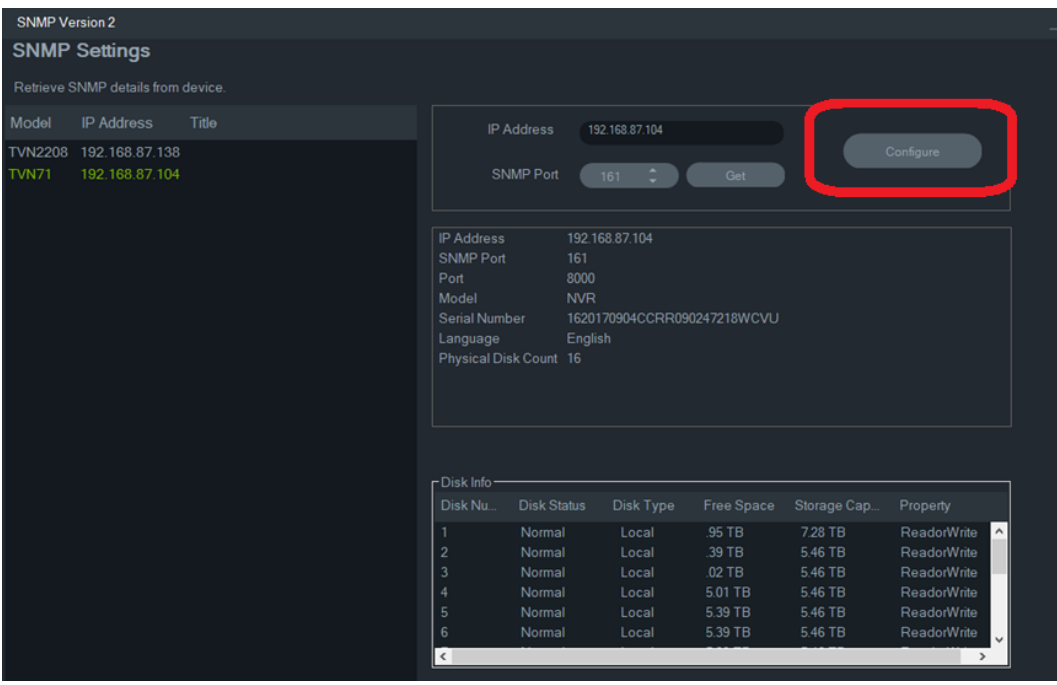

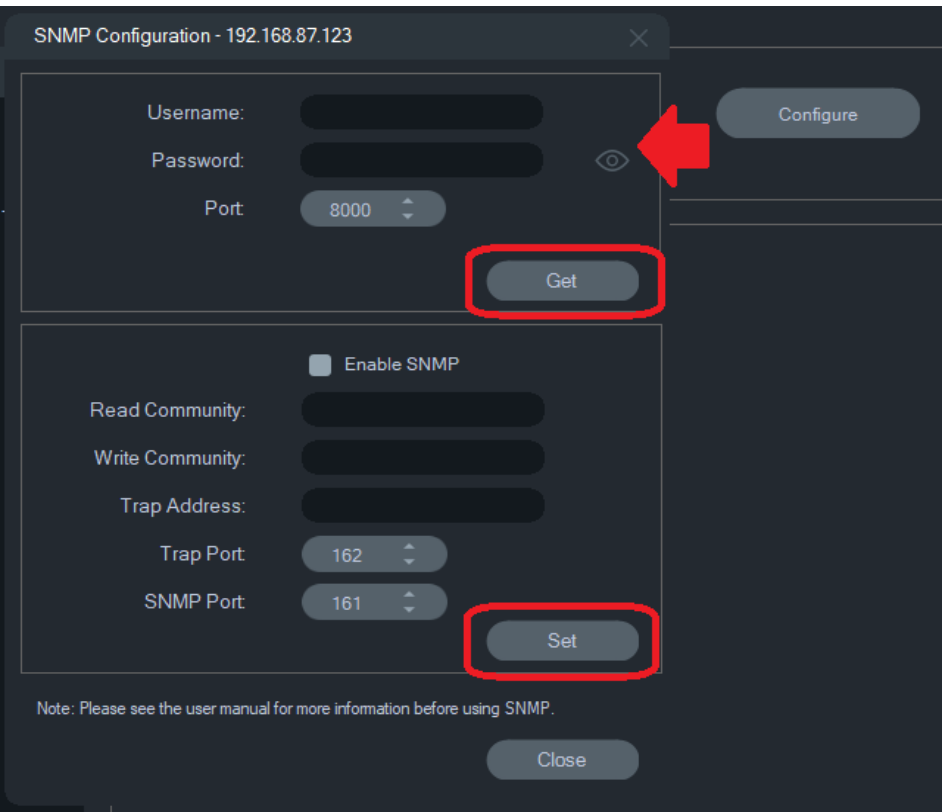

**Para configurar as definições SNMP:**

- 1. Digite as credenciais do dispositivo para configurar as definições de SNMP.
- 2. Para dispositivos já adicionados ao TruVision Navigator, as credenciais do dispositivo serão preenchidas automaticamente.
- 3. Para dispositivos adicionados ou encontrados manualmente, tem de fornecer as credenciais do dispositivo.
- 4. Clique no botão **Obter** para preencher as definições de configuração do SNMP.
- 5. Clique no botão **Definir** para alterar e guardar as definições de SNMP no dispositivo.

# Capítulo 5 Painel Navigator

O painel do Navigator é a área de administração central da aplicação, onde gravadores, câmaras, mapas, sites, sistemas de controlo de acesso, deteção de intrusão, switches de rede e vistas lógicas são adicionados, listados e configurados.

No painel do Navigator, os itens podem ser localizados rapidamente, digitando o nome de um dispositivo no campo **Procurar** na parte superior do painel do Navigator e premindo Enter.

Desloque o ponteiro do rato sobre uma câmara no painel do navegador para visualizar o número do canal digital ou analógico. As câmaras compatíveis com ONVIF apresentam o seu endereço IP.

**Nota:** o painel Navigator é baseado em permissões, pelo que, se um utilizador não detiver os direitos para executar determinadas ações, não verá as opções.

## **Adicionar dispositivos**

Adicione um ou vários dispositivos (tais como gravadores, câmaras e descodificadores) ao painel do Navigator, selecionando uma das seguintes opções:

- Adicionar manualmente
- Adicionar através da ferramenta de localização

### **Adicionar dispositivos manualmente**

1. Clique no botão de Adicionar dispositivos<sup>-</sup> no painel Navigator e selecione **Adicionar manualmente**, ou clique com o botão direito do rato no ícone de dispositivos e, na lista pendente, selecione **Adicionar dispositivo** > **Adicionar manualmente**. É apresentada a janela Adicionar dispositivo.

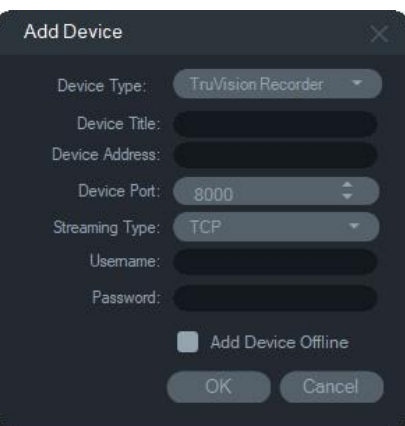

2. Selecione o modelo apropriado na lista pendente de **Tipo de dispositivo**.

**Nota:** selecione **Gravador TruVision** ou **Câmara TruVision** na lista pendente de qualquer dispositivo TruVision. Utilizar uma destas drivers ativa a página de configuração do dispositivo baseada em browser. Algumas funções não funcionarão como previsto, se qualquer um desses tipos de dispositivo genérico for selecionado. Recomendamos a seleção do modelo de dispositivo específico, se possível.

- 3. Digite um nome no campo de **Título do dispositivo**. Os valores são alfanuméricos.
- 4. Conforme o tipo de dispositivo, pode ser necessário fazer uma seleção na lista pendente de **Tipo de streaming**. Para alguns dispositivos há apenas uma opção para o **Tipo de streaming**, pelo que esta está selecionada por predefinição. Os tipos de streaming são definidos da seguinte forma:
	- **• TCP** TCP é um serviço fiável de fornecimento de stream que garante o fornecimento de um stream de dados enviado de um host para outro sem duplicação ou perda de dados.
	- **• UDP** a aplicação estabelece ligação ao dispositivo e pede ao mesmo para devolver o streaming de vídeo à aplicação através de um endereço e porta UDP. Para esta opção, a firewall tem de estar configurada para permitir que o dispositivo envie o stream para a aplicação nessa porta específica.
	- **• Multicast** este tipo de streaming só exige um stream e uma ligação de utilizador ao dispositivo de gravação, e pode ser ligado a muitos clientes. Isto poupa ligações e largura de banda de rede. O multicast é suportado apenas no modo de visualização em direto.
- 5. Digite o endereço IP do dispositivo ou o URL EzDDNS (por exemplo, http://hostname.tvr-ddns.net) no campo **Endereço do dispositivo**.

**Nota:** um gravador pode ser adicionado utilizando um nome DNS (Domain Name System), bem como um endereço IP estático, digitando o nome DNS no campo **Endereço do gravador**.

6. O campo **Porta** está pré-preenchido com um valor predefinido baseado no tipo de dispositivo selecionado. Se a porta atribuída ao dispositivo for diferente do valor predefinido, digite o valor correto da porta neste campo.

**Nota:** é necessário adicionar o número de porta ao endereço do dispositivo ao utilizar DynDns com uma porta HTTP que não a porta 80 (ou seja, mydvr.dyndns.org:2222 se a porta HTTP utilizada for a 2222). Ao utilizar No-IP em vez de DynDNS, adicione também o número de porta HTTP.

- 7. Se aplicável, digite os valores pretendidos nos campos **Nome de utilizador** e **Password**.
- 8. Marque a caixa de marcação **Adicionar dispositivo offline** para adicionar o dispositivo ao Navigator se o mesmo estiver atualmente offline. Um dispositivo pode ser colocado online clicando com o botão direito do rato no dispositivo e selecionando **Ligar**.
- 9. Clique em **OK**.

**Nota:** depois de clicar em **OK**, os campos realçados com um ponto de exclamação vermelho indicam valores rejeitados. Desloque o ponteiro do rato sobre os pontos de exclamação para obter sugestões sobre o motivo pelo qual os seus valores são inválidos. Todos os campos têm de ser válidos para adicionar um dispositivo com sucesso.

## **Adicionar dispositivos utilizando a ferramenta de localização**

O Navigator está equipado com uma ferramenta de localização de dispositivos incorporada que localiza dispositivos na rede, tais como gravadores, câmaras e descodificadores e codificadores, e que permite adicionar um ou mais desses dispositivos.

**IMPORTANTE:** É necessária uma ligação de rede com fios para a localização de dispositivos. Um dispositivo não pode ser ativado através de uma ligação de rede Wi-Fi.

- 1. Clique no botão de **Adicionar dispositivos** no painel Navigator ou clique com o botão direito do rato no ícone de dispositivos e, na lista pendente, selecione **Adicionar dispositivo** > **Adicionar através da ferramenta de localização**.
- 2. A janela de localização de dispositivos apresenta uma lista de dispositivos disponíveis na rede. Pode filtrar estes resultados selecionando **Tudo**, **Câmara**, **Codificador**, **Descodificador**, **Gravador**, **TruPortal**, **IFS**, **Intrusão** ou **Outro** na lista pendente.

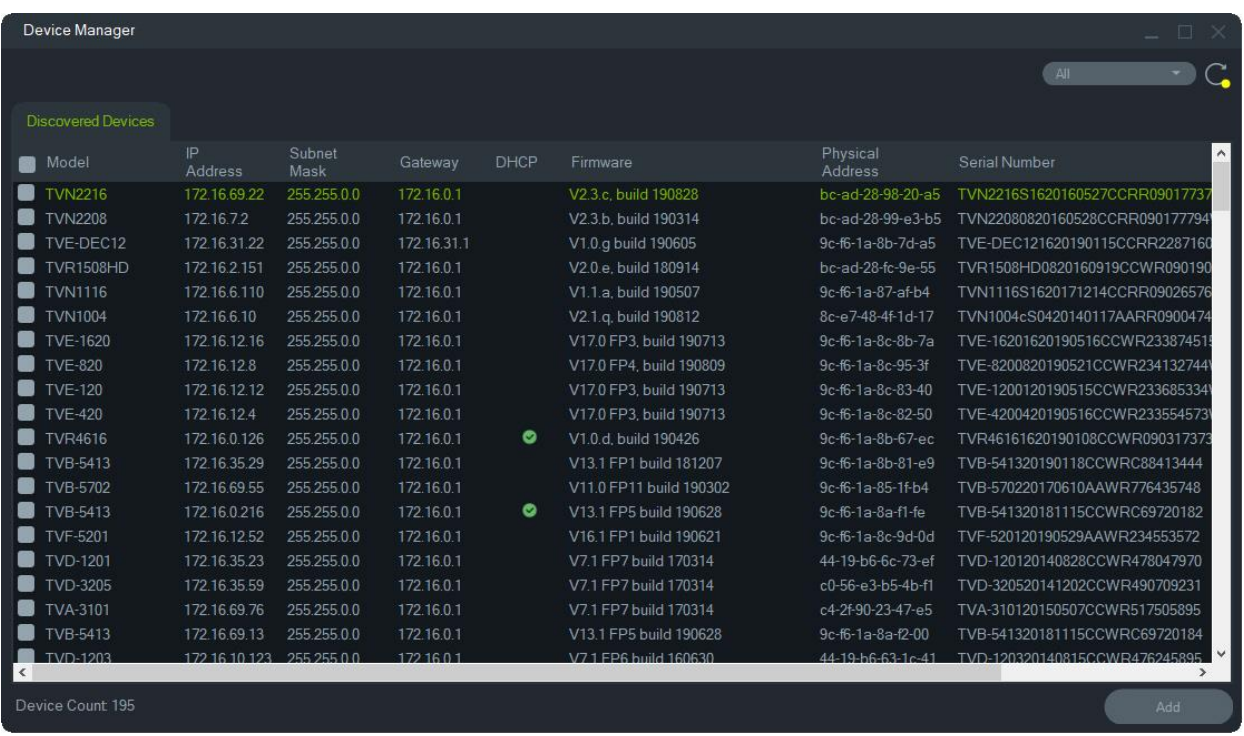

**Nota:** para gravadores, os dois primeiros caracteres após o prefixo do número de modelo alfanumérico indicam o número do modelo e os dois últimos caracteres indicam o número de canais. Por exemplo, um número de modelo TVR4616 indica um gravador TVR46 de 16 canais.

- 3. Para adicionar dispositivos ao Navigator, selecione um ou vários dispositivos da lista, utilizando o rato e a tecla Ctrl, e clique em **Adicionar**. O(s) dispositivo(s) aparece(m) sob o nó Dispositivo no painel Navigator.
- 4. Digite o Nome de utilizador e Password e, em seguida, clique em **OK**.
- 5. Quando o gravador ou a câmara TruVision aparecerem online, expanda o ícone de dispositivo para ver todos os dispositivos adicionados ao sistema. Após uma ligação bem-sucedida, o Navigator preenche as respetivas câmaras sob o dispositivo.

#### **Para remover um ícone de câmara do painel Navigator:**

- 1. Clique com o botão direito do rato no ícone de gravador associado à câmara e selecione **Propriedades**.
- 2. Clique na câmara a ser removida e marque a caixa de marcação **Câmara não em uso**.
- 3. Clique em **Guardar**. Repita estes passos, desmarque a caixa de marcação de **Câmara não em uso** e clique em **Guardar** para adicionar novamente a câmara ao painel Navigator.

#### **Para remover um ícone de gravador ou descodificador do painel do Navigator:**

- 1. Clique com o botão direito do rato no ícone de dispositivo e selecione **Eliminar dispositivo**.
- 2. Clique em **Sim**.

## **Configurar dispositivos localizados**

Os dispositivos localizados (gravadores e câmaras) podem ser configurados no Navigator ou através da página web de configuração interna do dispositivo.

A configuração do browser do gravador TruVision está atualmente disponível para os gravadores indicados abaixo:

| Modelo do gravador | Versão do firmware |
|--------------------|--------------------|
| <b>TVN 10</b>      | 2.0 e superior     |
| <b>TVN 21</b>      | 3.0 e superior     |
| <b>TVN 22</b>      | 1.0 e superior     |
| TVR 12HD           | Todas as versões   |
| TVR 15HD           | Todas as versões   |
| TVR 44HD           | Todas as versões   |
| TVR 45HD           | Todas as versões   |
| <b>TVR 16</b>      | Todas as versões   |
| <b>TVR 46</b>      | Todas as versões   |
| <b>TVN 11</b>      | Todas as versões   |
| <b>TVN 70</b>      | Todas as versões   |
| <b>TVN 71</b>      | Todas as versões   |

**Tabela 4: Compatibilidade de configuração do browser**

**Para configurar um dispositivo utilizando a página web interna do mesmo:**

1. Clique com o botão direito do rato num dispositivo no painel Navigator e selecione **Configurar dispositivo** ou **Configurar câmara**.

**Nota**: se configurar um dispositivo remotamente, a porta HTTP do dispositivo deve ser reencaminhada através do router, juntamente com as portas de controlo e RTSP. Sem o reencaminhamento da porta HTTP, o browser do dispositivo não pode ser visualizado.

2. Se necessário, clique em **OK** para atualizar os plug-ins.

**Nota:** o plug-in já deverá estar instalado se o dispositivo tiver sido ligado e configurado anteriormente através do respetivo browser da Web interno.

3. Siga as instruções na janela de configuração dos componentes web Carrier. Quando terminar, reinicie o Navigator.

**AVISO: feche todas as janelas do browser quando lhe for solicitado e feche o Navigator antes de continuar.**

- 4. Clique com o botão direito do rato no dispositivo TruVision e selecione **Configurar dispositivo**. O Navigator abre a página web de configuração interna do dispositivo.
- 5. Configure o dispositivo com as preferências necessárias. Consulte o manual do utilizador do dispositivo para ver todas as opções de configuração.

**Nota:** para câmaras não ligadas a um gravador, digite as credenciais de início de sessão da câmara para continuar.

6. Quando terminar, clique no botão **Fechar** para guardar as alterações de configuração e voltar ao Navigator.

#### **Notas**:

- 1. Alguns dispositivos não podem ser configurados remotamente utilizando o Navigator.
- 2. A origem de confiança para títulos de câmaras é o próprio dispositivo. Ao adicionar um dispositivo pela primeira vez, o Navigator não apresenta a informação de configuração do dispositivo no momento da ligação. As câmaras no painel Navigator podem apresentar títulos de câmara genéricos (Câmara 1, Câmara 2, Câmara 3, etc.). Os nomes das câmaras são atualizados após efetuar a configuração do dispositivo pela primeira vez. Posteriormente, as alterações aos títulos das câmaras através do Navigator atualizam o Navigator e o dispositivo.
- 3. Para a configuração de protocolos de câmaras PTZ analógicas ligadas a um NVR incorporado através de um codificador, utilize a administração web do codificador em vez do menu de configuração de gravadores incorporado.

## **Adicionar uma câmara TruVision 360°**

O Navigator suporta câmaras TruVision 360° (TVF-110x and TVF-520x). É possível adicionar estas câmaras aos TruVision NVR como uma câmara IP normal, manualmente ou utilizando a ferramenta de localização de dispositivos.

Cada câmara TVF-110x 360º disponibiliza cinco streams ao utilizador.

- 1 x imagem de 360° não processada (também contém um stream secundário)
- 1 x duas bandas de 180° num stream de vídeo
- 3 x stream de 120° com capacidades PTZ digitais

Quando se adiciona uma câmara 360º a um dispositivo, a mesma aparece no painel Navigator e possui o seu próprio nó de dispositivo com até cinco canais listados sob o mesmo. Por predefinição, a câmara 360º é adicionada apenas com o modo de 360° ativo.

As câmaras TVF-520x 360° suportam mais correção de distorção das vistas. Consulte "Corrigir a distorção das vistas" na página 147.

#### **Para adicionar as restantes vistas:**

- 1. Certifique-se de que o modo olho de peixe no menu de configuração da câmara está definido como modo multicanais. Consulte o manual do utilizador da câmara para mais informações.
- 2. Clique com o botão direito do rato no nó de dispositivo da câmara e selecione **Propriedades**.
- 3. No menu **Propriedades**, clique no separador **Câmaras** e marque as caixas de marcação de **Mostrar câmara** para apresentar as vistas.
- 4. Clique em **OK**.

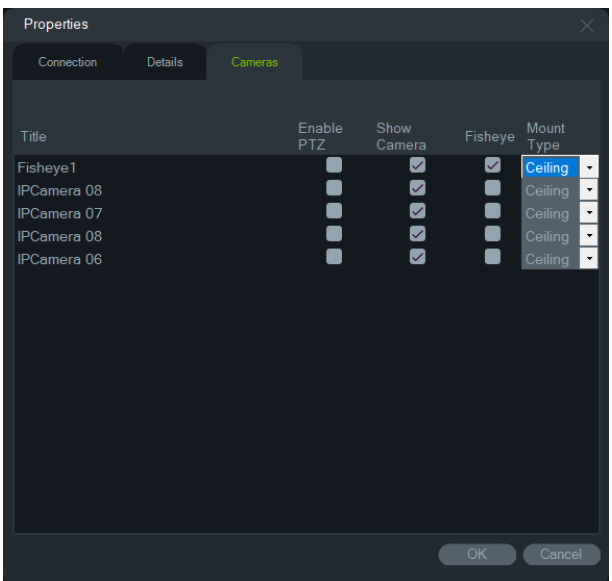

Para informações sobre a correção da distorção de câmaras 360°, consulte "Corrigir a distorção das vistas" na página 147.

## **Adicionar uma câmara IP TruVision de 360 graus multiimager**

O TruVision Navigator suporta câmaras IP TruVision de 360 graus (TVS) multi-imager. É possível adicionar estas câmaras aos TruVision NVR como uma câmara IP normal, manualmente ou utilizando a ferramenta de localização de dispositivos.

Cada câmara IP multi-imager fornece quatro streams ao utilizador.

Quando uma câmara IP multi-imager é adicionada a um dispositivo (por exemplo, TVN 22 em baixo), a câmara aparece no painel do Navigator e possui o seu próprio nó de dispositivo com até quatro canais listados em baixo.

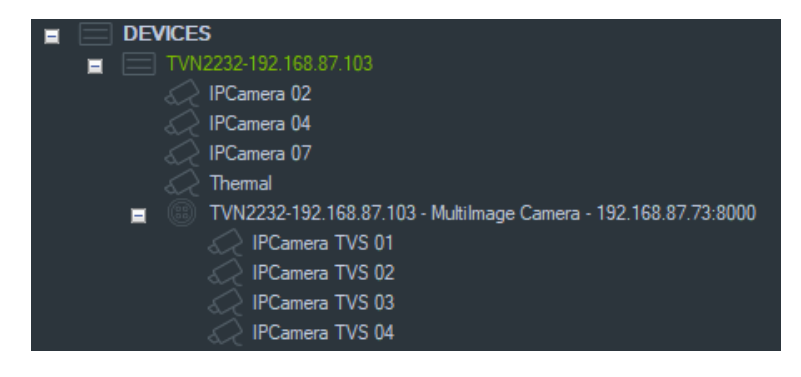

## **Adicionar câmara IP de contagem de pessoas**

O TruVision Navigator suporta câmaras IP TruVision de contagem de pessoas (TVS-PC). Estas câmaras podem ser adicionadas a videogravadores de rede (NVR)

TruVision como uma câmara IP normal, quer manualmente (consulte "Adicionar dispositivos manualmente" na página 78), quer através da ferramenta de localização (consulte "Adicionar dispositivos utilizando a ferramenta de localização" na página 80). Depois de adicionada ao Navigator, a câmara de contagem de pessoas será apresentada por meio de um ícone de câmara de pessoas.

Para configurar câmaras de contagem de pessoas, consulte "Adicionar contagem de pessoas" na página 106.

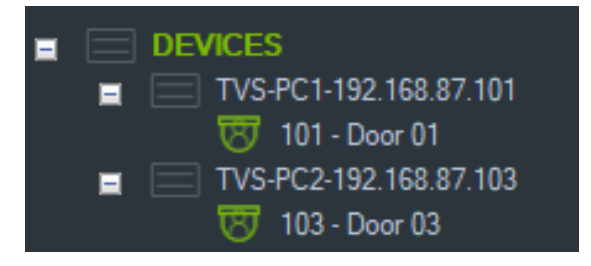

## **Adicionar um stream virtual**

Os streams virtuais combinam a saída de todos os canais de câmaras de um gravador num único stream. Os streams virtuais aparecem apenas se estiverem configurados no gravador.

Para visualizar um stream virtual, clique num ícone de stream virtual no painel Navigator e arraste-o para um mosaico de vídeo no painel do visualizador.

## **Adicionar mapas**

Podem ser adicionados mapas ou plantas como ficheiros PNG, JPEG, GIF ou BMP.

**Para adicionar um mapa:**

- 1. Clique com o botão direito do rato no ícone de mapa no painel Navigator e selecione **Adicionar mapa**.
- 2. É apresentada a janela Abrir ficheiro de mapa. Navegue até ao ficheiro de imagem do mapa pretendido e clique em **Abrir**. O mapa é apresentado no painel Navigator sob Mapas.
- 3. Faça duplo clique no nome do mapa ou arraste-o para abri-lo num mosaico de vídeo. Clicar nos ícones de câmara colocados no mapa acede ao vídeo das câmaras selecionadas. Quando uma câmara recebe uma notificação, é apresentada uma caixa com código de cores em volta do ícone da câmara.
- 4. Clique com o botão esquerdo do rato no interior do mosaico de vídeo para deslocar o mapa em qualquer direção dentro do mosaico.
- 5. Clique com o botão direito do rato no mapa e selecione **Zoom para ajustar** para centrar novamente o mapa de modo a preencher o mosaico de vídeo.

#### **Para mudar o nome ou eliminar um mapa:**

Clique com o botão direito do rato no nome do mapa no painel Navigator e selecione **Renomear mapa** ou **Eliminar mapa**.

## **Configurar mapas**

Os ícones de câmara, gravador, porta de controlo de acesso, painel de controlo de acesso, painel de intrusão e sensor de intrusão podem ser adicionados a mapas para representar a respetiva localização física. As câmaras podem ser ligadas a portas para permitir iniciar o vídeo sempre que a porta é aberta. As câmaras também podem ser ligadas a áreas de intrusão e sensores e gerar vídeo que pode ser iniciado a partir do notificador.

A seleção de qualquer elemento de um mapa ao mesmo tempo que se prime a tecla Alt realça outros elementos associados à seleção. Clicar no próprio mapa ao mesmo tempo que se prime a tecla Alt realça todos os elementos do mapa. Pressionar a tecla Ctrl enquanto gira a roda do rato, permite aproximar o zoom do cursor num mapa.

**Nota:** O tamanho recomendado da imagem do mapa deve estar entre 800 × 600 e 1920 × 1080. Imagens mais pequenas farão com que os marcadores pareçam muito grandes. Em contrapartida, as imagens maiores farão com que os marcadores pareçam muito pequenos.

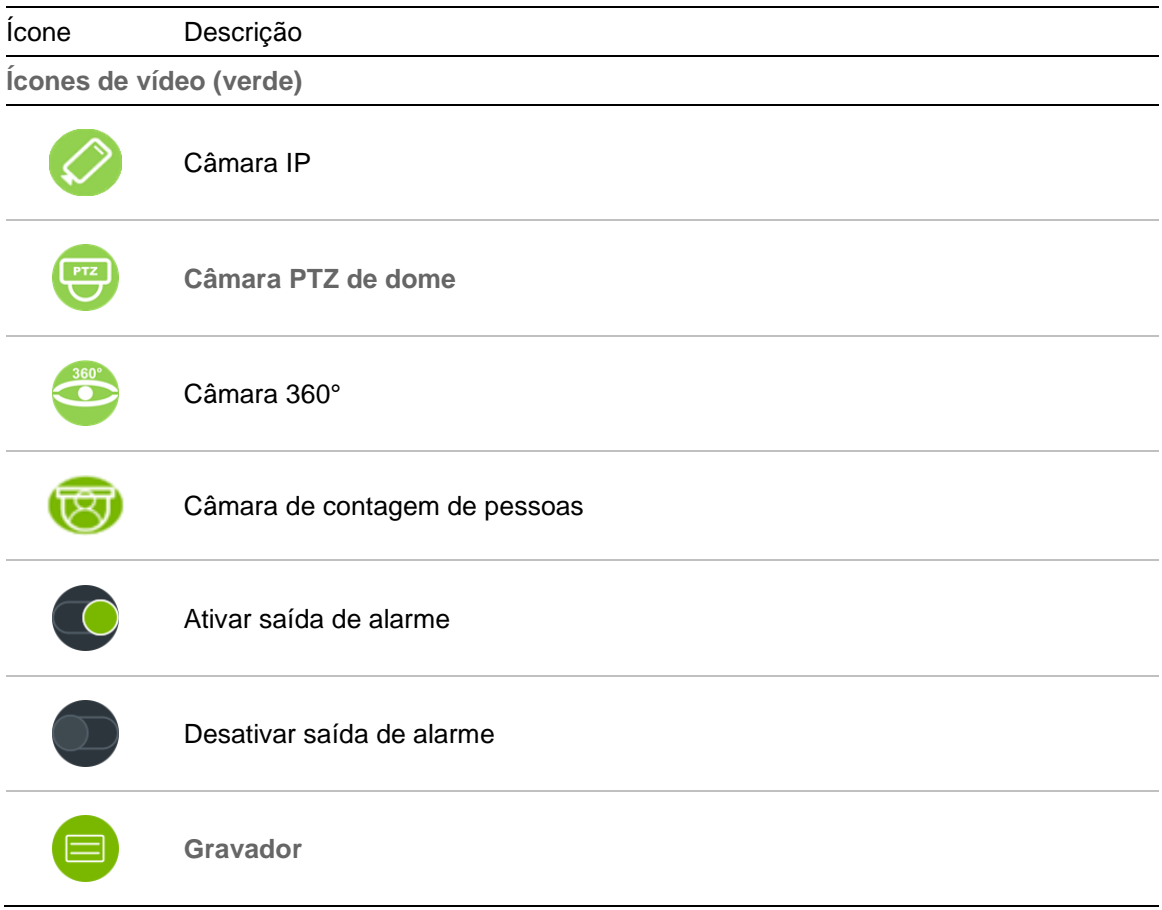

#### **Definições de ícones do mapa:**

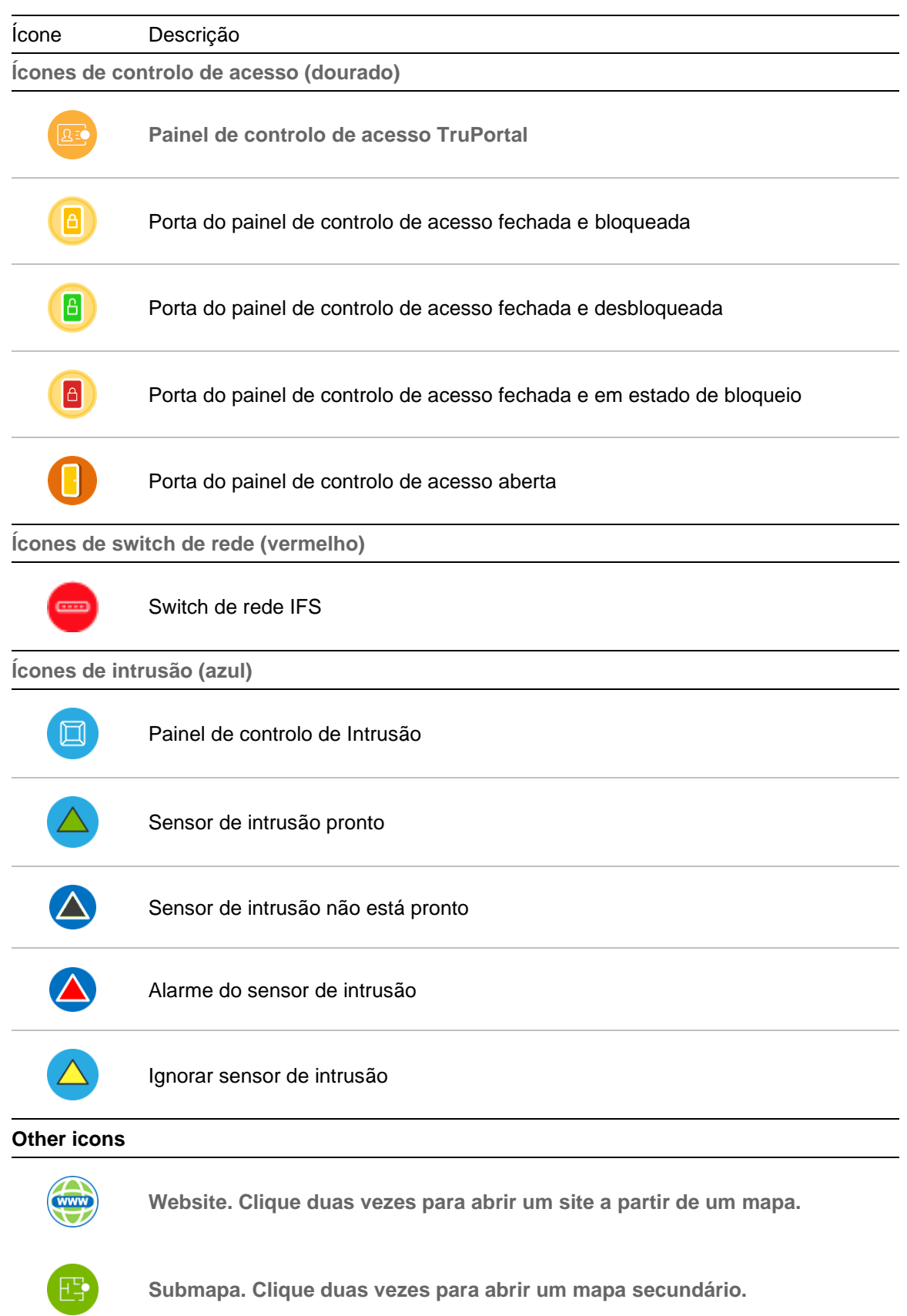

#### **Adicionar e posicionar ícones:**

1. Clique com o botão direito do rato no nome do mapa no painel Navigator e selecione **Configurar mapa**.

2. Clique e arraste uma câmara, gravador, saída de alarme, o painel de controlo de acesso (se um sistema TruPortal tiver sido adicionado ao Navigator), ponto de controlo de acesso (ícone de porta), um site ou outro mapa do painel do Navigator para qualquer ponto do mapa.

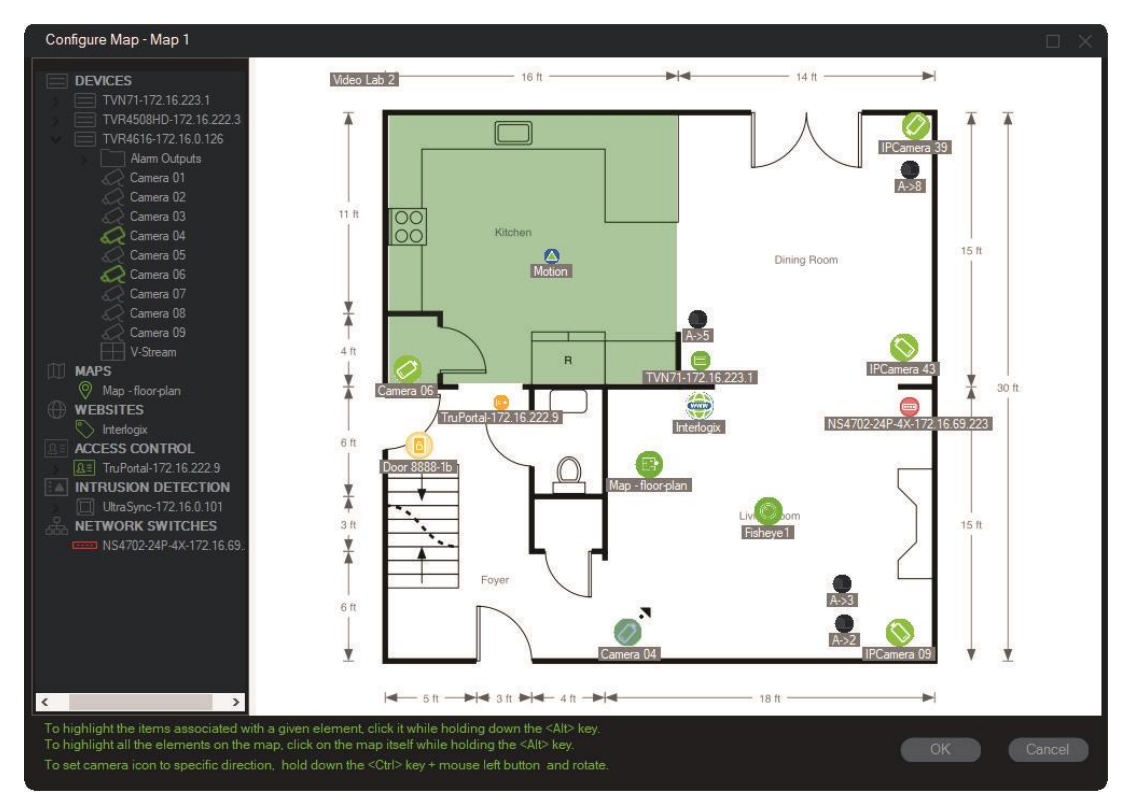

- 3. Clique com o botão direito do rato numa câmara e selecione **Orientação** para mudar a posição da câmara de maneira a refletir a sua orientação física.
- 4. Para girar manualmente um ícone da câmara IP, prima a tecla Ctrl e clique no ícone. A rotação do ícone da câmara segue o rato e o ícone muda de cor durante a rotação. O cursor também muda para indicar a direção definida para a câmara.
- 5. Clique em **OK** para guardar.
- 6. Para remover um ícone, clique com o botão direito do rato no mesmo e selecione Eliminar.

**Visualizar os itens associados num mapa:**

1. Mantenha premida a tecla Alt e clique num ícone de gravador (1). Aparece um realce cor de laranja em volta de todas as câmaras (3) e as saídas de alarme (2) associadas ao gravador.

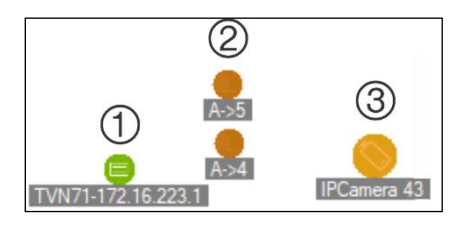

2. Mantenha premida a tecla Alt e clique num ícone de câmara (1). Aparece um realce cor de laranja em volta de todos os gravadores (3) e as saídas de alarme (2) associadas à câmara.

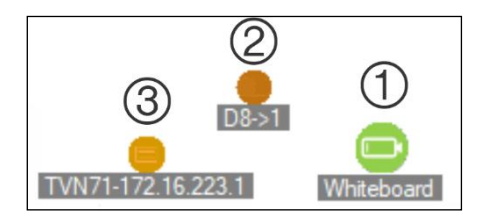

**Ligar um ponto de controlo de acesso a câmaras num mapa:**

- 1. Na janela de configuração de mapas, clique com o botão direito do rato sobre um ponto de controlo de acesso (porta) e selecione **Ligar câmaras**.
- 2. Selecione todas as câmaras no mapa para ligar à porta (ou selecione **Selecionar tudo**) e clique em **OK**.

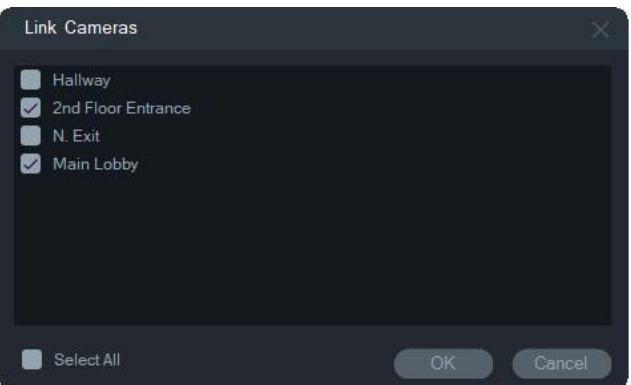

3. Para ver quais as câmaras e painéis de controlo de acesso no mapa que estão ligados a uma porta, mantenha premida a tecla Alt enquanto clica no ícone do painel (1) e aparece um realce cor de laranja em volta dos ícones da porta (2) e da câmara ligada (3).

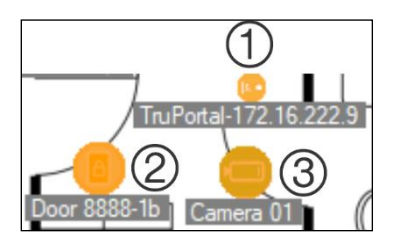

4. Sempre que a porta é aberta, aparecem notificações das câmaras ligadas no painel do notificador (consulte o Capítulo 7 "Painel do notificador" na página 160). Clique na notificação da câmara no painel do notificador para aceder a vídeo gravado quando a porta foi aberta no painel do visualizador (consulte o Capítulo 6 "Painel do visualizador" na página 131). Se uma câmara ligada tiver sido atribuída ao monitor de eventos, o vídeo da câmara é apresentado no monitor de eventos se for passado um cartão no leitor da porta ou se a porta for aberta. As portas podem ser abertas a partir de mapas no painel do visualizador, fazendo duplo clique num ícone de porta.

#### **Configurar ou visualizar a atividade recente – ícone do painel de controlo de acesso:**

- Clique com o botão direito do rato num ícone de painel de controlo de acesso e selecione **Visualizar atividade recente** para visualizar uma lista de eventos recentes associados ao painel. Clique no ícone de Microsoft Excel® para exportar a lista de eventos para uma folha de cálculo.
- Clique com o botão direito do rato num ícone de painel de controlo de acesso e selecione **Configurar** para chamar a página de início de sessão do TruPortal. Consulte o *Guia do utilizador do software TruPortal* ou a Ajuda do TruPortal para obter instruções de configuração.

#### **Configurar um mapa para notificações de intrusão:**

Consulte Configurar um mapa para notificações de intrusão na página 100.

#### **Aceder a mapas e sites a partir de um mapa no painel do visualizador:**

Num mapa no painel do visualizador que tenha sido configurado para incluir um ou mais submapas e/ou sites, faça duplo clique num ícone de submapa ou site para aceder aos mesmos num mosaico do painel do visualizador.

#### **Operação de saídas de alarme:**

Num mapa no painel do visualizador que tenha sido configurado para incluir uma ou mais saídas de alarme de um gravador ou de uma câmara, faça duplo clique num ícone de saída para ligá-la ou desligá-la. Um pequeno círculo verde aparece no ícone da saída digital quando uma saída é acionada (ligado).

Para excluir uma saída digital de um mapa, clique com o botão direito no ícone e selecione **Eliminar**.

Para ver quais as câmaras no mapa que estão ligadas a uma saída, mantenha premida a tecla Alt enquanto clica no ícone da saída; aparecem caixas laranja à volta dos ícones das câmaras ligadas.

## **Adicionar câmaras de contagem de pessoas a um mapa**

**Nota:** o tamanho de apresentação do resumo da contagem é baseado na resolução do mapa. Quanto maior for a resolução do mapa, menor será o tamanho do resumo da contagem.

- 1. Adicione câmaras e grupos de contagem de pessoas ao nó de contagem de pessoas na árvore do Navigator (consulte "Adicionar câmara IP de contagem de pessoas", na página 84, e "Adicionar contagem de pessoas" na página 106).
- 2. Adicione um mapa ao Navigator, conforme indicado em "Adicionar mapas" na página 79.
- 3. Clique com o botão direito no mapa adicionado e selecione **Configurar mapa**. Abre-se a janela de configuração do mapa.

4. Arraste e largue o grupo de câmaras de contagem de pessoas no mapa. O mapa apresentará uma janela de resumo com o valor da contagem em tempo real (e o número máximo permitido de pessoas, se configurado). O resumo pode ser posicionado em qualquer local do mapa. No exemplo seguinte, é utilizado um número máximo de pessoas para a sala de espera e para a entrada. Para a entrada, apenas é apresentado um valor (equivalente ao número efetivo de pessoas no local).

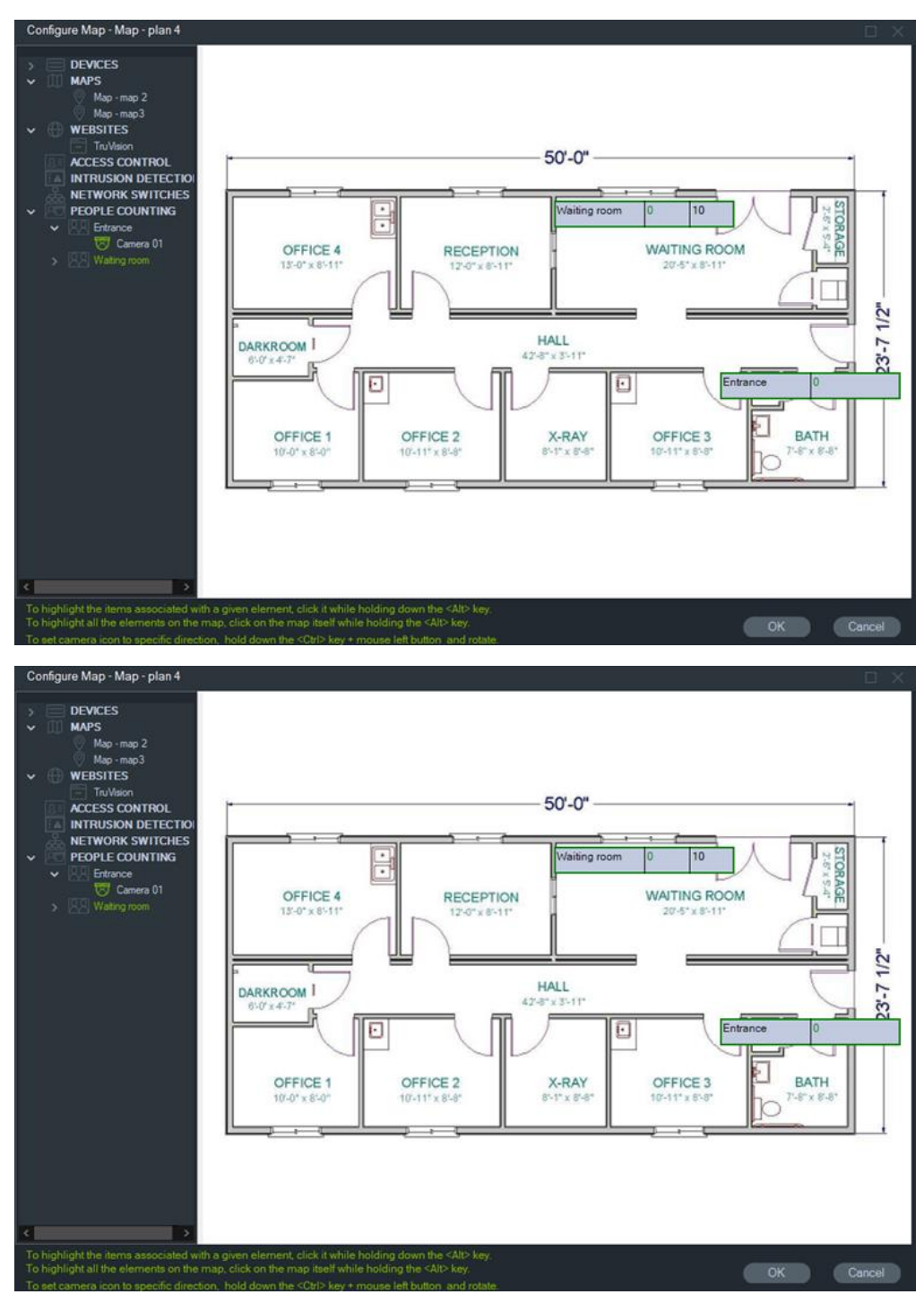

5. Também pode arrastar e largar as câmaras individuais de contagem de pessoas no mapa (ver imagem abaixo).

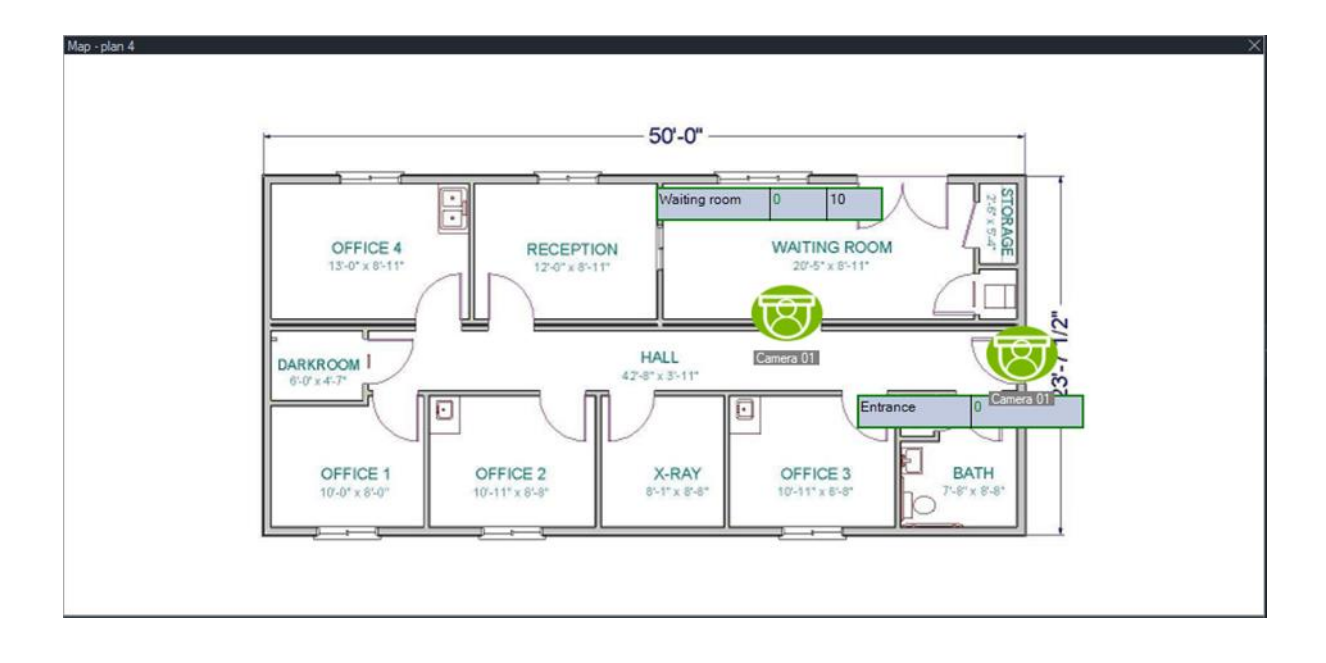

## **Mostrar no mapa**

Aparece a seleção **Mostrar no mapa** no menu de contexto do painel do Navigator para câmaras, sites, portas do painel de controlo de acesso, áreas de intrusão contagem de pessoas e switches de rede. Se um mapa contendo qualquer um destes itens estiver no mosaico de vídeo no painel do visualizador, selecionar **Mostrar no mapa** faz com que o realce cor de laranja apareça em volta do item no mapa.

Além disso, se um dispositivo no painel do Navigator estiver num mapa, clicar com o botão direito do rato no dispositivo e selecionar **Mostrar no mapa** abre o mapa e realça o dispositivo.

Para remover o destaque cor de laranja do item, clique em qualquer lugar dentro do mosaico de vídeo que contém o mapa.

Para contagem de pessoas, selecionar **Mostrar no mapa** abre um mapa que contém o Grupo de contagem de pessoas selecionado e apresenta apenas as informações das Câmaras e Grupo de contagem de pessoas do nó selecionado.

## **Adicionar sites**

Os sites podem ser adicionados ao painel Navigator para visualizar e navegar no painel do visualizador.

**Para adicionar um site:**

- 1. Clique com o botão direito do rato no nó Sites no painel Navigator e selecione **Adicionar site**. É apresentada a janela Adicionar site.
- 2. Digite um título para o site no campo **Título** e digite ou copie e cole o URL do site no campo **URL**.
- 3. Faça duplo clique no ícone do site ou arraste-o para um mosaico no painel do visualizador para ver e navegar no site.

Navegue no site no mosaico no painel do visualizador utilizando o ponteiro, a barra de deslocamento e os ícones no menu superior (**Avançar**, **Retroceder** e **Atualizar**). Para eliminar um site, clique com o botão direito do rato no painel Navigator e selecione **Eliminar site**.

#### **Para configurar um site no Navigator:**

- 1. No painel Navigator, clique com o botão direito do rato no ícone do site que requer configuração e selecione **Configurar site**. É apresentada a janela Configurar site.
- 2. Digite um novo título para o site no campo **Título** ou digite ou copie e cole um novo URL no campo **URL**.

## **Adicionar sistemas de controlo de acesso TruPortal**

TruPortal™ é um sistema de controlo de acesso baseado num dispositivo IP que integra o TruVision Navigator.

Após instalar o SDK do TruPortal, adicione sistemas TruPortal ao painel Navigator selecionando uma das seguintes opções a partir do controlo de acesso:

- adicionar manualmente
- adicionar através da ferramenta de localização

### **Instalar o SDK do TruPortal**

#### **Nota: o SDK 1.1.54 do TruPortal ou um plugin mais recente tem de ser instalado antes de o Navigator poder comunicar com o painel do TruPortal.**

**Para fazer download e instalar o plug-in SDK do TruPortal:**

- 1. Vá a [https://firesecurityproducts.com.](https://firesecurityproducts.com/)
- 2. Procure TruVision Navigator 9.1, vá para a página web e selecione Downloads.
- 3. Faça download do ficheiro Zip do plug-in SDK do TruPortal e extraia o conteúdo para uma pasta no computador local.
- 4. Abra o Internet Explorer 9 ou uma versão mais recente e digite o endereço IP de um painel TruPortal instalado na rede local na barra de endereço.
- 5. Inicie sessão no sistema como utilizador com permissões *Plugins* > *Modificação*.
- 6. Selecione *Administração do sistema* > *Plugins*.
- 7. Clique no botão **Instalar**.
- 8. Clique no botão **Selecionar ficheiro**.
- 9. Na caixa de diálogo Abrir, navegue para a pasta que contém o pacote do plug-in (o ficheiro tem uma extensão .LFF), selecione o ficheiro e clique em **Instalar**.

**Nota:** a instalação do plug-in pode demorar até 10 minutos. O painel reinicia após a instalação bem-sucedida. O plug-in inicia automaticamente depois de o painel reiniciar.

## **Adicionar sistemas TruPortal manualmente**

- 1. Siga as instruções em "Instalar o SDK do TruPortal" acima.
- 2. Clique com o botão direito do rato no nó Controlo de acesso e selecione **Adicionar painel** > **Adicionar manualmente** na lista pendente. É apresentada a janela de propriedades do painel de controlo de acesso.

**Nota:** há apenas uma opção para o **Tipo de painel**, pelo que este está selecionado por predefinição.

- 3. Digite um nome no campo **Título do painel**. Os valores são alfanuméricos. O título predefinido do painel é My TruPortal.
- 4. Digite o endereço IP do dispositivo no campo **Endereço do painel**.
- 5. O campo **Porta** está pré-preenchido com um valor predefinido baseado no tipo de dispositivo selecionado. Se a porta atribuída ao dispositivo for diferente do valor predefinido, digite o valor correto da porta neste campo.
- 6. Digite os valores pretendidos nos campos **Nome de utilizador** e **Password**. Estes campos só são necessários se o dispositivo que está a ser adicionado foi configurado para necessitar de um nome de utilizador e uma password.
- 7. Marque a caixa de marcação **Ativar SSL** se requerido pelo servidor.
- 8. Clique em **OK**.

**Nota:** depois de clicar em **OK**, os campos realçados com um ponto de exclamação vermelho indicam valores rejeitados. Desloque o ponteiro do rato sobre os pontos de exclamação para obter sugestões sobre o motivo pelo qual os seus valores são inválidos. Todos os campos têm de ser válidos para adicionar um dispositivo com sucesso.

## **Adicionar sistemas TruPortal utilizando a ferramenta de localização**

O Navigator está equipado com uma ferramenta de localização de dispositivos incorporada que localiza dispositivos na rede, tais como gravadores, câmaras e codificadores, e que permite adicionar um ou mais desses dispositivos.

**IMPORTANTE:** É necessária uma ligação de rede com fios para a localização de dispositivos. Um dispositivo não pode ser ativado através de uma ligação de rede Wi-Fi.

- 1. Siga as instruções em "Instalar o SDK do TruPortal" na página 93.
- 2. Clique com o botão direito do rato no nó Controlo de acesso e selecione **Adicionar painel** > **Adicionar através da ferramenta de localização** na lista pendente. A

janela dos painéis de controlo de acesso localizados aparece e apresenta uma lista dos painéis de controlo disponíveis na rede.

- 3. A janela dos painéis de controlo de acesso localizados apresenta uma lista dos painéis de controlo disponíveis na rede.
- 4. Para adicionar painéis de controlo ao Navigator, selecione um ou vários painéis da lista e clique em **Adicionar**. O painel ou painéis aparece(m) sob o nó Controlo de acesso no painel Navigator.

**Nota:** a ferramenta de localização tenta adicionar painéis de controlo de acesso usando as credenciais predefinidas. Se as credenciais de um painel tiverem sido alteradas em relação aos valores predefinidos, o painel é adicionado ao painel Navigator mas é mostrado como offline. Neste caso, as credenciais atualizadas têm de ser aplicadas manualmente pelo utilizador, clicando com o botão direito do rato no painel e selecionando **Propriedades** ou **Configurar**.

5. Expandir o nó de controlo de acesso para visualizar todos os painéis adicionados ao sistema. Após uma ligação bem-sucedida, o Navigator preenche as respetivas portas sob cada painel. Para bloquear uma porta, clique com o botão direito do rato no ícone da porta e selecione **Desbloquear**.

A configuração de controlo de acesso requer que o Adobe Flash esteja instalado no computador que efetua a configuração. Consulte o *Guia do utilizador do software TruPortal* para obter instruções sobre a configuração do TruPortal.

## **Operações de bloqueio e desbloqueio**

Clicar com o botão direito do rato no nó Controlo de acesso disponibiliza as seguintes operações de bloqueio/desbloqueio:

- **Bloqueio global**  Bloquear todas as portas de todos os painéis.
- **Restabelecimento global**  Restabelecer todas as portas de todos os painéis.

Clicar com o botão direito do rato num painel de controlo de acesso disponibiliza as seguintes operações de bloqueio/desbloqueio:

- **Restabelecer todas as portas**  Restaura o estado normal de todas as portas, a menos que esteja ativa uma entrada de desbloqueio designada (consulte o *Guia do utilizador do software TruPortal* para mais informações).
- **Bloquear todas as portas**  Bloqueia todas as portas e ignora credenciais, para que ninguém possa entrar ou sair. Depois de emitir este comando, restabeleça todas as portas para que as portas individuais possam ser controladas diretamente.
- **Desbloquear todas as portas**  Desbloqueia todas as portas, permitindo o acesso e saída livres. Depois de emitir este comando, restabeleça todas as portas para que as portas individuais possam ser controladas diretamente.

Clicar com o botão direito do rato num ícone de porta disponibiliza as seguintes operações de bloqueio/desbloqueio:

- **Desbloquear**  Desbloqueia a porta, permitindo o acesso e saída livres até o estado da porta ser alterado por um agendamento de leitor ou um comando global ("todas as portas").
- **Restabelecer**  Restaura o comportamento predefinido da porta com base no agendamento.
- **Bloquear**  Bloqueia a porta e ignora credenciais, para que ninguém possa entrar ou sair.
- **Seguro**  Bloqueia a porta.

### **Atividades recentes**

Selecione Atividades recentes no menu de contexto do painel de controlo de acesso para visualizar uma lista de eventos com indicação da hora associados a cada porta no painel. Clique em **Exportar lista** para exportar a lista de atividades recentes no formato de ficheiro CSV.

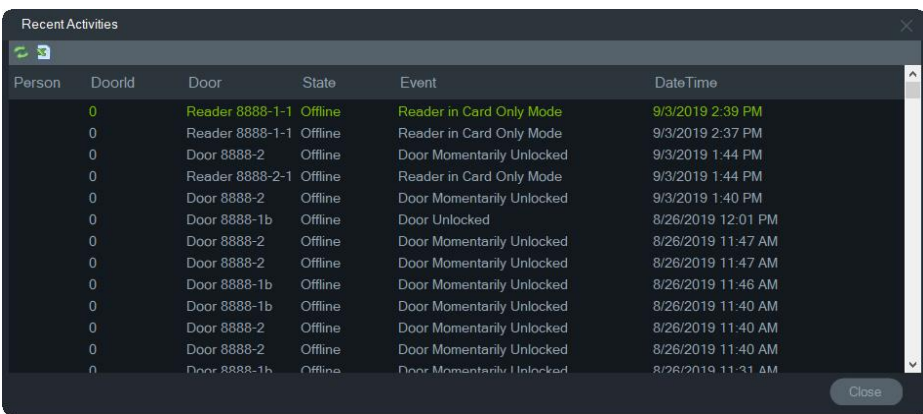

## **Configuração multi-site TruPortal**

No nó Controlo de acesso, pode ser atribuída uma credencial de utilizador único a vários painéis TruPortal agrupados num site, utilizando pastas para separar sites. Utilizando esta lógica, os painéis agrupados numa pasta pertencem a um único site ou grupo de sites. Observe o exemplo abaixo:

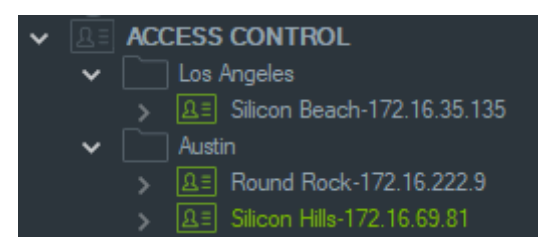

#### **Notas:**

1. O painel ou painéis em cada pasta operam como um sistema único e cada sistema pode aceitar um máximo de oito formatos de cartões, simultaneamente. O formato do cartão refere-se ao formato de dados que contém as informações de ID da

credencial (padrão de 26 bits, por exemplo) codificadas em cartões/crachás de acesso a portas/entradas.

- 2. O nome de cada formato de cartão deve ser único dentro de um sistema, uma vez que o nome do formato do cartão é o identificador e não o formato em si.
- 3. Os formatos de cartão com o mesmo nome são considerados o mesmo formato de cartão no TruPortal.
- 4. Sugerimos renomear os painéis de controlo de acesso no Navigator com nomes específicos do site (ver exemplos acima) para facilitar a atribuição de acesso ao utilizador.

#### **Para atribuir níveis de acesso ao utilizador:**

**Nota:** Os utilizadores têm de ser adicionados e configurados com credenciais na interface de utilizador Web do TruPortal antes de atribuir níveis de acesso no Navigator. Sugerimos que os nomes dos utilizadores sejam o mais exclusivo possível, utilizando um nome do meio ou inicial quando aplicável. Consulte o *Guia do utilizador do software TruPortal* para obter instruções sobre a configuração do TruPortal.

- 1. Clique com o botão direito do rato no painel de controlo de acesso ou pasta e selecione **Atribuir acesso ao utilizador**.
- 2. É apresentada a janela Atribuir acesso ao utilizador. Se necessário, encontre um utilizador digitando o seu nome dele na caixa Pesquisar e clique em **Pesquisar**. Selecione a caixa de marcação junto à imagem do utilizador. Só é possível selecionar um utilizador de cada vez.
- 3. Selecione a caixa de marcação junto ao(s) número(s) da(s) credencial(ais) associada(s) ao utilizador. Os painéis aparecem na janela Atribuir acesso ao utilizador e os que estão associados ao utilizador apresentam uma barra verde ao longo da parte superior (selecione **Mostrar permissão atribuída** na lista pendente de Filtro para ver apenas estes painéis).

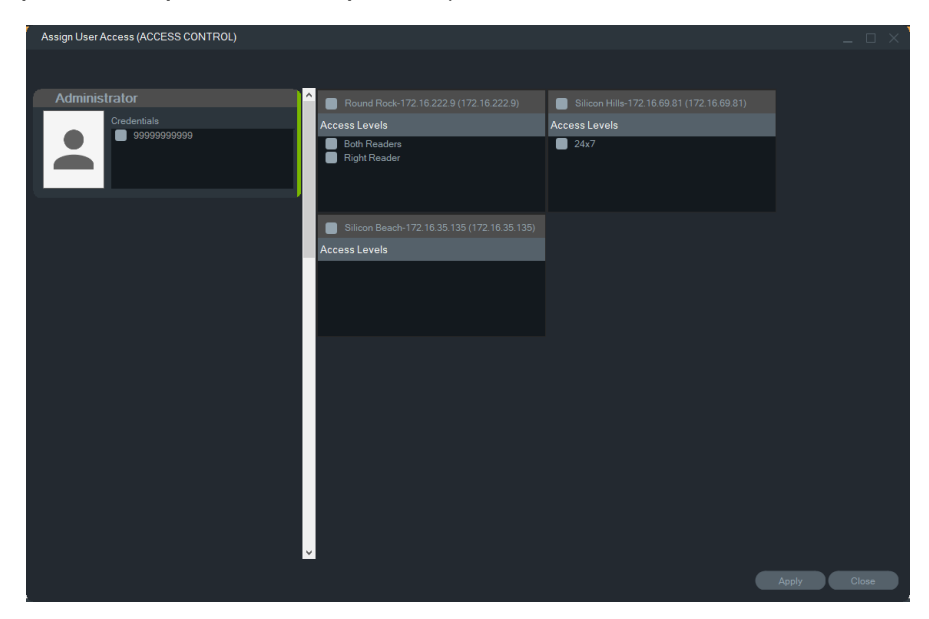

4. Selecione painéis individuais ou clique no botão **Selecionar todos os painéis** para atribuir níveis de acesso ao utilizador. Clique em **Remover todos os níveis de** 

**acesso** para remover todo o acesso ou clique em **Atualização** para atualizar os níveis de acesso atribuídos recentemente.

5. Quando terminar, clique em **Aplicar**.

**Como atribuir uma notificação de evento:**

Clique com o botão direito do rato no ícone da porta do painel e selecione **Atribuir uma notificação de evento**. Quando o utilizador acede à porta, aparece uma janela pop-up de notificação de controlo de acesso com o nome do utilizador, a imagem a ele associada e uma descrição da notificação, como "Acesso concedido".

## **Adicionar a deteção de intrusão**

Os painéis de intrusão Aritech suportados podem ser adicionados ao painel do Navigator. As áreas de invasão e os sensores podem ser monitorizados no painel do Navigator e/ou no painel do visualizador.

### **Pré-requisitos de configuração para adicionar um painel de intrusão ao Navigator**

1. O painel de intrusão Aritech deve executar uma das seguintes versões de firmware para interoperabilidade com o Navigator:

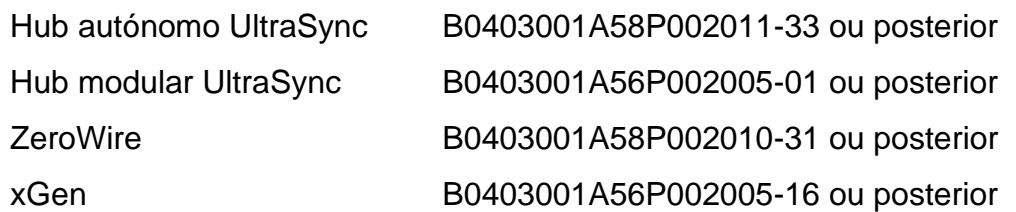

- 2. O painel de intrusão Aritech localizável (consulte o passo 1 para obter informações) deve estar totalmente configurado e a funcionar com áreas de intrusão e os sensores instalados e/ou definidos antes de adicioná-lo ao painel do Navigator. Visite firesecurityproducts.com e transfira o manual de referência adequado e/ou guia de instalação para mais detalhes.
- 3. A IU da Web do painel de intrusão Aritech deve ter a definição **Ativar transmissão de estado** ativada para que se comunique eficazmente com o Navigator. Consulte um dos manuais de referência listados acima para mais detalhes.

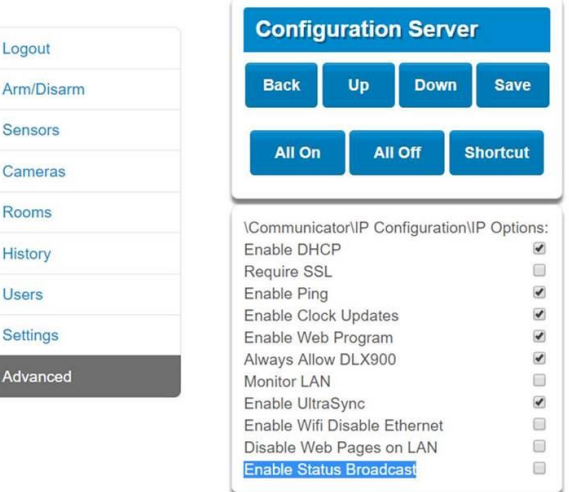

## **Adicionar painéis de intrusão manualmente**

1. Clique com o botão direito do rato no nó de deteção de intrusão e, em seguida, selecione **Adicionar painel** > **Adicionar manualmente** na lista pendente. É apresentada a janela de propriedades do painel de intrusão.

**Nota**: há apenas uma opção para o **Tipo de painel**, pelo que este está selecionado por predefinição.

- 2. Digite um nome no campo **Título do painel**. Os valores são alfanuméricos.
- 3. Digite o endereço IP do dispositivo no campo **Endereço do painel**.

**Nota:** O campo **Porta** está pré-preenchido com um valor predefinido baseado no tipo de dispositivo selecionado. Se a porta atribuída ao dispositivo for diferente do valor predefinido, digite o valor correto da porta neste campo.

- 4. Digite os valores pretendidos nos campos **Nome de utilizador** e **Password**. Estes campos são específicos da deteção de intrusão e exclusivos de cada indivíduo e devem ser atribuídos pelo administrador do painel de intrusão. O nome do utilizador tem de começar com "TruNav-".
- 5. Marque a caixa de marcação **Ativar SSL**, caso seja solicitado pelo servidor.
- 6. Clique em **OK**.

**Nota:** depois de clicar em **OK**, os campos realçados com um ponto de exclamação vermelho indicam valores rejeitados. Desloque o ponteiro do rato sobre os pontos de exclamação para obter sugestões sobre o motivo pelo qual os seus valores são inválidos. Todos os campos têm de ser válidos para adicionar um dispositivo com sucesso.

## **Adicionar painéis de intrusão através da ferramenta de localização**

**IMPORTANTE:** É necessária uma ligação de rede com fios para a localização de dispositivos. Um dispositivo não pode ser ativado através de uma ligação de rede Wi-Fi.

- 1. Clique com o botão direito do rato no nó de switches de rede e selecione **Adicionar painel** > **Adicionar através da ferramenta de localização** na lista pendente.
- 2. A janela dos dispositivos localizados aparece e apresenta uma lista dos painéis de intrusão disponíveis na rede.
- 3. Para adicionar painéis de intrusão ao painel do Navigator, selecione um ou vários painéis a partir da lista e clique em **Adicionar**.
- 4. Digite os valores pretendidos nos campos **Nome de utilizador** e **Password**. Estes campos são específicos da deteção de intrusão e exclusivos de cada indivíduo e devem ser atribuídos pelo administrador do painel de intrusão. O nome do utilizador tem de começar com "TruNav-".
- 5. Expandir o nó de deteção de intrusão para visualizar todos os painéis adicionados ao sistema. Após uma ligação bem-sucedida, o Navigator preenche os respetivos sensores sob cada switch.

## **Configurar um mapa para notificações de intrusão**

Um mapa pode ser configurado para notificações de intrusão que aparecerão no Notificador (consulte o Capítulo 7 "Painel do notificador" na página 160) e no painel do Navigator. As notificações de câmaras ligadas a sensores ou áreas de intrusão aparecem no Notificador como ligações de vídeo.

#### **Para adicionar uma área de intrusão a um mapa:**

- 1. Clique com o botão direito do rato sobre o mapa no painel do Navigator e selecione **Configurar mapa**.
- 2. Expanda a pasta Áreas por baixo do nome do painel de intrusão e, em seguida, arraste e solte um ícone da área de intrusão para o mapa.
- 3. Redimensione e mova a área de intrusão conforme necessário. A cor de preenchimento da área de intrusão é cinzenta, mas pode ser alterada ao clicar com o botão direito do rato na área e selecionar a **Cor**.
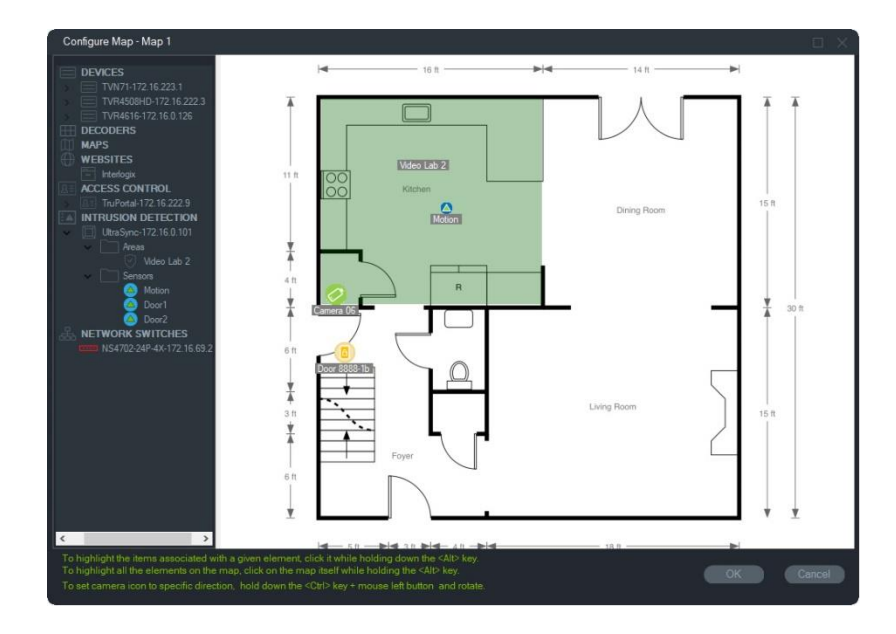

#### **Para adicionar um sensor de intrusão a um mapa:**

- 1. Clique com o botão direito do rato sobre o mapa no painel do Navigator e selecione **Configurar mapa**.
- 2. Expanda a pasta Sensores por baixo do nome do painel de intrusão e, em seguida, arraste e solte um ícone do sensor de intrusão para o mapa. Um ícone verde aparece no mapa.
- 3. Desloque o sensor de intrusão no mapa conforme necessário. Os sensores devem ser colocados dentro de uma área de intrusão definida.

#### **Para ligar uma câmara a uma área de intrusão ou sensor:**

- 1. Na janela de configuração de mapas, clique com o botão direito do rato sobre uma área ou sensor de intrusão e selecione **Câmaras ligadas**.
- 2. Selecione as câmaras para ligar à área ou sensor de intrusão (ou selecione **Selecionar tudo**) e depois clique em **OK**.
- 3. Para ver quais as câmaras no mapa que estão ligadas a uma área ou sensor de intrusão, mantenha premida a tecla Alt enquanto clica no ícone da área ou sensor; aparecem caixas laranja à volta dos ícones das câmaras ligadas.

#### **Para configurar um sensor:**

Clique com o botão direito do rato sobre o ícone de sensor num mapa no painel do visualizador e faça a seguinte seleção:

• **Ignorar** – Permite armar o painel enquanto ignora este sensor.

#### **Para armar/desarmar uma área de intrusão:**

- Clique com o botão direito do rato sobre uma área de intrusão no painel do Navigator ou sobre um mapa no painel do Visualizador e selecione **Armar** > **Ausente** ou **Armar** > **Espera** para armar a área.
- Clique com o botão direito do rato numa área de intrusão no painel do Navigator ou num mapa no painel do Visualizador e selecione **Desarmar** para desarmar a área.

• Clique com o botão direito do rato no nó de deteção de intrusão e selecione **Arme Global** > **Ausente** ou **Arme Global** > **Ausente** ou **Desarme Global** para aplicar definições a várias áreas de intrusão e/ou painéis.

## **Estado da área de intrusão**

As definições dos ícones da área de intrusão são as seguintes:

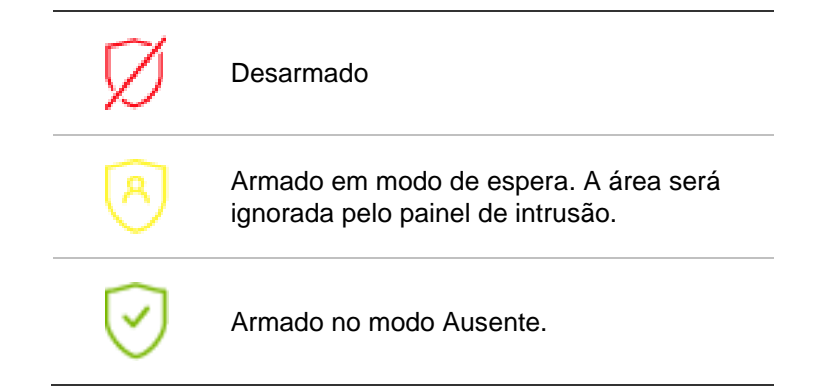

Além da alteração do ícone no painel do Navigator, o estado da área de intrusão também é mostrado nos mapas, no painel do visualizador. O bordo à volta da área de intrusão altera-se de acordo com o estado armado ou desarmado. Por exemplo, uma área de intrusão armada no modo Ausente aparece da seguinte maneira:

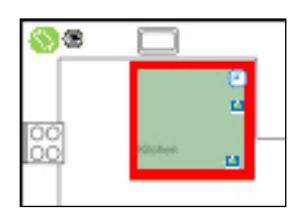

## **Configurar o painel de intrusão**

- 1. Clique com o botão direito do rato num painel de intrusão e selecione **Configurar painel**. Um mosaico de vídeo com a interface do painel de intrusão aparece no painel do visualizador.
- 2. Digite o nome de utilizador e a password solicitados e clique em **Iniciar sessão**. Visite firesecurityproducts.com e transfira o manual de referência adequado e/ou guia de instalação para mais detalhes sobre a utilização da IU da Web do painel de intrusão.

## **Adicionar os switches de rede**

Os switches de rede Aritech IFS® podem ser adicionados ao painel do Navigator. O estado da porta e as estatísticas de cada porta num switch de rede podem ser monitorizados no painel do navegador e/ou no painel do visualizador.

## **Adicionar os switches de rede manualmente**

1. Clique com o botão direito do rato no nó de switches de rede e, em seguida, selecione **Adicionar dispositivo** > **Adicionar manualmente** na lista pendente. É apresentada a janela de propriedades do switch de rede.

**Nota**: há apenas uma opção para o **Tipo de painel**, pelo que este está selecionado por predefinição.

- 2. Digite um nome no campo **Título do painel**. Os valores são alfanuméricos.
- 3. Digite o endereço IP do dispositivo no campo **Endereço do painel**.
- 4. O campo **Porta** está pré-preenchido com um valor predefinido baseado no tipo de dispositivo selecionado. Se a porta atribuída ao dispositivo for diferente do valor predefinido, digite o valor correto da porta neste campo.
- 5. Digite os valores pretendidos nos campos **Nome de utilizador** e **Password**. Estes campos só são necessários se o dispositivo que está a ser adicionado foi configurado para necessitar de um nome de utilizador e uma password.
- 6. Marque a caixa de marcação **Ativar SSL**, caso seja solicitado pelo servidor.
- 7. Clique em **OK**.

**Nota:** depois de clicar em **OK**, os campos realçados com um ponto de exclamação vermelho indicam valores rejeitados. Desloque o ponteiro do rato sobre os pontos de exclamação para obter sugestões sobre o motivo pelo qual os seus valores são inválidos. Todos os campos têm de ser válidos para adicionar um dispositivo com sucesso.

## **Adicionar switches de rede através da ferramenta de localização**

**IMPORTANTE:** É necessária uma ligação de rede com fios para a localização de dispositivos. Um dispositivo não pode ser ativado através de uma ligação de rede Wi-Fi.

- 1. Clique com o botão direito do rato no nó de switches de rede no painel do Navigator e, em seguida, selecione **Adicionar dispositivo** > **Adicionar através da ferramenta de localização** na lista pendente ou clique no botão **Adicionar dispositivos** e selecione **Adicionar através da ferramenta de localização.**
- 2. A janela dos dispositivos localizados aparece e apresenta uma lista dos switches de rede disponíveis na rede.
- 3. Para adicionar switches de rede ao painel do Navigator, selecione um ou vários switches de rede a partir da lista e clique em **Adicionar**. O switch ou switches aparece(m) sob o nó de Switches de rede no painel do Navigator.

**Nota**: a ferramenta de localização tenta adicionar switches de rede utilizando as suas credenciais predefinidas. Se as credenciais de um switch tiverem sido alteradas em relação aos valores predefinidos, o switch é adicionado ao painel do Navigator, mas é mostrado como offline. Neste caso, as credenciais atualizadas

têm de ser aplicadas manualmente pelo utilizador, clicando com o botão direito do rato sobre o painel e selecionando **Configurar dispositivo**.

4. Expandir o nó de switches de rede para visualizar todos os switches adicionados ao sistema. Após uma ligação bem-sucedida, o Navigator preenche as respetivas portas sob cada switch.

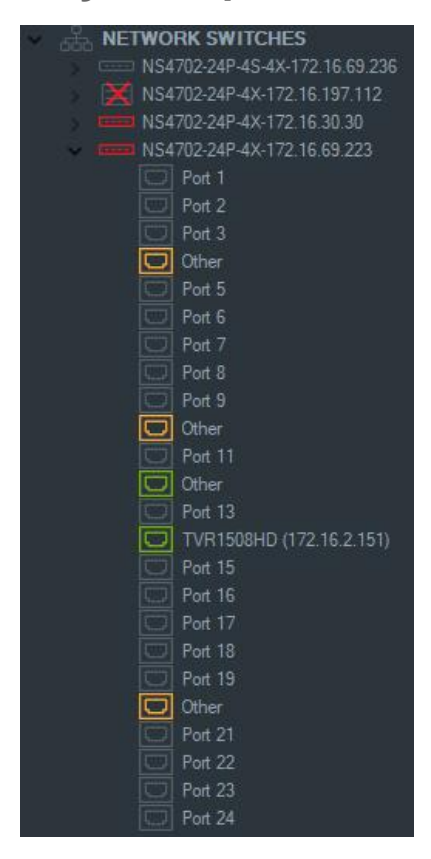

**Informação e apresentação da porta**

**Nota:** Uma câmara ou gravador compatível com ONVIF ligado a uma porta de switch de rede compatível com ONVIF apresenta o nome do modelo e o endereço IP no painel do Navigator. Se uma câmara anexada estiver no painel do Navigator, o nome da câmara também aparecerá aqui.

As definições do ícone do switch de rede são as seguintes:

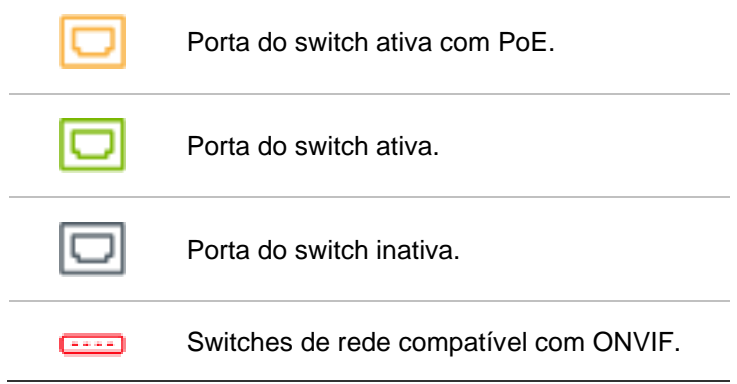

#### **Para visualizar um painel frontal do switch de rede no painel do visualizador:**

- 1. Clique no botão **Vista personalizada** no painel do visualizador e selecione uma visualização individual ou empilhada na horizontal (consulte "Vista personalizada" na página 140 para detalhes).
- 2. Clique com o botão direito do rato num painel do Navigator e selecione **Painel frontal do ecrã**.
- 3. Digite o nome de utilizador e a password para o switch na janela de segurança e clique em **OK**. O painel frontal do switch aparece no painel do visualizador.

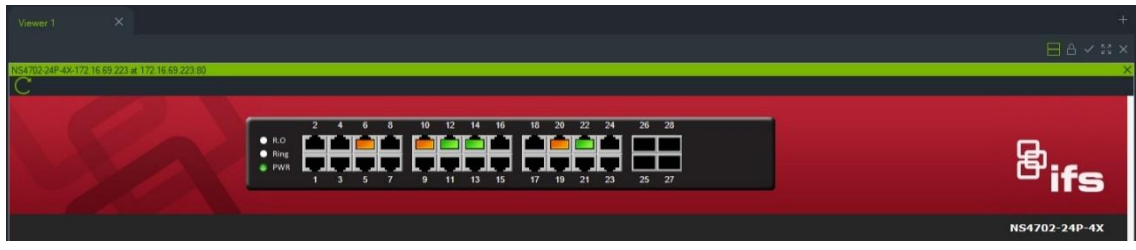

**Para visualizar as estatísticas do switch de rede:**

- 1. Clique com o botão direito do rato num ícone de switch de rede e selecione **Executar estatísticas de rede**.
- 2. Selecione **Gráfico de barras** ou **Gráfico de linhas** para visualizar a largura de banda de entrada e saída por porta.

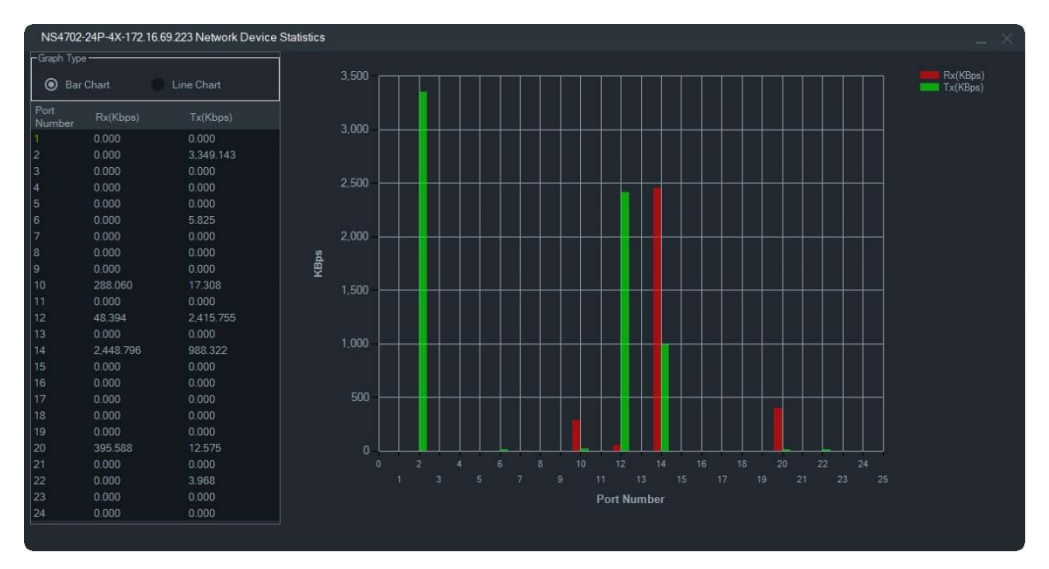

#### **Para ver as estatísticas da porta:**

Clique com o botão direito do rato sobre o ícone da porta e selecione as **Estatísticas da porta**. Aparece um gráfico de linhas que mostra a largura de banda de entrada e saída da porta.

### **Configurar os switches de rede**

1. Clique com o botão direito do rato num ícone de switch de rede no painel do Navigator e selecione **Configurar dispositivo**.

2. Digite o nome de utilizador e a password para o switch. É apresentada a página Web principal da configuração. Consulte o manual do utilizador para o modelo de switch IFS específico para obter instruções sobre como utilizar a IU da Web para gerir e configurar o switch.

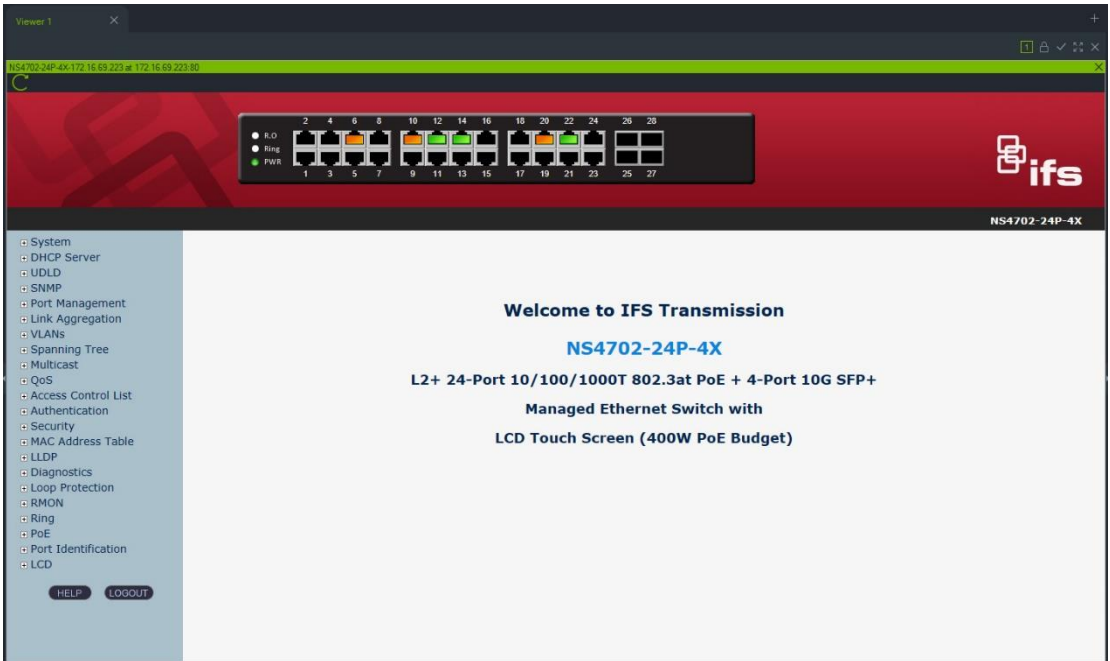

**Nota:** Se um switch estiver ligado a um switch através de um conector RJ45, tem de estar configurado adequadamente para que apareça no painel do Navigator. Ir para **Identificação de porta** > **Configuração** na IU Web do switch e selecione **Switch** a partir da lista pendente junto ao número da porta a que o switch está ligado.

#### **Para ligar e desligar um dispositivo ligado a uma porta PoE:**

Clique com o botão direito do rato sobre a porta no painel do Navigator e selecione **Repor PoE**. A cor da porta fica verde e depois fica laranja novamente após 30 segundos.

#### **Para reinicializar um switch de rede:**

Clique com o botão direito do rato num ícone de switch de rede e selecione **Reinicialização do sistema** para ligar e desligar o switch.

## **Adicionar contagem de pessoas**

As câmaras TruVision de contagem de pessoas podem ser adicionadas ao painel do Navigator. A câmara de contagem de pessoas é uma câmara de lente dupla. A câmara é utilizada para monitorizar entradas e saídas onde consegue contar o número de pessoas que entram e saem das instalações.

#### **Para adicionar e configurar grupos de contagem de pessoas:**

1. Adicione câmaras de contagem de pessoas ao Navigator, quer manualmente (consulte "Adicionar dispositivos manualmente" na página 78), quer através da ferramenta de localização (consulte "Adicionar dispositivos utilizando a ferramenta de localização" na página 80).

- 2. Na árvore do Navigator, vá ao nó Contagem de pessoas.
- 3. Clique com o botão direito do rato no nó Contagem de pessoas e selecione **Adicionar contagem de pessoas**. Abre-se a janela Configurar contagem de pessoas.

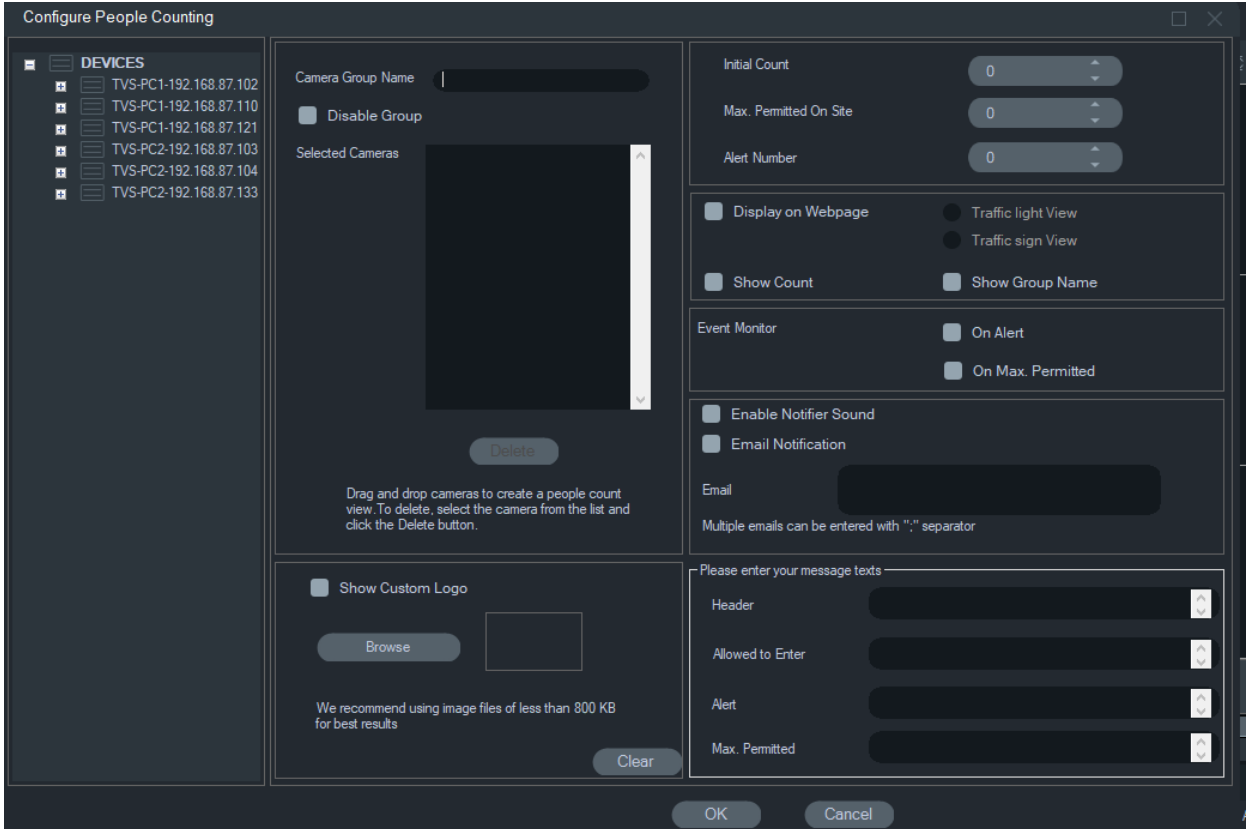

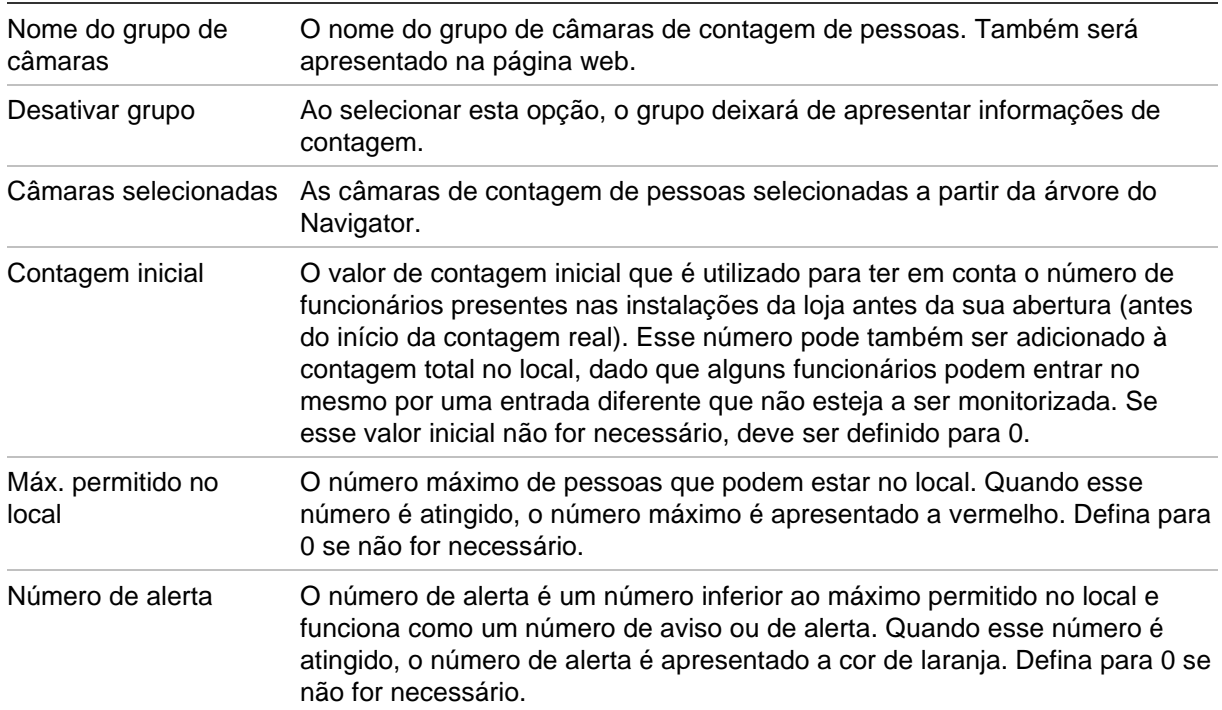

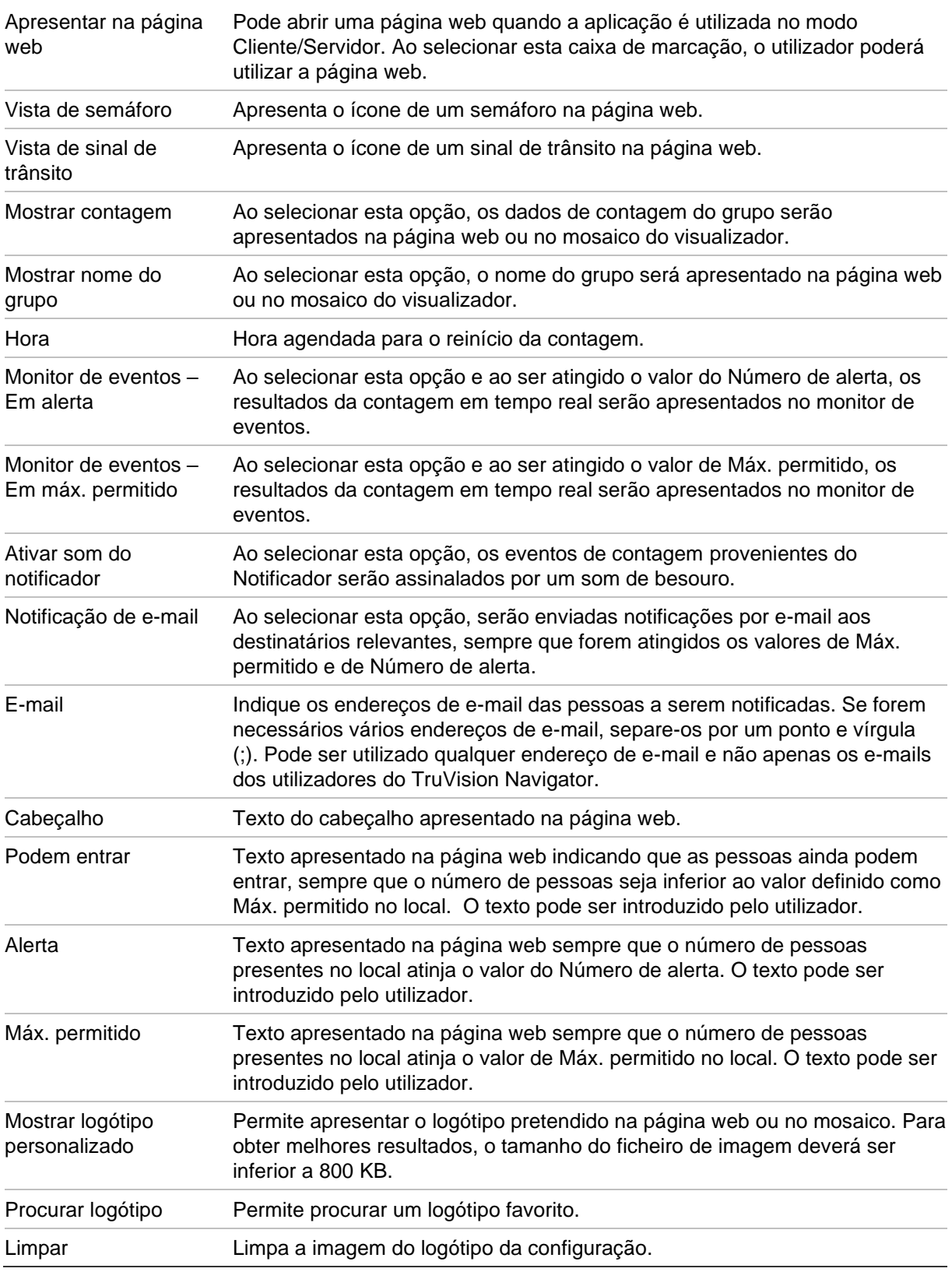

- 4. Agora pode criar um grupo de câmaras contendo uma ou mais câmaras de contagem de pessoas. Por exemplo, pode usar um grupo de câmaras por sala, por local ou por área.
- 5. Introduza um nome relevante para o grupo de câmaras. Esse nome também surgirá na página web.
- 6. Arraste e largue as câmaras de contagem de pessoas da árvore de dispositivos para a lista.
- 7. Configure os valores de contagem, tais como Contagem inicial, Máximo permitido no local e Número de alerta. Consulte a tabela acima para obter mais informações sobre os valores de contagem.
- 8. Se necessário, defina outras configurações, tais como a apresentação da página web, apresentação do monitor de eventos, hora de reinício da contagem, notificações por e-mail e mensagens de texto.
- 9. Clique em **OK**.

## **Relatório de contagem de pessoas**

O Relatório de contagem de pessoas exibe o número de pessoas contadas num período definido.

O relatório pode ser criado para uma ou mais câmaras de contagem de pessoas num grupo de câmaras de contagem de pessoas ou pode ser criado com dados de diferentes grupos de câmaras de contagem de pessoas.

Para criar um relatório para um grupos de câmaras de contagem de pessoas:

Clique com o botão direito no nome do grupo na árvore de Dispositivos e selecione **Relatório**.

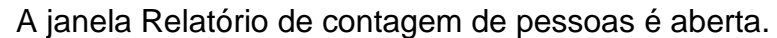

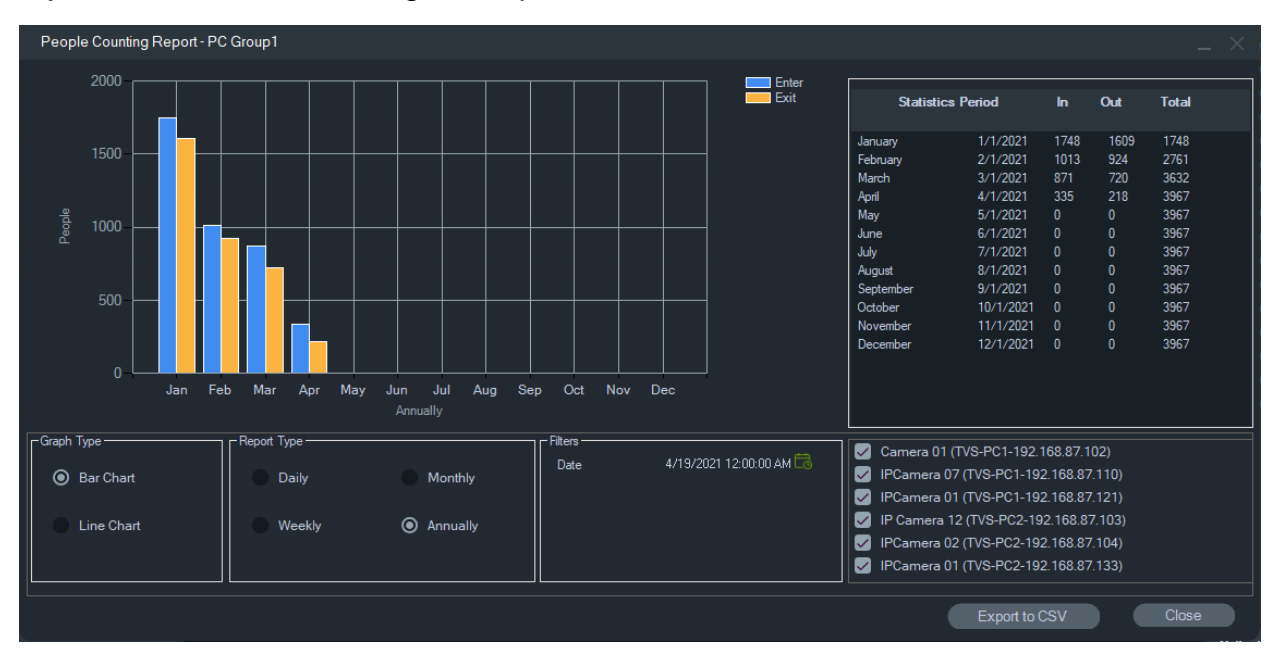

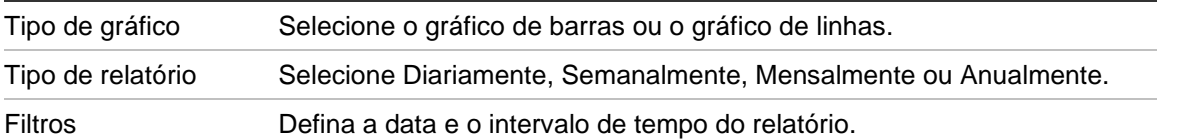

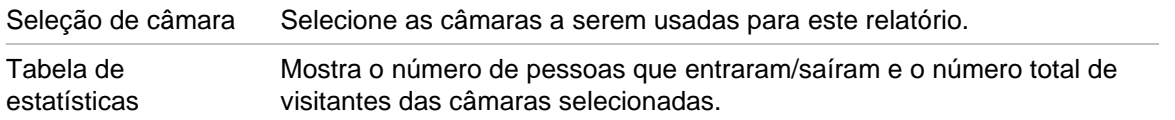

Pode exportar os dados no formato CSV para processamento posterior.

**Para criar um relatório para vários grupos de câmaras de contagem de pessoas:**

- 1. Clique com o botão direito no nó Contagem de pessoas na árvore de Dispositivos e selecione **Relatório**.
- 2. A janela do relatório exibe todas as seleções possíveis. Pode selecionar um ou mais grupos de câmaras de contagem de pessoas para o relatório.

## **Adicionar vistas lógicas**

As vistas lógicas proporcionam a flexibilidade para apresentar os dispositivos físicos em qualquer configuração necessária.

#### **Para adicionar uma vista lógica:**

- 1. Clique com o botão direito do rato no nó Vista lógica no painel Navigator e selecione **Adicionar vista lógica**. É apresentada a janela Configurar vista lógica.
- 2. Digite um título para a vista no campo **Nome da vista** e, em seguida, arraste e largue os dispositivos do painel Vista lógica para dentro da caixa **Dispositivos selecionados.**

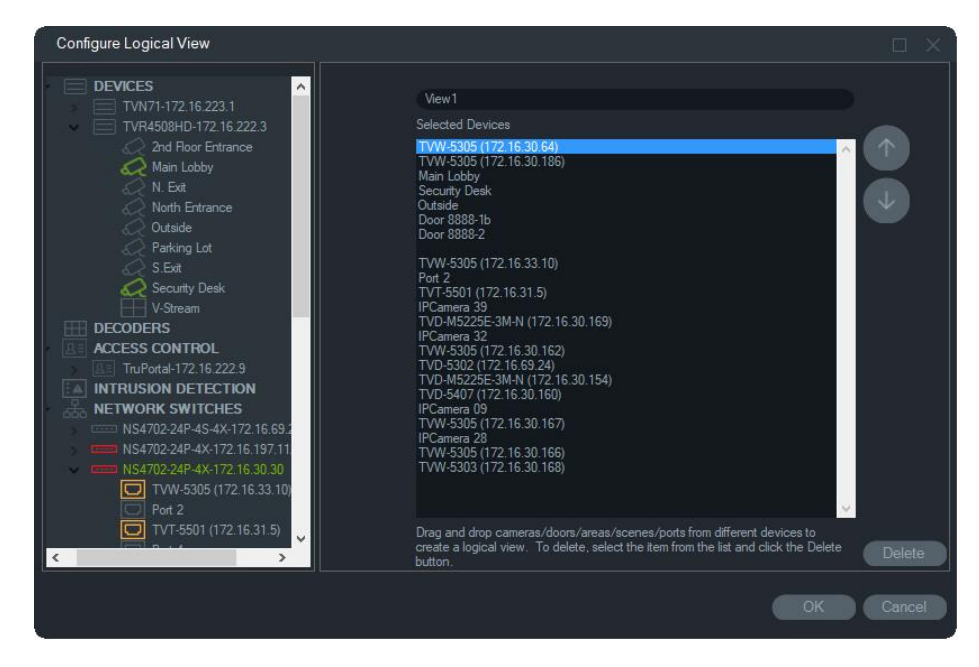

3. Utilize os botões direcionais para cima e para baixo para mover os dispositivos dentro da lista. Quando terminar, clique em **OK** para criar a nova vista lógica. Para eliminar uma vista lógica, clique com o botão direito do rato no ícone de vista lógica no painel Navigator e selecione **Eliminar**.

## **Procurar**

Utilize Procurar para encontrar qualquer gravador, câmara, mapa, site, ponto de controlo de acesso, painel de intrusão, switch de rede ou vista lógica no painel do Navigator.

#### **Para efetuar uma pesquisa no painel Navigator:**

- 1. Digite qualquer cadeia alfanumérica no campo **Procurar** na parte superior do painel Navigator e prima Enter. O foco passa imediatamente para o objeto que corresponde à cadeia.
- 2. Prima novamente Enter para passar para o objeto seguinte correspondente à cadeia, até cada item correspondente aos critérios de procura ter sido encontrado. Digite uma cadeia alfanumérica diferente no campo **Procurar** para efetuar outra procura.

## **Adicionar pastas**

Adicionar pastas constitui uma maneira lógica de organizar os itens do painel Navigator.

#### **Para organizar o painel Navigator:**

- 1. Clique num nó de nível superior (Dispositivos, Mapas, Sites, Controlo de acesso, Deteção de Intrusão, Switches de Rede ou Vistas lógicas) e clique no botão de adicionar pasta  $\equiv$ +. Isto cria uma nova pasta.
- 2. Digite um nome para a nova pasta e prima Enter.
- 3. Para adicionar uma subpasta dentro da pasta criada anteriormente, clique com o botão direito do rato na pasta principal e selecione **Adicionar pasta**.
- 4. Clique e arraste itens para pastas ou para pastas dentro de pastas. As câmaras mantêm-se sempre ligadas aos respetivos dispositivos.

## **Menu de contexto de dispositivos**

Clique com o botão direito do rato no nó Dispositivos para chamar um menu de contexto. Estão disponíveis as seleções seguintes:

## **Adicionar dispositivo**

Consulte "Adicionar dispositivos" na página 78.

### **Adicionar pasta**

Consulte "Adicionar pastas" na página 111.

## **Diagnóstico de saúde**

Clique com o botão direito do rato no nó Dispositivos e selecione **Diagnóstico de saúde** para analisar os dados de diagnóstico de saúde de todos os dispositivos do sistema. Desloque a barra de deslocamento na parte inferior da janela para a direita para ver todas as informações do diagnóstico de saúde.

Utilize os filtros e os parâmetros de dados para efetuar uma pesquisa mais precisa. Exporte o conteúdo da caixa de diálogo para o formato de ficheiro CSV para gestão de casos, pedidos de trabalho ou documentação de resolução de problemas, clicando para tal no botão **Exportar como CSV**.

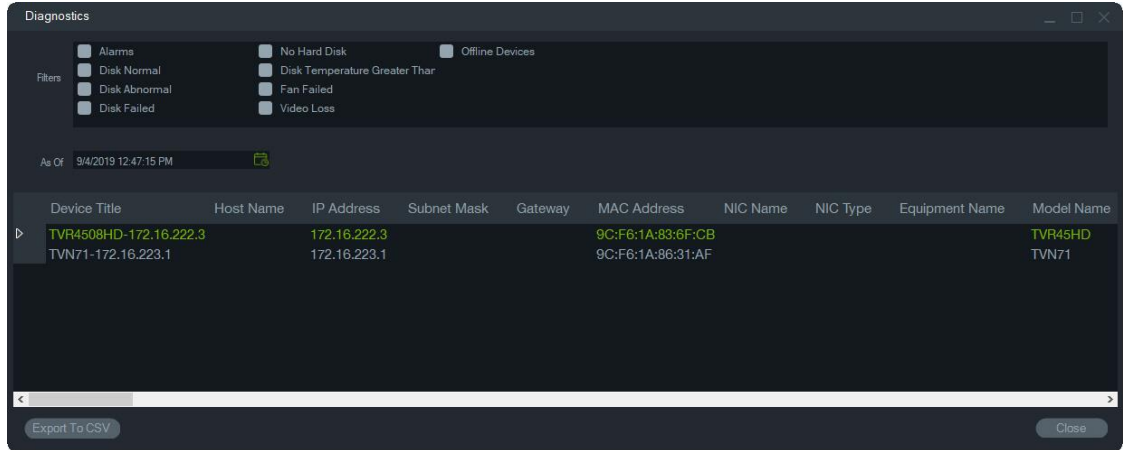

**Nota:** para os dispositivos aparecerem na janela de Diagnóstico, os diagnósticos de saúde devem ser executados em primeiro lugar ao nível do dispositivo. Consulte "Polling de diagnóstico automático" na página 32 para obter informações sobre a definição de polling automático de diagnóstico para gravadores, ou "Diagnóstico de saúde" na página 112 para gerar diagnósticos de saúde manualmente ao nível do dispositivo.

## **Abrir ficheiro de vídeo exportado**

Clique com o botão direito do rato no ícone de dispositivos e selecione **Abrir ficheiro de vídeo exportado** para procurar um vídeo exportado e abri-lo no visualizador.

## **Menu de contexto do gravador**

Clique com o botão direito do rato num ícone de dispositivo do gravador para chamar um menu de contexto. Estão disponíveis as seleções seguintes:

## **Monitor de violação**

O Navigator está equipado com um monitor de violação que compara a imagem atual com uma imagem de referência obtida durante a instalação. O monitor de violação guarda um registo de cada câmara, tirando para tal uma fotografia de referência e armazenando-a na base de dados.

Para abrir o monitor de violação, clique com o botão direito do rato num gravador e selecione **Monitor de violação**. É apresentada a janela do monitor de violação.

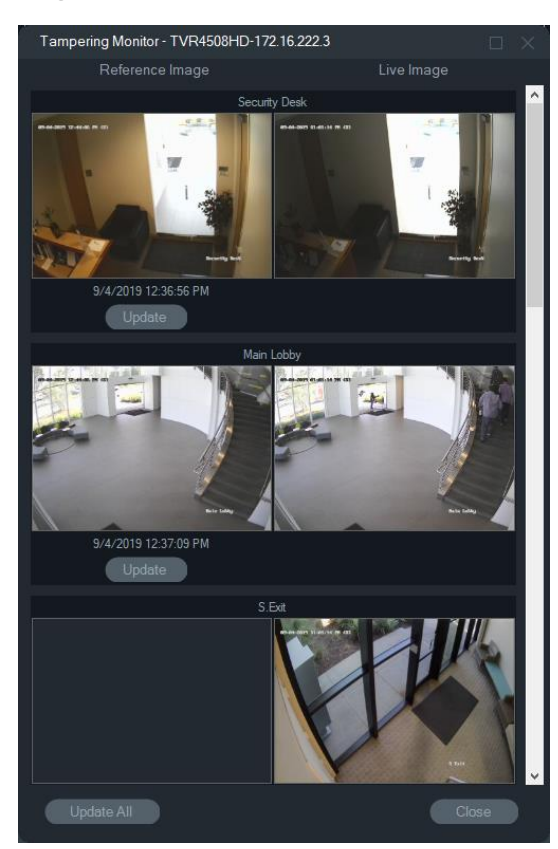

As imagens de referência estão listadas na coluna Imagens de referência com a data e a hora a que foram tiradas. Na primeira aplicação desta caraterística, as imagens de referência estão vazias. Neste caso, clique em **Atualizar todas** para guardar as imagens de referência. A atividade de violação em cada câmara pode ser monitorizada comparando as imagens de referência com imagens em direto localizadas no lado direito da janela.

### **Relatório do dispositivo**

O Navigator permite exportar as informações de diagnósticos de saúde, gerando para tal um relatório do dispositivo.

#### **Para gerar o relatório do dispositivo:**

- 1. Clique com o botão direito do rato num ícone de gravador no painel Navigator.
- Selecione **Relatório do dispositivo**. O relatório do dispositivo é apresentado numa nova janela.

**Nota:** poderá demorar até um minuto a concluir o relatório do dispositivo, dependendo do número de câmaras a gravar para o dispositivo e conforme a ligação de rede.

2. Clique em **Exportar como PDF** para guardar o relatório como ficheiro PDF.

Como parte do relatório, as imagens do monitor de violação são também fornecidas na parte inferior do relatório, na secção de Verificação da câmara. Para mais informações sobre o monitor de violação, consulte "Monitor de violação" na página 112.

## **Executar diagnóstico de saúde**

Para mostrar uma fotografia instantânea manual de diagnóstico de saúde num único gravador, clique com o botão direito do rato no dispositivo no painel Navigator e selecione **Executar diagnóstico de saúde**.

A janela de Diagnóstico do dispositivo é apresentada e mostra todos os dados de diagnóstico de saúde relativos a esse dispositivo específico. No Anexo B, consulte "Detalhes de dispositivos" na página 193 para obter mais informações sobre os diferentes diagnósticos de saúde disponíveis para cada dispositivo.

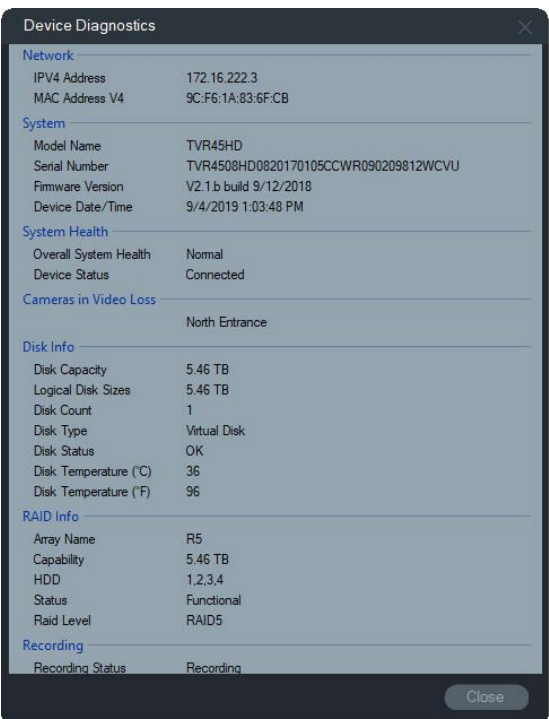

### **Executar estatística de rede**

Clique com o botão direito do rato no Navigator e selecione **Estatística de rede** para aceder à janela de Estatística de rede. A utilização e o limite da largura de banda de rede de saída e de entrada aparecem em forma de gráfico. Aparece também o número de streams de vídeo abertos no sistema ao nível do dispositivo.

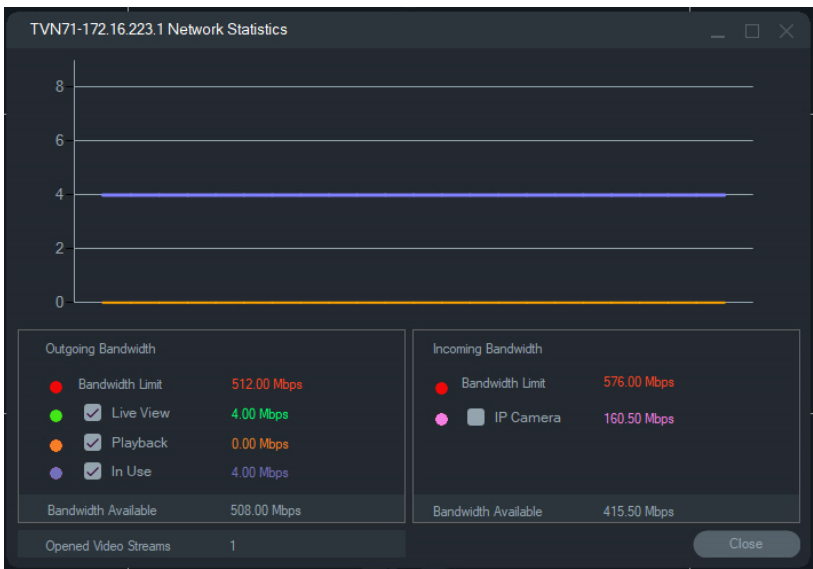

Selecione ou desselecione itens em Largura de banda de saída e Largura de banda de entrada. Clique em **Fechar** para sair da janela de Estatística de rede.

**Nota:** as estatísticas da largura de banda de entrada não são apresentadas quando a estatística de rede é executada em DVRs.

### **Análise de disco**

A análise de disco proporciona uma vista de linha de tempo do vídeo gravado no disco em todas as câmaras ligadas. Etiquetas de vídeo com código de cores são apresentadas na parte inferior da janela Análise de disco.

**Nota:** as áreas na linha de tempo com a etiqueta Outro (cinzento) podem ou não conter vídeo gravado. O dispositivo pode ter estado offline ou não ter sido configurado para gravar vídeo durante o período de tempo indicado.

#### **Para executar a análise de disco e reproduzir vídeo:**

- 1. Clique com o botão direito do rato no ícone do dispositivo no painel Navigator e selecione **Executar análise de disco**. É apresentada a janela Análise de disco.
- 2. Selecione um intervalo de tempo de vídeo gravado nos campos **Hora de início** e **Hora de fim**.
- 3. Selecione câmaras para análise de disco na secção Selecionar câmaras e clique em **Procurar**.
- 4. Marque as caixas de marcação à esquerda do nome de cada câmara, conforme necessário. O vídeo de todas as câmaras selecionadas é reproduzido simultaneamente no visualizador durante a reprodução.
- 5. Se necessário, clique nos botões de **Ampliar** e **Diminuir** ou clique na linha de tempo e desloque-a para a esquerda ou para a direita para localizar um ponto específico no tempo.
- 6. Faça duplo clique em qualquer ponto na linha de tempo da análise de disco para reproduzir vídeo a partir desse ponto.

**Para exportar vídeos a partir da janela Análise de disco:** 

- 1. Se necessário, clique nos botões de **Ampliar** e **Diminuir** ou clique na linha de tempo e desloque-a para a esquerda ou para a direita para localizar um ponto específico no tempo
- 2. Desloque os marcadores de início e de fim na linha de tempo para destacar a verde um segmento de tempo na barra da linha de tempo.
- 3. Clique com o botão direito do rato num controlo de análise de disco e selecione **Exportar vídeo** no menu ou clique no botão **Exportar vídeo**.

**Para visualizar imagens de vídeo em miniatura na janela Análise de disco:** 

Passe o cursor sobre um ponto na linha de tempo da câmara com vídeo gravado para ver uma imagem em miniatura do vídeo.

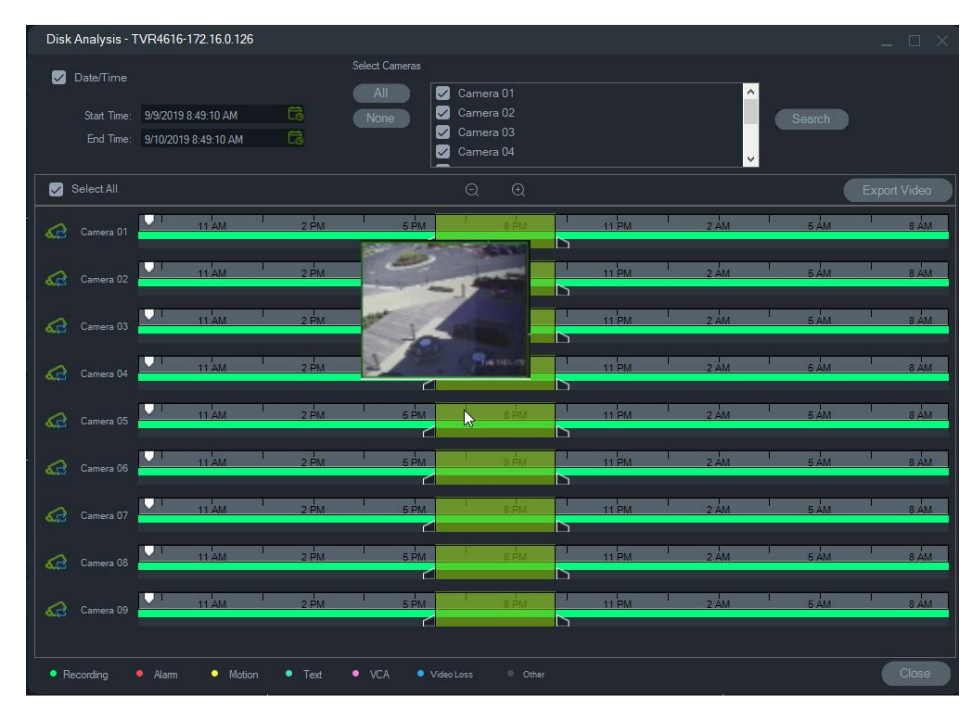

## **Saídas de acionamento**

**Nota:** esta funcionalidade é suportada apenas em dispositivos TruVision. No Anexo B, consulte "Detalhes de dispositivos" na página 193 para ver os dispositivos que têm saídas de acionamento.

Alguns gravadores TruVision têm portas de saída de alarme que podem ligar-se a dispositivos externos. As saídas de alarme podem ser configuradas para serem acionadas por um evento, tal como a deteção de movimento da câmara.

Existem dois tipos de saídas de acionamento: (A-> – Analógica) e (D-> – Digital). O tipo (A->) são alarmes do acionador na parte de trás do gravador. O alarme (D->) são os alarmes acionados pela câmara IP. Apenas os dispositivos NVR/Hybrid têm o tipo de alarme (D->).

**Para definir saídas de acionamento:**

- 1. Clique com o botão direito do rato num gravador e selecione **Saídas de acionamento**. Os números de saída de alarme são substituídos por nomes de saída de alarme quando configurados na interface de configuração do dispositivo (consulte o manual do utilizador do dispositivo para obter mais informações).
- 2. Coloque os comutadores de saída de acionamento na posição de ligado (verde), conforme necessário.

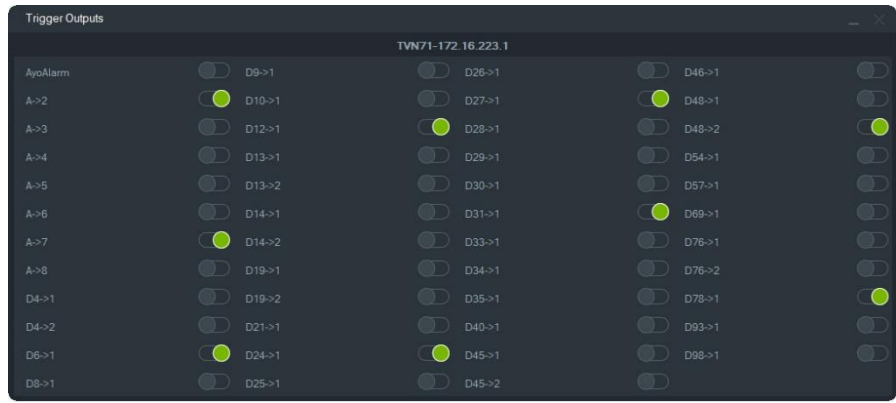

**Nota:** os modelos TVR 60 e TVN 20 não suportam alarmes do tipo (D->). Isto é uma limitação de hardware.

## **Gerir câmaras IP (apenas gravadores de câmara IP)**

Clicar com o botão direito do rato num gravador e selecionar **Gerir câmaras IP** abre a página de estado das câmaras IP na interface de configuração. Consulte o manual do utilizador do gravador para obter informações sobre a configuração de câmaras IP.

## **Procurar**

Na janela Procurar, pesquise alarmes, alarmes e eventos, movimento e vídeos relacionados com texto de ponto de venda em várias câmaras. As câmaras pesquisáveis devem estar configuradas relativamente aos critérios de pesquisa especificados.

- 1. Clique no separador **Procurar**.
- 2. Marque as caixas de seleção nas áreas Procurar por e Selecionar câmaras para personalizar uma pesquisa.
- 3. Clique no botão **Procurar** quando terminar. Se uma câmara estiver configurada para gravar um stream secundário no Navigator, os critérios de pesquisa só poderão ser localizados clicando no botão **Procurar stream secundário**.

**Nota:** Se estiver a executar uma pesquisa de texto, tem de digitar um valor sensível a maiúsculas e minúsculas no campo **Texto** se a caixa de marcação **Texto** estiver marcada. Depois de realizar uma procura no nível do gravador utilizando um valor de texto, as procuras subsequentes não permitem uma pesquisa de apenas **Data/hora**. Feche a janela Procurar e execute outra procura para realizar uma pesquisa de apenas **Data/hora** ao nível do gravador.

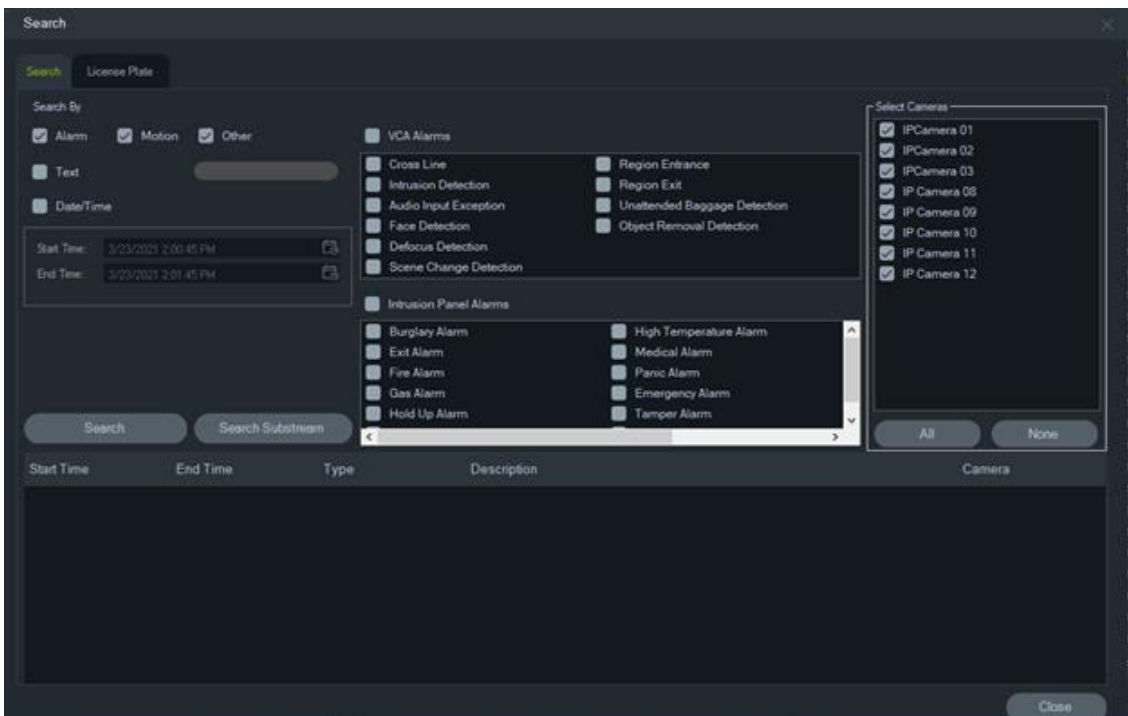

**Para procurar vídeo identificado com texto:**

- 1. Certifique-se de que o dispositivo a ser pesquisado funciona em conjunto com um conversor de texto ProBridge 3 legado ou através de NPCII, um conversor de outro fabricante. Consulte "Modo POS" na página 153 para obter mais detalhes.
- 2. Clique na caixa de marcação de **Texto**, digite a cadeia de texto no campo **Texto** e clique em **Procurar**.

Selecione ou desselecione a funcionalidade de sobreposição de texto nas definições de configuração da câmara ou do gravador para soprepor o texto no vídeo ou para colocar o texto ao lado do vídeo (consulte o manual do utilizador do dispositivo para obter mais informações). Esta caixa de marcação é dinâmica, pelo que, se for selecionada ou desselecionada durante a reprodução, o texto passa de sobreposto para lado a lado e vice-versa (a comutação demora alguns segundos).

Diferentes dispositivos suportam vários níveis de capacidade de pesquisa. No Anexo Anexo B, consulte "Detalhes de dispositivos" na página 193 para obter mais informações sobre o tipo de dados de vídeo disponíveis para cada dispositivo.

## **Procura de matrícula**

#### **Para pesquisar uma matrícula:**

- 1. Clique no separador **Matrícula** na janela Procurar para pesquisar ações para câmaras ANPR. Pode adicionar estas câmaras diretamente (como dispositivos) ao software ou podem ser adicionadas a um gravador.
- 2. Defina os seguintes parâmetros:
- **Matrícula**: Pesquise notificações LPR usando uma matrícula completa/parcial.
- **Tipo de lista**: Pesquise notificações LPR com base num tipo de lista, como Lista branca, Lista negra e Lista de outros, bem como uma combinação de todos os tipos de lista.
- **Data/Hora**: Insira os horários de início e fim para uma pesquisa de notificações LPR. Este campo é obrigatório.

**Nota:** A lista Selecionar **Câmaras** é preenchida apenas com câmaras ANPR adicionadas ao dispositivo.

3. Após inserir os parâmetros relevantes, clique no botão **Procurar** para exibir os resultados do gravador/câmara na grelha. Os resultados mostram as notificações de horário de início e fim, tipo de notificação, câmara e a matrícula do veículo.

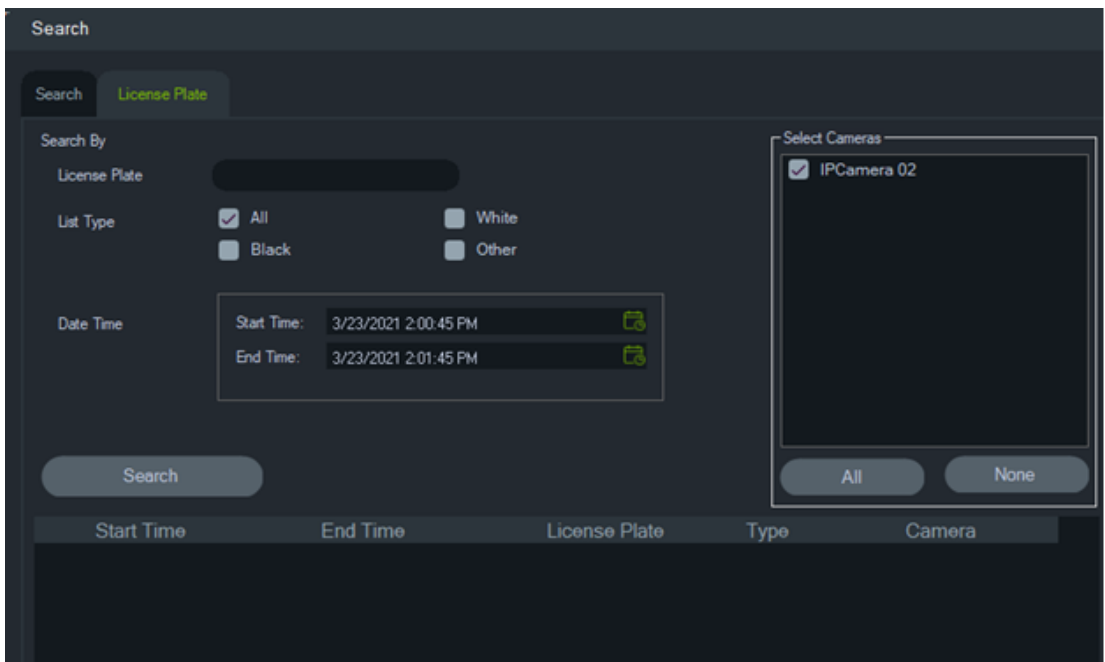

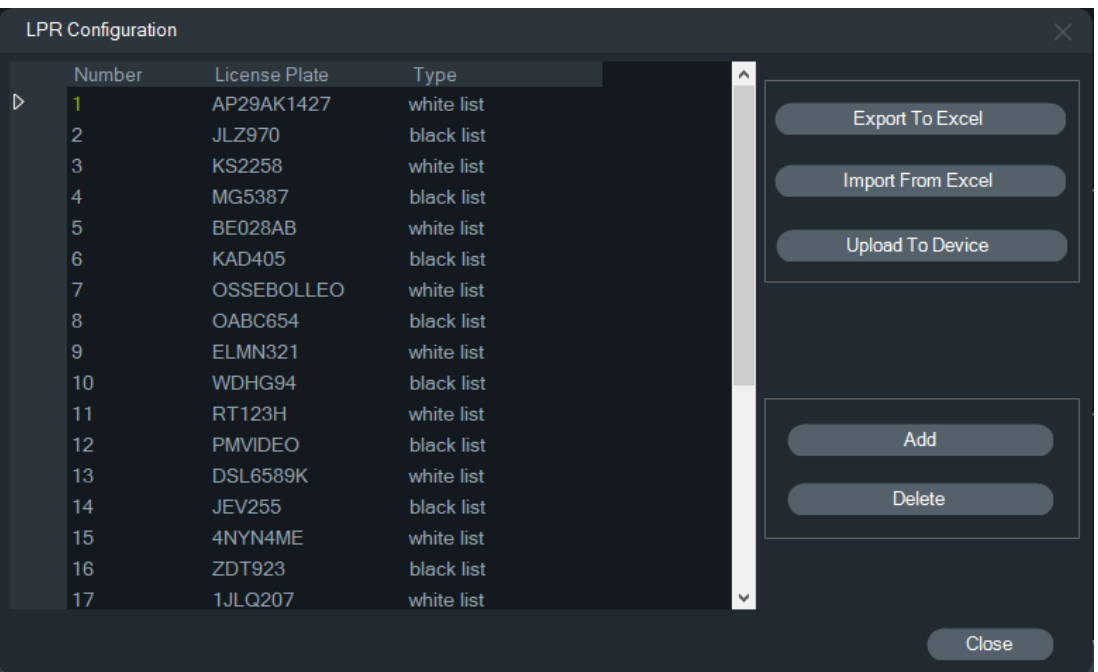

#### **Gerir informações de matrícula em gravadores e câmaras ANPR**

As câmaras ANPR são suportadas na série de gravadores TVN 22 (S/P) e na série de gravadores TVN 71.

As câmaras capturam os números das matrícula dos veículos. Uma lista é criada numa câmara quando esta é usada como dispositivo autónomo, ou num gravador quando a câmara é adicionada a um gravador. As listas são usadas para classificar as matrícula capturadas (como Lista branca, Lista negra e Lista de outros).

**Para gerir a lista usando o TruVision Navigator:**

- 1. Clique com o botão direito no nome de um gravador ou numa câmara ANPR na árvore de dispositivos.
- 2. Selecione Configuração LPR.

3. Os dados da matrícula são exibidos quando já existe uma lista de matrículas no gravador ou na câmara.

**Nota:** Antes de importar uma lista para o gravador/câmara, é recomendável primeiro exportar o modelo do gravador/câmara. A lista pode então ser atualizada no Excel. Assim que a lista estiver pronta, é necessário carregá-la novamente no TruVision Navigator e, em seguida, carregá-la no gravador/câmara.

**Nota:** Quando as câmaras ANPR são adicionadas ao gravador, a lista deve estar no gravador e não na câmara.

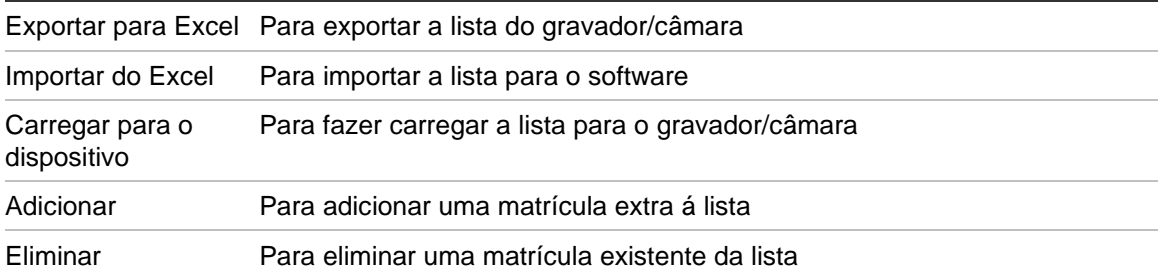

**Para adicionar uma matrícula a uma lista:**

- 1. Clique em **Adicionar** para adicionar uma matrícula.
- 2. Selecione Configuração LPR.

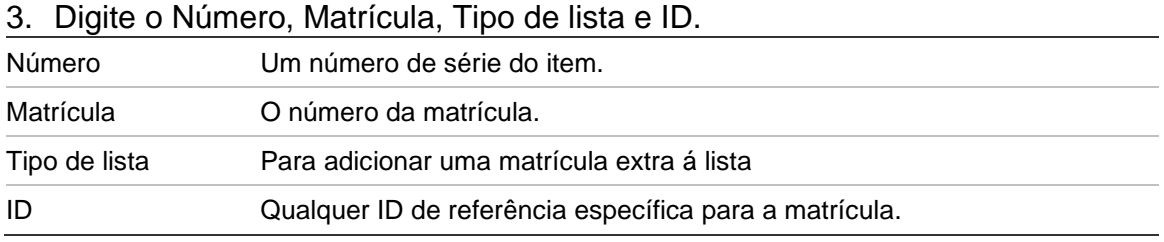

#### 4. Clique em OK.

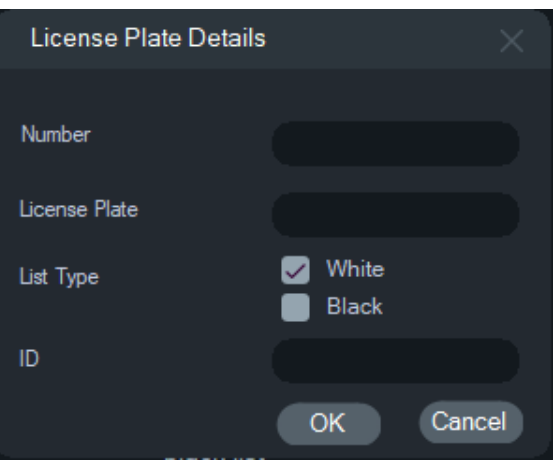

Pode clicar duas vezes na matrícula exibida para modificar suas informações. Altere o tipo de lista clicando duas vezes no tipo e, em seguida, alterando as informações.

**Nota:** Depois de um gravador ser adicionado, alterado ou eliminado, não se esqueça de carregar a lista para o dispositivo.

### **Exportar vídeo**

Na janela Exportar vídeo, exporte vídeo de uma ou mais câmaras, imediatamente, a uma hora especificada no futuro ou numa base recorrente.

#### **Exportar agora/Agendamento**

#### **Para exportar vídeo do gravador numa base única:**

- 1. Clique com o botão direito do rato num ícone de gravador no painel Navigator e selecione **Exportar vídeo**.
- 2. Aceite a localização predefinida ou clique em **Pesquisar** para especificar uma localização de destino da exportação.

**Nota:** certifique-se de que a localização de destino da exportação tem espaço suficiente no disco para armazenar o vídeo exportado. Recomendamos que essa localização seja diferente da localização especificada para downloads de vídeos agendados numa base recorrente.

- 3. Na lista **Selecionar câmaras**, selecione uma ou mais câmaras para exportação de vídeo.
- 4. Para iniciar imediatamente o processo de exportação, selecione **Exportar agora**. A tarefa de exportação é automaticamente adicionada a Tarefas. Desloque o ponteiro do rato sobre a coluna de estado na janela **Tarefas** para ver o progresso detalhado da exportação.
- 5. Para agendar o processo de exportação, selecione **Agendamento** e especifique uma data/hora para o início do processo de exportação. Uma tarefa de exportação é automaticamente adicionada a Tarefas. Para remover o registo da exportação agendada de Tarefas, marque a caixa de marcação **Remover esta tarefa depois de concluída**.

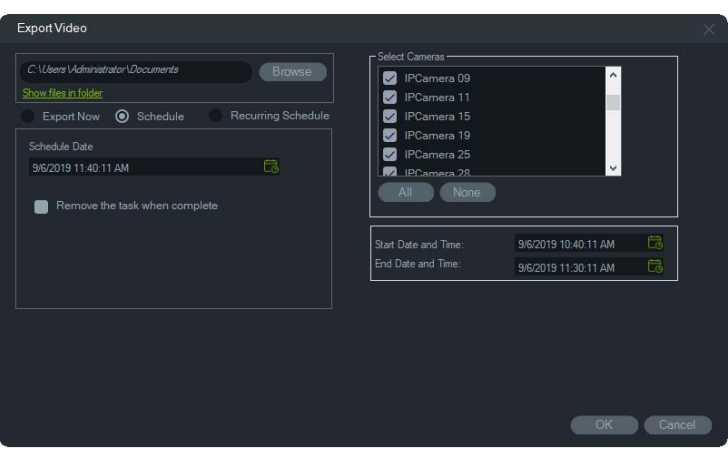

- 6. Clique em **OK**.
- 7. Quando a exportação de tarefas estiver concluída, os vídeos exportados encontram-se na localização especificada, juntamente com o agendamento do TruVision Navigator Player. Consulte o Capítulo 11 "TruVision Navigator Player" na página 177.

#### **Agendamento recorrente**

Recomendamos a criação de uma pasta separada para exportações de vídeos de tarefas recorrentes, que são descarregados e armazenados no seu próprio diretório. A estrutura completa da pasta de downloads é a seguinte:

C:\[VideoDownloadFolder]\AutoArchive\[DeviceTitle]\Cameras\[CameraNames]

Ao agendar uma tarefa recorrente, surge um alerta a indicar o espaço de armazenamento disponível estimado na localização de destino. O espaço disponível para a exportação de vídeos é calculado diariamente antes do download de vídeos. Se houver espaço insuficiente na localização de destino, será enviado um alerta de aviso ao administrador por e-mail se **Falha de exportação de vídeo** estiver selecionada na janela **Definições** > **Notificações**.

#### **Para exportar vídeo do gravador numa base recorrente:**

1. Clique com o botão direito do rato num ícone de gravador no painel do Navigator e selecione **Exportar vídeo**.

2. Clique em **Pesquisar** e especifique uma pasta de destino para a exportação.

**Nota:** certifique-se de que a pasta de destino da exportação tem espaço suficiente no disco para armazenar o vídeo exportado. Recomendamos que esta pasta seja utilizada exclusivamente para downloads de vídeo recorrentes.

- 3. Para agendar o processo de exportação, selecione **Agendamento recorrente** e selecione **Todos os dias** ou dias individuais da semana para a exportação de vídeos numa base recorrente.
- 4. Especifique um intervalo de tempo diário para a exportação de vídeo (**24 horas** ou **Personalizar tempo**). Especifique as horas de início e de fim para cada dia se selecionar **Personalizar tempo**.
- 5. Para remover o registo da exportação agendada de Tarefas recorrentes e Tarefas, marque a caixa de marcação **Remover esta tarefa depois de concluída**.
- 6. Na lista **Selecionar câmaras**, selecione uma ou mais câmaras para exportação de vídeo.
- 7. Selecione o intervalo de datas recorrentes nas listas pendentes de **Data de início recorrente** e **Data de fim recorrente**.

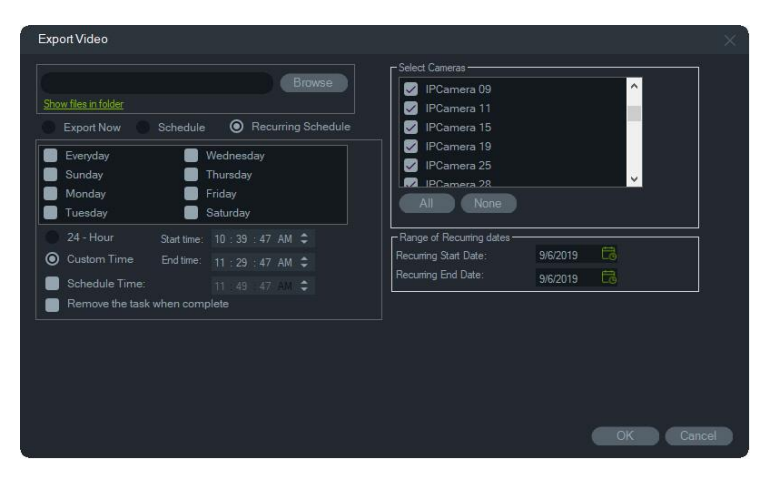

- 8. Clique em **OK**. Uma tarefa de exportação é automaticamente adicionada a Tarefas recorrentes e Tarefas.
- 9. Quando as tarefas de exportação estiverem concluídas, o vídeo exportado pode ser encontrado no diretório da pasta de downloads nas pastas de nome da câmara.

### **Configurar dispositivo**

Clicar com o botão direito do rato num ícone de gravador no painel Navigator e selecionar **Configurar dispositivo** permite aceder à interface de configuração do gravador. Consulte o manual do utilizador do gravador para obter informações sobre a configuração do gravador.

#### **Atualizar firmware**

Os dispositivos que suportam a funcionalidade de atualização de firmware são indicados em "Dispositivos suportados" nas tabelas de detalhes de dispositivos (Anexo B "Detalhes de dispositivos" na página nº 193).

Siga as instruções abaixo para atualizar o firmware dos gravadores TruVision com a configuração de gravador mais recente.

**Para atualizar o firmware do(s) dispositivo(s):**

- 1. Clique com o botão direito do rato num ícone de gravador no painel Navigator e selecione **Configurar dispositivo**.
- 2. Em Gestão de dispositivos, selecione Atualizar firmware.
- 3. Clique em **Pesquisar** para localizar o ficheiro de firmware aplicável.

**Nota:** uma vez que o TruVision Navigator não executa uma verificação do formato do ficheiro de firmware, certifique-se de que apresenta o formato de ficheiro correto para o tipo de dispositivo em questão. Além disso, o ficheiro de firmware deve residir no computador local. O ficheiro não pode ser acedido através de caminhos de rede.

4. Clique no botão **Atualizar**.

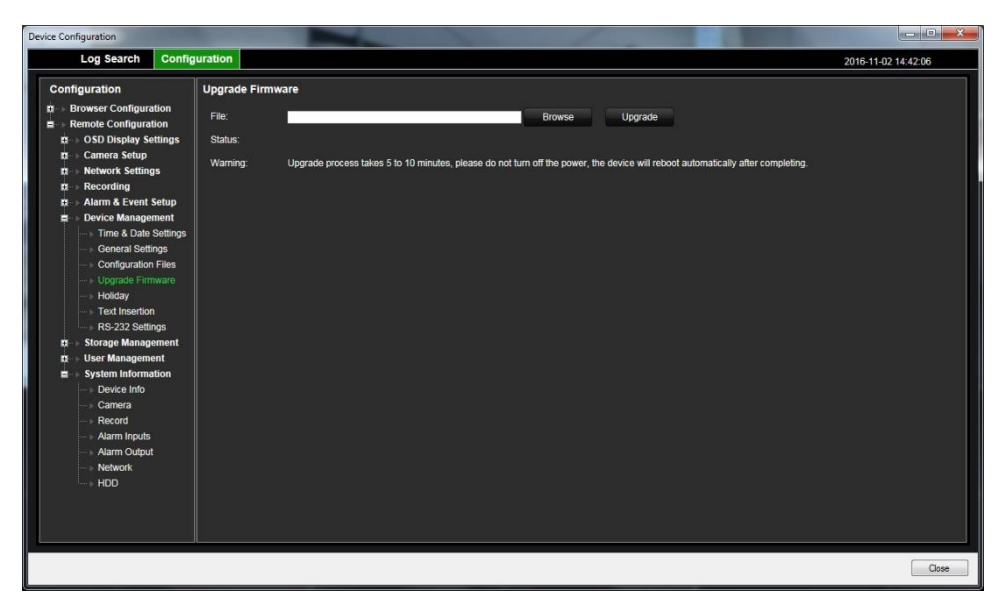

## **Download/envio da configuração**

Os dispositivos que suportam a funcionalidade de download/envio são indicados em "Dispositivos suportados" nas tabelas de detalhes de dispositivos (Anexo B "Detalhes de dispositivos" na página nº 193).

Utilize as seleções **Download da configuração** e **Enviar configuração** para transferir configurações do gravador entre dispositivos individuais.

- Clique com o botão direito do rato no gravador e selecione **Download da configuração** para guardar a configuração do gravador no formato de ficheiro CFG.
- Clique com o botão direito do rato no gravador e selecione **Enviar configuração** para enviar uma configuração de gravador diferente para o gravador selecionado no formato de ficheiro CFG.

## **Reinicializar o dispositivo**

- 1. Clique com o botão direito do rato num ícone de gravador no painel Navigator e selecione **Reinicializar** para reinicializá-lo.
- 2. Clique em **Sim** para confirmar a reinicialização do dispositivo. O ícone de gravador muda para  $\mathbf{X}$  no painel Navigator para indicar que está offline.
- 3. Depois da reinicialização do dispositivo, clique com o botão direito no respetivo ícone no painel Navigator e selecione **Ligar** para voltar a ligá-lo.

## **Restaurar predefinições de fábrica**

Os dispositivos que suportam a funcionalidade de restauro de predefinições de fábrica são indicados em "Dispositivos suportados" nas tabelas de detalhes de dispositivos (Anexo B "Detalhes de dispositivos" na página nº 193).

- 1. Clique com o botão direito do rato num ícone de gravador e selecione **Restaurar predefinições de fábrica** para que as predefinições de fábrica do dispositivo sejam restauradas (as mesmas definições presentes no dispositivo no momento da entrega).
- 2. Clique em **Sim** para confirmar a reinicialização do dispositivo. O ícone de gravador muda para  $\mathbf{X}$  no painel Navigator para indicar que está offline.
- 3. Depois da reinicialização do dispositivo, clique com o botão direito no respetivo ícone no painel Navigator e selecione **Ligar** para voltar a ligá-lo.

## **Eliminar/renomear o dispositivo**

- Clique com o botão direito do rato no ícone de gravador e selecione **Eliminar dispositivo** para remover o gravador do painel Navigator.
- Clique com o botão direito do rato no ícone de gravador e selecione **Mudar nome do dispositivo** para mudar o nome do gravador no painel Navigator.

## **Propriedades**

Clique com o botão direito do rato no ícone de gravador no painel Navigator e selecione **Propriedades** para aceder à janela Propriedades.

• O separador **Ligação** apresenta todas as informações previamente introduzidas quando o dispositivo foi adicionado. Faça alterações conforme aplicável e clique em **OK** para guardar as alterações.

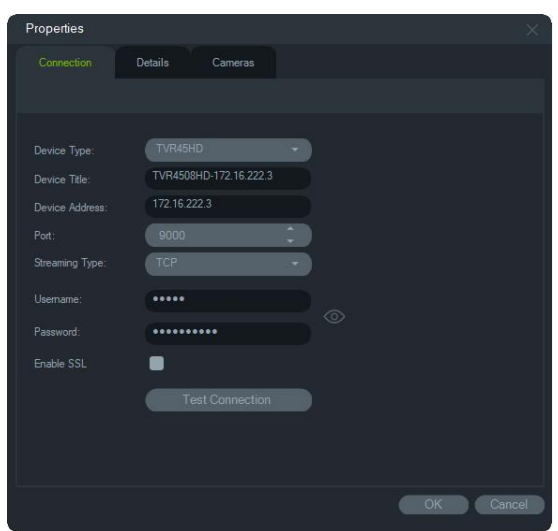

• O separador **Detalhes** tem uma área para digitar informações de contacto e notas para facilitar a gestão do sistema. Se o dispositivo foi importado de um livro de endereços que continha informações nesta janela, aparecem dados nestes campos. Digite os dados conforme aplicável e clique em **OK** para guardar as alterações.

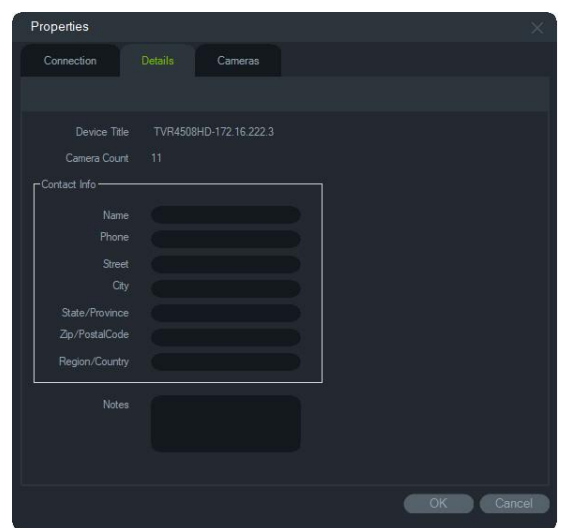

• Utilize o separador **Câmara** para ocultar ou mostrar câmaras, ativar ou desativar controlos PTZ e olho de peixe e definir o tipo de montagem. Quando terminar, clique em **OK** para guardar as alterações.

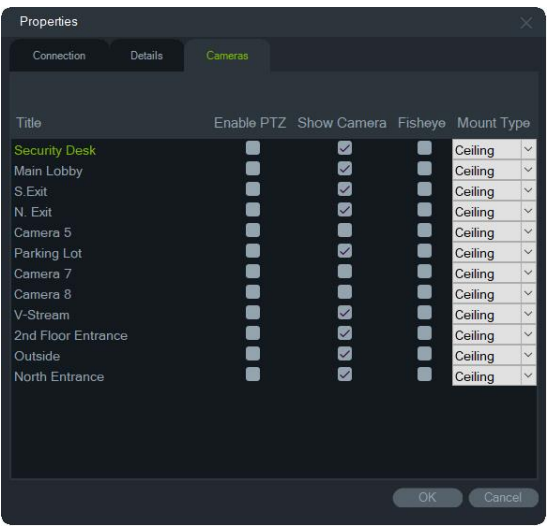

### **Procura de matrícula**

Esta função é idêntica à função de Procura de matrícula a partir de um gravador, mas só é possível procurar na câmara selecionada. Consulte "Procura de matrícula" na página 119.

## **Menu de contexto da câmara**

### **Procurar**

Esta função é idêntica à função de procura a partir de um gravador, mas só é possível procurar na câmara selecionada (é excluída a pesquisa inteligente). Consulte "Procurar" na página 117.

A seleção da caixa **Pesquisa inteligente** inclui uma pesquisa de deteção de movimento e análise dinâmica, que devem ser ativadas na página de configuração do gravador ou câmara TruVision. Alguns gravadores requerem a delimitação de uma área a ser utilizada para a pesquisa inteligente na grelha apresentada na página Deteção de movimento. Para mais informações, consulte o manual do utilizador do gravador específico.

### **Exportar vídeo**

Esta função é idêntica à função de exportação de vídeo a partir de um gravador, mas só é possível exportar vídeo da câmara selecionada. Consulte "Exportar vídeo" na página 121.

## **Configurar a câmara**

Os dispositivos que suportam a funcionalidade de configuração da câmara são indicados em "Dispositivos suportados" nas tabelas de detalhes de dispositivos (Anexo B "Detalhes de dispositivos" na página nº 193).

Clique com o botão direito do rato numa câmara analógica e selecione **Configurar câmara** para aceder ao menu de configuração da câmara. Consulte o manual do utilizador da câmara para obter mais informações sobre a configuração das câmaras.

## **Sequências de predefinições**

As predefinições de uma câmara PTZ podem ser incorporadas numa sequência com base numa ordem e tempo de espera específicos. Estas sequências podem ser criadas, geridas e testadas clicando com o botão direito do rato na câmara PTZ no Navigator e selecionando **Sequências de predefinições** > **Gerir sequências**.

#### **Para criar uma sequência de predefinições PTZ:**

- 1. Clique no botão **para adicionar uma sequência.**
- 2. Digite um nome para a sequência ou deixe o nome predefinido como está.
- 3. Clique num número de predefinição na lista Predefinições e clique no botão da seta para a direita para adicionar a predefinição à lista Ordem das predefinições.
- 4. Repita o passo 3 conforme necessário e utilize as setas p/cima e p/baixo para alterar a ordem das predefinições na lista Ordem das predefinições.

#### **Para testar uma sequência de predefinições:**

- 1. Crie uma sequência de predefinições seguindo os passos referidos acima.
- 2. Clique em **Teste**. A sequência instala-se num mosaico de vídeo no Visualizador.
- 3. Clique em **Parar** para terminar o teste.

#### **Para iniciar ou parar uma sequência de predefinições:**

Clique com o botão direito no ícone de câmara PTZ no painel Navigator, selecione **Sequências de predefinições** e, em seguida, selecione o nome da sequência a iniciar ou parar.

## **Atribuir a Monitor de eventos**

O separador **Monitor de eventos** no painel do visualizador reproduz vídeos de eventos e alarmes configurados em câmaras individuais assim que ocorrem. Como ação possível para um evento, configure "Notificar host de alarme". O alarme de host é configurado em Definições de alarme. Esta função não é suportada por todas as câmaras. Consulte o manual do utilizador da câmara para obter instruções sobre a configuração das câmaras.

Para mais informações sobre o monitor de eventos, consulte "Monitor de eventos" na página 135.

**Para atribuir uma câmara ao monitor de eventos:**

- 1. Clique com o botão direito do rato numa câmara e selecione **Atribuir a monitor de eventos**. Um bordo laranja circunda o ícone de câmara no painel Navigator.
- 2. Clique com o botão direito do rato numa câmara atribuída ao monitor de eventos e clique na marca junto de **Atribuir a monitor de eventos** para remover a câmara do monitor de eventos.

## **Menu de contexto do descodificador**

Os descodificadores convertem streams de vídeo IP comprimidos de gravadores para saídas de vídeo analógicas, como HDMI, VGA e BNC. Utilize o menu de contexto do descodificador para adicionar uma cena ao descodificador. **Configurar dispositivo**, **Reinicializar dispositivo**, **Apagar dispositivo**, **Renomear dispositivo** e **Propriedades** têm a mesma funcionalidade que no menu de contexto do gravador.

## **Adicionar cena**

Uma cena é uma predefinição de vista personalizada que é apresentada num ou mais monitores. Cada descodificador adicionado ao painel do Navigator tem uma "scene01" predefinida já criada. Também surgem outras cenas previamente configuradas no descodificador.

**Para adicionar uma cena:**

- 1. Clique com o botão direito do rato no ícone de dispositivo do descodificador e selecione **Adicionar cena**.
- 2. Digite um nome para a cena na caixa **Título**.
- 3. Configure a cena conforme descrito na secção seguinte.

## **Menu de contexto de cena**

Utilize o menu de contexto de cena para ativar, configurar, pré-visualizar, mudar o nome, atualizar e eliminar cenas. As cenas devem ser ativadas antes de poderem ser configuradas ou pré-visualizadas. Só é possível ativar uma cena de cada vez.

**Nota:** outros utilizadores com a permissão "Operar descodificadores" podem ativar uma cena e desativar a sua cena ativada, enquanto estiver a trabalhar no Navigator.

#### **Para configurar uma cena:**

- 1. A cena tem de estar ativada. Se necessário, faça clique com o botão direito do rato no ícone de cena e selecione **Ativar cena**.
- 2. Clique com o botão direito do rato na cena ativada e selecione **Configurar cena**.
- 3. Clique no separador **HDMI**, **VGA** ou **BNC** para configurar uma cena para a saída de monitor necessária.
- 4. Clique numa vista personalizada (consulte "Vista personalizada" na página 140 para obter informações sobre vistas personalizadas).

**Nota**: o botão **0** seleciona uma apresentação de zero mosaicos de vídeo. Se o máximo de 16 mosaicos de vídeo for apresentado num único separador, o número de mosaicos nos restantes separadores deve ser definido para zero.

5. Arraste câmaras do painel Visualização de cena para a vista personalizada.

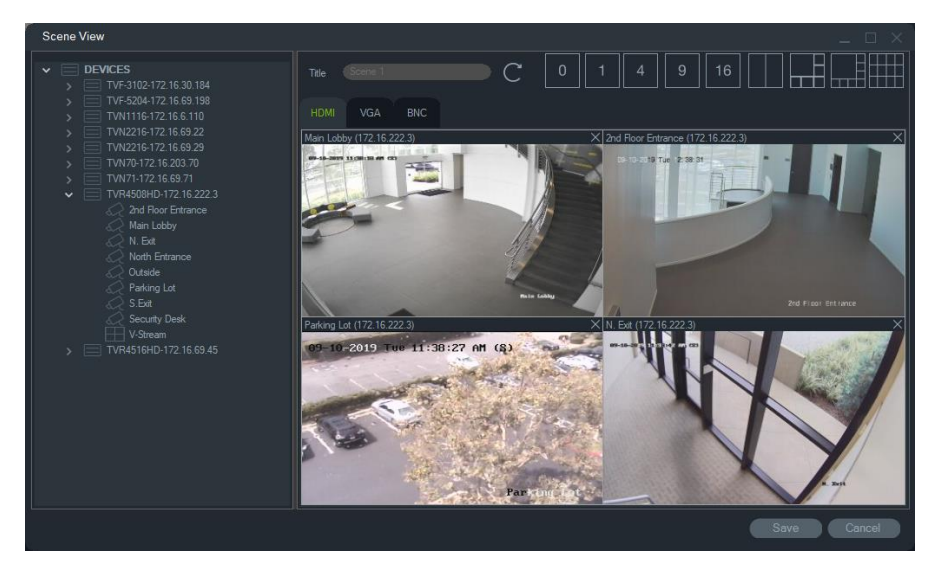

6. Clique em **Guardar**.

**Para pré-visualizar uma cena:**

- 1. A cena tem de estar ativada. Se necessário, faça clique com o botão direito do rato no ícone de cena e selecione **Ativar cena**.
- 2. Clique com o botão direito do rato na cena ativada e selecione **Pré-visualizar cena**.
- 3. Clique no separador **HDMI**, **VGA** ou **BNC** para pré-visualizar uma cena para a saída de monitor necessária.

# Capítulo 6 Painel do visualizador

O painel do visualizador apresenta vídeo em direto e gravado que pode ser visualizado a partir do painel Navigator, ou do painel notificador ou recolector. Também é possível carregar mapas e sites no painel do visualizador. Com vistas personalizadas, o painel do visualizador pode apresentar uma de 15 disposições em mosaico diferentes.

## **Preencher mosaicos de vídeo**

**Para adicionar um item a um mosaico individual:**

- Faça duplo clique numa câmara, num mapa ou num site no painel Navigator para adicioná-los ao mosaico de vídeo aberto seguinte.
- Arraste uma câmara, um mapa ou um site do painel Navigator para um mosaico de vídeo aberto.
- Faça duplo clique num evento aplicável no notificador ou num vídeo ou fotografia no painel recolector para adicioná-los ao mosaico de vídeo aberto seguinte.
- Arraste um evento aplicável no notificador ou um vídeo ou fotografia no painel recolector para um mosaico de vídeo aberto.

#### **Para adicionar itens a vários mosaicos:**

- Arraste um gravador ou uma vista lógica do painel Navigator para um mosaico de vídeo aberto.
- Prima continuamente a tecla Shift e clique com o botão direito do rato, ou prima continuamente a tecla Ctrl e clique com o botão direito do rato, para selecionar várias câmaras, mapas ou sites no painel Navigator, e arraste-os para um mosaico de vídeo aberto.

Ao adicionar vários itens, o número de mosaicos aumenta automaticamente e a disposição ajusta-se com base no número de itens adicionados, a menos que a disposição tenha sido bloqueada com o botão **Bloquear disposição atual**.

Clicar duas vezes em qualquer mosaico individual coloca-o em modo de ecrã inteiro. Fazer duplo clique no mosaico em modo de ecrã inteiro restaura a disposição anterior. **Nota:** para ter a certeza de que uma página web é visualizada corretamente em modo de ecrã inteiro, faça duplo clique na barra verde localizada no topo do mosaico de vídeo da página web.

Para organizar/trocar itens no visualizador, arraste a barra de estado de um mosaico de vídeo para outro mosaico de vídeo.

#### **Para adicionar resultados da contagem de pessoas em tempo real num mosaico de vídeo:**

Arraste e largue um grupo de contagem de pessoas da árvore de dispositivos para um dos mosaicos disponíveis no visualizador em direto. Serão apresentados os resultados da contagem em tempo real desse grupo de câmaras.

Serão apresentados o nome do grupo de câmaras, o ícone do sinal de trânsito e os resultados da contagem real (e, se configurado, o número máximo permitido).

A seguir, é apresentado um exemplo de uma contagem de pessoas em tempo real mostrada num mosaico do visualizador no Navigator:

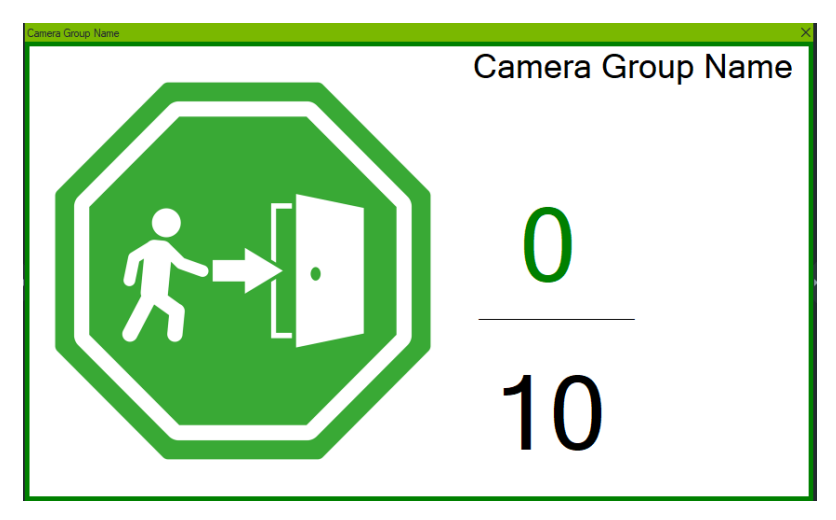

A seguir, é apresentado um exemplo da vista multimosaico do Navigator:

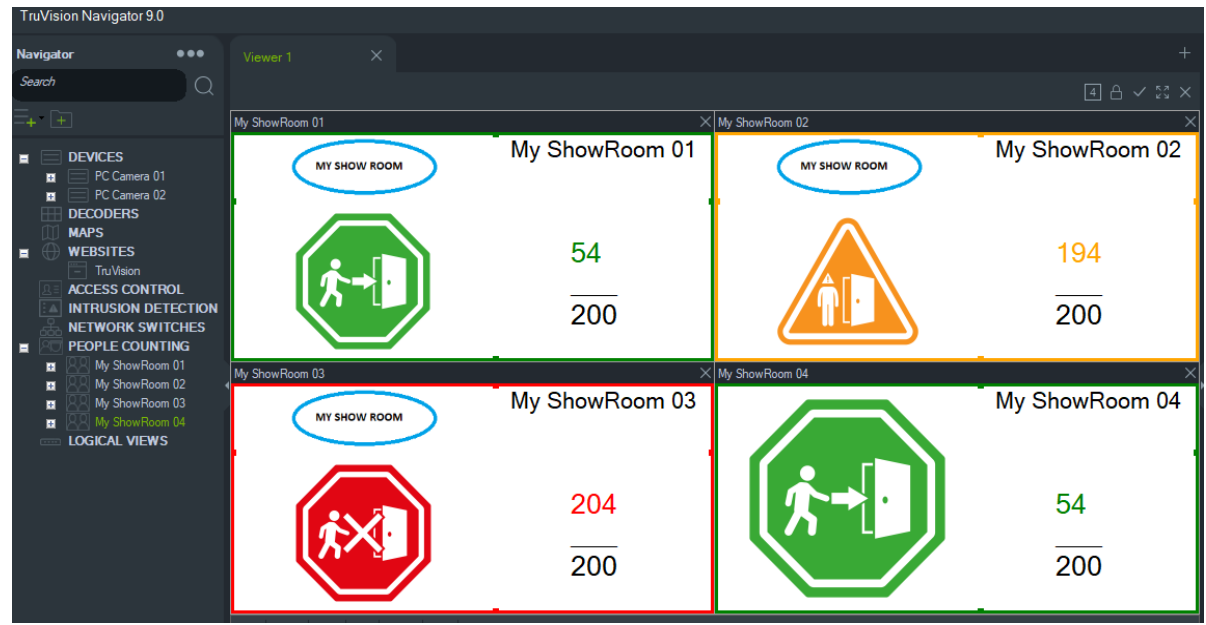

## **Painéis do visualizador com separadores**

É possível adicionar vários painéis do visualizador com separadores ao visualizador (até 10). Estes painéis do visualizador adicionais também podem transformar-se em janelas flutuantes.

Os vídeos nos separadores não em segundo plano podem ser colocados em pausa para melhorar o desempenho do sistema. Consulte "Cliente" na página 20.

**Nota:** é possível adicionar até 75 mosaicos de vídeo de stream secundário com compressão H.264 aos painéis do visualizador com separadores. Reproduzir demasiados vídeos em painéis do visualizador com separadores pode comprometer o desempenho do sistema.

**Para adicionar um painel do visualizador com separadores:**

- 1. Clique no botão de **Novo visualizador** para adicionar um painel com uma nova disposição. Um novo painel de visualização é adicionado como separador na barra de título do painel do visualizador.
- 2. Preencha o novo painel de visualização conforme descrito acima. Arraste um separador do visualizador para fora da barra de título do visualizador para transformar o painel de visualização numa janela flutuante acessível na barra de tarefas do Windows. Arraste o painel flutuante de volta à barra de título para aceder novamente ao mesmo como separador.

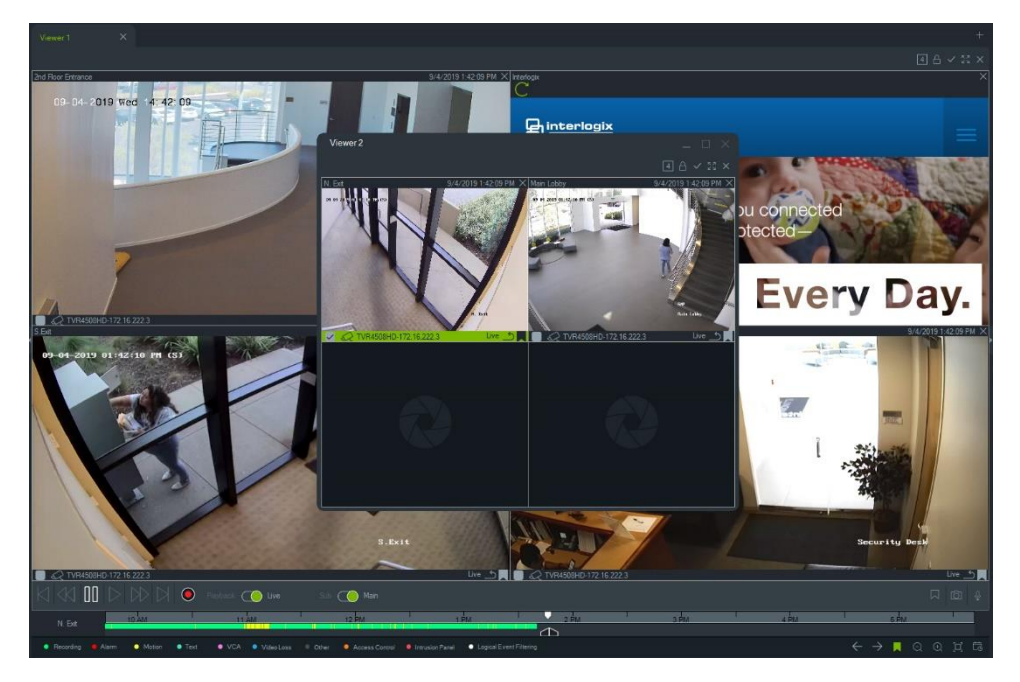

3. Clique com o botão direito do rato num separador do painel de visualização para aceder ao menu de contexto do separador (**Eliminar separador** ou **Mudar nome do separador**).

## **Funções dos botões do separador Visualizador**

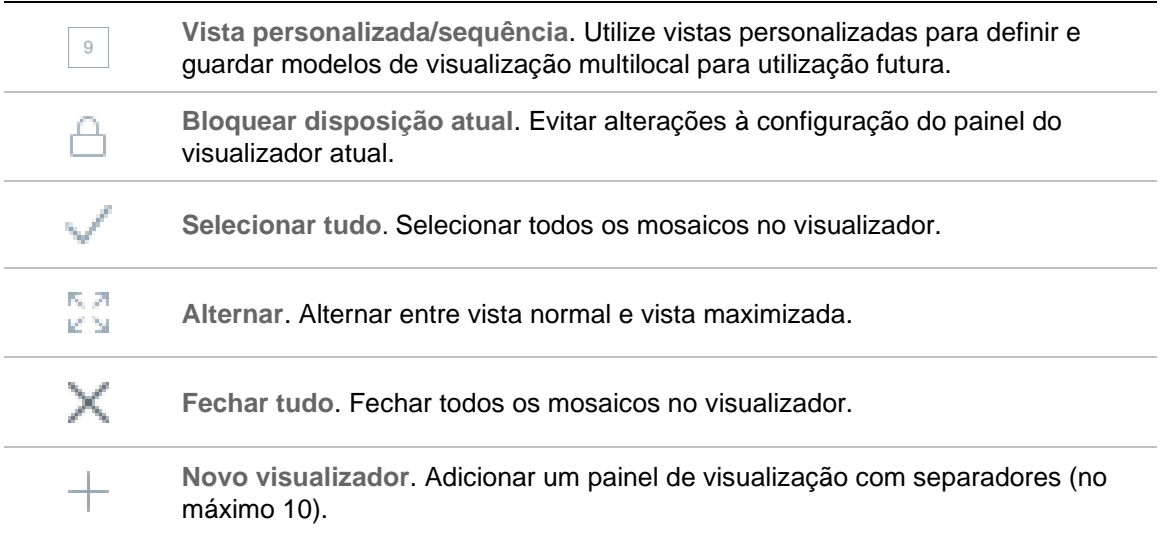

## **Propriedades dos mosaicos de vídeo**

As barras de estado na parte superior e inferior dos mosaicos de vídeo das câmaras apresentam as informações seguintes:

### **Barra superior**

- Nome da câmara
- Data e hora do stream de vídeo atual (em direto ou reprodução)
- Estado da sincronização (consulte "Sincronizar com este vídeo" na página 146)
- Botão de **Fechar este mosaico de vídeo**

### **Barra inferior**

- Caixa de marcação de seleção de mosaicos (marcar a caixa de marcação em vários mosaicos permite a utilização simultânea de controlos da linha de tempo para todos os mosaicos selecionados)
- Ícone de tipo de câmara
- Nome do gravador
- Estado do stream de vídeo (direto, reprodução, gravação, fechado, direto em pausa e reprodução em pausa)

### **Cor da barra**

- Verde Indica que o mosaico está selecionado
- Cinzento Indica que o mosaico não está selecionado

• Amarelo – Indica que o mosaico está a reproduzir um ficheiro local.

## **Monitor de eventos**

O separador **Monitor de eventos** no painel do visualizador reproduz vídeos de eventos e alarmes configurados em gravadores e câmaras individuais assim que ocorrem. Consulte o manual do utilizador da câmara para obter instruções sobre a configuração das câmaras.

**As características do monitor de eventos incluem o seguinte:**

- O separador **Monitor de eventos** fica laranja assim que o vídeo começa a ser reproduzido no monitor.
- Se vários eventos atribuídos ao monitor de eventos ocorrerem em simultâneo, serão adicionados automaticamente mosaicos de vídeo adicionais.
- O vídeo mais recente do monitor de eventos é indicado por um bordo vermelho à volta do mosaico de vídeo.
- Depois de aparecer o número máximo de câmaras (100) no monitor de eventos, o vídeo mais antigo é substituído pelo vídeo mais recente.
- Podem ser apresentados até 100 mosaicos de vídeo no monitor de eventos.

**Nota:** o monitor de eventos não pode reproduzir um evento que já tenha ocorrido. Para visualizar o último evento, arraste o vídeo do monitor de eventos para um mosaico de vídeo no visualizador.

### **Funções dos botões do separador Monitor de eventos**

Os botões do monitor de eventos têm as mesmas funções que os botões do separador Visualizador. Consulte "Funções dos botões do separador Visualizador" na página 134.

## **Linha de tempo**

Quando é selecionado um mosaico de vídeo específico (contorno verde à volta do mosaico de vídeo), as funções da linha de tempo afetam esse mosaico de vídeo. Consulte "Botões e indicadores" na página 6 e "Controlos da reprodução" na página nº 10" na página 10 para obter informações sobre a função de cada botão e os botões de comutação na área da linha de tempo. Os botões da linha de tempo só surgem quando estão disponíveis para escolha. Por exemplo, o botão Arquivar não surgirá até, pelo menos, uma câmara estar no modo de Reprodução.

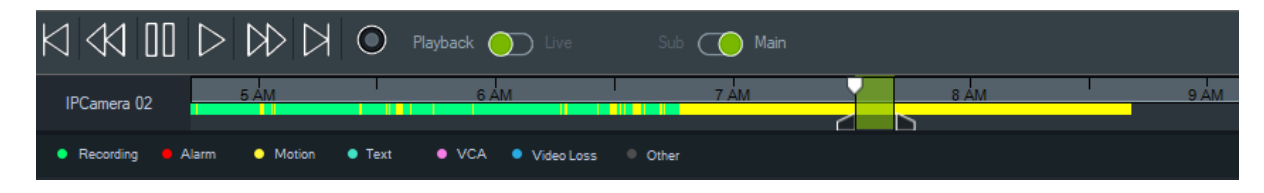

#### **Para localizar um ponto específico na linha de tempo:**

Procure vídeos em pontos específicos utilizando um dos métodos seguintes:

- Clique nos botões de **Ampliar** e **diminuir** para localizar uma data e hora na linha de tempo.
- Clique na barra de linha de tempo cinzenta e deslize-a para a esquerda ou para a direita para localizar um ponto específico.
- Clique no botão de **Ir para data** para especificar uma data e hora na linha de tempo.

#### **Para reproduzir vídeo na linha de tempo:**

- Faça duplo clique em qualquer parte da linha de tempo para reproduzir automaticamente o vídeo selecionado nessa data e hora específicas.
- Clique e arraste o cursor em modo direto/reprodução atual, o qual aparece como um ícone de triângulo de pesquisa verde na barra de linha de tempo cinzenta, para reproduzir vídeo a partir de qualquer ponto da linha de tempo.

#### **Para visualizar imagens de vídeo em miniatura na linha de tempo:**

Passe o cursor sobre um ponto na linha de tempo com vídeo gravado para ver uma imagem em miniatura do vídeo.

**Nota:** Os dispositivos que suportam a função de configuração da câmara são listados na linha "Dispositivos suportados" nas tabelas de detalhes dos dispositivos (ver "Detalhes de dispositivos" no Anexo B, na página 193).

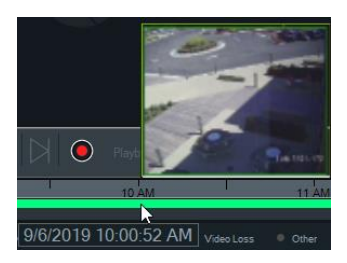

### **Exportar vídeo**

**Nota:** a permissão **Exportar vídeo** é necessária para exportar vídeo a partir da linha de tempo.

**Para exportar vídeo da linha de tempo para o recolector:**

- 1. Desloque os marcadores de início e de fim na linha de tempo para destacar a verde um segmento de tempo na barra da linha de tempo.
- 2. Clique no botão de **Guardar vídeo**. Uma barra de progresso verde aparece sob o vídeo exportado que fica azul após a conclusão da exportação.
## **Gravação local**

Utilize o botão de **Gravação local** para gravar vídeo em direto no computador de cliente.

**Nota:** certifique-se de desligar a gravação local antes de esta ocupar demasiado espaço de armazenamento no disco rígido do computador de cliente.

#### **Para criar um ficheiro de vídeo de gravação local, proceda da seguinte forma:**

- 1. Selecione um mosaico de vídeo de uma câmara no visualizador.
- 2. Clique no botão de **Gravação local** (à direita dos controlos da reprodução) ou clique com o botão direito do rato no mosaico e selecione **Iniciar gravação local** para iniciar a gravação. Será apresentada uma miniatura com uma hora de início juntamente com um ponto vermelho no recolector.
- 3. O botão de **Gravação local** vermelho pisca quando qualquer câmara está a gravar localmente.
- 4. Clique novamente no botão de **Gravação local** vermelho para parar a gravação. Aparece automaticamente uma hora de fim para a miniatura no recolector.
- 5. Prossiga com as operações de exportação, conforme necessário, para guardar a gravação local. Consulte "Exportar vídeos e fotografias instantâneas" na página 165.

## **Marcadores**

#### **Adicionar marcadores**

Adicione um marcador à linha de tempo para navegar rapidamente para um incidente.

**Nota:** os marcadores são armazenados na memória de aplicação, pelo que todos os dados dos marcadores são apagados ao fechar o Navigator.

#### **Para adicionar um marcador, proceda da seguinte forma:**

- 1. Selecione um mosaico de vídeo.
- 2. Clique com o botão direito do rato na linha de tempo e selecione **Adicionar**  marcador, ou clique no ícone de marcador **nos** controlos da linha de tempo (clicar no ícone coloca o marcador na mesma localização que o cursor de reprodução). É apresentada a janela Editar marcador.

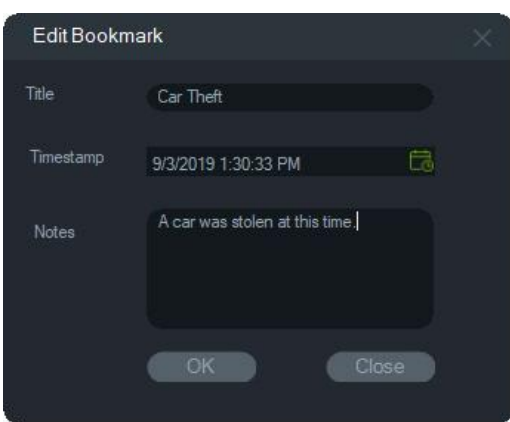

- 3. Digite um título para o marcador (máximo de 16 caracteres) no campo **Título**.
- 4. Se necessário, a indicação de hora pode ser alterada e pode ser adicionado texto no campo **Notas** (máximo de 256 caracteres).
- 5. Clique em **OK**. O ícone de marcador aparece na linha de tempo na indicação de hora especificada.

#### **Trabalhar com marcadores**

Clique com o botão direito do rato num marcador na linha de tempo para aceder ao menu de contexto do marcador.

- **Editar**  Aceder à janela Editar marcador.
- **Eliminar**  Eliminar o marcador.
- **Reproduzir**  Aceder a um novo mosaico e iniciar a reprodução do vídeo a partir da posição da indicação de hora do marcador.

#### **Visualização de marcadores**

- Clique nos botões de mostrar/ocultar  $\sqrt{ }$  para ocultar ou mostrar marcadores.
- Desloque o cursor sobre um ícone de marcador para apresentar as respetivas informações. O título do marcador e a indicação de hora aparecem na primeira linha e as notas aparecem na segunda linha.

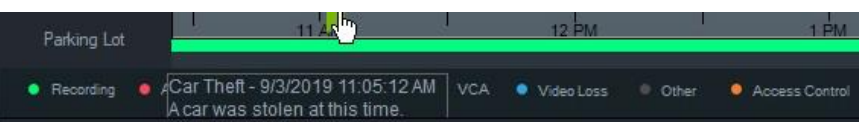

- Só serão visíveis na barra da linha de tempo os marcadores do mosaico de vídeo selecionado; não serão apresentados marcadores se forem selecionados vários mosaicos.
- Não é possível criar mais do que um marcador com a mesma indicação de hora na mesma câmara.
- Não é possível editar um marcador específico quando a linha de tempo está no modo de ampliação e existem vários marcadores em torno da mesma indicação de hora.

#### **Marcadores em vídeos exportados**

Os vídeos exportados conservam os marcadores se a indicação de hora dos marcadores se situar no intervalo de tempo do vídeo. Os marcadores são conservados nos vídeos no recoletor depois de sair do Navigator. Os vídeos no recoletor que contêm marcadores aparecem da seguinte maneira:

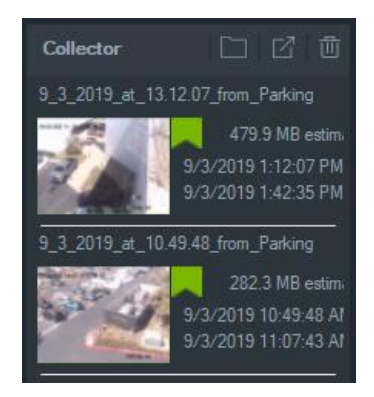

Fazer duplo clique num vídeo do recoletor com marcadores abre um mosaico de vídeo. Os marcadores aparecem na linha de tempo de reprodução do vídeo, conforme mostrado abaixo:

Desloque o cursor sobre um ícone de marcador para visualizar informações do marcador durante a reprodução do vídeo exportado.

**Nota:** os marcadores não podem ser editados nem eliminados durante a reprodução de vídeos do recoletor.

## **Miniaturas**

Selecione um mosaico de vídeo e, em seguida, passe o cursor sobre uma gravação na linha de tempo para mostrar miniaturas da gravação no ponto especificado no tempo. As miniaturas também podem ser visualizadas nas linhas de tempo na janela Análise de disco (consulte "**Error! Reference source not found.**" na página **Error! Bookmark not defined.**).

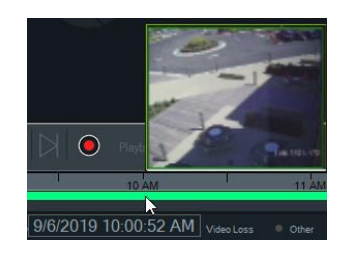

**Nota:** Esta funcionalidade só funciona com gravadores que suportam esta funcionalidade.

## **Adicionar linhas de tempo**

É possível adicionar várias linhas de tempo para até quatro câmaras, com a linha de tempo do mosaico de vídeo atualmente selecionado a aparecer, também, para um total de cinco linhas de tempo visíveis. Adicione uma linha de tempo para uma câmara

clicando com o botão direito do rato no mosaico de vídeo da câmara e selecionando **Adicionar linha de tempo**.

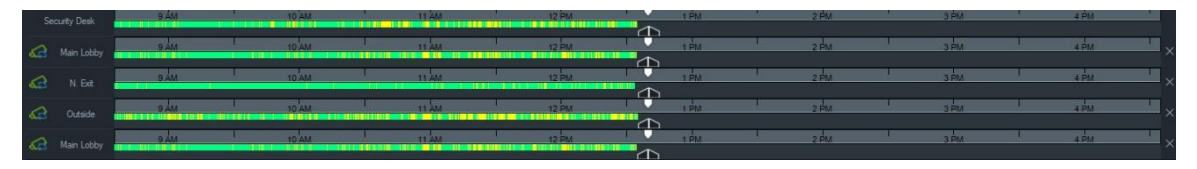

- Podem ser adicionadas até quatro linhas de tempo para a mesma câmara carregada em quatro mosaicos de vídeo diferentes.
- O ícone  $\frac{d}{dx}$  à esquerda da linha de tempo indica que a câmara está sincronizada.
- Elimine uma linha de tempo clicando no ícone  $\times$  à direita da linha de tempo.

# **Vista personalizada**

Utilize vistas personalizadas para definir e guardar modelos de visualização multilocal para utilização futura. As vistas personalizadas estão disponíveis clicando no botão de **vista personalizada** na barra de cabeçalho do visualizador.

Ao organizar as fontes de vídeo, podem ser escolhidas diferentes disposições em mosaico. As disposições em mosaico padrão incluem 1×1, 2×2, 3×3, etc., até 10×10. Para flexibilidade adicional, também estão disponíveis outras disposições em mosaico personalizadas. Clique no botão **Vista personalizada** para alterar a disposição 3×3 predefinida.

**Nota:** podem ser criadas no máximo 20 a 30 vistas personalizadas. O número máximo depende da complexidade das vistas personalizadas (fatores como a disposição em mosaico, o número de vídeos nos mosaicos e os nomes das vistas personalizadas).

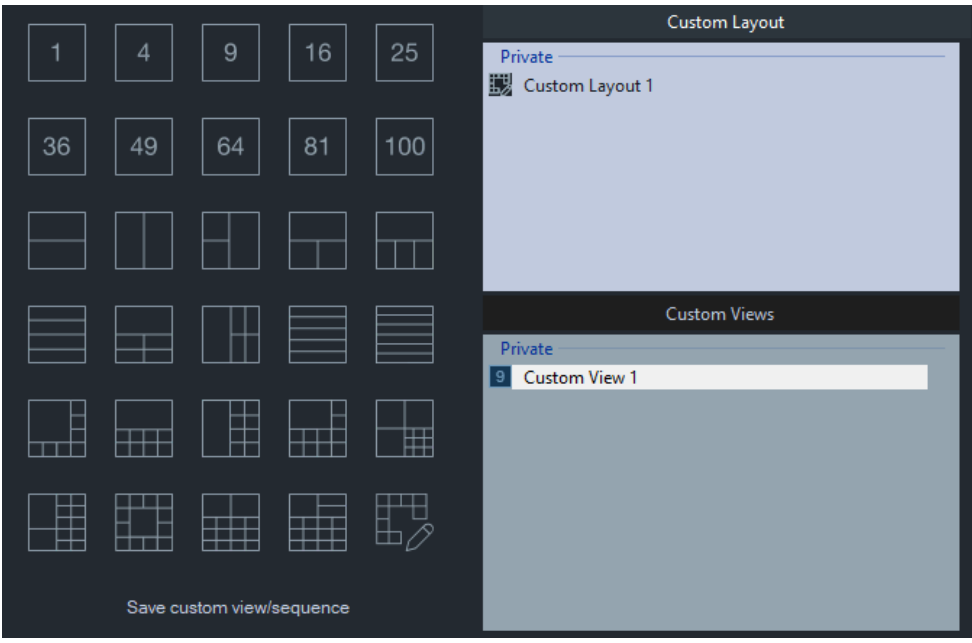

**Para definir uma vista personalizada:**

1. Carregue todas as câmaras a incluir na vista personalizada no visualizador.

- 2. Clique no botão de **vista personalizada** na barra de cabeçalho do painel do visualizador.
- 3. Selecione **Guardar vista personalizada/sequência**.
- 4. Digite um título no campo **Título**.
- 5. Clique em **OK**.
- 6. Feche todos os vídeos.
- 7. *Selecione o título Vista personalizada* na lista pendente da barra de cabeçalho do painel do visualizador.

**Para definir uma vista personalizada como uma sequência de câmaras:**

- 1. Carregue todas as câmaras a incluir na vista personalizada no visualizador. **Nota:** mapas e sites são ignorados nas sequências de câmaras.
- 2. Clique no botão de **Vista personalizada** na barra de cabeçalho do painel do visualizador.
- 3. Selecione **Guardar vista personalizada/sequência**.
- 4. Digite um título no campo **Título**.
- 5. Crie uma sequência de ecrã único de cada mosaico, da esquerda para a direita, marcando a caixa de marcação **Guardar como sequência de câmaras**.

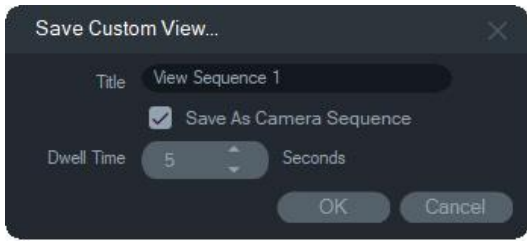

- 6. Se necessário, digite um novo valor para o tempo de espera no campo **Tempo de espera**.
- 7. Clique em **OK**.
- 8. Feche todos os vídeos.
- 9. Selecione o título Vista personalizada na lista pendente da barra de cabeçalho do painel do visualizador. Uma sequência personalizada de visualização das câmaras  $\acute{\text{e}}$  indicada pelo ícone  $\blacksquare$ . Um único mosaico de vídeo mostra cada câmara em sequência na sequência personalizada.

#### **Como editar uma vista personalizada:**

- 1. Clique com o botão direito do rato numa Vista personalizada na janela Vista personalizada/Esquema personalizado e selecione **Editar**.
- 2. Digite um novo título na caixa **Novo título** e clique em **OK** . Faça alterações à vista personalizada, como adicionar ou remover um objeto de um mosaico, mover um objeto de um mosaico para outro ou editar os esquemas das vistas personalizadas, se os respetivos esquemas também forem personalizados.

3. Clique em **Guardar** quando terminar.

### **Como tornar pública uma vista personalizada (apenas instalações cliente/servidor):**

Clique com o botão direito do rato numa vista personalizada na janela Vista personalizada/Esquema personalizado e selecione **Tornar público** para disponibilizar a vista personalizada na rede.

**Nota:** As vistas personalizadas públicas não podem ser transformadas em privadas e apenas o utilizador que criou a vista personalizada pode eliminá-la.

# **Esquema personalizado**

Além dos mosaicos padrão fornecidos, também pode criar esquemas de mosaicos personalizados.

**Como criar um esquema personalizado:**

- 1. Clique no botão **Vista personalizada** na barra de cabeçalho do Visualizador e clique no ícone **...** Aparece a janela Esquema personalizado.
- 2. A janela Esquema personalizado apresenta um esquema de 5 × 5 por predefinição. Isto pode ser alterado selecionando 1  $\times$  1, 2  $\times$  2, 3  $\times$  3, etc., até 10  $\times$  10.
- 3. Digite um título para o esquema na caixa **Título** e selecione as células a unir clicando e arrastando para dentro da grelha.

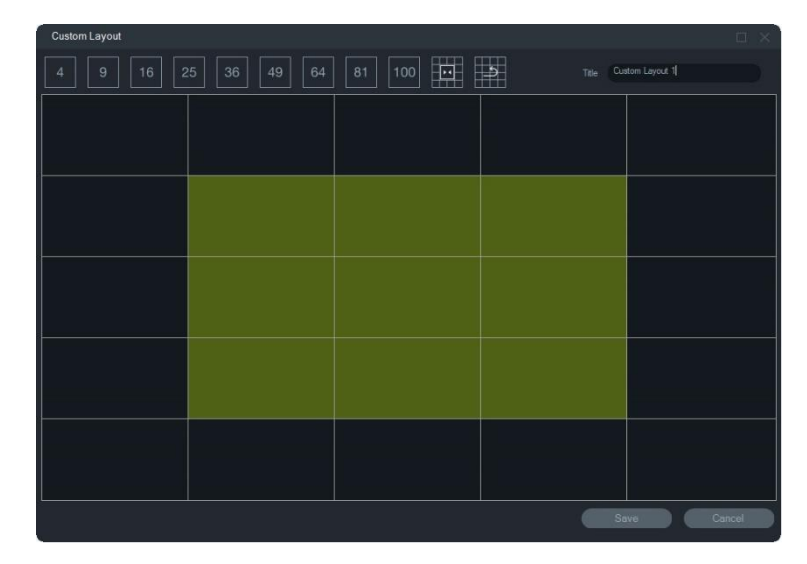

**Nota:** A união só pode ser realizada nos mosaicos que formam um único quadrado ou retângulo.

- 4. Clique em **para concluir a união. Tenha em conta que duas células que já** tenham sido unidas anteriormente também podem ser unidas.
- 5. Clique numa célula unida e clique em **para desunir a célula**.
- 6. Clique em **Guardar** para guardar o esquema personalizado.

### **Como editar um esquema personalizado:**

- 1. Certifique-se de que o esquema personalizado a editar está fechado no Painel do visualizador e, depois, clique com o botão direito do rato em num esquema personalizado na janela Vista personalizada/Esquema personalizado e selecione **Editar**.
- 2. Realize as alterações necessárias no esquema personalizado e clique em **Guardar**.

#### **Como tornar público um esquema personalizado (apenas instalações de cliente/servidor):**

Clique com o botão direito do rato num esquema personalizado na janela Vista personalizada/Esquema personalizado e selecione **Tornar público** para disponibilizar o esquema personalizado na rede.

**Nota:** Os esquemas personalizados públicos não podem ser transformados em privados e apenas o utilizador que criou o esquema personalizado pode eliminá-lo.

# **Zoom digital**

O Navigator pode executar funções de ampliação/diminuição digital nos modos de visualização em direto e visualização de vídeo gravado. Para ampliar, selecione um mosaico e desloque a roda do rato para cima. Para diminuir, desloque a roda para baixo. No modo de zoom digital, clique e mantenha premido o botão esquerdo do rato para navegar na imagem ampliada ou diminuída.

**Nota:** Prima a tecla Ctrl antes de rodar a roda do rato para ativar o zoom digital numa câmara PTZ.

# **Controlos PTZ**

Para utilizar os controlos PTZ, a câmara tem de ser identificada perante o dispositivo de gravação como câmara PTZ.

## **Para ativar uma câmara para PTZ:**

- 1. Clique com o botão direito do rato no ícone de gravador no painel Navigator e selecione **Propriedades**.
- 2. Clique no separador **Câmaras** e marque a caixa de marcação de **PTZ ativado**  junto da câmara PTZ.
- 3. Clique em **OK**. O ícone da câmara no painel Navigator muda de ícone de câmara fixa para um ícone de câmara PTZ.

## **Para controlar uma câmara PTZ utilizando os controlos PTZ:**

1. Arraste uma câmara PTZ do painel Navigator para o visualizador e selecione-a.

2. Clique no ícone PTZ  $\overline{O}$  na barra de ferramentas do controlador, acima da linha de tempo, para aceder à janela PTZ.

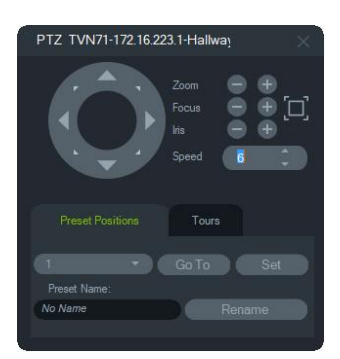

- **Botão PTZ** clique e mantenha premidas as setas no botão PTZ para deslocar a câmara em diferentes direções.
- $\cdot$  **Zoom** clique nos botões  $e +$  para ampliar e diminuir dentro do mosaico de vídeo da câmara PTZ.
- $\cdot$  **Focagem, Autofócus** clique nos botões  $-$  e  $+$  para focar manualmente a  $c\hat{a}$ mara, ou clique no botão  $\square$  para focagem automática.
- **Iris** clique nos botões e para ajustar o tamanho da íris da câmara. A quantidade de luz que entra na câmara aumenta à medida que a abertura da íris aumenta.
- **Velocidade** defina um nível de velocidade adequado à rede e às operações.

**Nota:** o grau de resposta do controlo PTZ varia consoante a velocidade de fotogramas, a resolução e a qualidade do stream de vídeo. D1/ 30FPS/Quality 9 disponibilizam o controlo PTZ mais responsivo na rede. Avalie a resposta do controlo PTZ em relação aos requisitos de armazenamento para obter a melhor solução para os seus requisitos. A definição da velocidade PTZ também pode ser ponderada com a configuração do stream para obter a melhor solução para os seus requisitos.

## **Posições predefinidas**

- Vá para uma predefinição de câmara clicando no separador **Posições predefinidas**, selecionando um número predefinido na lista pendente e clicando em **Ir para**.
- Crie uma nova predefinição de câmara utilizando controlos PTZ para encontrar a vista da câmara requerida, clicando no separador **Posições predefinidas**, digitando um nome no campo **Nome da predefinição** (se requerido) e clicando em **Definir**.
- Atribua ou mude zo nome de uma predefinição selecionando o número da na lista pendente e digitando um novo nome no campo **Nome da predefinição**.

## **Rondas**

Uma ronda é uma série de pontos de verificação atribuídos numa sequência específica, com tempos atribuídos para alcançar cada ponto.

- Vá para uma predefinição de ronda clicando no separador **Rondas**, selecionando um número de predefinição na lista pendente e clicando em **Ir para**.
- Grave uma predefinição de ronda clicando em **Gravar** e realizando uma série de ações de controlo PTZ. Quando terminar, clique em **Parar**.

**Nota:** a função de rondas não está disponível para todas as câmaras PTZ. No Anexo B, consulte "Detalhes de dispositivos" na página 193 para obter informações sobre a funcionalidade aplicável.

### **Para controlar uma câmara PTZ utilizando os comandos do rato dentro do mosaico de vídeo:**

- 1. Arraste a câmara PTZ do painel Navigator para o visualizador e selecione-a.
- 2. Coloque o cursor no centro do mosaico.
- 3. Clique com o botão esquerdo do rato e depois arraste em qualquer direção. Observe que quanto mais longe do centro o cursor for posicionado, mais rapidamente a câmara se movimenta.
- *4. Zoom ótico*: Para ampliar, desloque a roda do rato para cima e para diminuir desloque-a para baixo.
- *5. Zoom digital*: Mantenha premida a tecla Ctrl e desloque-se com a roda do rato para cima para ampliar e para baixo para diminuir. Mantenha premida a tecla Ctrl e diminua o máximo possível para desativar o zoom digital.

**Nota:** uma câmara TruVision com uma lente motorizada também pode ser controlada como câmara PTZ com os controlos PTZ, para ajustes da íris e de focagem.

## **Menu de contexto do mosaico de câmara**

Clique com o botão direito do rato num mosaico de vídeo contendo uma câmara para chamar um menu de contexto. Estão disponíveis as seleções seguintes:

## **Procurar**

Esta função é idêntica à função de procura a partir de um gravador, mas só é possível procurar na câmara selecionada. Consulte "Procurar" na página 117.

## **Reprodução instantânea**

**Nota:** Recomenda-se que esta funcionalidade seja usada apenas quando necessário, porque o uso frequente e sequencial pode ter um impacto na vida útil do disco rígido.

Clique com o botão direito do rato num mosaico de vídeo contendo uma câmara e selecione **Reprodução instantânea** ou clique no botão de **Reprodução instantânea** no mosaico de vídeo para passar de Direto para Reprodução durante um período definido e pré-configurado pelo utilizador (30 segundos é a predefinição) para visualizar rapidamente um incidente. Consulte "Duração da reprodução instantânea" na página 24 para obter instruções sobre a configuração da reprodução instantânea.

**Para iniciar a reprodução instantânea num mosaico de vídeo, efetue um dos seguintes procedimentos:**

- Clique no botão de **Reprodução instantânea** no canto inferior esquerdo do mosaico de vídeo.
- Clique com o botão direito do rato no mosaico de vídeo e selecione **Reprodução instantânea**.
- Defina o comutador de alternância Direto/Reprodução na linha de tempo como **Reprodução**.

### **Para interromper a reprodução instantânea num mosaico de vídeo, efetue um dos seguintes procedimentos:**

- Clique com o botão direito do rato no mosaico de vídeo e selecione **Direto**.
- Defina o comutador de alternância Direto/Reprodução na linha de tempo para **Direto**.

## **Sincronizar com este vídeo**

Esta seleção aparece no menu de contexto para câmaras no modo de reprodução ligadas a um gravador. Selecionar **Sync com este vídeo** reproduz todos os vídeos no Visualizador (até um máximo de nove) com a mesma hora/data de reprodução atual da câmara com que está a sincronizar. Um ícone "S" na barra de estado superior do mosaico de vídeo indica os vídeos sincronizados.

Se uma câmara sincronizada estiver configurada para gravação de eventos em vez da realização de uma transmissão em streaming em direto contínua, as lacunas na gravação serão indicadas por uma apresentação do último fotograma gravado antes de ocorrer a lacuna. O vídeo é retomado quando atinge a hora em que o próximo evento foi gravado.

**Nota:** Certas câmaras/condições não podem ser sincronizadas para reprodução:

- Reprodução e gravação de arquivos locais
- VStream
- Câmaras ligadas como dispositivos (por exemplo, utilizando um cartão SD em vez de um gravador)
- Sem permissão para reprodução da câmara

## **Em direto**

Selecione **Em direto** no menu de contexto para voltar à transmissão em streaming em direto.

## **Iniciar gravação local**

Consulte "Gravação local" na página 137.

## **Fotografia instantânea**

Tirar uma fotografia instantânea de um mosaico de vídeo contendo uma câmara envia um ficheiro de imagem para o recolector para exportar.

#### **Para tirar e utilizar uma fotografia instantânea:**

- 1. Clique no botão de **Fotografia instantânea** acima da linha de tempo ou clique com o botão direito do rato num mosaico de vídeo contendo uma câmara e selecione **Fotografia instantânea**.
- 2. Clique com o botão direito do rato na fotografia instantânea no painel do recolector para **Pré-visualizar impressão**, **Imprimir**, **Enviar por e-mail**, **Mudar o nome** ou **Exportar** a imagem. Consulte "Exportar vídeos e fotografias instantâneas" na página 165.

## **Corrigir a distorção das vistas**

A correção da distorção permite uma vista alternativa além da imagem de tipo "olho de peixe" normalmente associada às câmaras de 360°. Esta funcionalidade requer apenas uma vista "olho de peixe" (em modo direto ou de reprodução) a partir do dispositivo. O Navigator corrige a distorção de várias vistas a partir de uma única vista com a distorção corrigida.

**Nota:** PTZ, visualização Panorâmica de 180° e Panorâmica de 360° só são usadas para TVF-110x e câmaras de terceiros. Para TVF-510x, deve ser usada a opção Mais vistas.

#### **Para ativar a correção:**

- 1. Clique com o botão direito do rato no gravador da câmara e selecione **Propriedades**.
- 2. Marque a caixa de marcação de **Olho de peixe**.
- 3. A lista pendente de **Tipo de montagem** está definida para **Teto** por predefinição. Se necessário, selecione **Parede** ou **Ambiente de trabalho**.

#### **Para aceder a vistas com a distorção corrigida:**

1. Clique com o botão direito do rato no mosaico de vídeo da câmara e selecione **Corrigir a distorção das vistas**.

2. Selecione uma vista no menu de contexto. Abre-se um novo mosaico de vídeo com o tipo de vista com a distorção corrigida indicada na barra de cabeçalho do mosaico de vídeo.

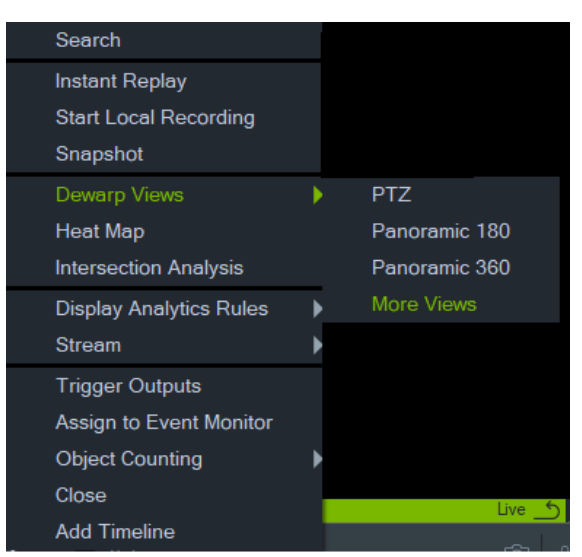

#### **PTZ**

Pode corrigir a distorção de um máximo de 31 visualizações PTZ a partir de uma única câmara 360º.

Clique com o botão esquerdo do rato no interior do mosaico de vídeo PTZ e arraste-o em qualquer direção para alterar a vista. Um quadrado vermelho no interior do mosaico da câmara indica a posição da vista com a distorção corrigida à medida que o cursor de quatro setas se desloca no interior do mosaico de vídeo PTZ.

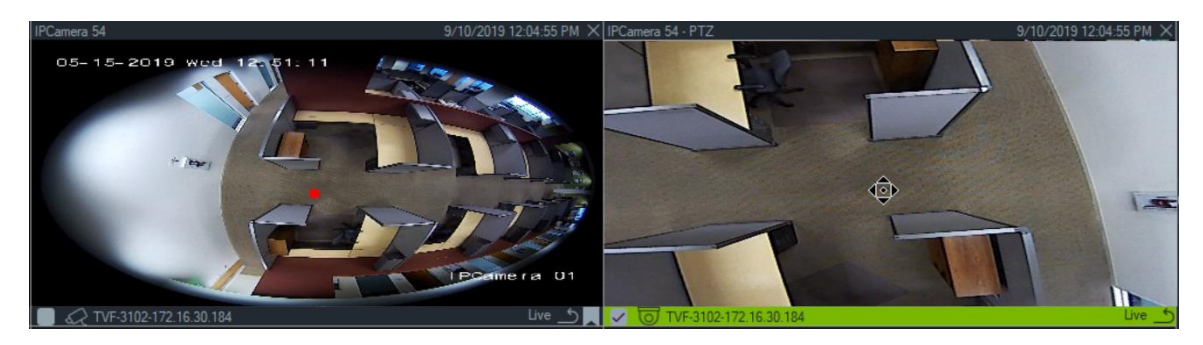

## **Panorâmica 180**

Esta seleção apresenta duas vistas de 180° no interior de um único mosaico de vídeo. Só é possível corrigir a distorção de uma vista Panorâmica 180 a partir de uma única câmara 360º e, depois, todas as restantes vistas de correção da distorção ficam indisponíveis.

#### **Panorâmica 360**

Esta seleção apresenta uma vista de 360° no interior de um único mosaico de vídeo. Só é possível corrigir a distorção de uma vista Panorâmica 360 a partir de uma única câmara 360º e, depois, ficam disponíveis até 30 vistas de correção da distorção adicionais de PTZ.

#### **Correção da distorção de vistas adicionais**

O TruVision oferece suporte para corrigir a distorção de vistas adicionais para as câmaras TVF-520x 360°.

**Para aceder à correção da distorção de vistas adicionais:**

Clique com o botão direito na câmara 360° na árvore de dispositivos.

Selecione **Corrigir a distorção das vistas**.

Selecione **Mais Vistas**.

OU

Abra a visualização da câmara de 360° num mosaico de vídeo.

Clique com o botão direito e selecione **Corrigir a distorção das vistas**.

Selecione **Mais Vistas**.

Um novo visualizador de distorção específico será aberto para a câmara selecionada.

#### **Para selecionar uma Correção da distorção das vistas:**

No canto superior direito do Visualizador, aceda aos botões Correção da distorção das vistas para selecionar uma correção de distorção da vista suportada pelo tipo de montagem de câmara específico (que foi configurado no menu Propriedades, ver abaixo).

**Para selecionar um tipo de montagem:**

Clique com o botão direito na câmara 360° na árvore de dispositivos e selecione **Propriedades**. Vá para o separador da câmara e selecione o tipo de montagem.

**Nota:** Durante a correção da distorção, pode alternar entre as transmissões em direto e de reprodução e usar diferentes operações de reprodução.

**Nota:** Quando o stream principal com a visão de 360° da câmara é fechado, o visualizador de correção de distorção correspondente também fecha.

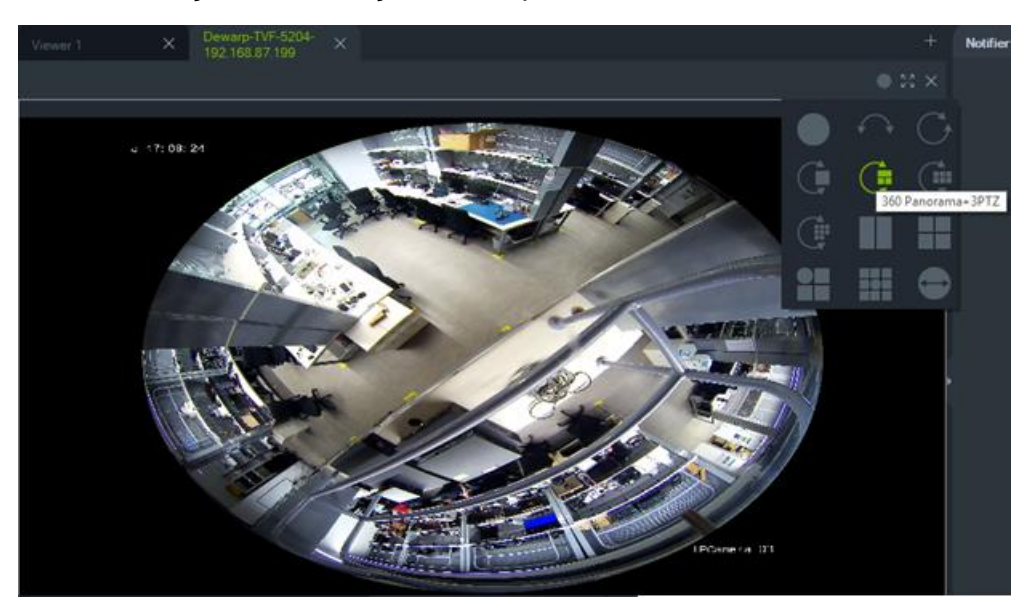

## **Mapa de calor**

**Nota:** A função de mapa de calor é apenas suportada pelas câmaras 360° TruVision. A câmara 360° deve ser adicionada automaticamente ao painel do Navigator (para que tenha seu próprio nó de dispositivo) e tem de ter um cartão de memória instalado para obter dados do mapa de calor.

Um mapa de calor é uma representação gráfica codificada por cores do movimento de objetos ou pessoas numa cena. As cores correspondem à quantidade de tráfego e à quantidade de tempo gasto estacionário na cena configurada

## **Para configurar o mapa de calor:**

- 1. No painel do Navigator, clique com o botão direito do rato no ícone do dispositivo associado a uma câmara 360° e selecione **Configurar dispositivo**.
- 2. Digite o nome de utilizador e a password e clique em **Início de sessão**.
- 3. Clique no separador **Configuração** e depois clique em **Mapa de calor**.
- 4. Selecione **Ativar mapa de calor**. Para obter instruções detalhadas sobre a configuração do mapeamento de calor, siga as instruções na seção do mapa de calor do *Manual de configuração da câmara 360° TruVision*.

## **Para visualizar as estatísticas do mapa de calor:**

- 1. Depois de seguir as instruções acima para configurar um mapa de calor, clique com o botão direito do rato no mosaico de vídeo de uma câmara 360° e selecione **Mapa de calor**. É apresentada a janela de estatísticas do mapa de calor.
- 2. Selecione um tipo de relatório (diário, semanal, mensal ou anual) e, em seguida, selecione uma data na lista pendente **Hora estatíst.**.
- 3. Com o **Imagem de mapa de calor** selecionado em resultados estatísticos, clique em **Exportar imagem** para guardar uma imagem do mapa de calor.

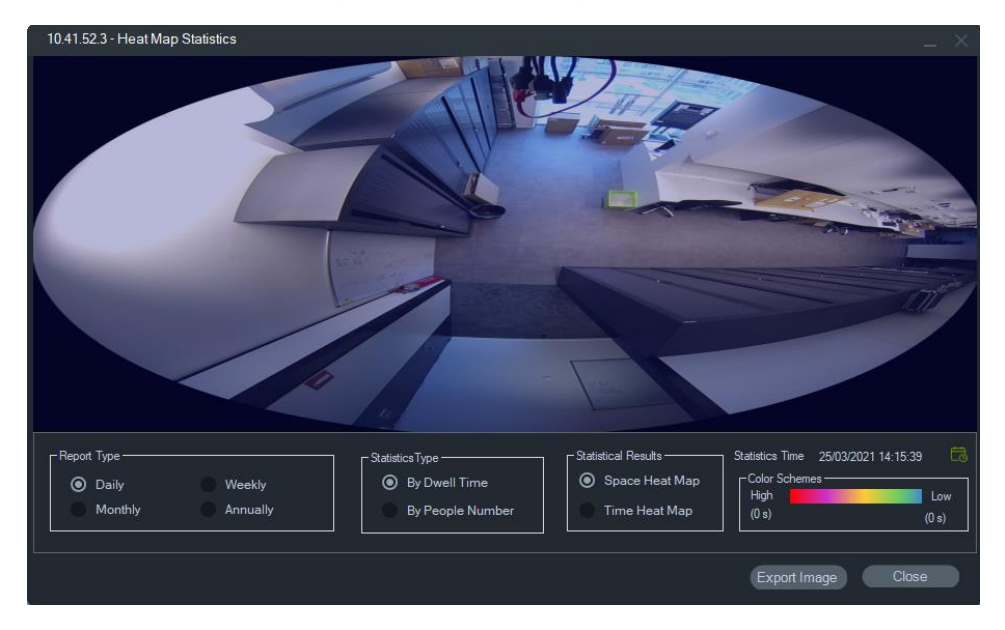

4. Com **Hora do mapa de calor** selecionado em resultados estatísticos, clique em **Exportar para CSV** para guardar as estatísticas do mapa de calor em formato Excel.

## **Câmara 360° – Suporte para análise de interseção**

A análise de interseção deve ser configurada na câmara e é usada para monitorizar o fluxo de pessoas em qualquer cenário de interseção ou com vias de interseção. Para obter mais detalhes sobre a análise de interseção, consulte o manual de configuração da câmara TVF.

Para configurar e exibir a análise de interseções:

- 1. Configure a análise de interseção na câmara e deixe-a funcionar por um tempo específico (mínimo 1 dia).
- 2. Verifique os resultados da análise de interseção na página web da câmara.
- 3. Verifique se os resultados correspondem aos apresentados no TruVision Navigator.
- 4. Adicione a câmara como um dispositivo à Árvore de dispositivos.
- 5. Arraste e solte a visualização de 360° num mosaico de vídeo do Visualizador.
- 6. Clique com o botão direito no tempo e selecione Análise de Interseções.
- 7. Selecione o tipo de relatório apropriado, a direção do fluxo e a data.
- 8. Verifique se o resultado exibido corresponde ao resultado da página web da câmara.

TruVision Navigator a apresentar os resultados:

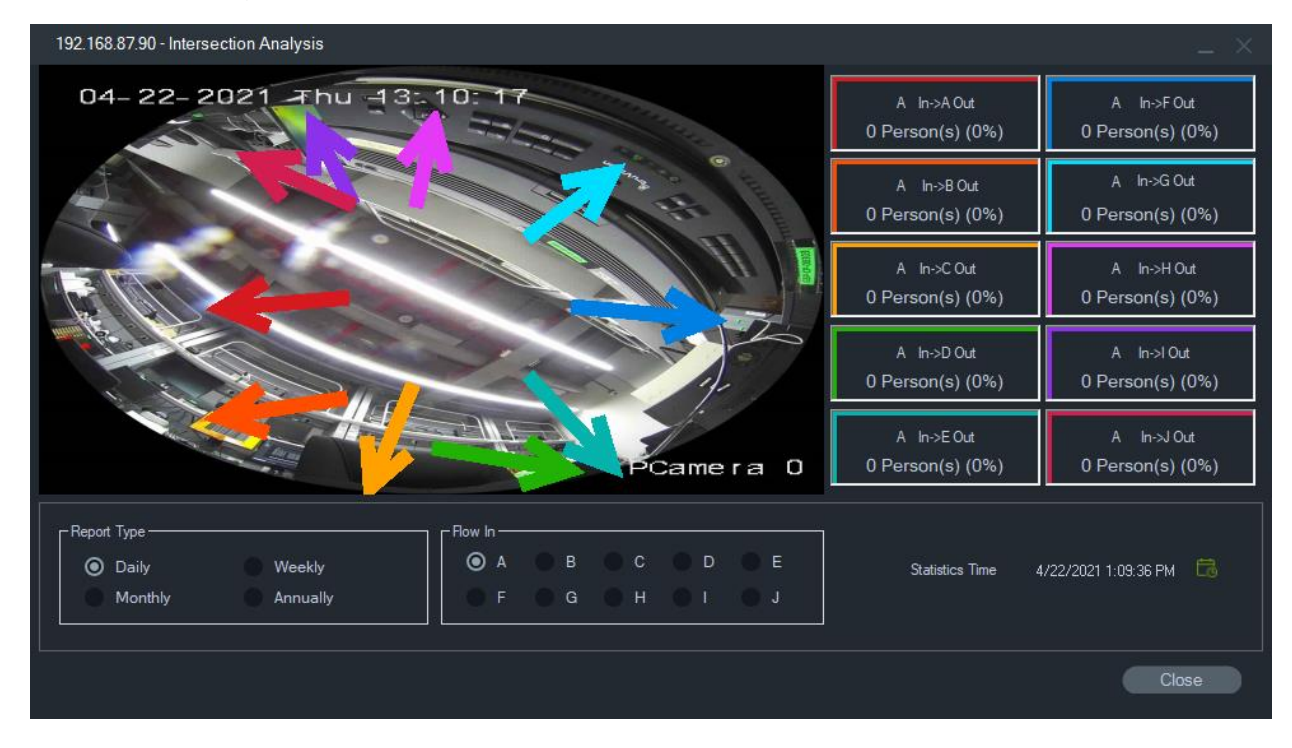

## **Apresentar regras de análise**

**Nota:** apresentar regras de análise (**Movimento, VCA e OSD térmico**) funciona apenas com câmaras que suportem esta funcionalidade. Os dispositivos que suportam a apresentação de regras de análise são indicados em "Sobreposição de streams" nas tabelas de detalhes de dispositivos junto à entrada "Regras VCA" no Anexo B, "Detalhes de dispositivos", página 193.

A ativação das regras de análise para movimento e VCA fornece indicadores de apresentação dinâmicos no mosaico de vídeo para cada seleção. Os indicadores de movimento e de VCA, bem como o desenho no ecrã que define uma região de interesse, diferem consoante o modelo do gravador.

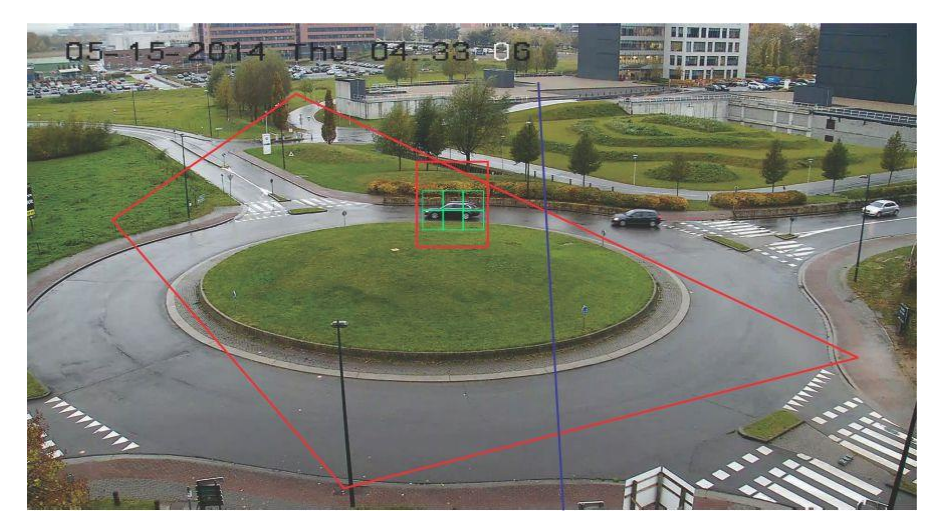

## **Movimento**

**Para ativar a análise de movimento para câmaras IP mais recentes:**

- 1. Clique com o botão direito do rato no gravador da câmara e selecione **Gerir câmaras IP**.
- 2. Em Configuração da câmara, clique em Deteção de movimento.
- 3. Selecione a câmara que irá apresentar movimento na lista pendente de **Câmara**.
- 4. Marque as caixas de marcação de **Ativar deteção de movimento** e **Ativar análise dinâmica para movimento**.
- 5. Se necessário, desenhe uma nova definição da área no separador **Definições de área** e selecione **Notificar host de alarme** no separador **Ações** para que as notificações de movimento sejam apresentadas no painel do notificador. Feche a janela de configuração.
- 6. Clique com o botão direito do rato no mosaico de vídeo da câmara e selecione **Apresentar regras de análise** > **Movimento** para ativar ou desativar a análise de movimento. A análise de movimento pode aparecer na forma de retângulos verdes no mosaico de vídeo.

### **VCA**

**Para ativar a análise de VCA para câmaras IP mais recentes:**

- 1. Clique com o botão direito do rato no gravador da câmara e selecione Gerir câmaras IP.
- 2. Em Configuração da câmara, clique em VCA.
- 3. Selecione a câmara que irá apresentar a análise de VCA na lista **Câmara**.
- 4. Marque a caixa de marcação de **Ativar alarme VCA**.
- 5. Se necessário, selecione **Notificar host de alarme** no separador **Ações** para que as notificações de VCA sejam apresentadas no painel do notificador. Feche a janela de configuração.
- 6. Clique com o botão do lado direito do rato no mosaico de vídeo da câmara e selecione **Apresentar regras de análise** > **VCA** para ativar ou desativar a análise de VCA. A análise de VCA pode aparecer na forma de retângulos vermelhos no mosaico de vídeo.

#### **OSD térmico (apenas câmaras térmicas)**

**Nota:** A câmara térmica tem de ser adicionada automaticamente ao painel do Navigator (para que tenha o seu próprio nó de dispositivo).

Clique com o botão direito do rato no mosaico de vídeo da câmara térmica e selecione **Apresentar regras de análise** > **OSD térmico** para ativar ou desativar a apresentação da temperatura no ecrã.

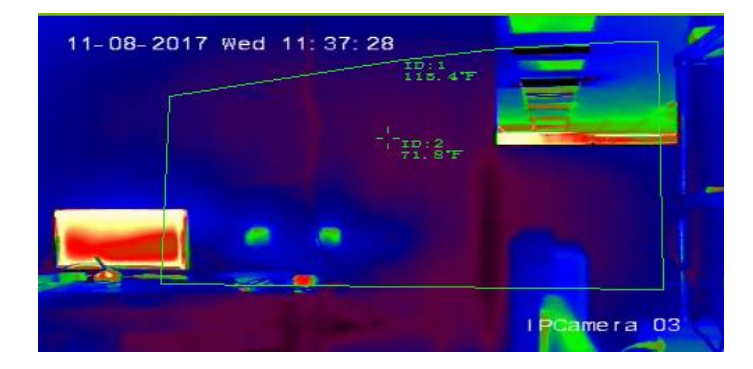

## **Stream**

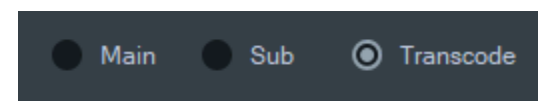

Selecione uma das opções de tipo de stream **Principal**, **Secundário** ou **Transcodificação** ou clique com o botão direito no mosaico de vídeo e selecione **Stream** e, em seguida, **Secundário**, **Stream** e, em seguida, **Principal** ou **Stream** e, em seguida, **Transcodificação**.

Use a transcodificação quando quiser mostrar uma câmara numa resolução inferior à resolução principal ou secundária. Isto ajuda a exibir uma vista de uma câmara numa ligação de rede lenta.

A definição **Principal** fornece a resolução mais alta possível. A definição **Secundário**  ativa um stream secundário para um vídeo de resolução inferior que não consome tanta largura de banda.

A opção **Transcodificação** usa o stream transcodificado do gravador. A transcodificação só é suportada nos seguintes gravadores e nos seguintes modos:

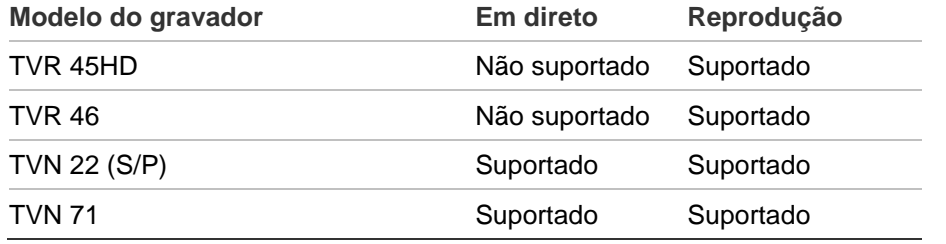

**Nota:** A transcodificação só pode ser usada para um canal de cada vez.

A transcodificação ao vivo usa configurações de transmissão pré-configuradas do gravador, mas pode alterá-las no menu de contexto do navegador da câmara para definir a configuração desejada.

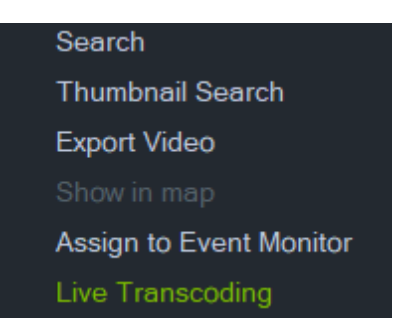

Alguns gravadores também suportam transcodificação durante a reprodução. O utilizador pode selecionar a qualidade do stream durante a reprodução, o que é útil quando a largura de banda disponível é limitada. Os parâmetros de transcodificação devem ser configurados antes de alternar para o stream transcodificado.

1. Selecione **Transcodificação** na linha do tempo ou no menu de contexto do mosaico. É apresentada a janela Configuração em baixo.

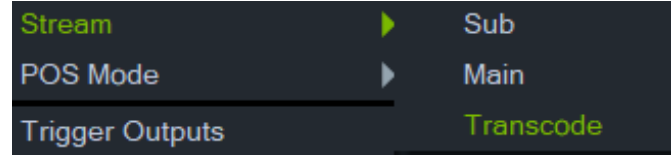

- 2. Altere a configuração do stream de reprodução da transcodificação conforme desejado.
- 3. Use a janela de configuração de transcodificação para definir a resolução, taxa de bits máxima e velocidade de fotogramas para o stream transcodificado. Veja o gráfico abaixo:

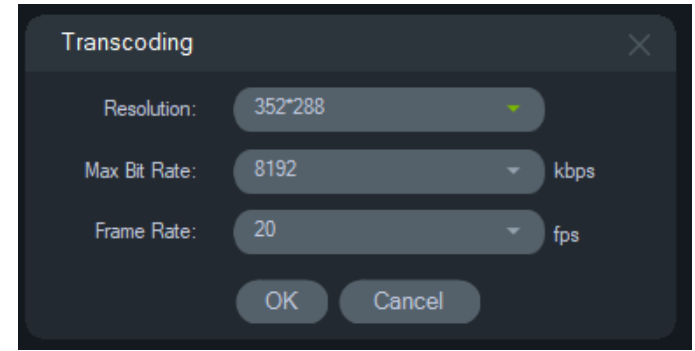

Os seguintes parâmetros de transcodificação podem ser configurados:

Resolução: As seleções são: Auto, 4CIF, CIF ou QCIF

Taxa de bits: As seleções são: 32, 48, 64, 80, 96,128, 160,192, 224, 256, 320, 384, 448, 512, 640, 768, 896, 1024, 1280,1536,1792, 2048, 3072, 4096 ou 8192

Velocidade de fotogramas: Velocidade de fotogramas completa, 22, 20, 18, 16,15, 12, 10, 8, 6, 4, 2 ou 1

## **Modo POS**

Esta função ativa a apresentação de dados de pontos de venda (POS) (a partir de dispositivos como uma caixa registadora ou um ATM) num mosaico de vídeo. O dispositivo que fornece as informações do POS deve trabalhar em conjunto com um conversor de texto ProBridge 3 legado ou através da NPCII, um conversor de outro fabricante, a SHL Systems (www.shlsystems.de).

O conversor funciona como ponte entre o dispositivo de gravação e o dispositivo POS (Point-of-Sale) (por exemplo, uma caixa registadora ou um ATM). Envia dados de texto do POS para o dispositivo de gravação onde é etiquetado no vídeo aplicável.

O NPCII é compatível com os seguintes gravadores:

- TVN21 (através de RS-232)
- TVN22 (através de RS-232 e IP)
- TVR45HD (apenas para câmaras analógicas; através de RS-232 e IP)

#### **Para ativar o modo POS:**

Para apresentar os dados de POS na parte superior da vistada câmara, clique com o botão direito do rato no mosaico de vídeo da câmara configurada para POS e selecione **Modo POS** > **Em banda**.

Para apresentar os dados de POS ao lado da vista da câmara, clique com o botão direito do rato no mosaico de vídeo da câmara configurada para POS e selecione **Modo POS** > **Fora de banda**.

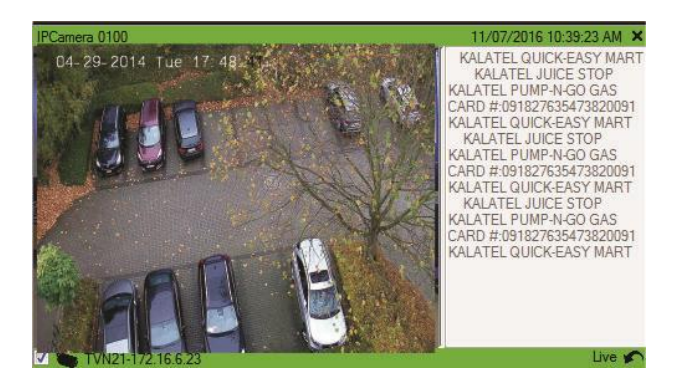

## **Saídas de acionamento**

Esta função é a mesma que o menu de contexto do gravador no painel Navigator. Consulte "Saídas de acionamento" na página 116.

## **Atribuir a Monitor de eventos**

Esta função é a mesma que o menu de contexto da câmara no painel Navigator. Consulte "Atribuir a Monitor de eventos" na página 128.

## **Mostrar reconhecimento da matrícula em tempo real**

Esta função aplica-se às câmaras TruVision Automatic Number Plate Recognition (ANPR) que têm incorporadas a funcionalidade de reconhecimento ótico de carateres (OCR) para identificar as informações da matrícula do veículo em tempo real.

**Nota:** As câmaras TruVision ANPR só estão disponíveis na EMEA e só podem ler matrículas em alguns países (EUA não incluídos), dependendo da versão do firmware. Consulte a Tabela 5 em baixo para obter detalhes.

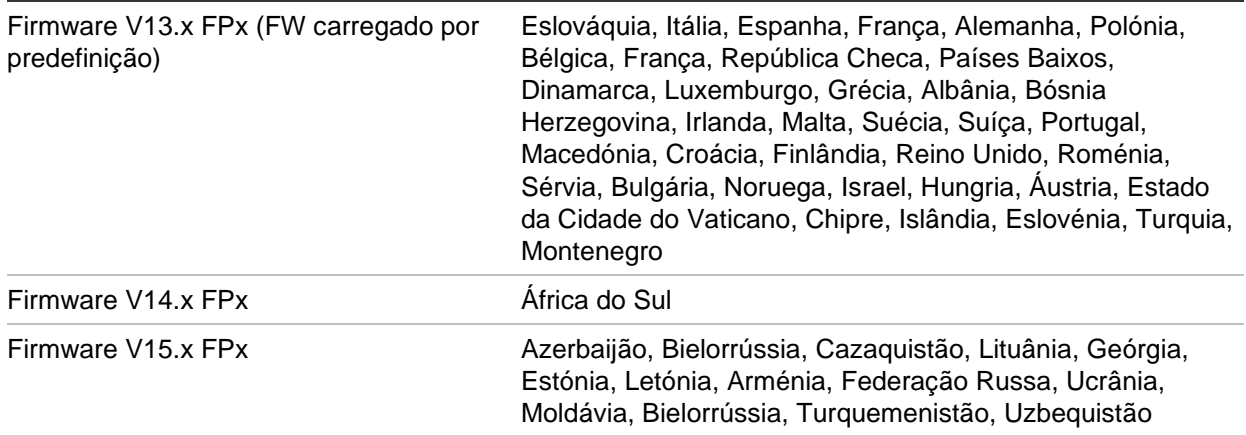

**Tabela 5: Regiões com suporte de reconhecimento de matrícula**

**Nota:** Certifique-se de que carrega o firmware adequado para a região em que a câmara é instalada.

**Para ativar as notificações de resultados da matrícula (LPR) no Navigator:**

- 1. Configure a deteção da matrícula na IU da câmara Web TruVision ANPR. Veja o *Manual de configuração da câmara IP TruVision ANPR* para mais detalhes.
- 2. Arraste uma câmara TruVision ANPR do painel do Navigator para um mosaico de vídeo no painel do Visualizador.
- 3. Clique com o botão direito do rato no mosaico e selecione **Mostrar reconhecimento da matrícula em tempo real** > **Mostrar texto**. As informações de notificação LPR aparecem no lado direito do mosaico de vídeo.

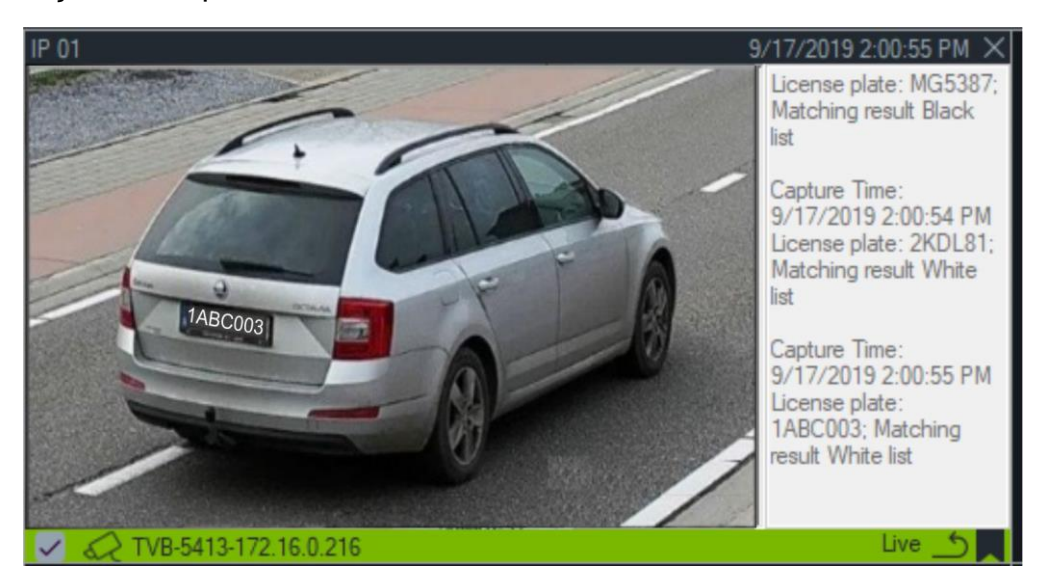

- 4. Para ver as notificações LPR no painel do Notificador, selecione o filtro do Notificador de reconhecimento da matrícula. Consulte "Filtros" na página 161 para obter detalhes.
- 5. Quando procurar informações da matrícula no Navigator, pode utilizar uma matrícula completa ou parcial como termo de pesquisa. A pesquisa é sensível a maiúsculas/minúsculas. Consulte "Procurar" na página 145 para obter detalhes.

## **Contagem de objetos**

**Nota:** A câmara de contagem de objetos deve ser adicionada automaticamente ao painel do Navigator (para que tenha seu próprio nó de dispositivo) e tem de ter um cartão de memória instalado para obter dados da contagem de objetos.

Esta função pode ser utilizada com câmaras que suportem a contagem de objetos. Estão disponíveis as seleções seguintes:

## **Estatística**

Clique com o botão direito do rato num mosaico de câmara de contagem de objetos e selecione **Contagem de objetos** > **Estatísticas**.

Visualize estatísticas de contagem de objetos por Tipo de relatório (selecione entre **Diário**, **Semanal**, **Mensal** ou **Anual**), Tipo de gráfico (selecione **Gráfico de barras** ou **Gráfico de linhas**) e **Tempo de estatística**.

Clique em **Exportar para CSV** para exportar dados estatísticos para um ficheiro externo.

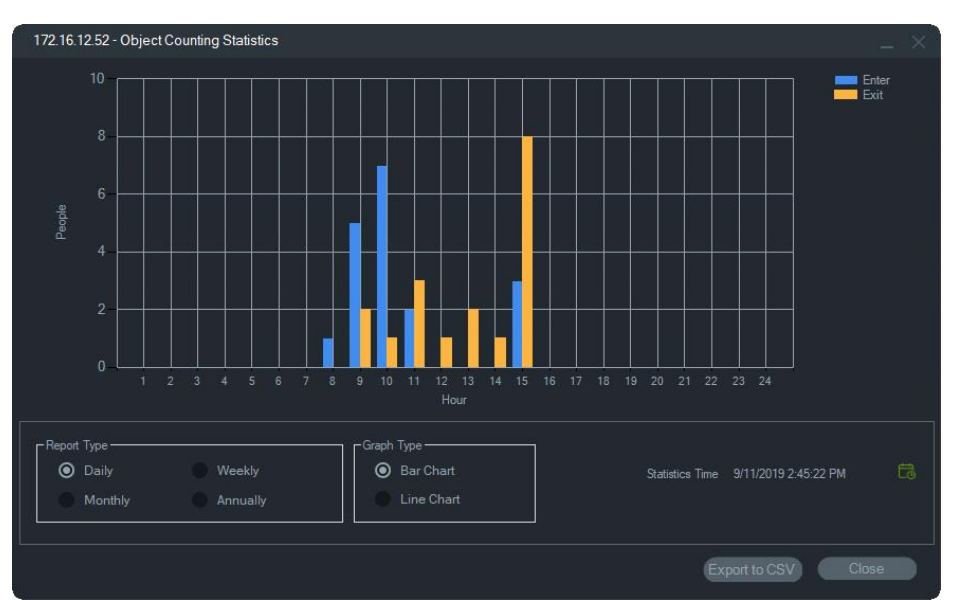

## **Repor**

Clique com o botão direito do rato num mosaico da câmara de contagem de objetos e selecione **Contagem de objetos** > **Repor**. Esta ação repõe a zeros os números de Entrada e Saída no contador para contagem de objetos apresentado no ecrã.

## **Visualizar contador**

Clique com o botão direito do rato num mosaico de câmara de contagem de objetos e selecione **Contagem de objetos** > **Apresentar contador** para visualizar o contador para contagem de objetos apresentado no ecrã (números de Entrada e Saída).

## **Adicionar linha de tempo**

Clique em Adicionar linha do tempo para adicionar a linha do tempo da câmara à barra da linha do tempo, consulte "Adicionar linha de tempo" na página 158.

## **Fechar**

Fechar o mosaico da câmara.

## **Menu de contexto do mosaico de mapa**

Clique com o botão direito do rato num mosaico de mapa para chamar um menu de contexto. Estão disponíveis as seleções seguintes:

## **Zoom para ajustar**

Focar a imagem do mapa, eliminando qualquer espaço em branco à volta do mapa no mosaico do visualizador.

## **Fechar**

Fechar o mosaico do mapa.

# **Menu de contexto do mosaico de site**

Clique com o botão direito do rato num mosaico de site para aceder às opções do Internet Explorer. Consulte a Ajuda do Internet Explorer para obter mais informações sobre estas opções.

# Capítulo 7 Painel do notificador

O painel do notificador é o repositório central para as notificações no Navigator. Os dispositivos enviam estas notificações pela rede através de TCP para o endereço IP do servidor do TruVision Navigator. A firewall tem de ser configurada no servidor para aceitar estas notificações de rede. Consulte o manual do utilizador do gravador ou da câmara para obter informações sobre a configuração de notificações, para que elas apareçam no painel do notificador.

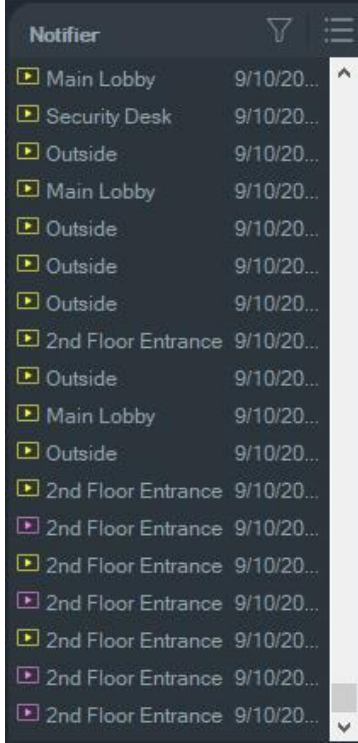

Visualize vídeo para notificações em direto, à medida que são recebidas, fazendo duplo clique na ligação do nome da câmara no painel do notificador. Isto inicia o vídeo no visualizador.

**Nota:** O vídeo é indicado por um ícone de vídeo (com uma seta) junto à notificação. Se o ícone de vídeo não estiver junto à notificação, não está disponível qualquer vídeo do evento.

As notificações em direto podem ser definidas para emitir um som. Consulte "Cliente" na página 20 para obter mais informações sobre esta funcionalidade. Depois de terem ocorrido 1000 notificações no painel do notificador, as mais antigas são removidas do sistema.

**Nota:** A notificação definida pelo utilizador, como a apresentação de eventos lógicos e de eventos de ação, é apresentada no notificador. As notificações de atividade do utilizador, como as notificações de início/fim de sessão e Exportação de vídeo, são apresentadas no notificador no modo de Cliente/Servidor

## **Filtros**

A funcionalidade dos filtros permite a personalização do painel do notificador, para que apresente apenas certos tipos de notificações.

## **Para definir filtros no painel do notificador:**

- 1. Clique no botão de **Filtros** no painel do notificador.
- 2. Selecione um ou vários tipos de notificação para serem apresentados no painel do notificador. O botão de **Filtros** fica vermelho quando é definido um filtro.

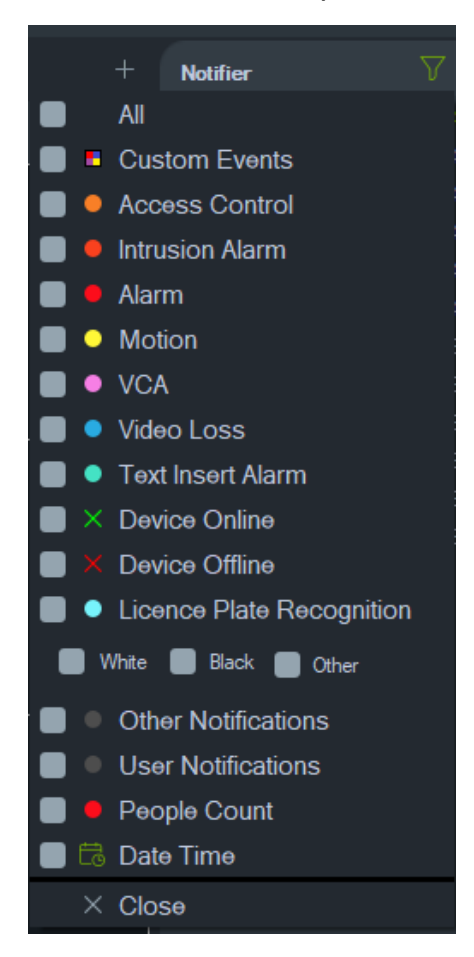

- 3. Para mostrar os eventos selecionados que ocorrem apenas durante um período de tempo definido, selecione **Data/hora**, defina o intervalo de data e hora e, depois, clique em **OK**.
- 4. Clique em **Fechar**. Para remover filtros, clique no botão de **Filtros** e selecione **Todos** ou clique em cada tipo de filtro para remover as marcas de seleção.

# **Central de eventos**

A janela Central de eventos apresenta um registo de todos os eventos, confirmados e não confirmados, num intervalo de tempo específico.

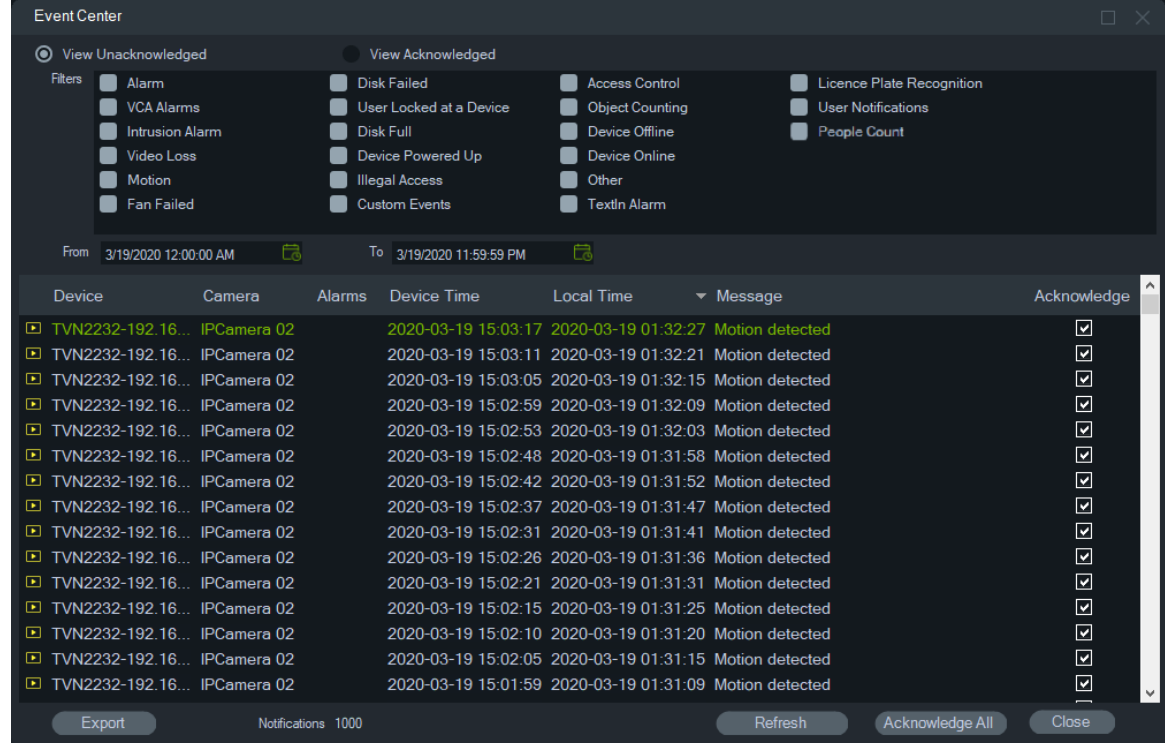

**Para localizar, visualizar e confirmar eventos na Central de eventos:**

- 1. Clique no botão da **Central de eventos** no painel do notificador para aceder à Central de eventos.
- 2. Selecione **Ver não confirmados** ou **Ver confirmados**.
- 3. Defina filtros para visualizar certos tipos de eventos, marcando a caixa de marcação de cada tipo de evento.
- 4. Defina um intervalo de dados utilizando as listas pendentes de **De** e **Até**.
- 5. Clique na parte superior de cada coluna na lista de eventos para ordenar os eventos por Dispositivo, Câmara, Alarmes, Tempo do dispositivo, Tempo local ou Mensagem.
- 6. Clique na ligação da câmara num evento para visualizá-lo no painel do visualizador.
- 7. Clique em **Confirmar todos** para confirmar todos os eventos não confirmados. Após a confirmação de uma notificação em direto, é considerada uma notificação guardada ou histórica que pode ser pesquisada.
- 8. Clique em **Exportar** para exportar uma lista de eventos apresentada na Central de eventos no formato de ficheiro CSV.

#### **Eventos de contagem de pessoas**

O Notificador mostrará apenas o evento Número de alerta (como PeopleCountWarning) e o evento Máx. permitido (como PeopleCountReached). Os

eventos de contagem individual para as câmaras de contagem de pessoas surgem apenas na Central de eventos.

# Capítulo 8 Painel do recolector

O painel do recolector contém vídeos e fotografias instantâneas da linha de tempo (consulte "Linha de tempo" na página 135), do menu de contexto da câmara no painel Navigator (consulte "Exportar vídeo" na página 127) e do menu de contexto do mosaico de câmara no painel do visualizador (consulte "Gravação local" na página 137).

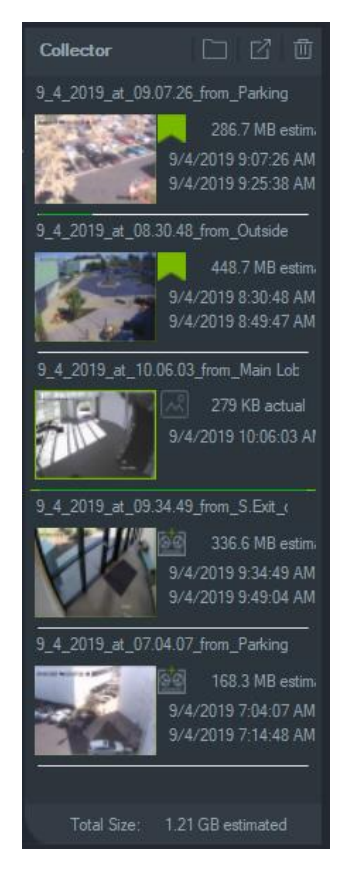

Para visualizar um vídeo no recolector, faça duplo clique na miniatura do vídeo para abri-lo no visualizador. Faça duplo clique numa fotografia instantânea para reproduzir vídeo a partir da câmara que forneceu a fotografia instantânea no momento em que foi tirada.

Para eliminar itens do recolector, clique com o botão direito do rato sobre a miniatura de um item individual e selecione **Eliminar** ou clique no botão **El. todos** na parte superior do painel do recolector.

# **Exportar vídeos e fotografias instantâneas**

Exporte todos os vídeos e fotografias instantâneas recolhidas no painel do recolector para uma localização específica, a pedido ou através de um agendamento.

#### **Para exportar vídeos ou fotografias instantâneas a partir do recolector:**

- 1. Clique no botão **ExportarTudo** na parte superior do painel do Recolector para exportar todos os vídeos e fotografias instantâneas ou clique com o botão direito do rato sobre um item no painel do Recolector e selecione **Exportar** para exportá-los individualmente.
- 2. Clique em **Pesquisar** e especifique um local de destino para a exportação. Clique em Mostrar ficheiros na ligação das pastas para visualizar os conteúdos atuais da pasta (também pode clicar no botão **Mostrar ficheiros na pasta** na barra de ferramentas do recolector para visualizar os conteúdos da pasta).

**Nota:** certifique-se de que existe espaço suficiente no disco na localização de destino da exportação. Utilize como referência a estimativa do tamanho do ficheiro no recolector.

- 3. Para iniciar imediatamente o processo de exportação, clique no botão **Exportar agora**. A tarefa de exportação é automaticamente adicionada a Tarefas (consulte "Tarefas" na página 54). Uma barra de progresso é apresentada por baixo de cada miniatura de vídeo para indicar o progresso da exportação. As exportações em curso são apresentadas a verde e ficam azuis após a conclusão da exportação.
- 4. Para agendar o processo de exportação, clique no botão **Agendamento** e especifique uma data/hora para o início do processo de exportação. Uma tarefa de exportação é automaticamente adicionada a Tarefas.

**Nota:** o Serviço de Agendamento Local tem de estar ativado para executar estas tarefas de exportação. Consulte a janela Serviços para ver o estado e as ações de todos os serviços.

5. Quando a exportação de tarefas estiver concluída, os vídeos e fotografias instantâneas exportados encontram-se na localização especificada, juntamente com o programa TruVision Navigator Player. Consulte o Capítulo 11 "TruVision Navigator Player" na página 177.

## **Menu de contexto do recolector**

Clique com o botão direito do rato numa fotografia instantânea para efetuar uma das seguintes seleções a partir do menu de contexto:

- **• Pré-visualizar impressão**
- **• Imprimir**
- **• Enviar por e-mail**
- **• Mudar o nome** (também disponível no menu de contexto de vídeo do recolector)

**• Exportar** (também disponível no menu de contexto de vídeo do recolector)

# Capítulo 9 Página web de contagem de pessoas

Os resultados da contagem de pessoas podem ser apresentados numa página web. Os resultados podem ser apresentados no local (loja, local de trabalho), em direto, num monitor de informações antes de uma entrada ou de uma caixa de pagamento. A apresentação dos resultados numa página web facilita a apresentação dos resultados da contagem num monitor no local, sem a necessidade de instalação de software específico. Basta utilizar um browser web. Isso pode ser feito através de um computador com browser, de uma Smart TV com browser integrado ou de um pequeno leitor multimédia (por exemplo, Google Chromecast v3 ou Amazon Firestick).

#### **Browsers web suportados**

A página web da câmara de contagem de pessoas pode ser aberta com o Internet Explorer (normalmente com plugins ActiveX), mas também com o Google Chrome, Mozilla Firefox e Apple Safari, sem plugins.

Versões suportadas:

- Internet Explorer (versão 11), com plugin
- Google Chrome (a partir da versão 45), sem plugin
- Mozilla Firefox (a partir da versão 52), sem plugin
- Apple Safari (a partir da versão 10), sem plugin

#### **Para configurar uma página web de contagem de pessoas:**

- 1. Adicione câmaras de contagem de pessoas ao Navigator, quer manualmente (consulte "Adicionar dispositivos manualmente" na página 78), quer através da ferramenta de localização (consulte "Adicionar dispositivos utilizando a ferramenta de localização" na página 80).
- 2. Na árvore do Navigator, vá ao nó Contagem de pessoas.
- 3. Clique com o botão direito do rato no nó Contagem de pessoas e selecione **Adicionar contagem de pessoas**. Abre-se a janela Configurar contagem de pessoas. Consulte "Adicionar câmara IP de contagem de pessoas" na página 84.

4. Vá à seção de configuração da página web (ver imagem abaixo) e defina os elementos que a página web de contagem de pessoas vai apresentar.

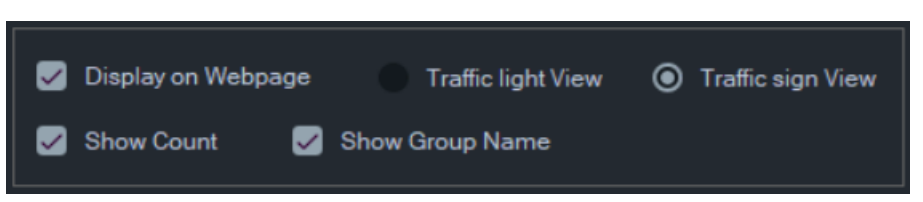

#### As opções de apresentação disponíveis são as seguintes:

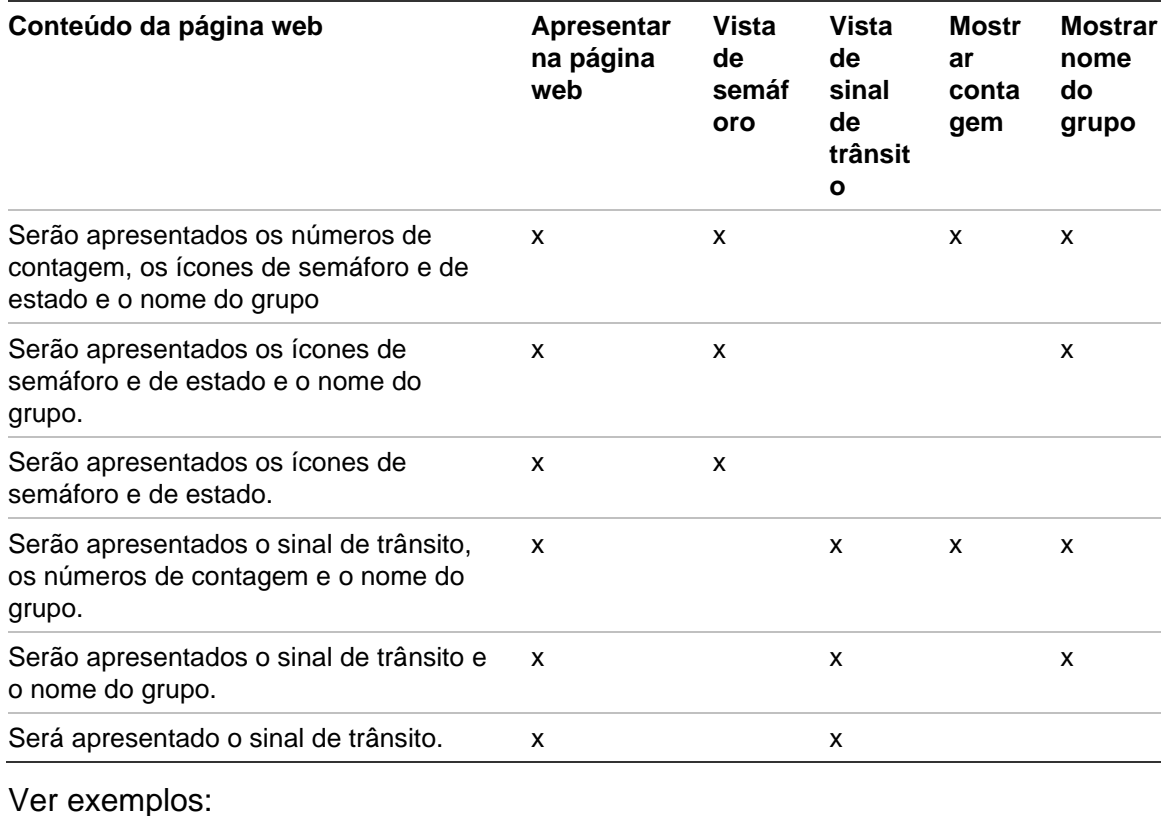

Vista dos ícones de semáforo e de estado Vista do sinal de trânsito

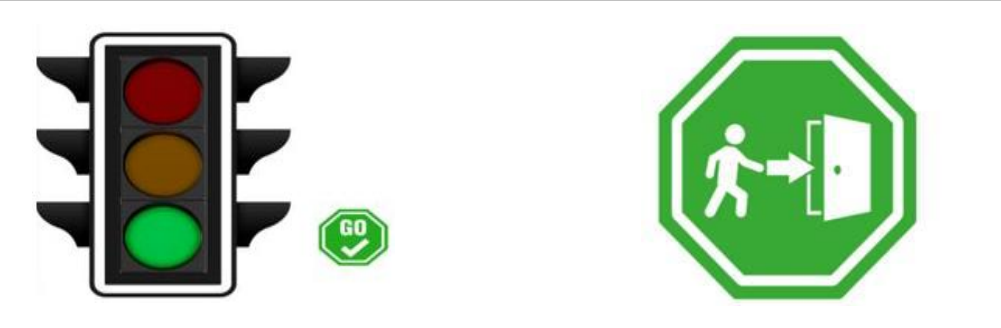

## 5. Clique em OK.

**Para apresentar a página web de contagem de pessoas:**

- 1. Abra um browser web.
- 2. Abra a página de definições do Cliente no Navigator (consulte "Cliente" na página 20) e copie o URL. Nessa página pode também clicar na hiperligação (consulte "Cliente" na página 20) para abrir uma página web no browser do computador com o TruVision Navigator.

3. Inicie sessão utilizando um nome de utilizador e password válidos do TruVision Navigator (deverá ter direitos de permissão para visualizar a contagem de pessoas).

**Nota**: a página web utiliza HTTPS com um certificado auto-assinado. Isso fará apresentar uma mensagem de aviso no browser web. Deverá ignorar esta mensagem.

- 4. Selecione os grupos de câmaras que pretende ver na página web (podem ser apresentados resultados de 4 grupos de câmaras). Se existir apenas um grupo, a página web com os resultados da contagem será apresentada após iniciar sessão com êxito.
- 5. Com base na configuração da página web para o grupo de câmaras, serão apresentados os ícones de estado, o resultado da contagem em tempo real e as mensagens associadas no ecrã. Abaixo mostram-se exemplos de apresentação da página web.

#### **Alguns exemplos de apresentação na página web**

Vista de semáforo (estado Avançar) - as pessoas podem entrar nas instalações:

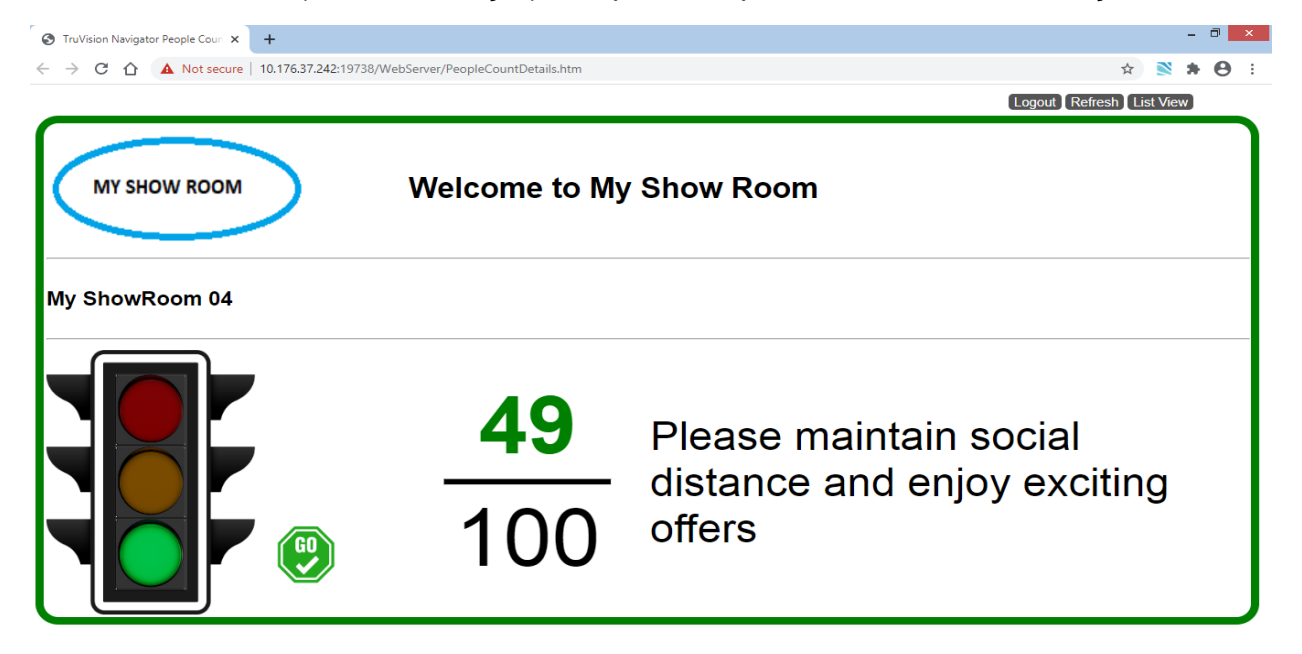

Vista de sinal de trânsito (estado Parar) - as pessoas NÃO podem entrar nas instalações:

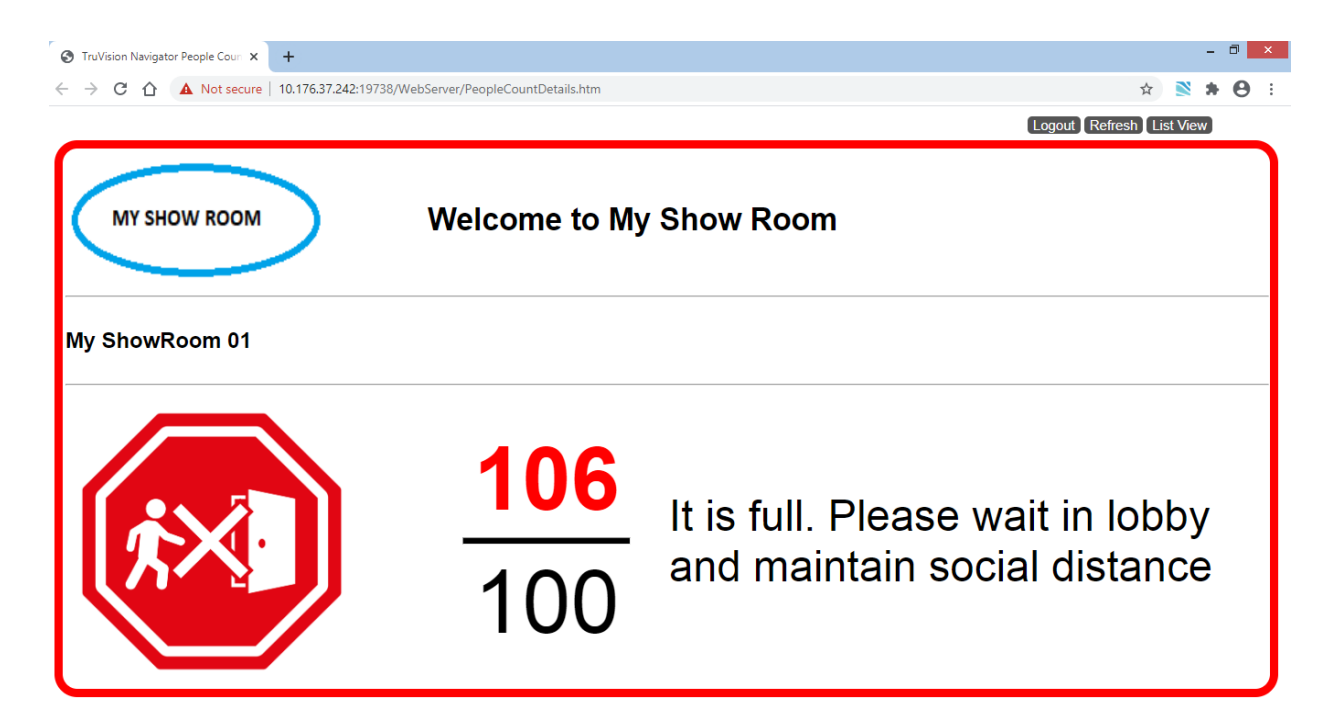

Contagem de duas câmaras e estado (Parar e Alarme):

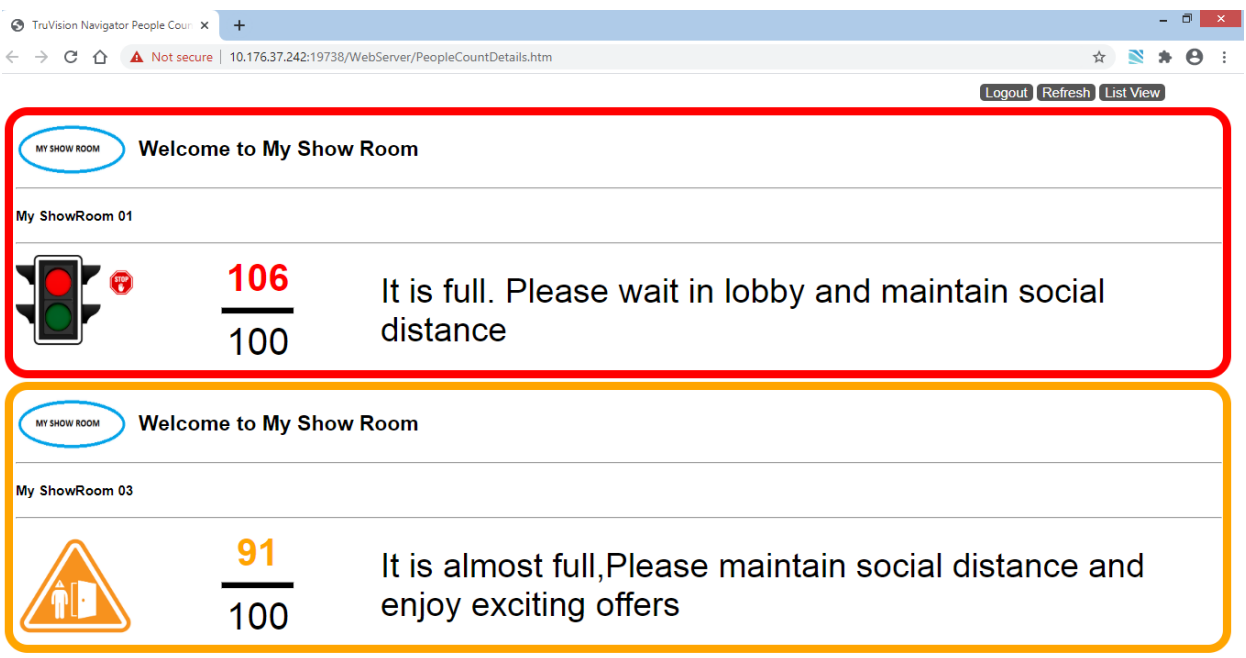

Contagem de quatro câmaras e estado (Parar, Alarme, Alarme, Avançar):

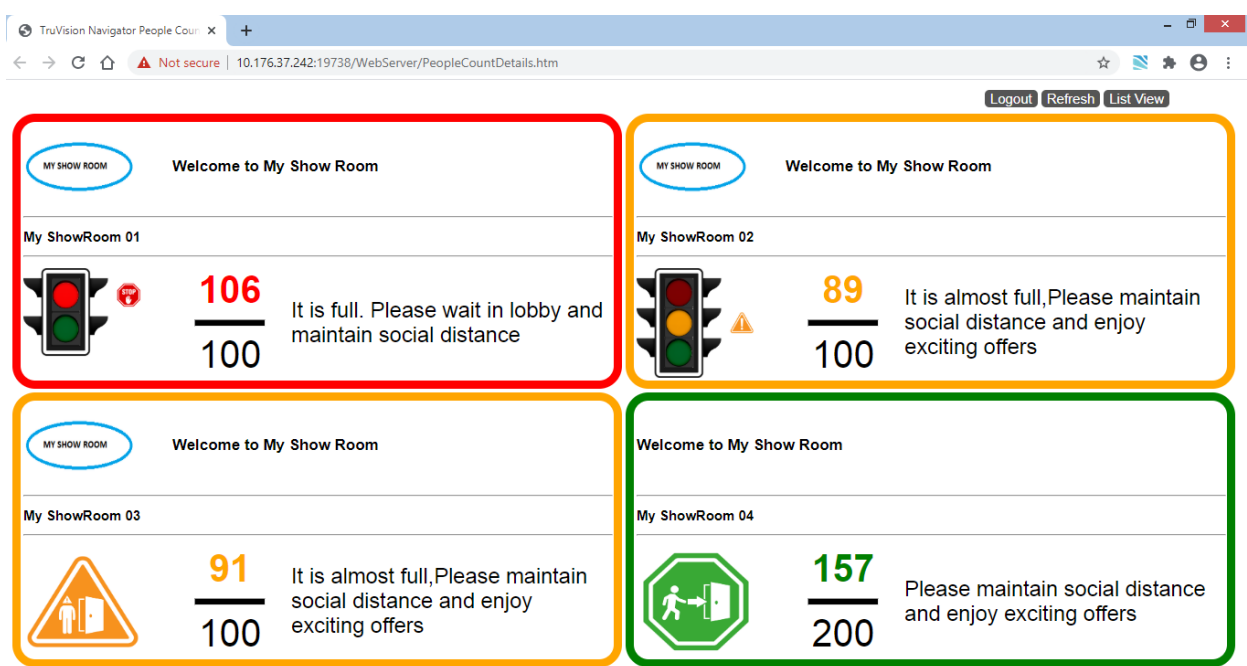

# Capítulo 10 Modo offline do servidor

Numa configuração cliente-servidor, o cliente do Navigator pode operar mesmo quando o servidor está offline. No entanto, algumas opções de configuração não estão disponíveis no modo offline do servidor.

Ao iniciar o Navigator com o servidor offline, é apresentada uma caixa de diálogo. Com a seguinte mensagem: "Enquanto estiver offline, poderá aceder normalmente ao vídeo. As alterações à configuração do sistema não serão permitidas."

O modo offline do servidor é indicado pelo ícone **junto a Admin no ecrã do** Navigator. O notificador está vazio e as notificações não são apresentadas no modo offline do servidor.

**Nota:** o cliente Navigator pode demorar até cinco minutos a reconhecer o servidor do Navigator depois de o serviço TruVision Navigator ser iniciado.

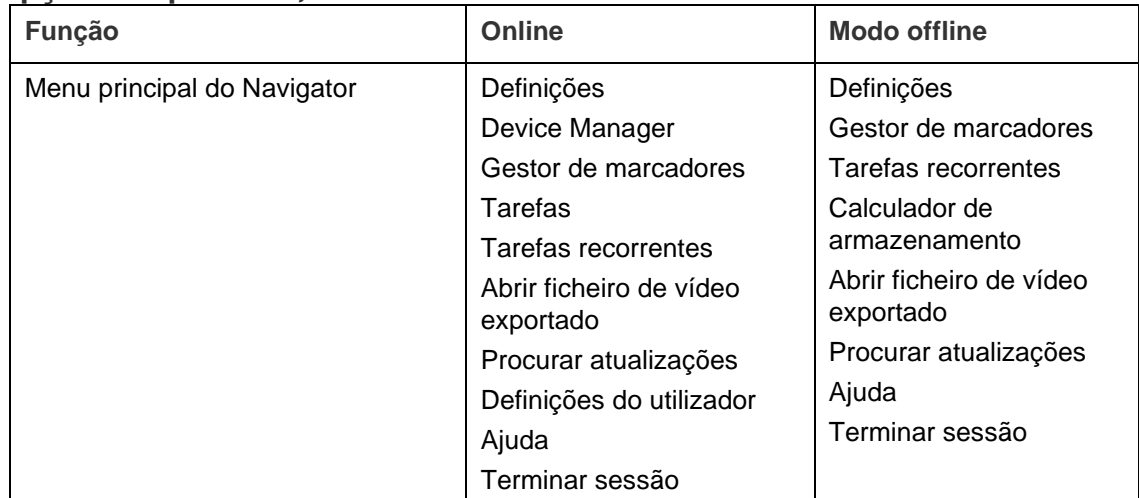

#### **Opções disponíveis***,* **modo online do servidor e modo offline do servidor:**
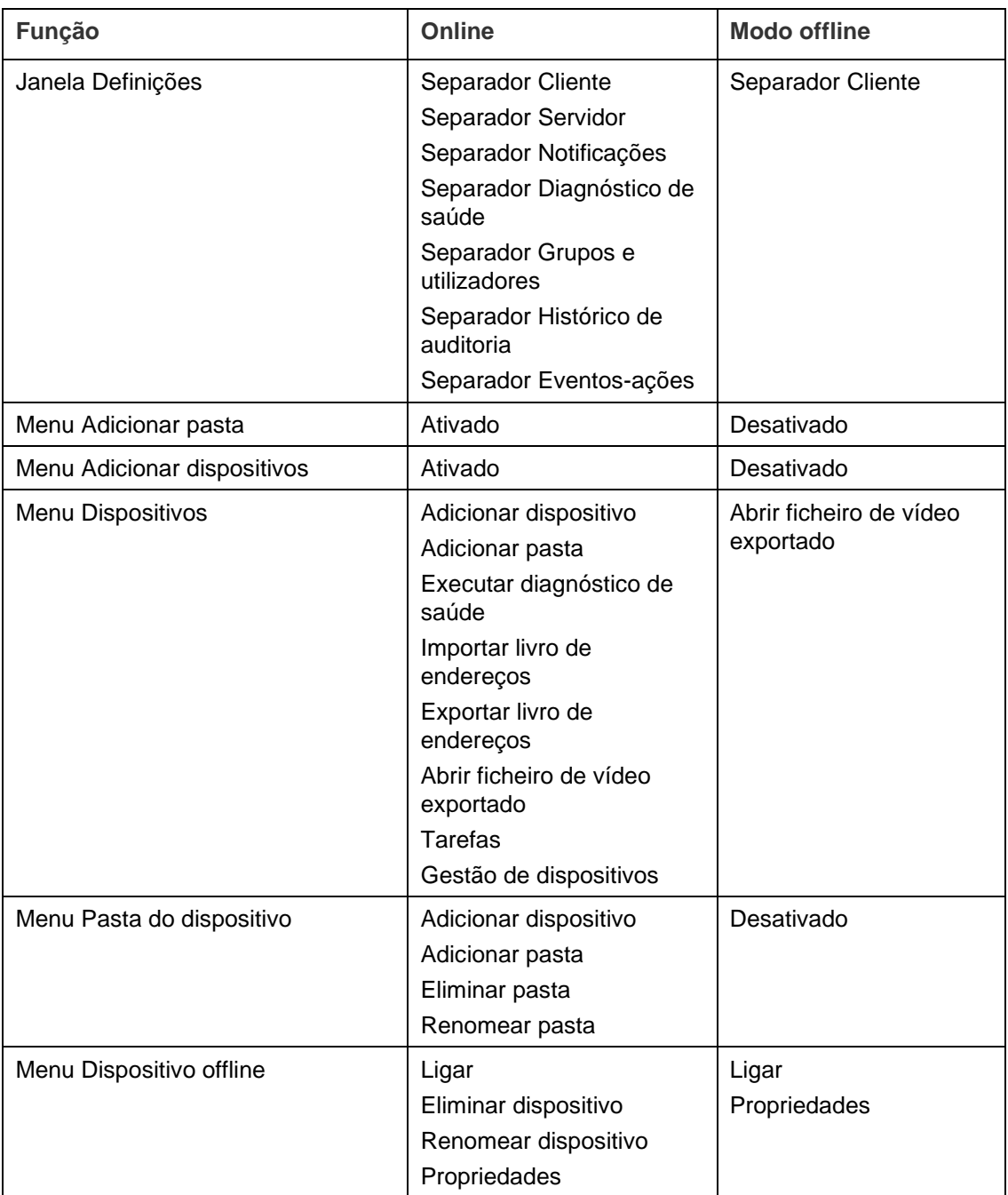

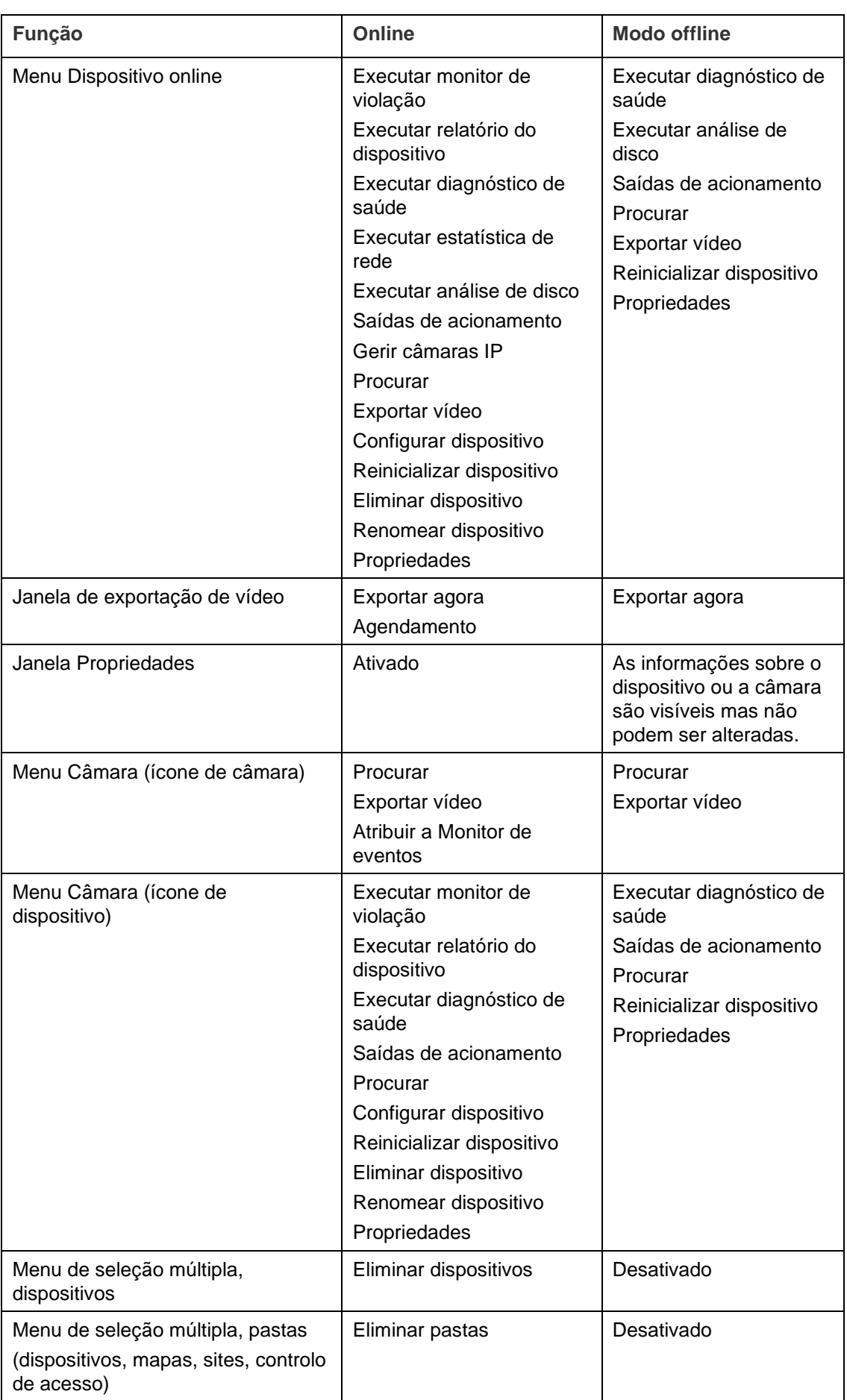

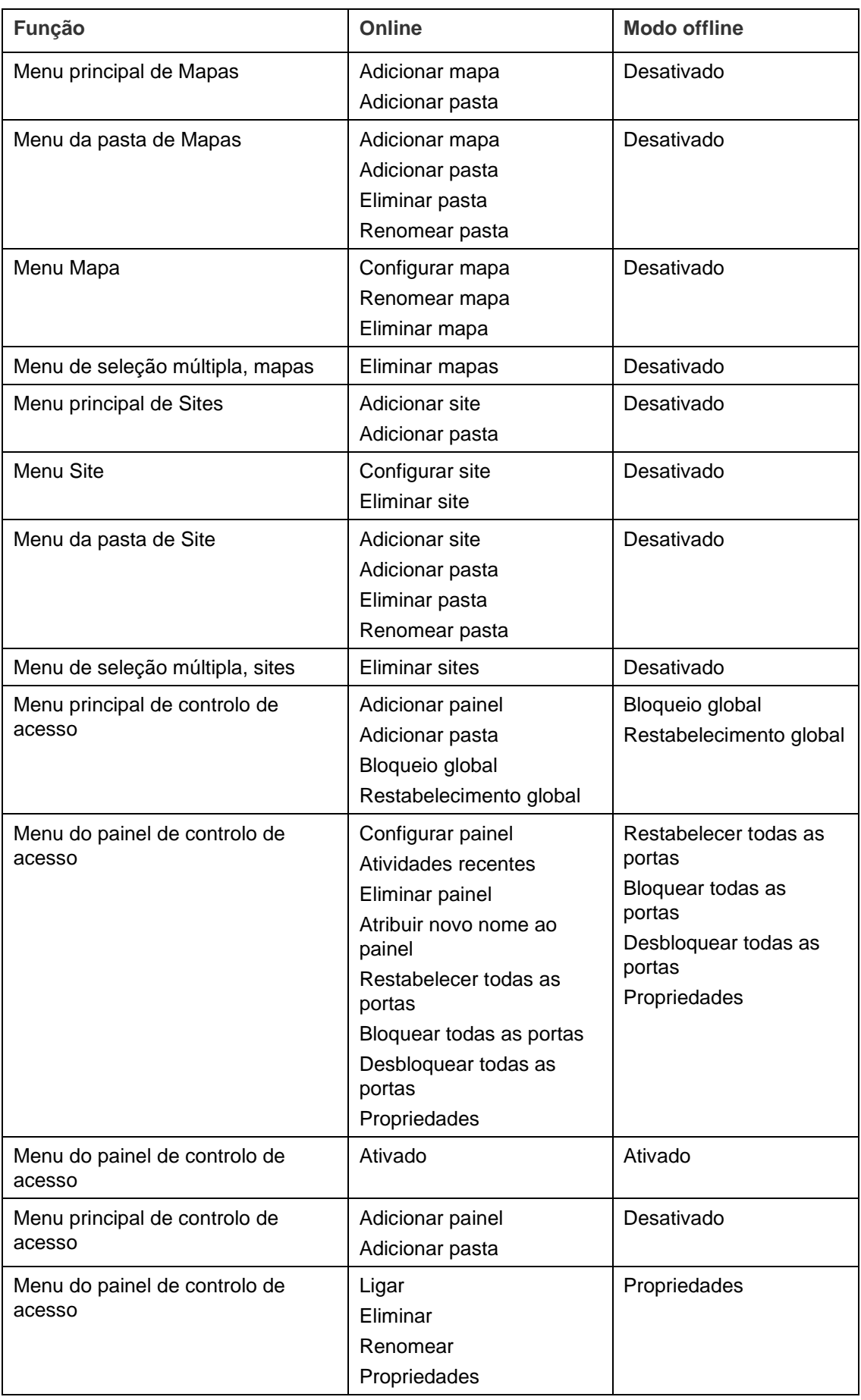

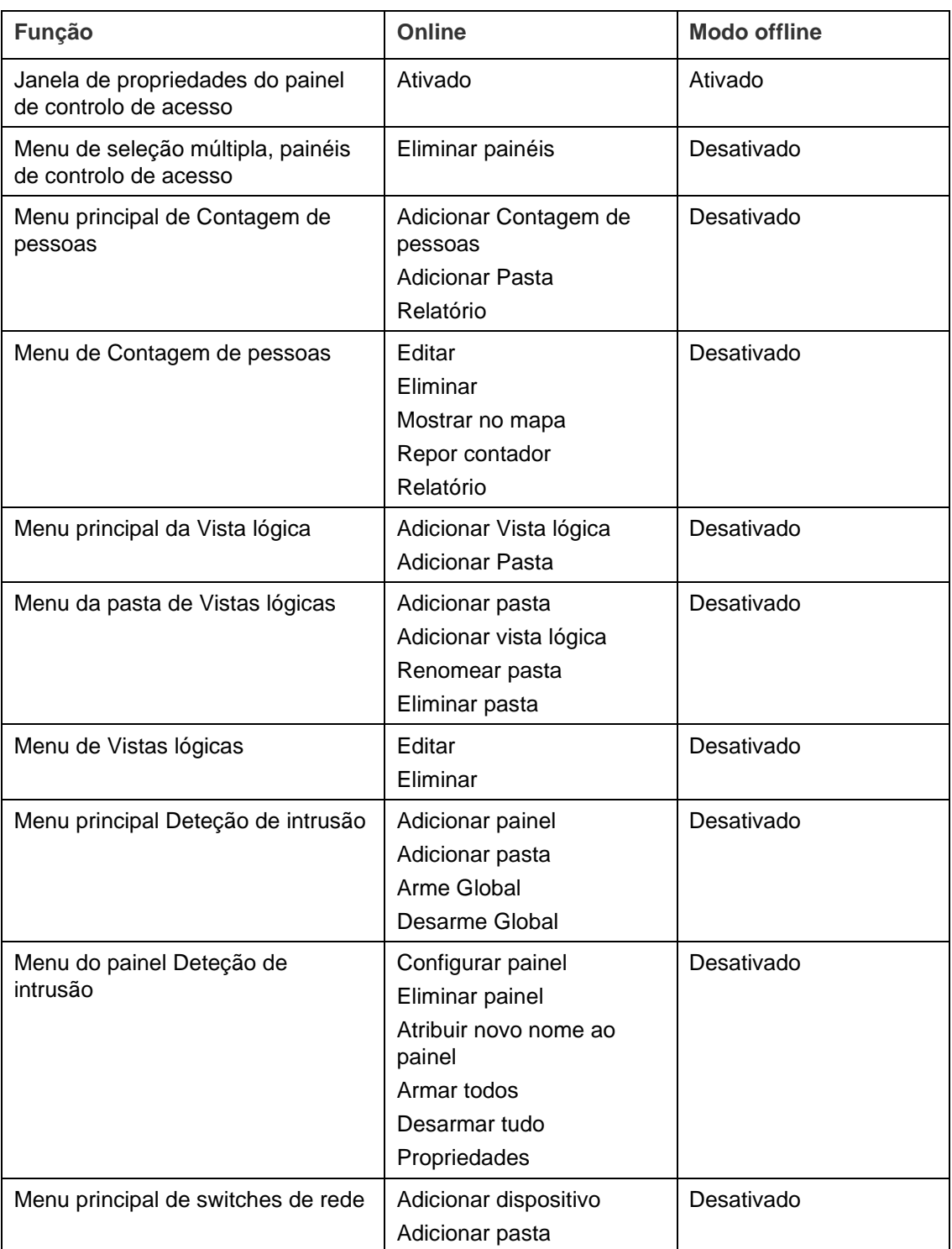

# Capítulo 11 TruVision Navigator Player

O TruVision Navigator Player é um reprodutor independente que pode ser utilizado para reproduzir qualquer clipe de vídeo que tenha sido exportado utilizando o TruVision Navigator (os formatos de ficheiro proprietários incluem .wvf, .mpc, .asf, .mp4 e .drv). Este reprodutor deve ser copiado para suportes de dados juntamente com os clipes de vídeo para as autoridades. Abre-se a partir do próprio suporte e não necessita de ser instalado num computador.

**Para reproduzir vídeo com o TruVision Navigator Player:**

1. Depois de exportar clipes de vídeo do recolector para a localização definida pelo utilizador, abra o TruVision Navigator Player fazendo duplo clique no respetivo ícone na pasta de ficheiros que contém os clipes de vídeo.

**IMPORTANTE:** O ficheiro player.bin deve encontrar-se no mesmo diretório que o ficheiro TruVision Navigator Player.exe para que o TruVision Navigator Player funcione.

2. O Player varre automaticamente o diretório e carrega os clipes de vídeo associados no painel Seletor de ficheiros de vídeo desse diretório. Clique duas vezes no ícone da câmara no painel Seletor de ficheiros de vídeo para preencher o próximo mosaico de vídeo. A vista padrão é de 9 por página com um máximo de 16 por página. Estão disponíveis outras vistas personalizadas.

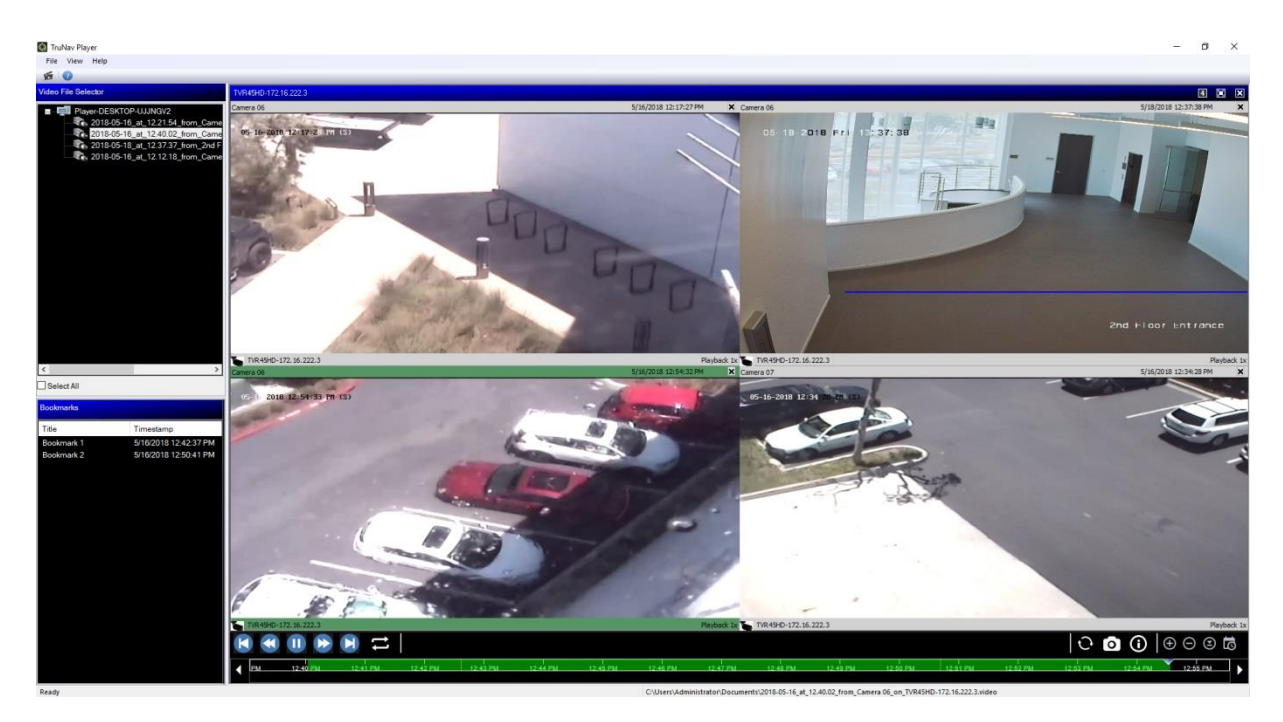

O TruVision Navigator Player tem as seguintes funcionalidades:

## **Barra de ferramentas, visualizador e painéis**

- **Abrir** Procurar um clipe de vídeo específico noutro diretório e carregá-lo para o painel Seletor de ficheiros de vídeo.
- **Preservar a relação de aspeto** Clique em **Vista** > **Preservar a relação de aspeto** para ver o vídeo na sua relação original (não redimensionada para caber no mosaico de vídeo).
- **Vista com correção de distorção** Clique em **Vista** > **Vista com correção de distorção** para aceder às vistas com correção de distorção. Consulte "Corrigir a distorção das vistas" na página 147.
- **Vista personalizada** Estão disponíveis, no total, 12 configurações diferentes de visualização de mosaicos de vídeo. A visualização predefinida é de 9 por página.
- **Maximizar ecrã** Inicia uma vista em ecrã total.
- **Áudio** Ouvir áudio (se existente) apenas para o mosaico de vídeo selecionado clicando com o botão direito do rato no mosaico e selecionando **Ativar áudio**. Se forem selecionados todos os mosaicos de vídeo, não será reproduzido áudio.
- **Painel Seletor de ficheiros de vídeo** Contém uma lista detalhada de clipes de vídeo disponíveis para reprodução. Clique duas vezes sobre o ícone de uma câmara neste painel para preencher o próximo mosaico de vídeo
- **Selecionar tudo** Selecione esta caixa de marcação para selecionar todos os mosaicos de vídeo. Depois de todos os mosaicos de vídeo estarem selecionados, os controlos de reprodução afetam todos os mosaicos de vídeo e não apenas um mosaico. No entanto, cada clipe é iniciado na sua própria hora de início e termina na sua própria hora de fim. Isto também é válido para a capacidade de fotografia instantânea.
- **Painel de marcadores** Clique duas vezes sobre um marcador no painel de marcadores para saltar para o marcador durante a reprodução de um vídeo selecionado. Clique com o botão direito do rato sobre um marcador no painel de marcadores para ver os detalhes dos marcadores.
- **Indicação de data/hora** Cada vídeo terá uma indicação de data/hora de gravação para efeitos de prova.
- Faça duplo clique em qualquer mosaico de vídeo para colocá-lo em modo de ecrã total ou utilize o botão de maximizar na barra de ferramentas.
- Faça duplo clique em qualquer mosaico de vídeo para voltar ao estado normal.
- No modo de ecrã total, clique com o botão direito do rato para ocultar/mostrar os controlos de reprodução. Apenas são apresentados os mosaicos de vídeo.

### **Funções da linha de tempo**

- **Linha de tempo** Avançar ou recuar no tempo para um único mosaico de vídeo selecionado. Clique nos botões **Ampliar linha de tempo**, **Diminuir linha do tempo**, **Centrar o cursor de reprodução**, **Deslocar para a esquerda**, **Deslocar para a direita** e **Ir para** para gerir a reprodução da linha do tempo.
- **Controlos de reprodução** Avançar rápido, recuar, reproduzir, fazer uma pausa, inverter fotogramas e avançar fotogramas e repetir.
- **Sincronizar tudo** Clique neste ícone para iniciar todos os clipes de vídeo ao mesmo tempo.

**Nota**: ao reproduzir os clipes de vídeo, poderão ocorrer lacunas temporais devido a diferentes definições de vídeo em cada fonte de clipes (por ex., diferentes definições de fotogramas por segundo (fps)). Esta função garante que o início da reprodução de todos os mosaicos ocorre ao mesmo tempo, de modo a minimizar ao máximo as lacunas temporais entre clipes.

- **Fotografia instantânea** Tire uma fotografia instantânea do mosaico de vídeo, clicando no botão **Exportar fotografia instantânea**. Selecione as câmaras com as quais vai tirar fotografias instantâneas e clique em **Fotografia instantânea**.
- **Informações de ficheiros locais** Apresentar detalhes sobre o clipe de vídeo selecionado, incluindo o tipo e o endereço do dispositivo, o nome da câmara, as horas de início e de fim e a localização do arquivo.

# Capítulo 12 Utilização de um teclado compatível

Os teclados compatíveis proporcionam um método alternativo para navegar na interface de utilizador do TruVision Navigator. Pode ser alcançado um nível alto de usabilidade e controlo ligando teclados e utilizando-os com o cliente do Navigator.

Teclados compatíveis:

• TruVision TVK-400USB

# **Ligar o keypad**

O keypad tem de ser ligado à porta USB da máquina do cliente *antes* de abrir o cliente do Navigator. A driver do keypad é instalada automaticamente quando o mesmo é ligado pela primeira vez.

A ligação correta do keypad é indicada pelo aparecimento do ícone de keypad na parte inferior direita do ecrã do Navigator.

# **Calibrar o keypad**

Recomendamos a calibração do keypad para evitar movimentos PTZ erráticos.

## **Para calibrar o keypad:**

Siga as instruções acima para ligar o keypad.

- 1. Vá para **Painel de controlo** > **Dispositivos e impressoras**.
- 2. Clique com o botão direito do rato no ícone VM do ambiente de trabalho e selecione **Definições de controlador de jogos**.
- 3. É apresentada a janela Controladores de jogos. Clique em **Propriedades**.

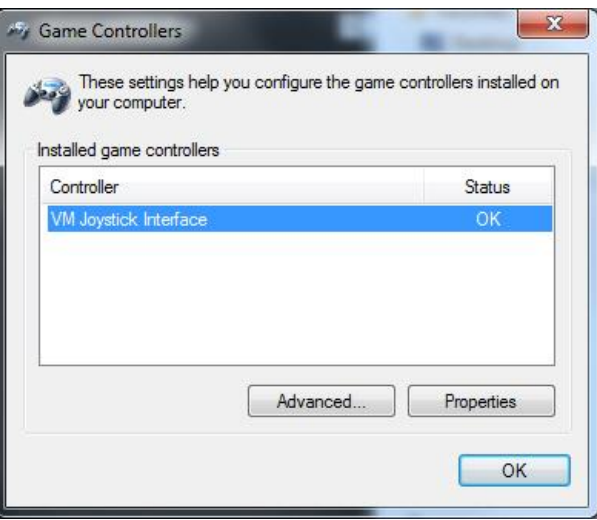

4. Clique no separador **Definições** e depois clique em **Calibrar**.

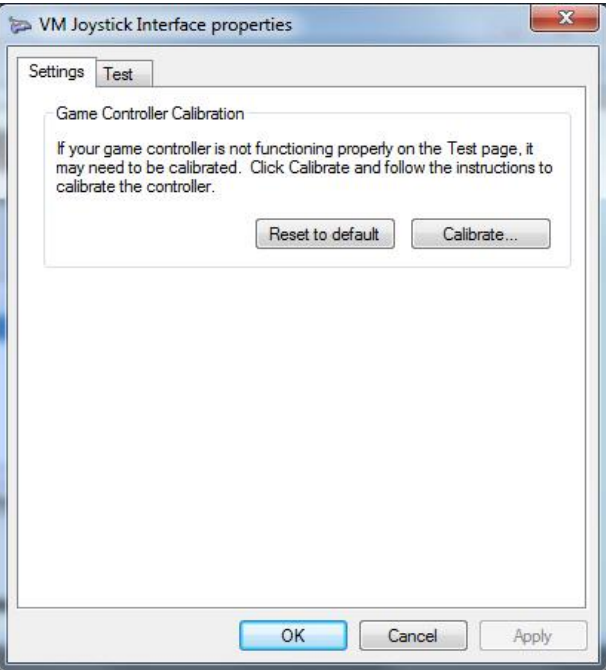

- 5. É apresentado o assistente de calibração do dispositivo. Clique em **Seguinte**.
- 6. É apresentada a janela Encontrar ponto central. Deixe o manípulo do joystick centrado, prima um botão no keypad e clique em **Seguinte**.
- 7. É apresentada a janela Calibração do eixo. Descreva círculos completos com o manípulo do joystick, prima um botão no keypad e clique em **Seguinte**.

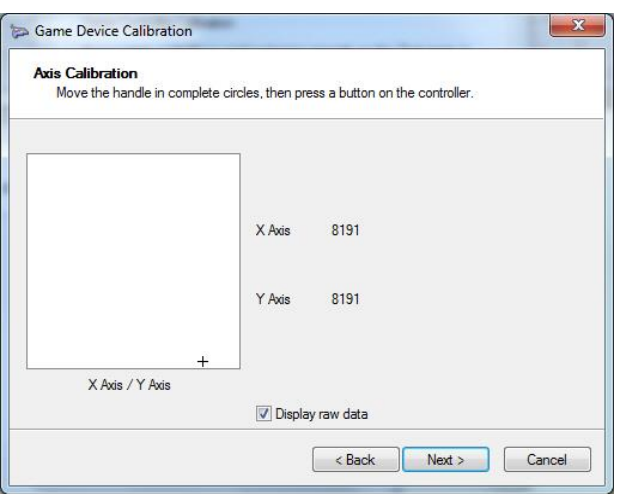

**Nota:** selecione **Apresentar dados não processados** para ver um valor numérico para a posição atual do joystick.

- 8. É apresentada a janela Verificar ponto central. Deixe o manípulo do joystick centrado, prima um botão no keypad e clique em **Seguinte**.
- 9. É apresentada a janela de calibração do eixo Z. Rode o botão PTZ no topo do manípulo do joystick, prima um botão no keypad e clique em **Seguinte**.

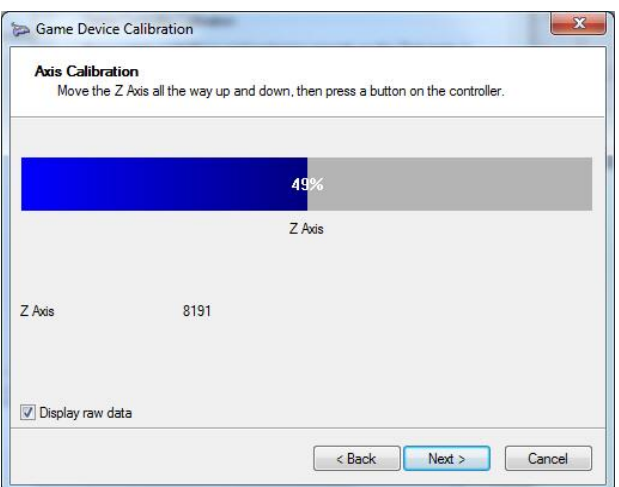

10.É apresentada a janela de calibração do eixo X. Mova o manípulo do joystick totalmente para cima e para baixo, prima um botão no keypad e clique em **Seguinte**.

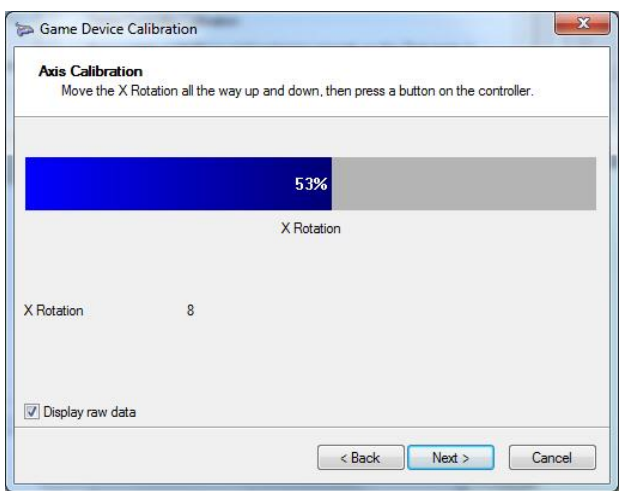

11.Clique em **Terminar** para guardar as definições de calibração.

12.Clique no separador **Teste** na janela Propriedades da interface do joystick VM.

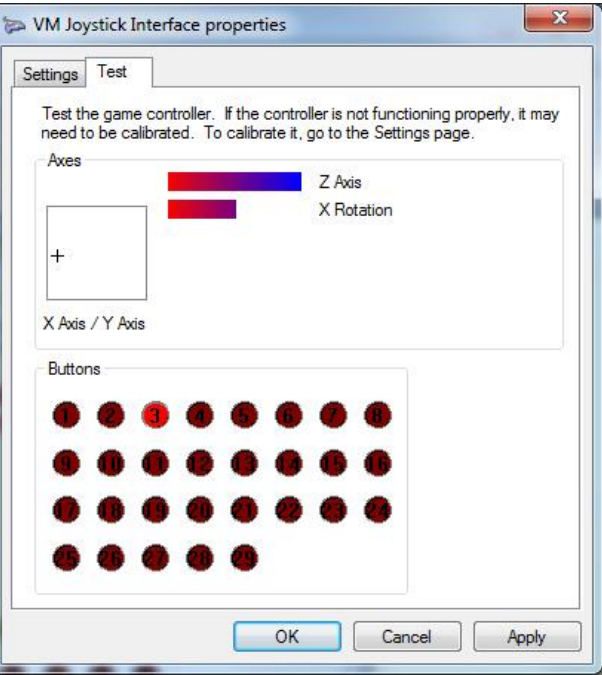

- 13.Para testar o joystick, mova-o e observe o respetivo comportamento no ecrã. Os indicadores de Eixos devem indicar um valor de 50% após mover o joystick ou o botão PTZ tão longe quanto possível para um lado ou para o outro.
- 14.Prima os botões no keypad para testar a sua funcionalidade. Ao premir um botão, um dos números rodeados por um círculo na secção Botões deve ficar iluminado.
- 15.Clique em **Aplicar** e, quando terminar, clique em **OK**.

# **Funções do keypad**

### **Figura 2: Keypad TVK400-USB**

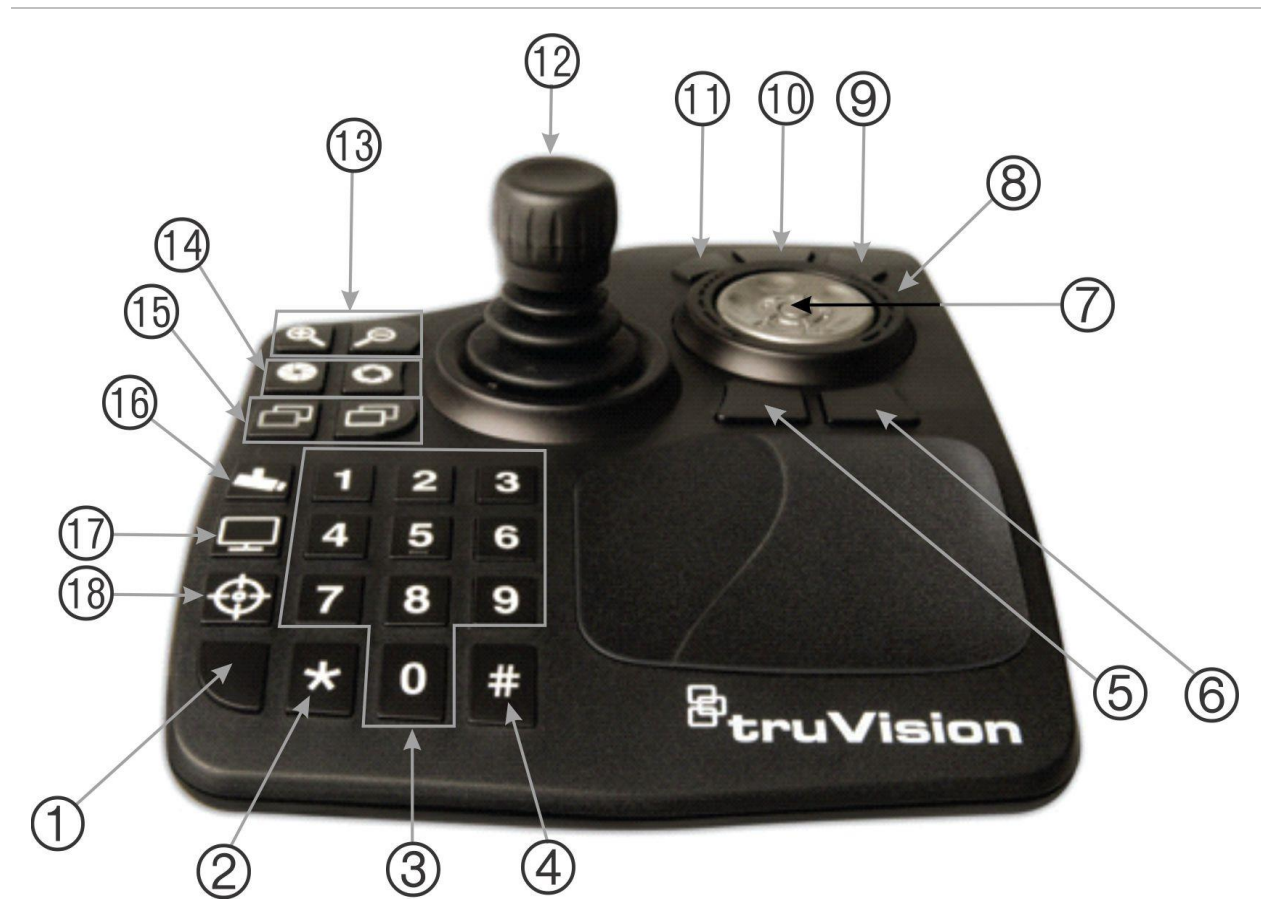

- 1. Enter. Introduzir predefinições de câmara PTZ.
- 2. Alternar entre stream principal/ secundário.
- 3. Teclas de números para selecionar predefinições.
- 4. Fotografia instantânea
- 5. Ir para reprodução
- 6. Comutar para modo direto.
- 7. Deslocamento. Deslocar-se pelos mosaicos de vídeo em modo de vistas múltiplas e deslocar-se na linha de tempo em modo de vista individual.
- 8. Roda. Rodar para a direita para avanço rápido e para a esquerda para retroceder.
- 9. Avanço rápido
- 10. Pausa/recomeçar
- 11. Retroceder
- 12. Joystick. PTZ: rodar o manípulo para ampliar/diminuir, o joystick move a câmara. Não PTZ: rodar o manípulo para ampliar/diminuir, o joystick controla a rotação panorâmica dentro da vista ampliada.
- 13. Fazer zoom. Direto: aplicar mais/menos zoom à câmara. Reprodução: ampliar/diminuir a linha de tempo.
- 14. Abrir/fechar íris
- 15. Focagem perto/longe
- 16. Definir uma predefinição. Premir este botão, um número de predefinição e Enter para guardar uma nova predefinição PTZ.
- 17. Alternar entre vista individual e vistas múltiplas.
- 18. Gravação local

# Anexo A Requisitos mínimos do sistema

## **Requisitos de software**

Os sistemas operativos e outros componentes de software seguintes são prérequisitos para a instalação do cliente e do servidor:

**Nota:** Os sistemas operativos de 32 bits não são compatíveis com o TruVision Navigator 8.0.

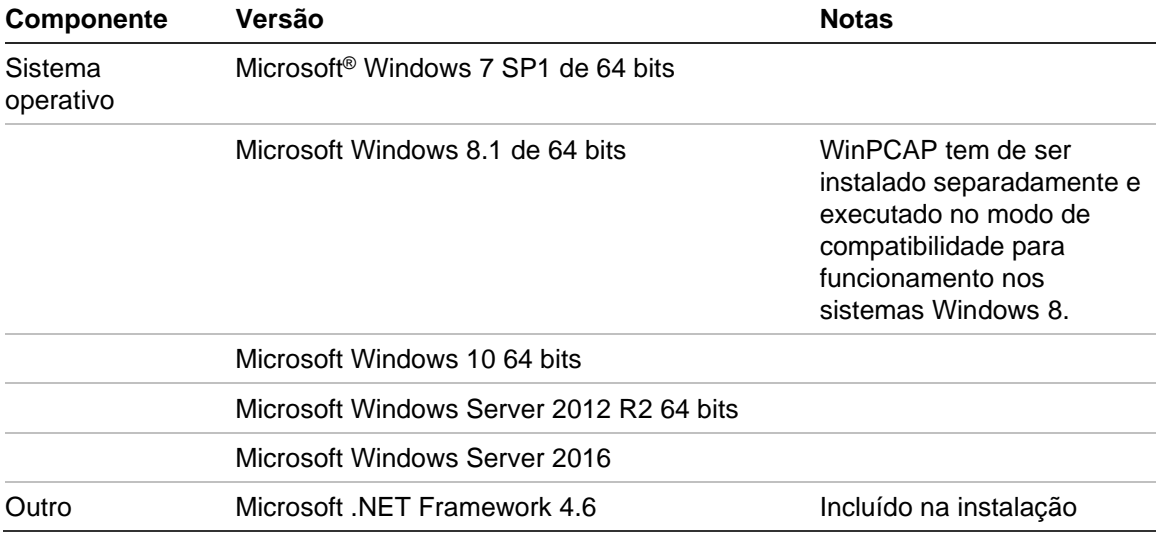

#### **Tabela 6: Requisitos do software de cliente**

#### **Tabela 7: Requisitos de software do servidor**

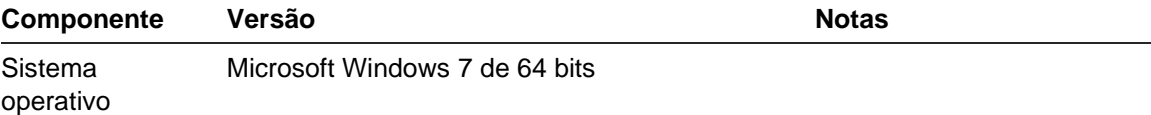

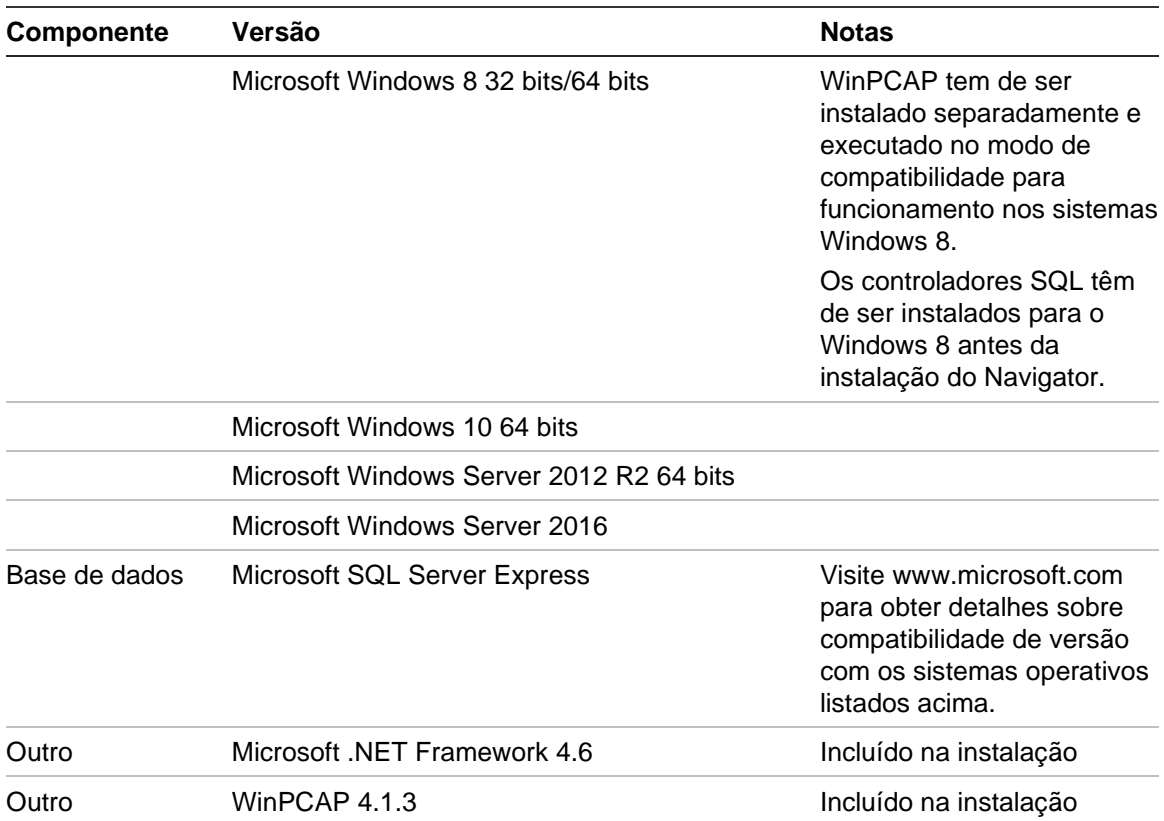

# **Diretrizes de hardware do servidor/cliente**

As especificações seguintes servem apenas como orientação, pois o desempenho do Navigator varia de acordo com a robustez da máquina.

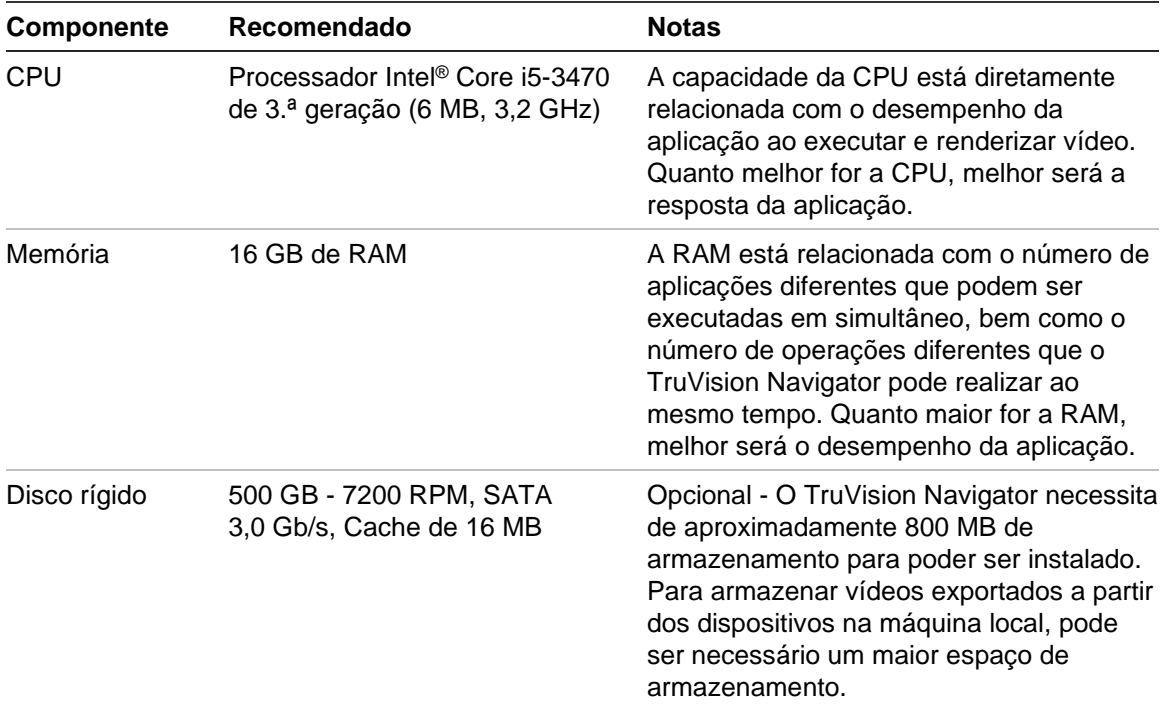

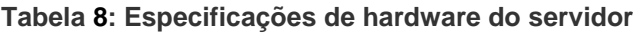

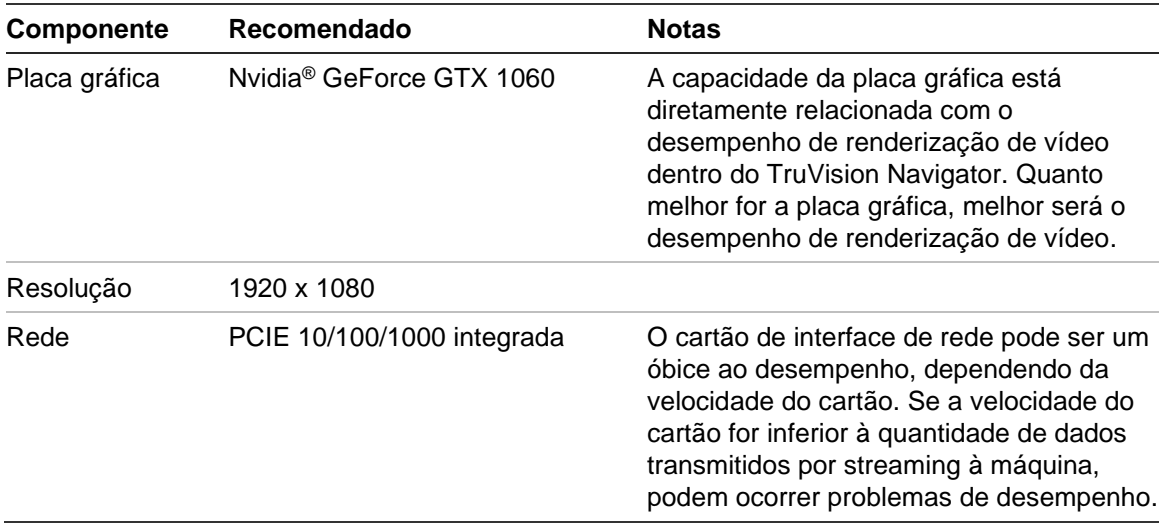

# **Dispositivos de gravação suportados**

A Tabela 9 mostra os dispositivos de gravação suportados.

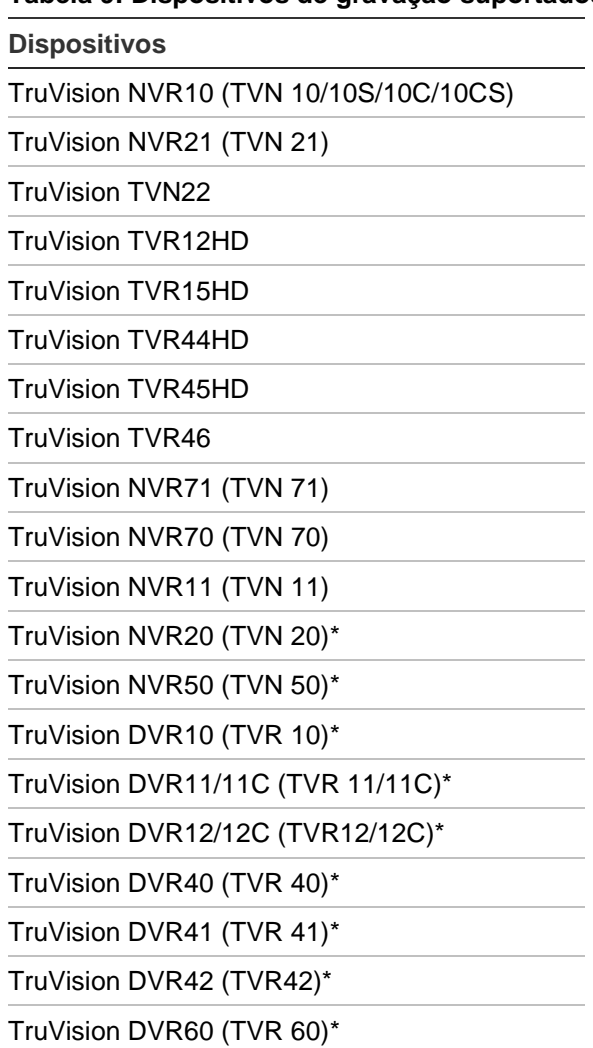

### **Tabela 9: Dispositivos de gravação suportados**

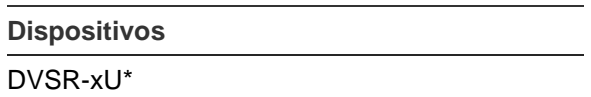

\* Estes modelos encontram-se em estado de fim de vida e já não são suportados ativamente.

**Nota:** O firmware mais recente pode ser transferido através da ligação na nuvem.

# **Dispositivos localizáveis**

**IMPORTANTE:** É necessária uma ligação de rede com fios para a localização de dispositivos. Não utilize uma ligação de rede Wi-Fi para localizar dispositivos.

**Nota:** os dispositivos não geridos não suportam a funcionalidade de localização.

## **Painéis de intrusão**

A Tabela 10 abaixo mostra os painéis de intrusão localizáveis e as respetivas versões de firmware.

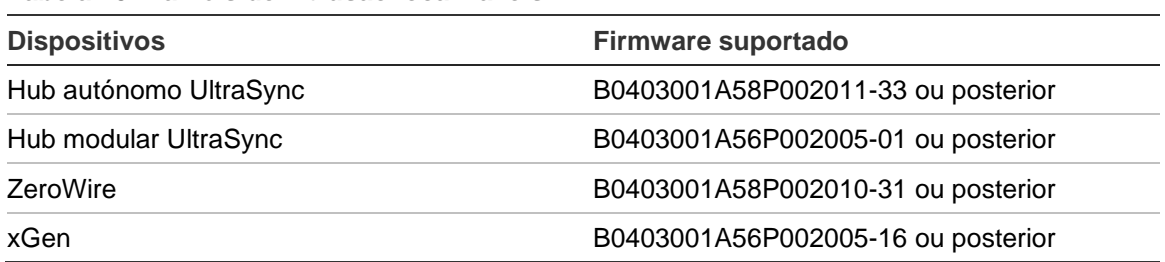

#### **Tabela 10: Painéis de intrusão localizáveis**

## **Produtos de transmissão**

A Tabela 11 abaixo mostra os produtos de transmissão localizáveis e as respetivas versões de firmware.

| <b>Dispositivos</b> | Firmware suportado |
|---------------------|--------------------|
| ES2402-16P-2C       | 1.5b150623         |
| ES2402-24P-2C       | 1.5b170503         |
| ES2402-8P-2C        | 1.5b150623         |
| GE-DSSG-244-POE     | 1.5b131203         |
| NS3500-28T-4S       | 1.5v140718         |
| NS3500-24T-4C       | 1.5b180308         |
| NS3502-8P-2S        | 1.5b131120         |
| NS3503-16P-4C       | 1.5b160906         |

**Tabela 11: Produtos de transmissão localizáveis**

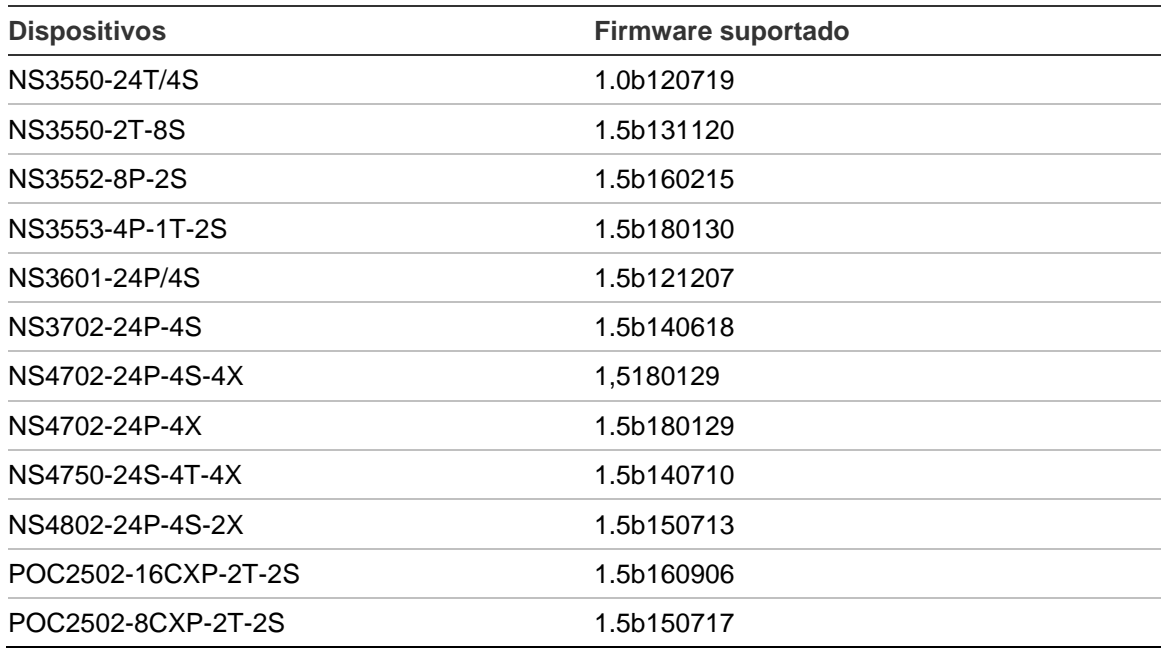

**Nota:** Consulte o *Anexo sobre Compatibilidade do TruVision Navigator com os switches IFS* para mais informações sobre as funções suportadas.

# **Requisitos de plug-in do Internet Explorer**

As definições de controlo do ActiveX seguintes são pré-requisitos para a instalação do Navigator.

## **Para ativar as definições:**

- 1. Abra o Internet Explorer.
- 2. Clique no menu **Ferramentas** e depois clique em **Opções da Internet**.
- 3. No separador **Segurança**, clique no botão **Nível personalizado**.
- 4. Desloque-se para baixo e selecione o botão de opção **Ativar** em **Resposta automática para controlos ActiveX**.

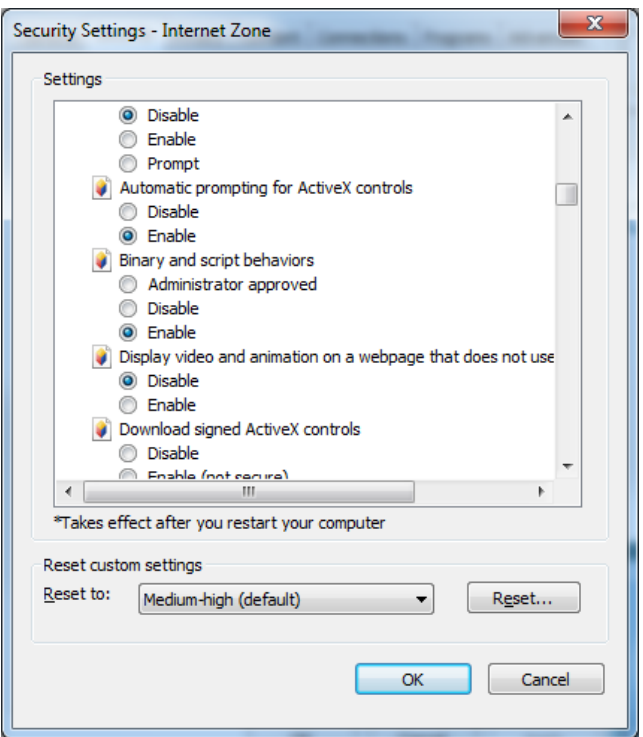

5. Selecione o botão de opção **Pedir (recomendado)** em Transferir controlos ActiveX autenticados.

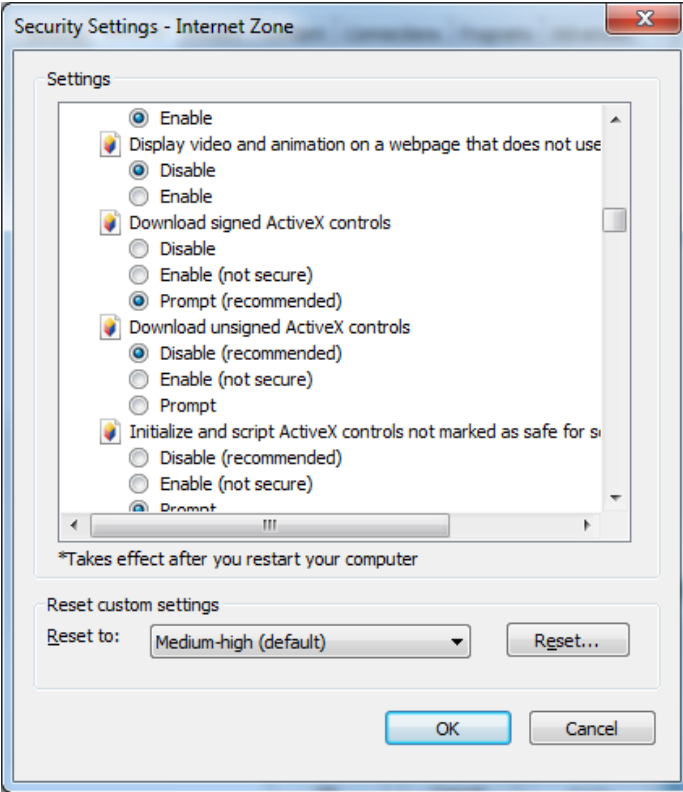

6. Selecione o botão de opção **Ativar** em Executar controlos ActiveX e plug-ins.

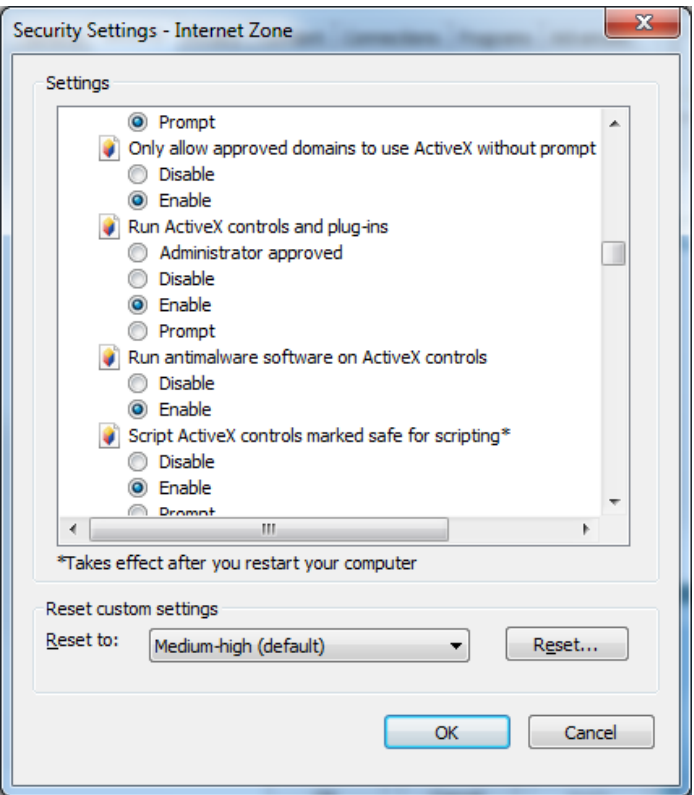

## **Requisitos de instalação do Windows 8**

O Navigator pode ser instalado em plataformas do Windows 8, cumprindo os prérequisitos abaixo antes da instalação. O sistema operativo Microsoft Windows 8 tem de suportar na íntegra os controladores da base de dados SQL da Microsoft antes de se iniciar a instalação do TruVision Navigator. Consequentemente, estes pré-requisitos são necessários para preparar o sistema para a instalação do TruVision Navigator.

## **Antes de instalar o Navigator numa configuração cliente-servidor em plataformas Windows 8, siga estas instruções:**

Windows 8 sem o SQL instalado:

- Obrigatório instalar todas as atualizações importantes da Microsoft.
- Instale a ferramenta WinPcap 4.1.2 manualmente, antes ou depois de instalar o Navigator.
- O Navigator instala o SQL 2008 express se detetar que o SQL não está instalado na máquina.

Windows 8 com SQL2008 Express R2 SP1 ou SP2 instalado:

- Obrigatório instalar todas as atualizações importantes da Microsoft.
- Instale a ferramenta WinPcap 4.1.2 manualmente, antes ou depois de instalar o Navigator.
- O Navigator permite que o utilizador use o SQL 2008 Express existente.

## **Para tornar o programa WinPcap compatível com o Windows 8:**

- 1. Clique com o botão direito do rato no ficheiro WinPcap.exe e selecione **Propriedades**.
- 2. Clique no separador **Compatibilidade**.
- 3. Marque a caixa de marcação de **Exec. este prog. em modo de compatibilidade para:**, selecione **Windows 7** na lista pendente e clique em **Aplicar**.
- 4. Clique com o botão direito em WinPcap.exe e selecione **Executar como administrador**.

# Anexo B Detalhes de dispositivos

## **Resumo**

Este Anexo contém informações importantes sobre dispositivos compatíveis.

# **Câmara TruVision**

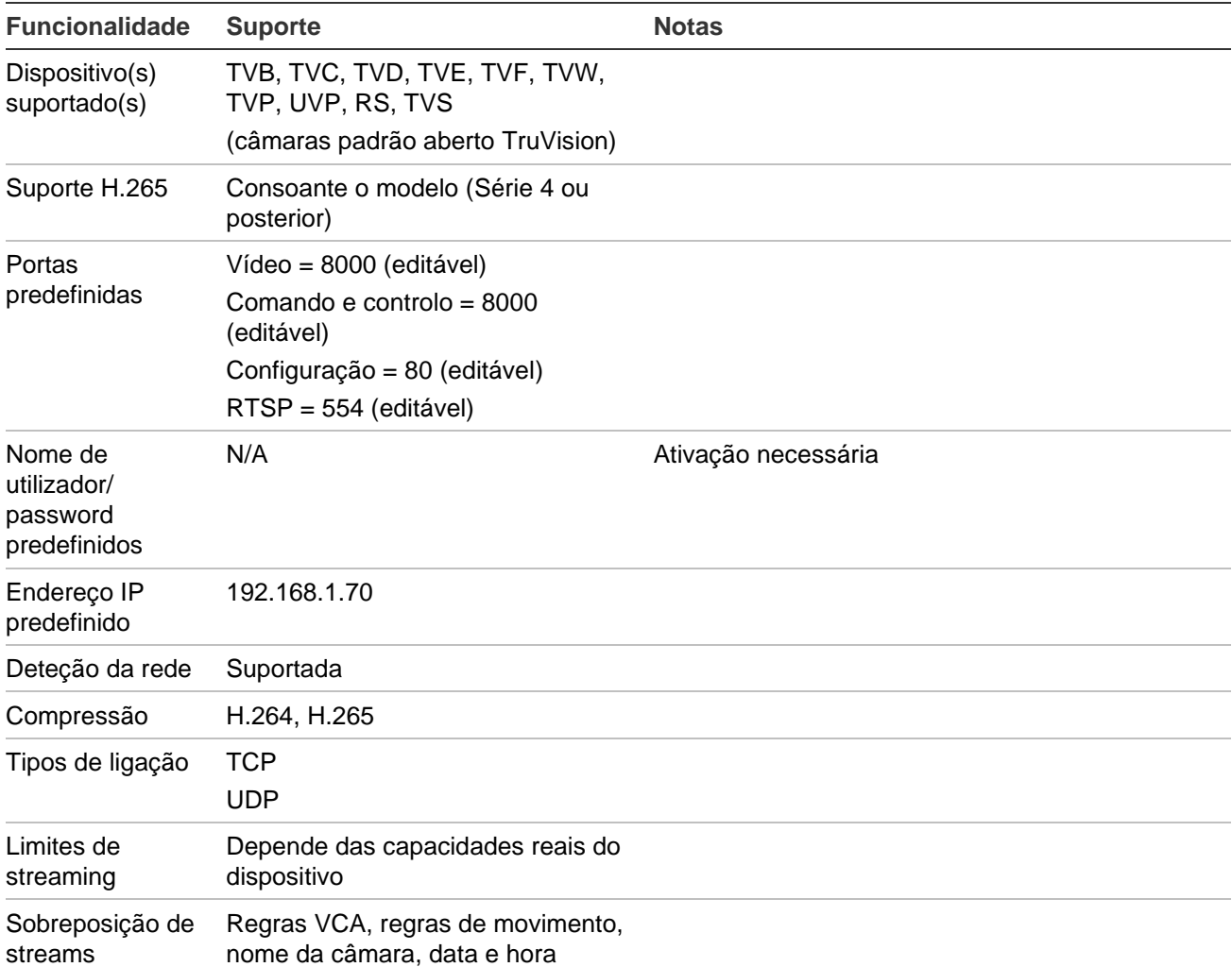

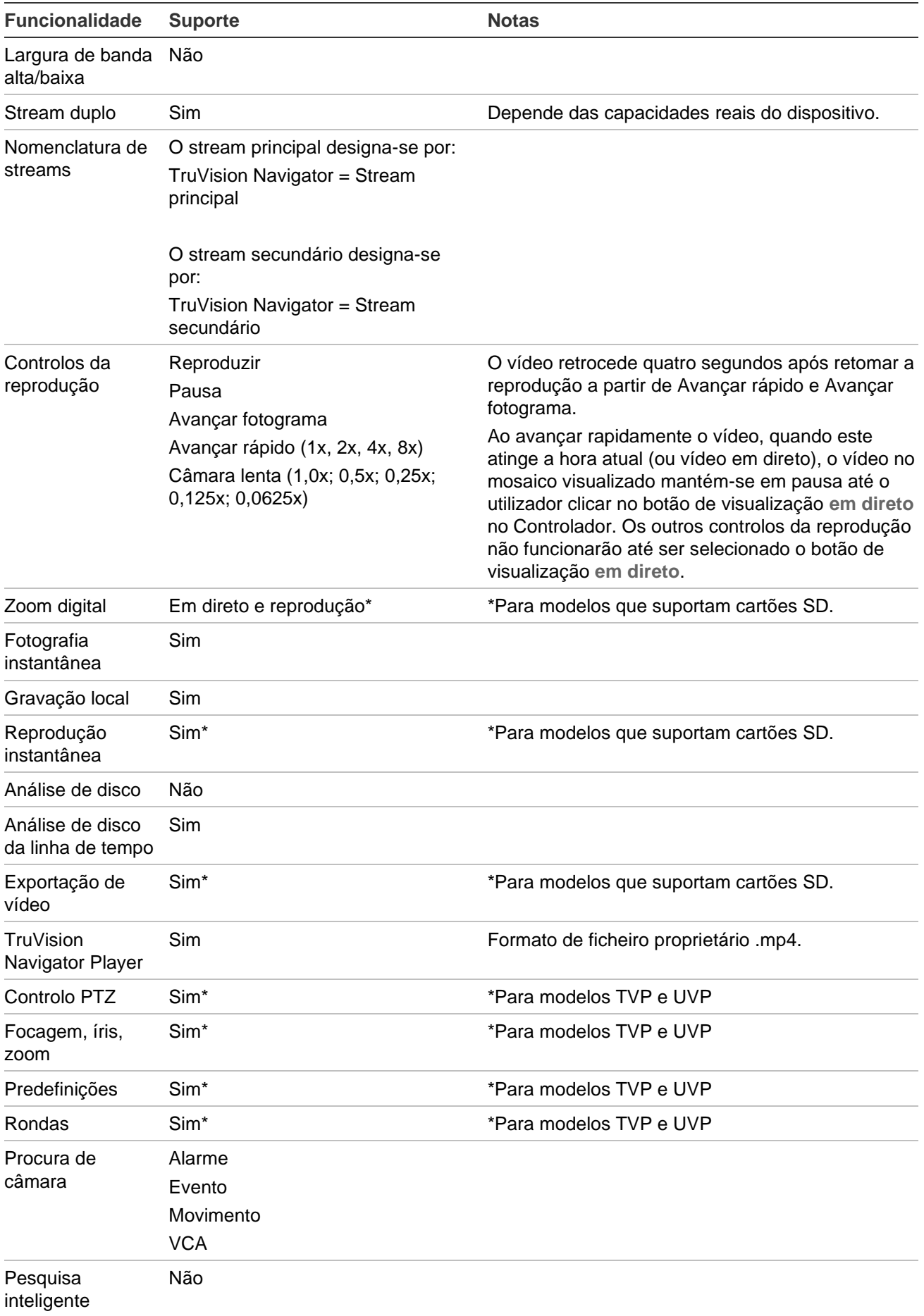

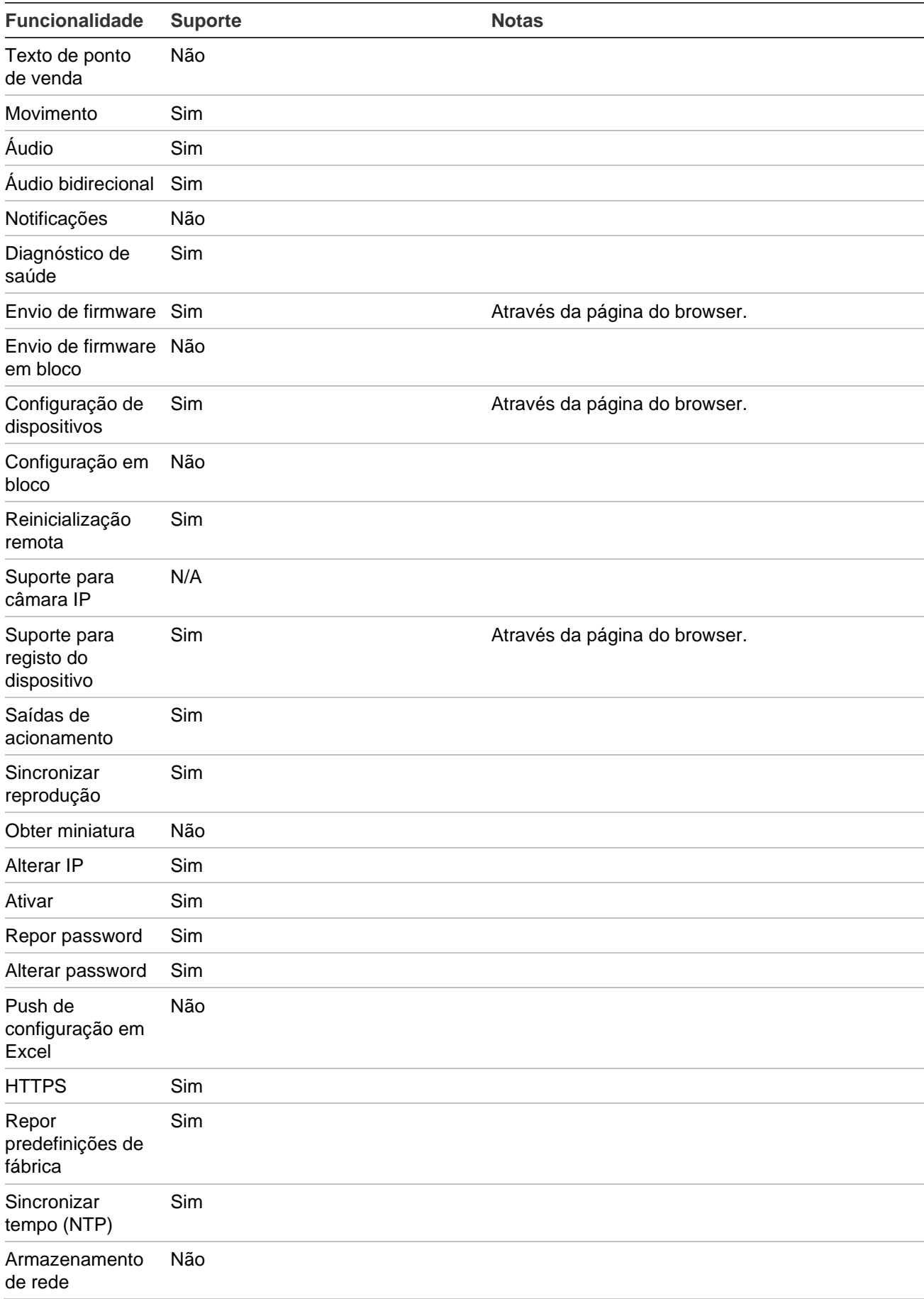

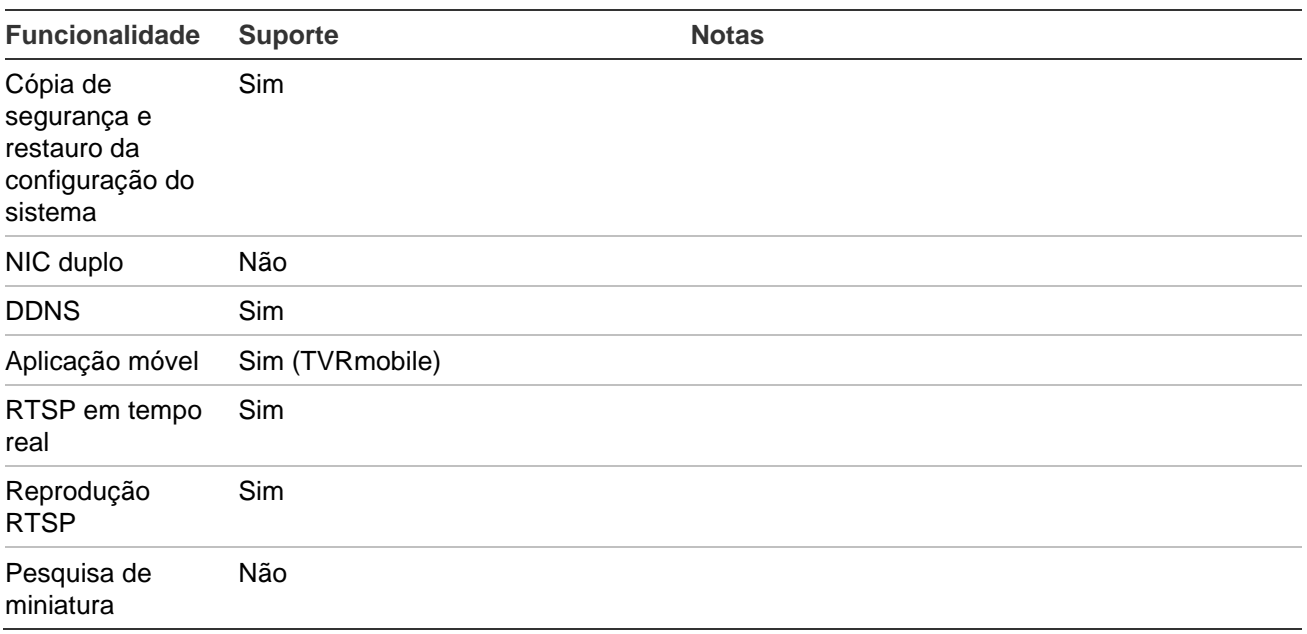

## **TruVision TVN 71 / TVN 70 / TVN 21/ TVN 22 / TVR 12HD / TVR 44HD / TVR 45HD / TVR 16 / TVR 46 / TVR 15HD**

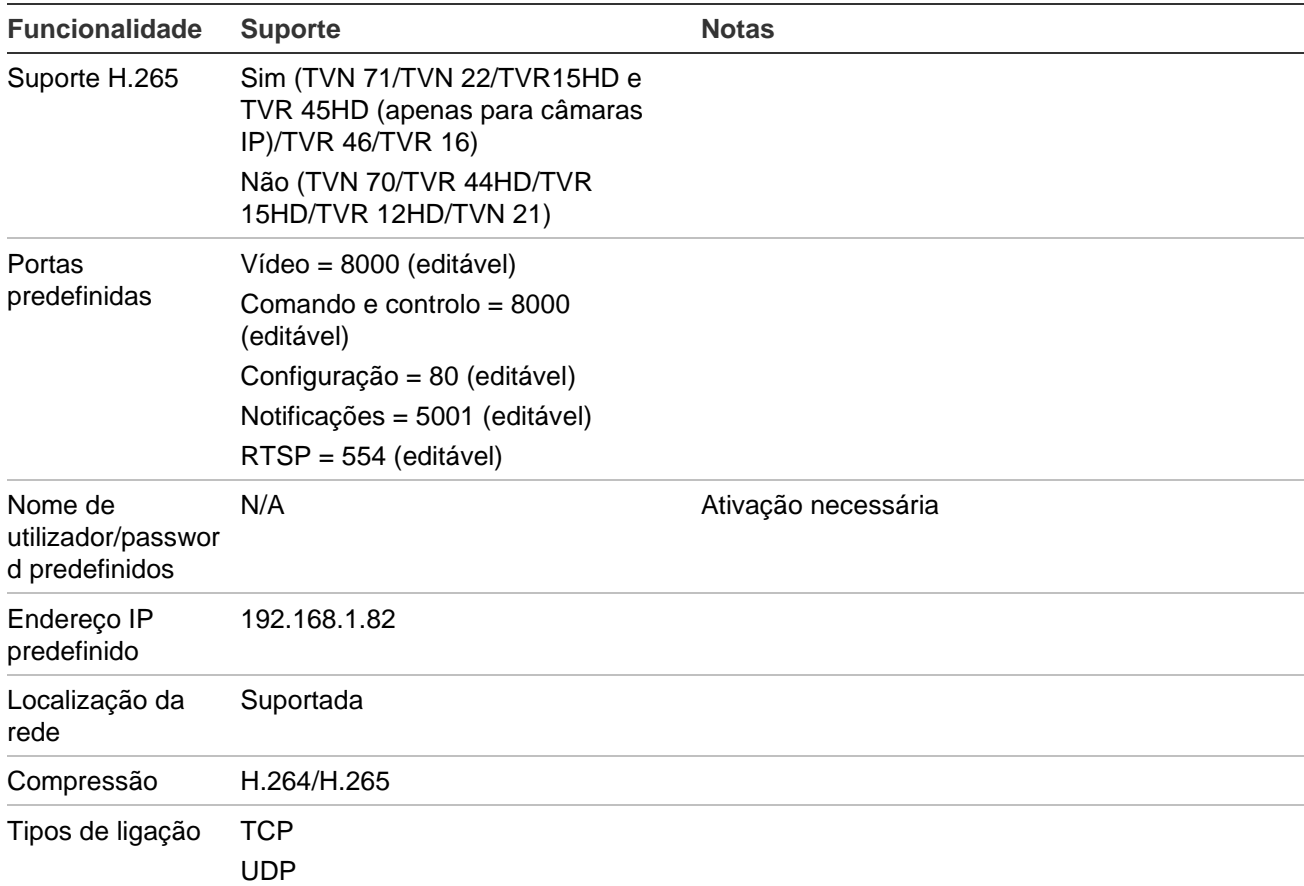

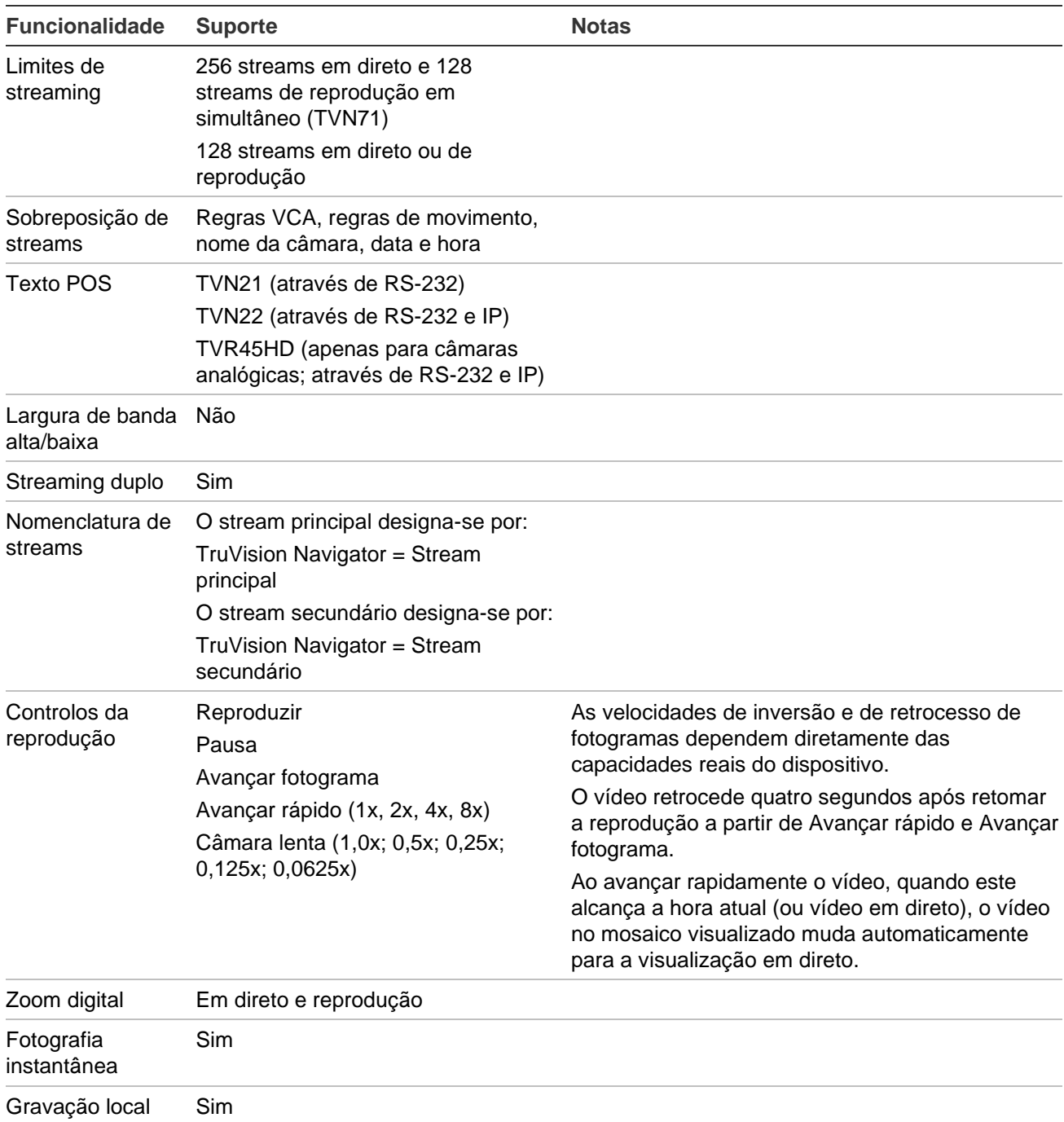

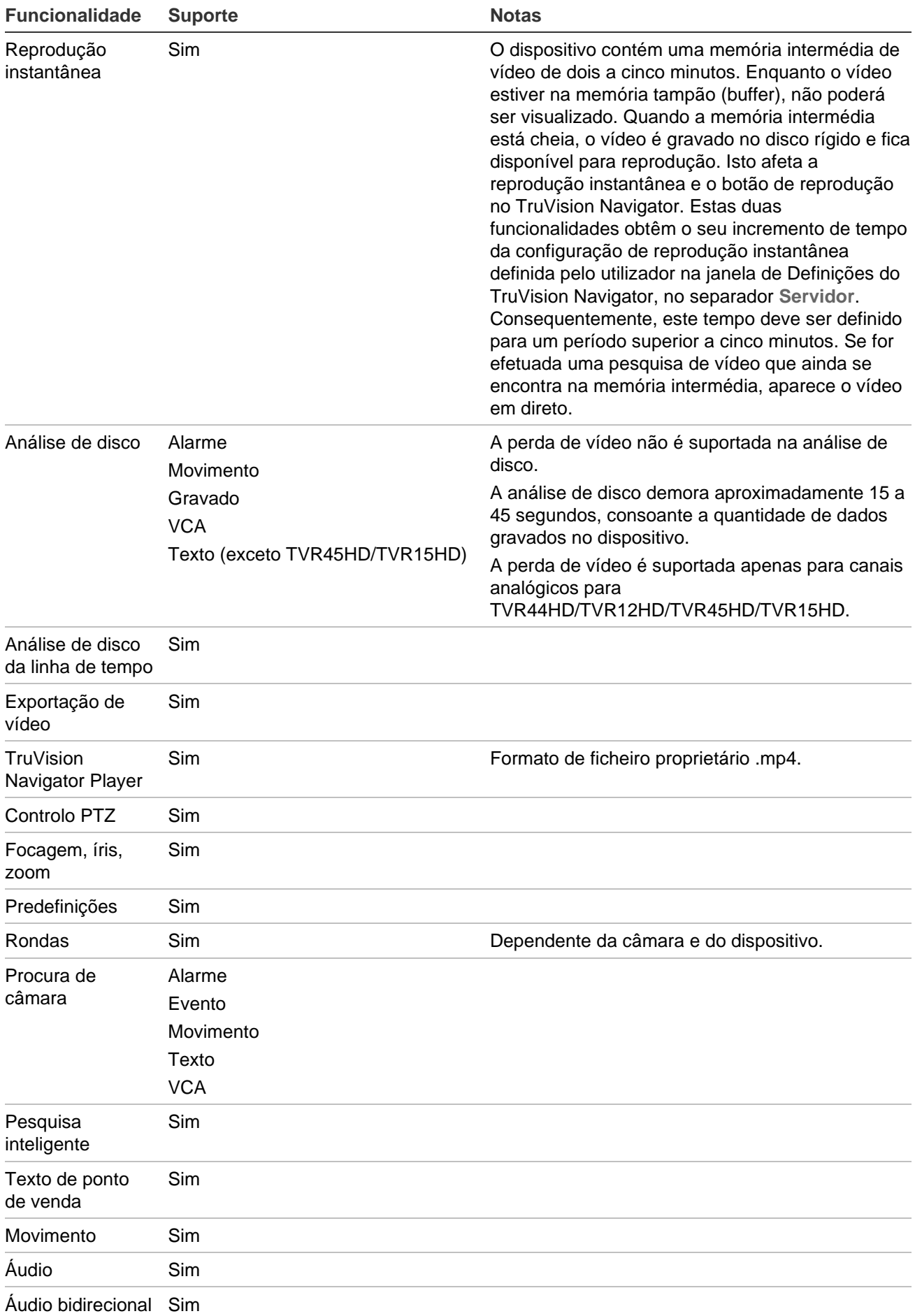

198 Manual do Utilizador do TruVision Navigator 9.1

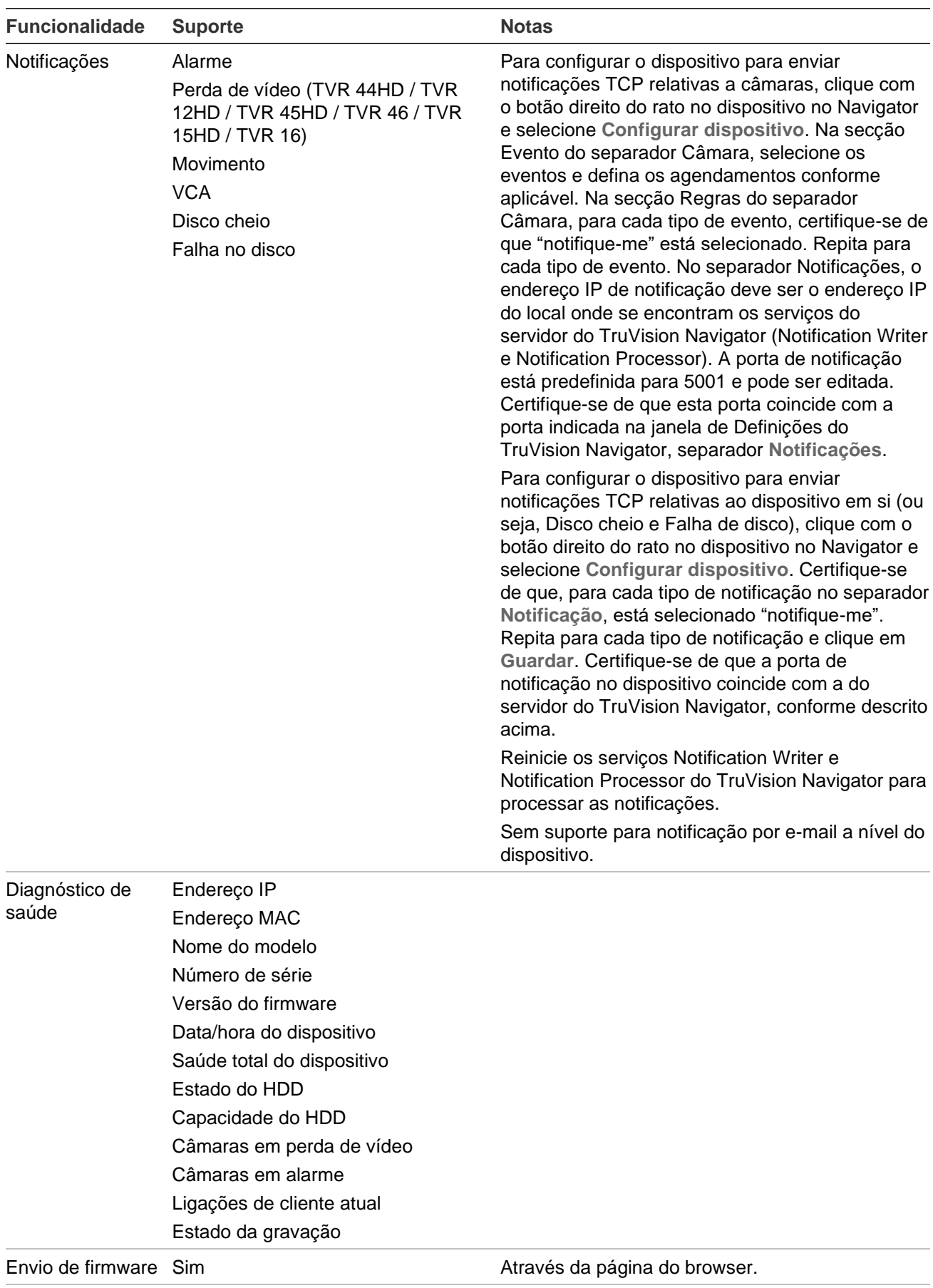

Envio de firmware Nãode conjunto

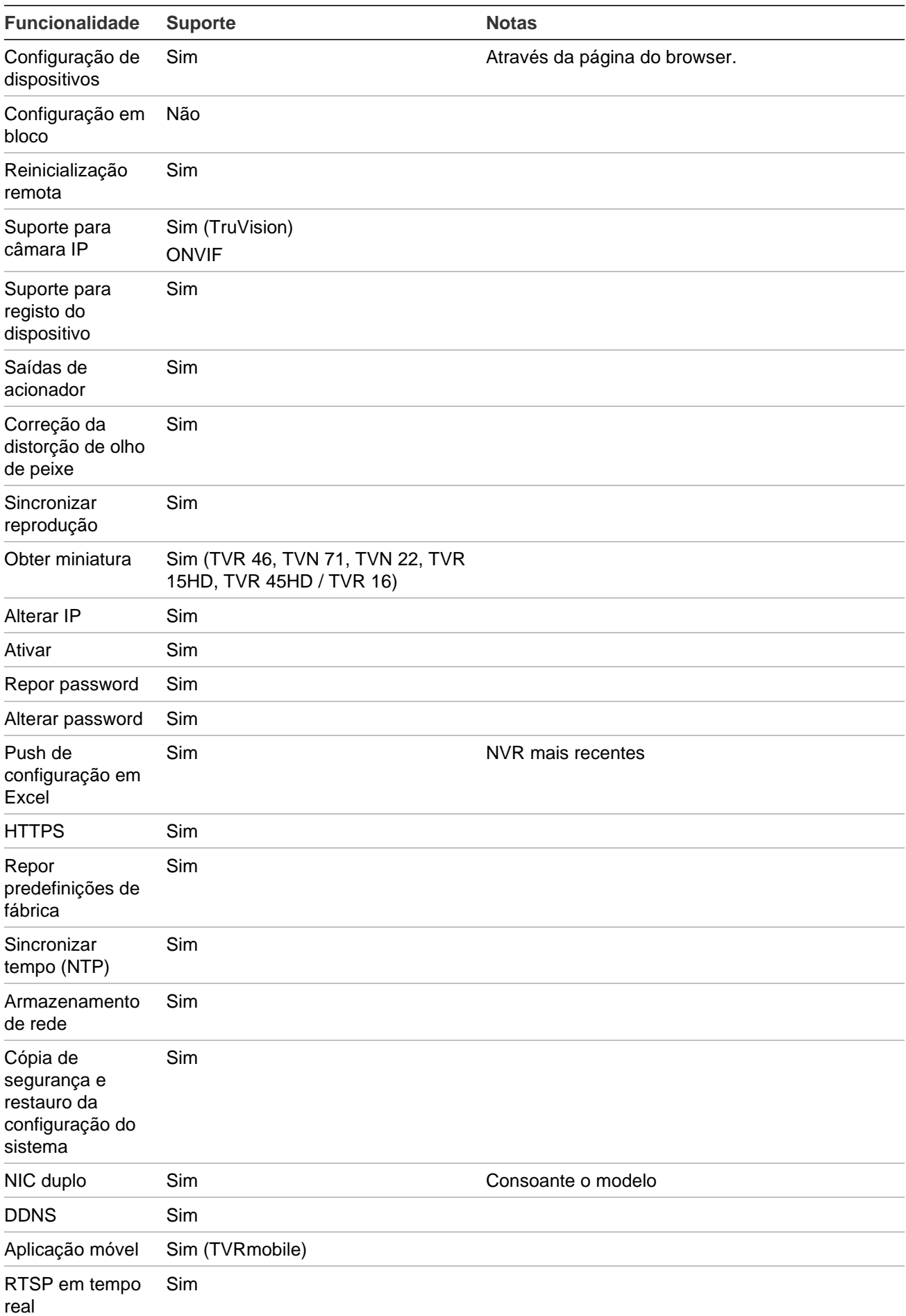

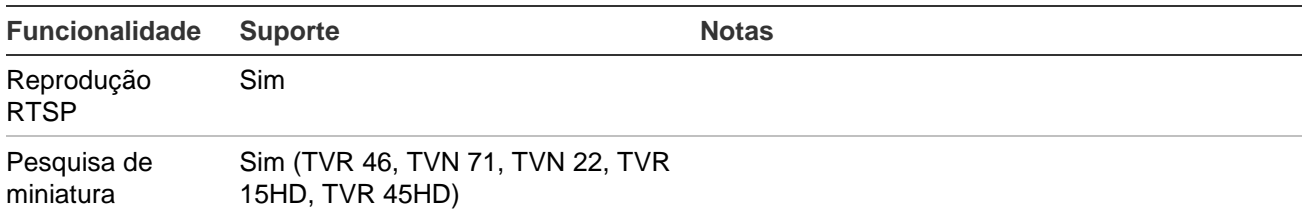

# **TruVision TVN 11**

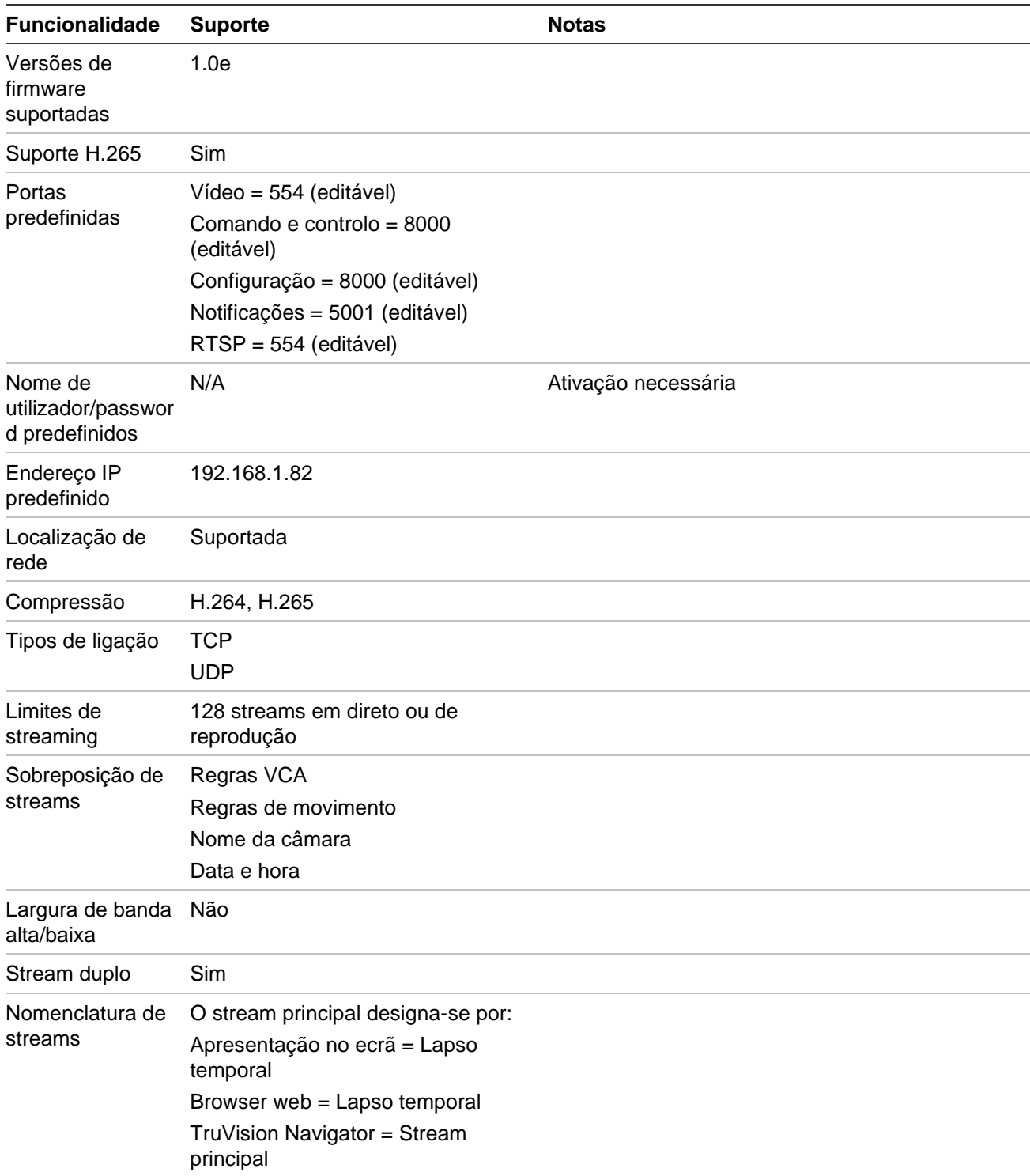

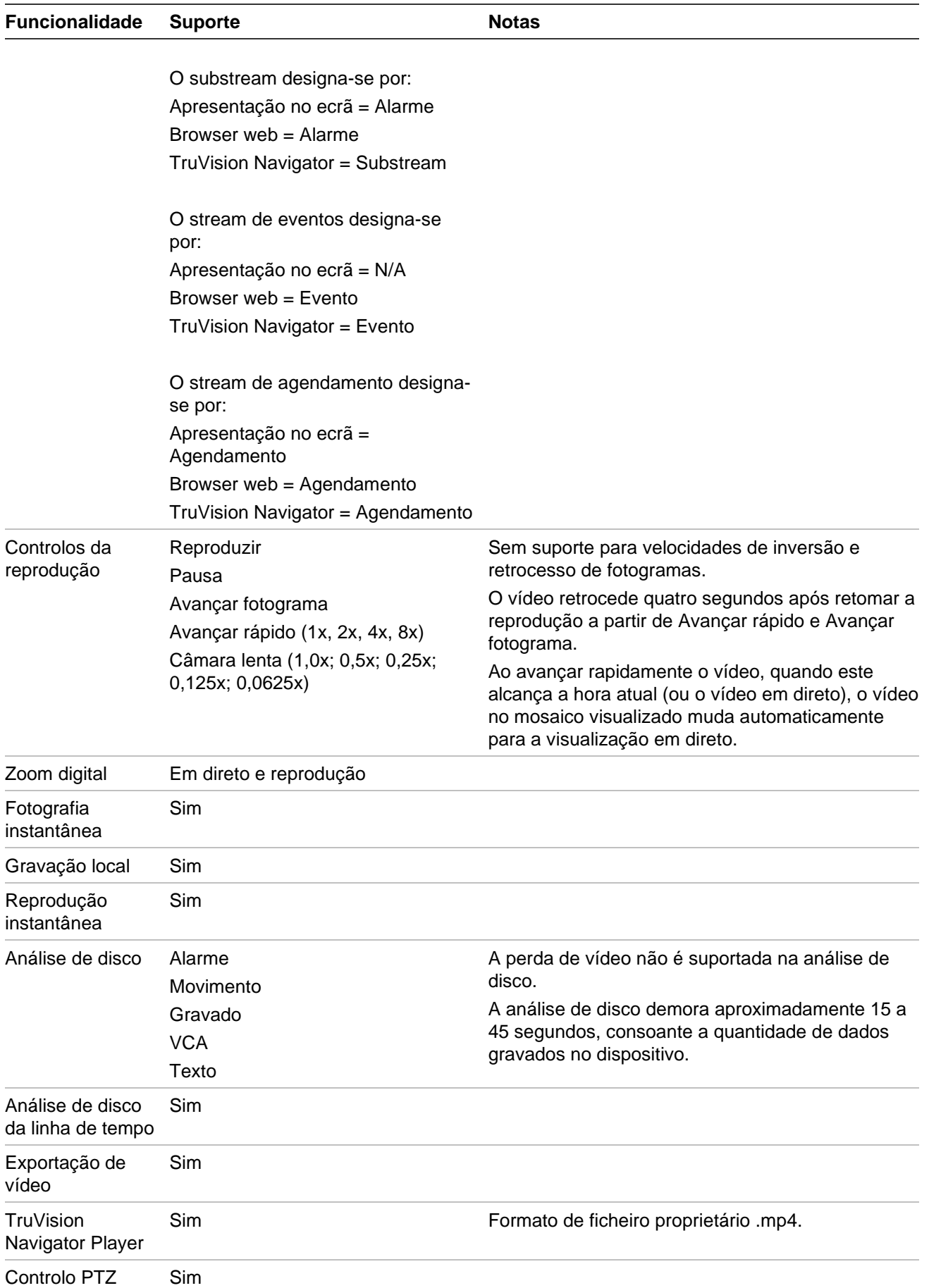

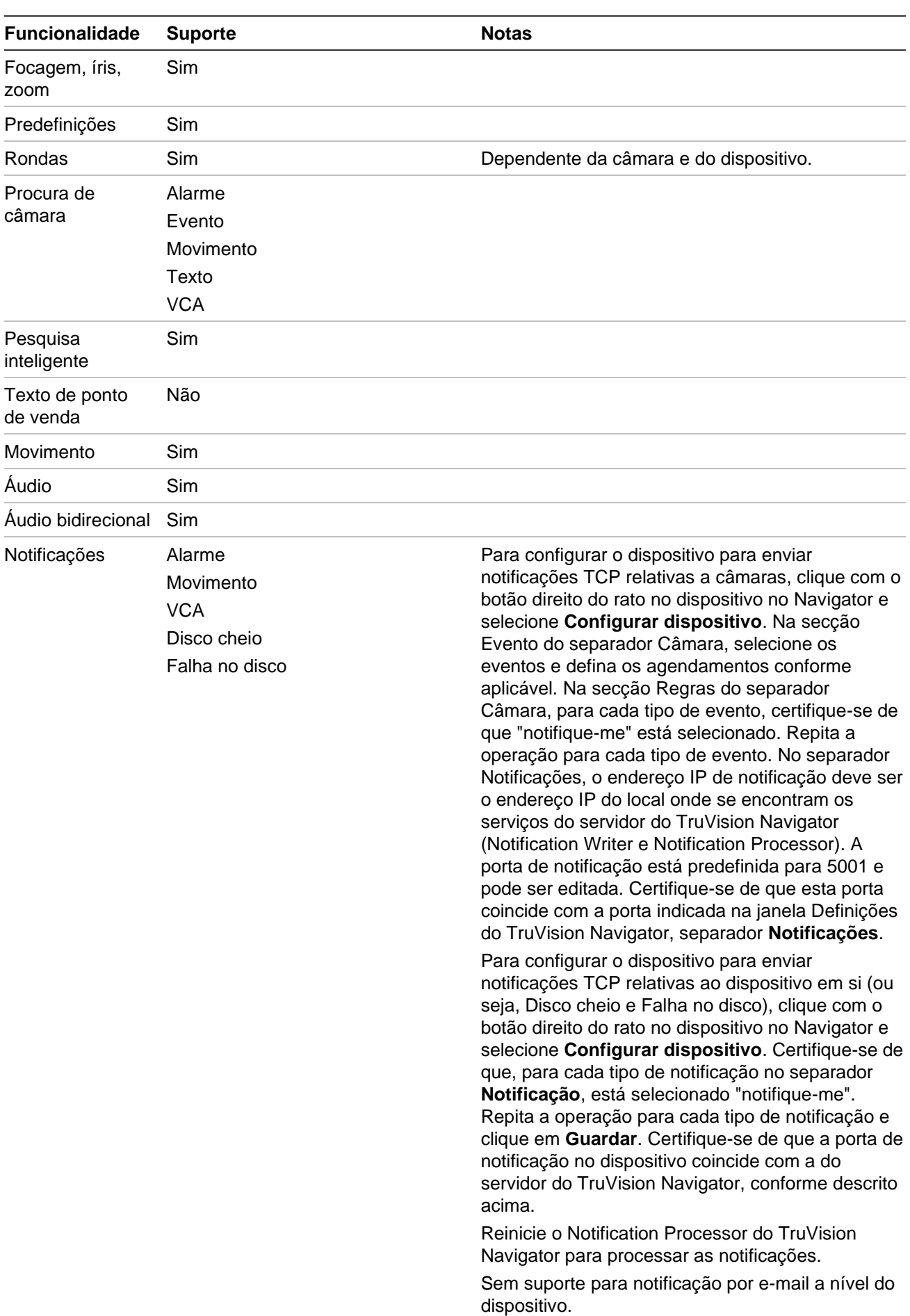

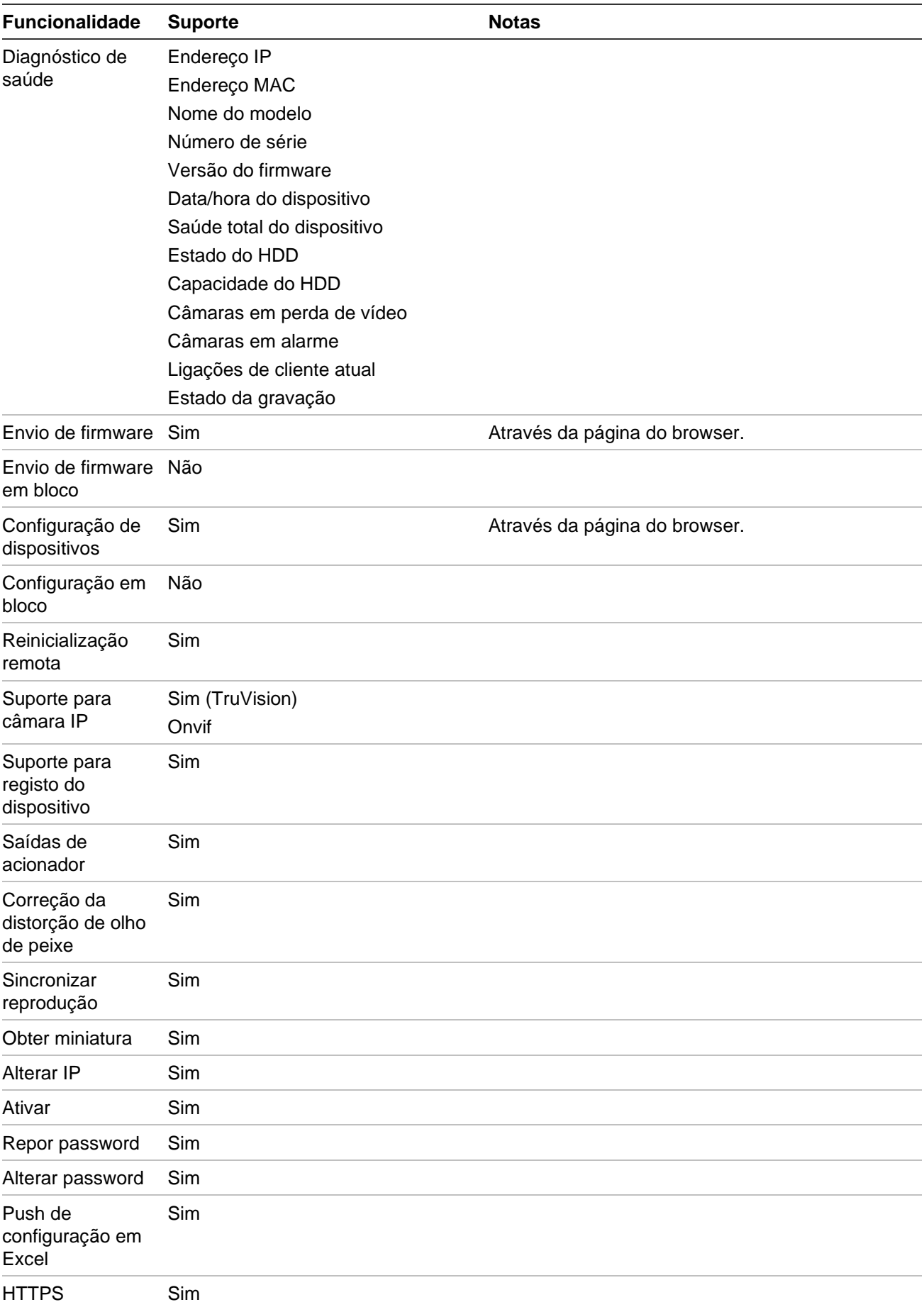

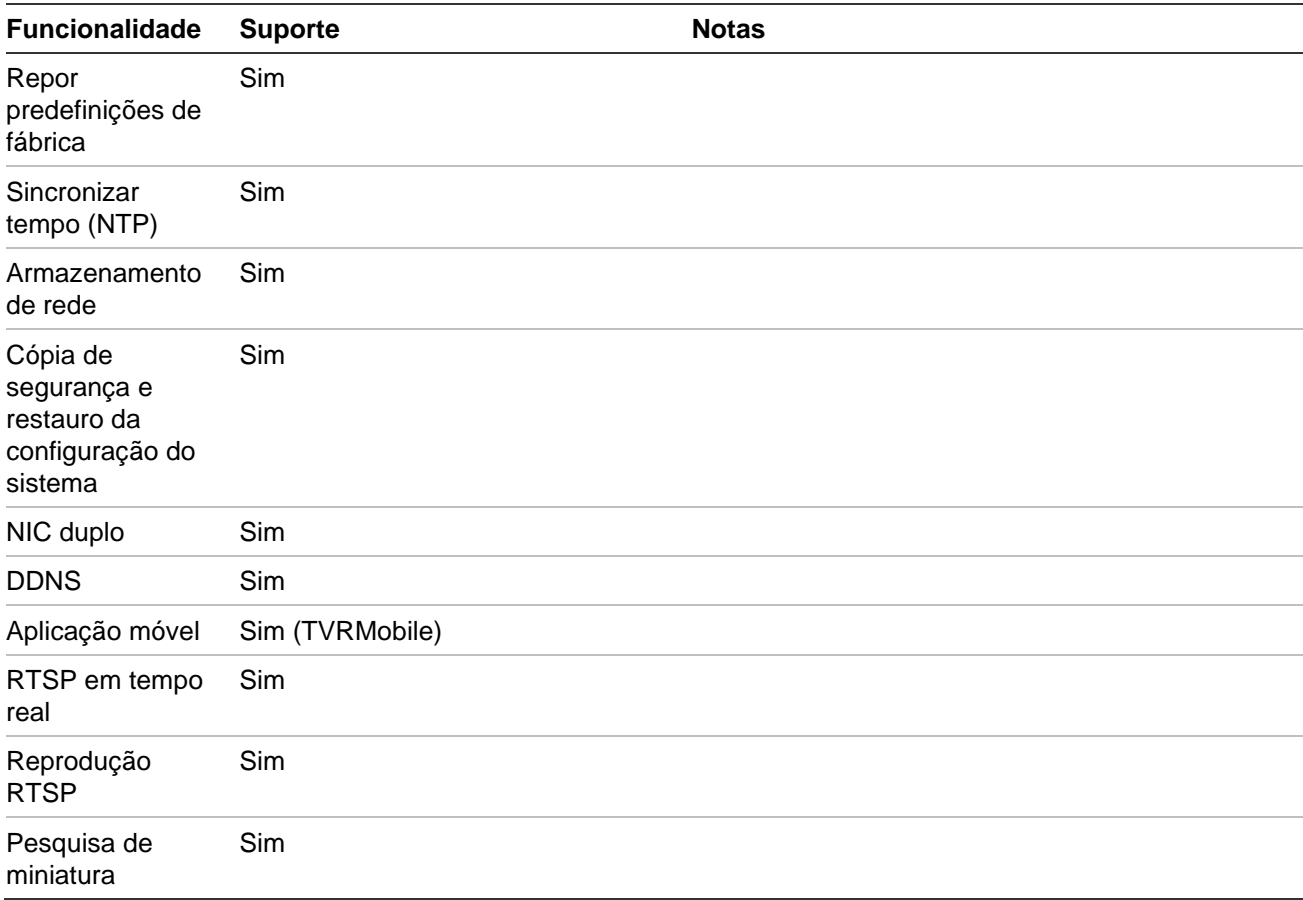

# **TruVision TVN 10/20/50 (NVR)**

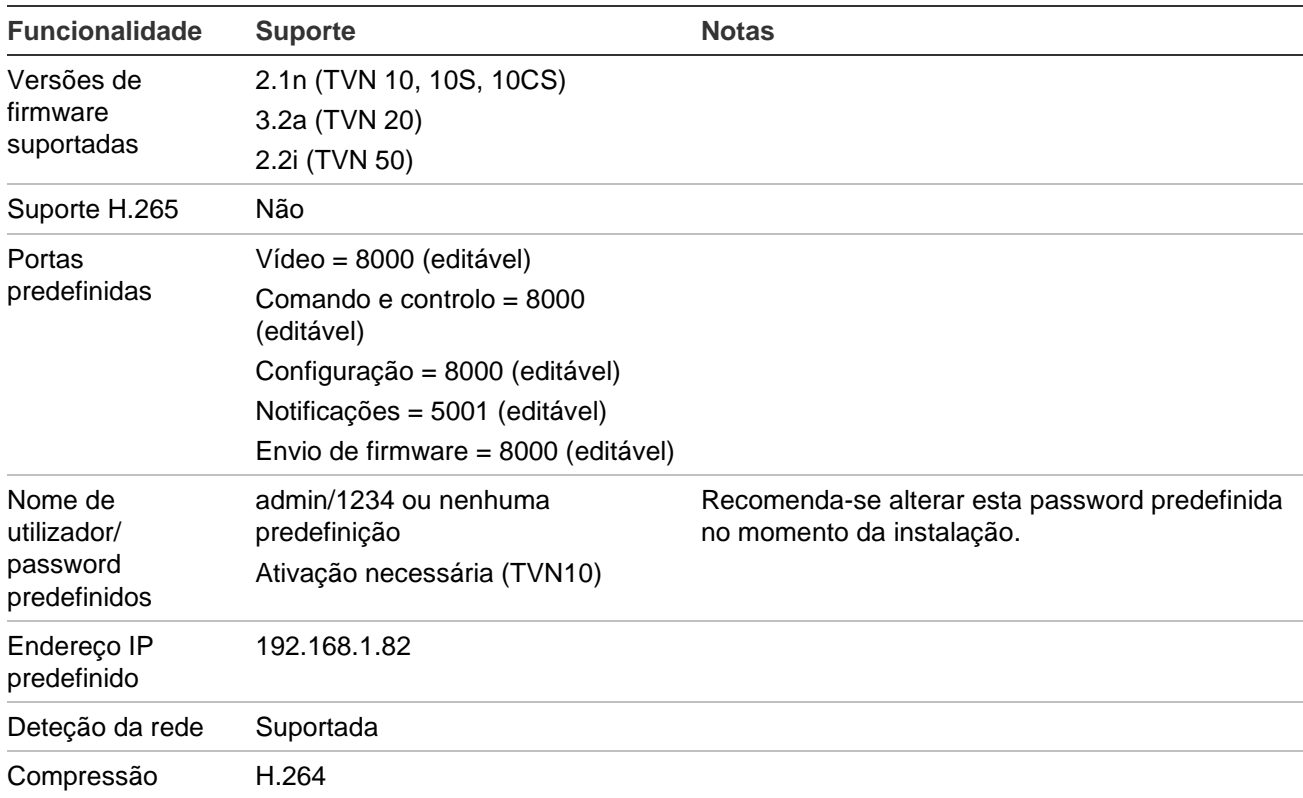

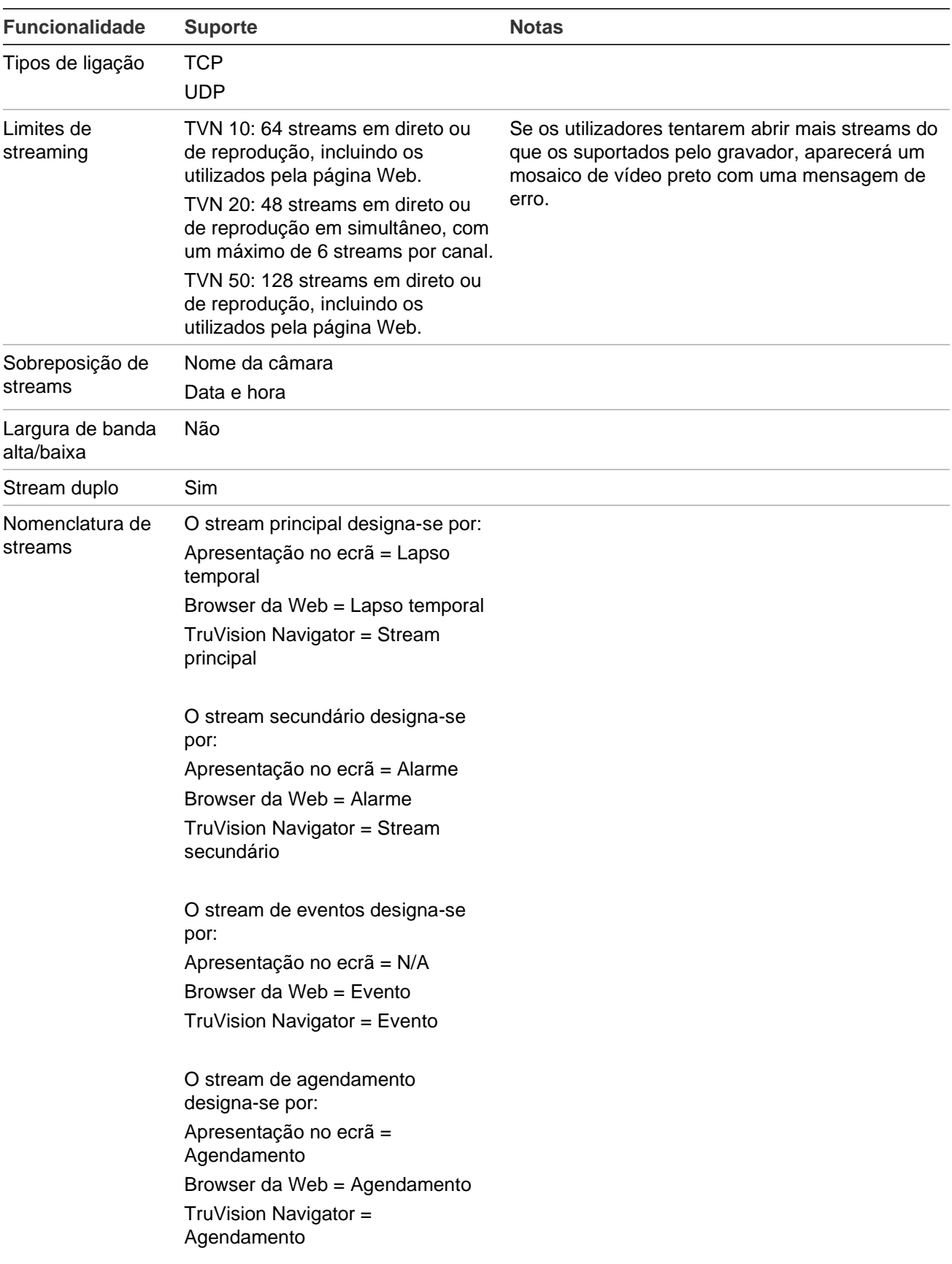

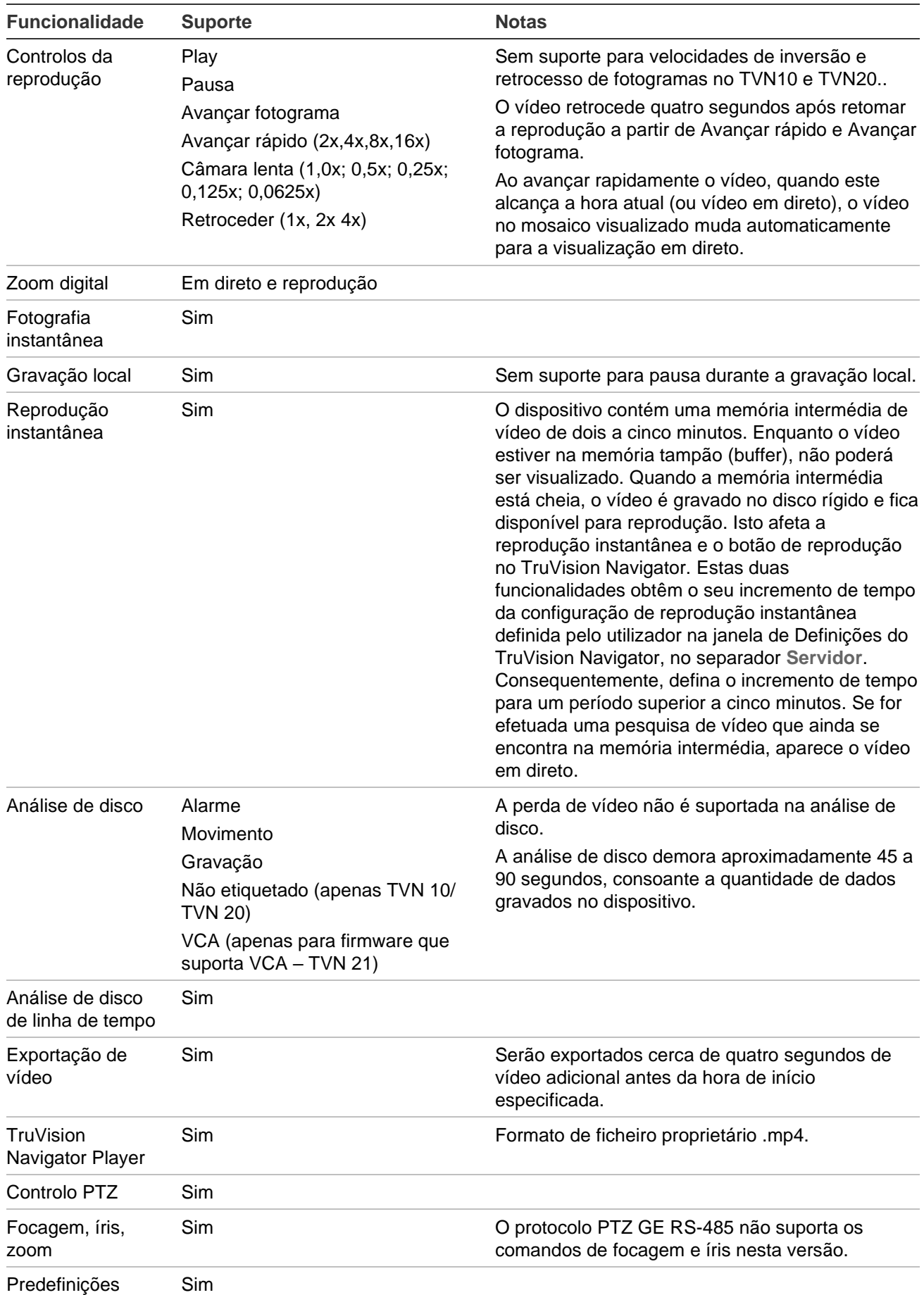

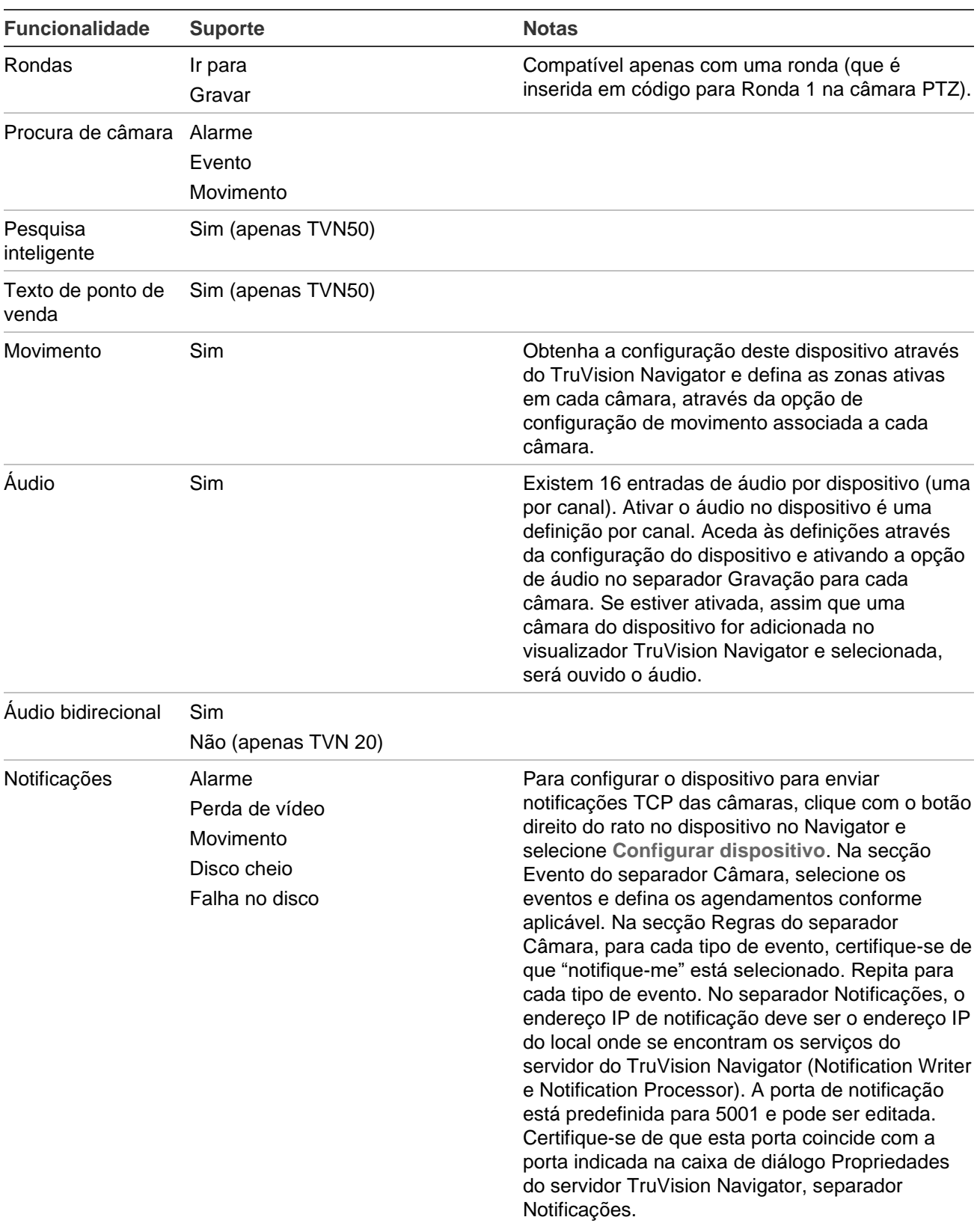
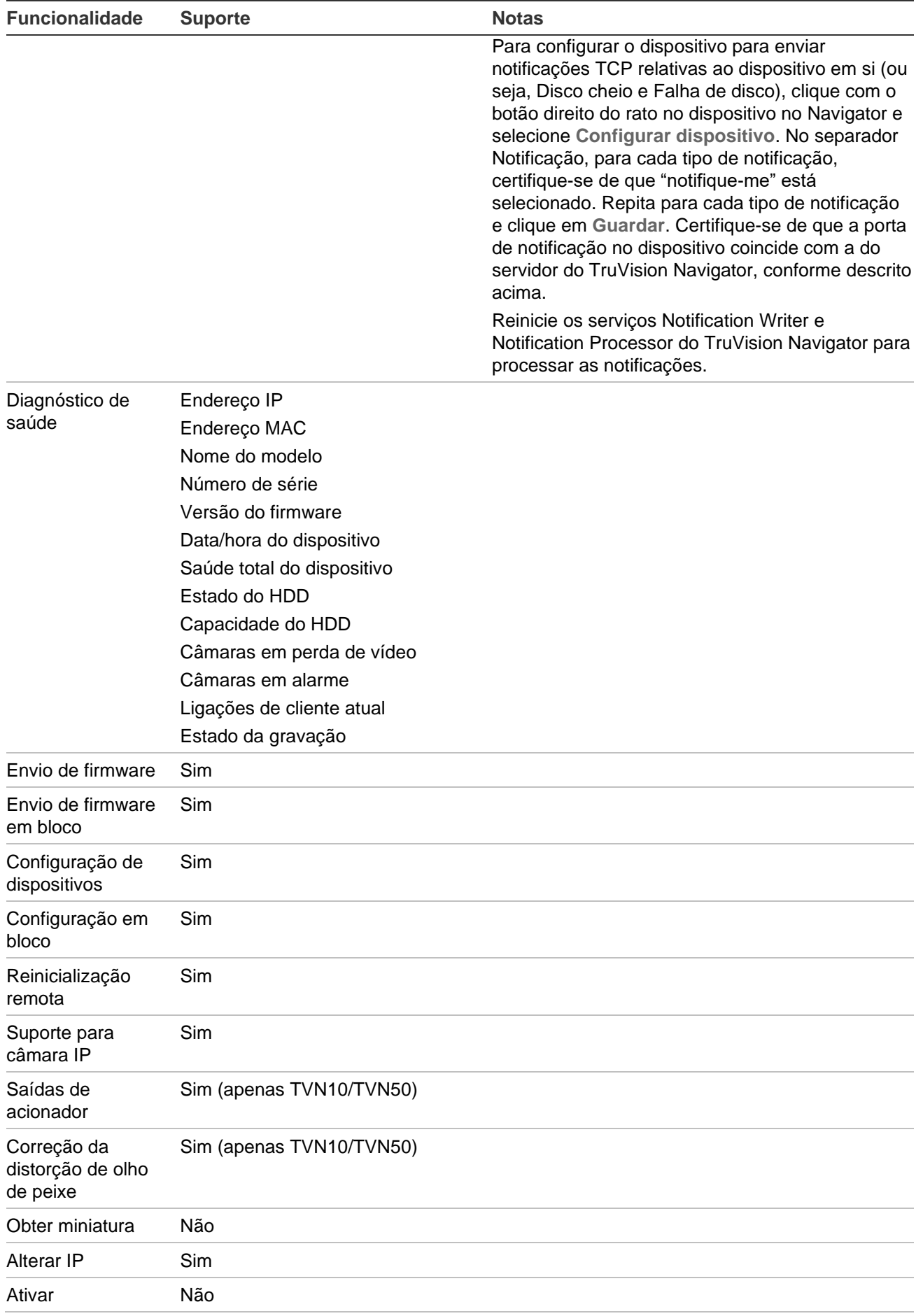

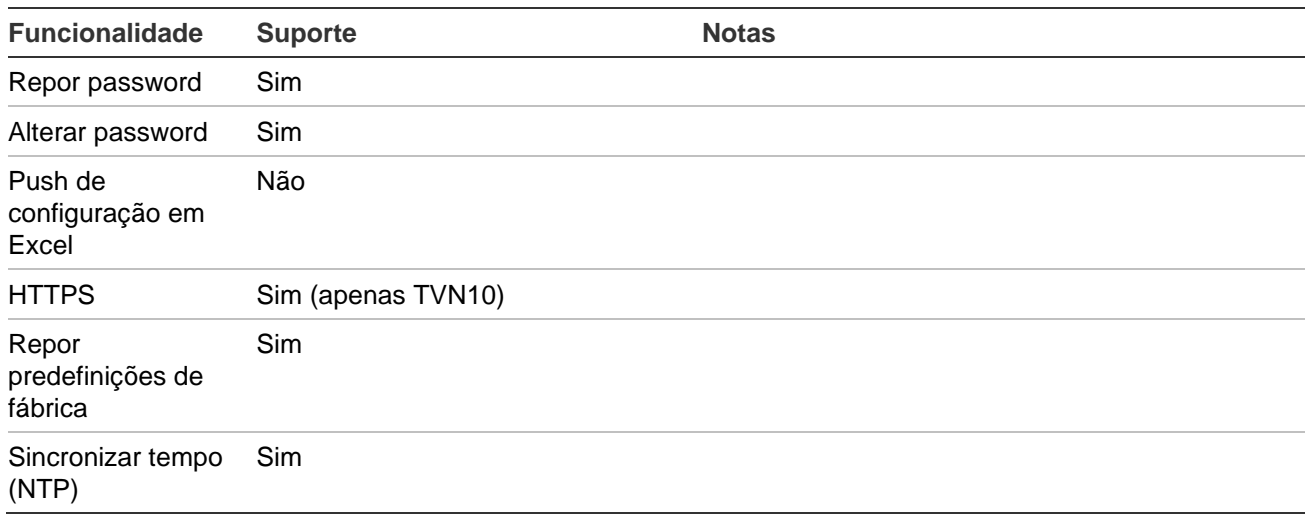

# **TruVision TVR 10 (DVR)**

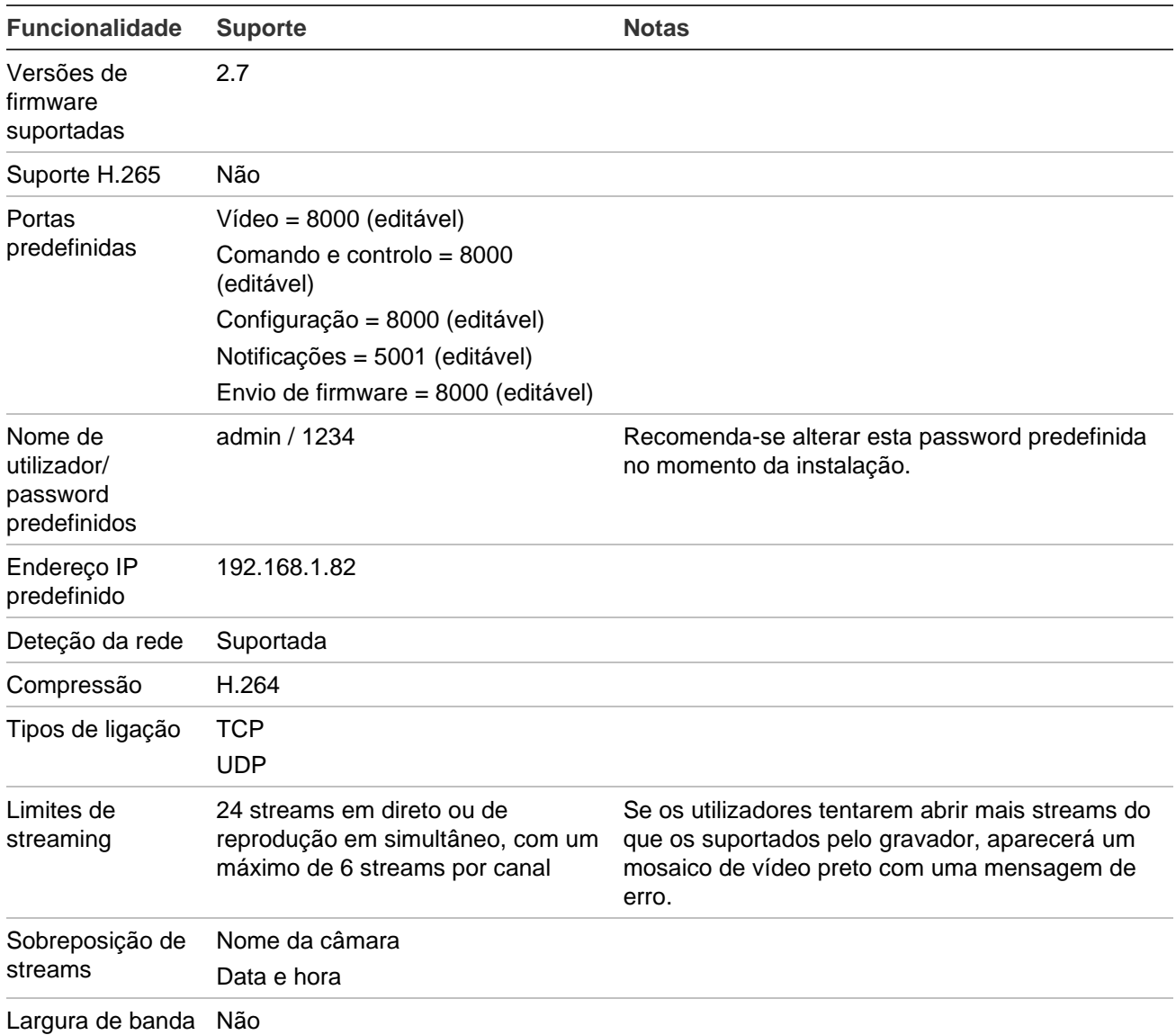

210 Manual do Utilizador do TruVision Navigator 9.1

alta/baixa

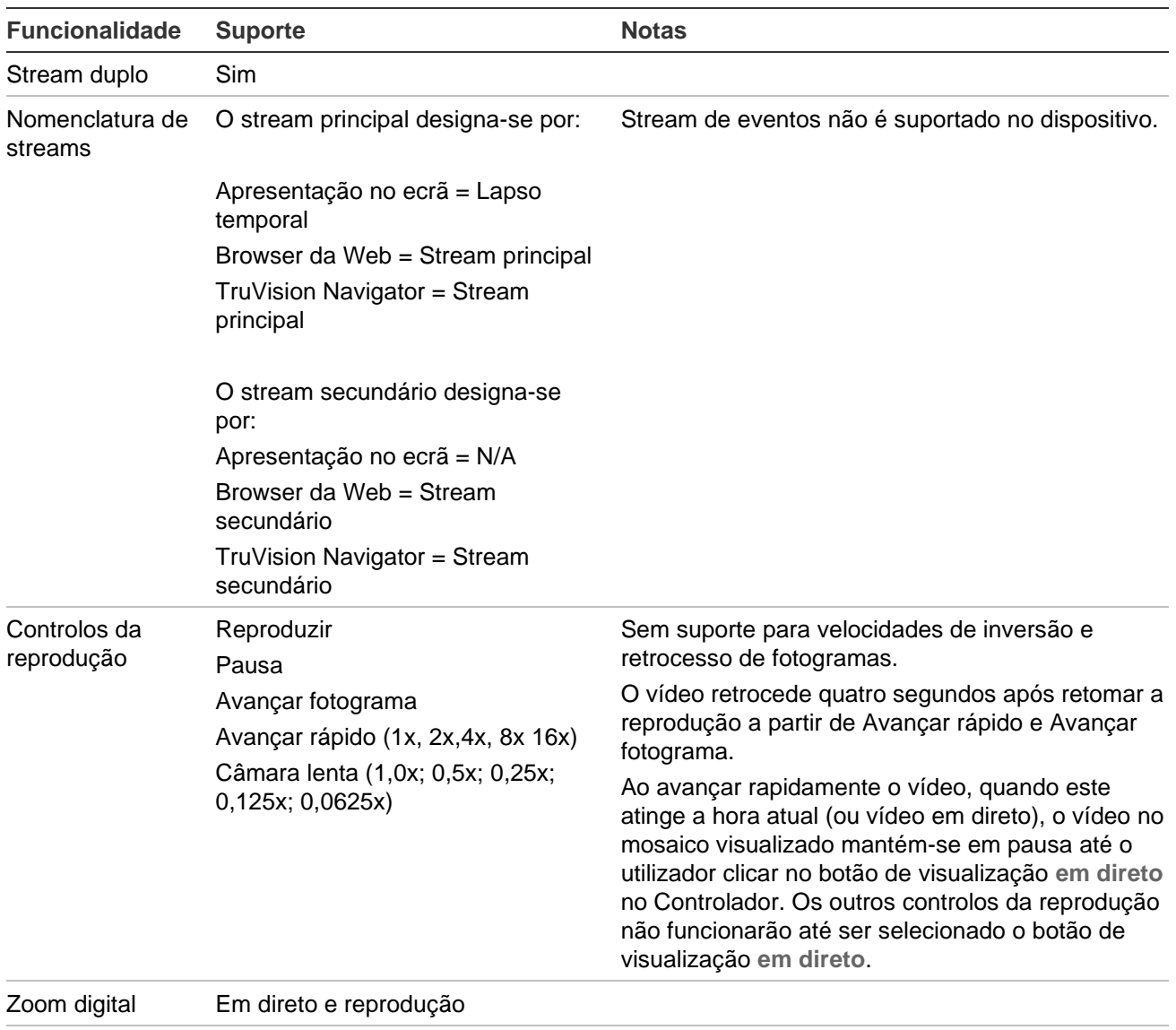

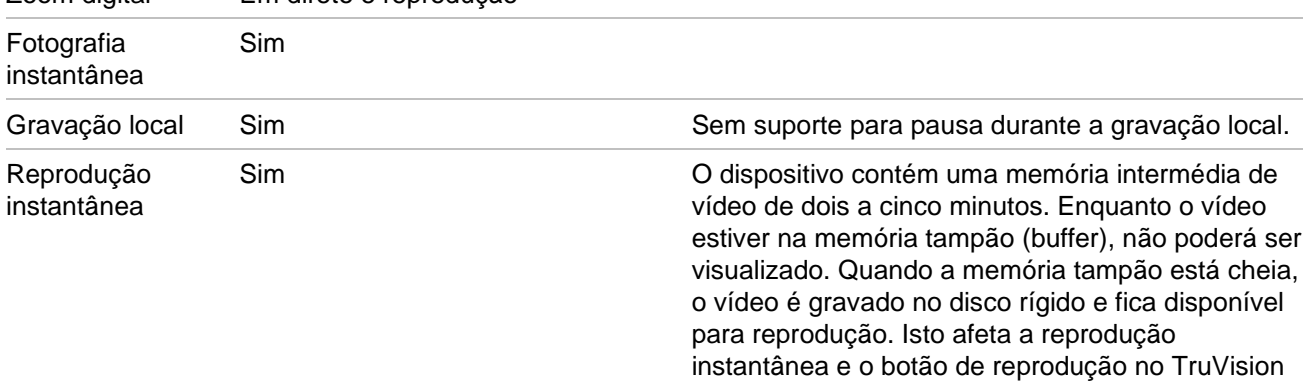

Navigator. Estas duas funcionalidades obtêm o seu

reprodução instantânea definida pelo utilizador na janela de Definições do TruVision Navigator, no separador **Servidor**. Consequentemente, defina o incremento de tempo para um período superior a cinco minutos. Se for efetuada uma pesquisa de vídeo que ainda se encontra na memória intermédia, aparece o vídeo em direto.

incremento de tempo da configuração de

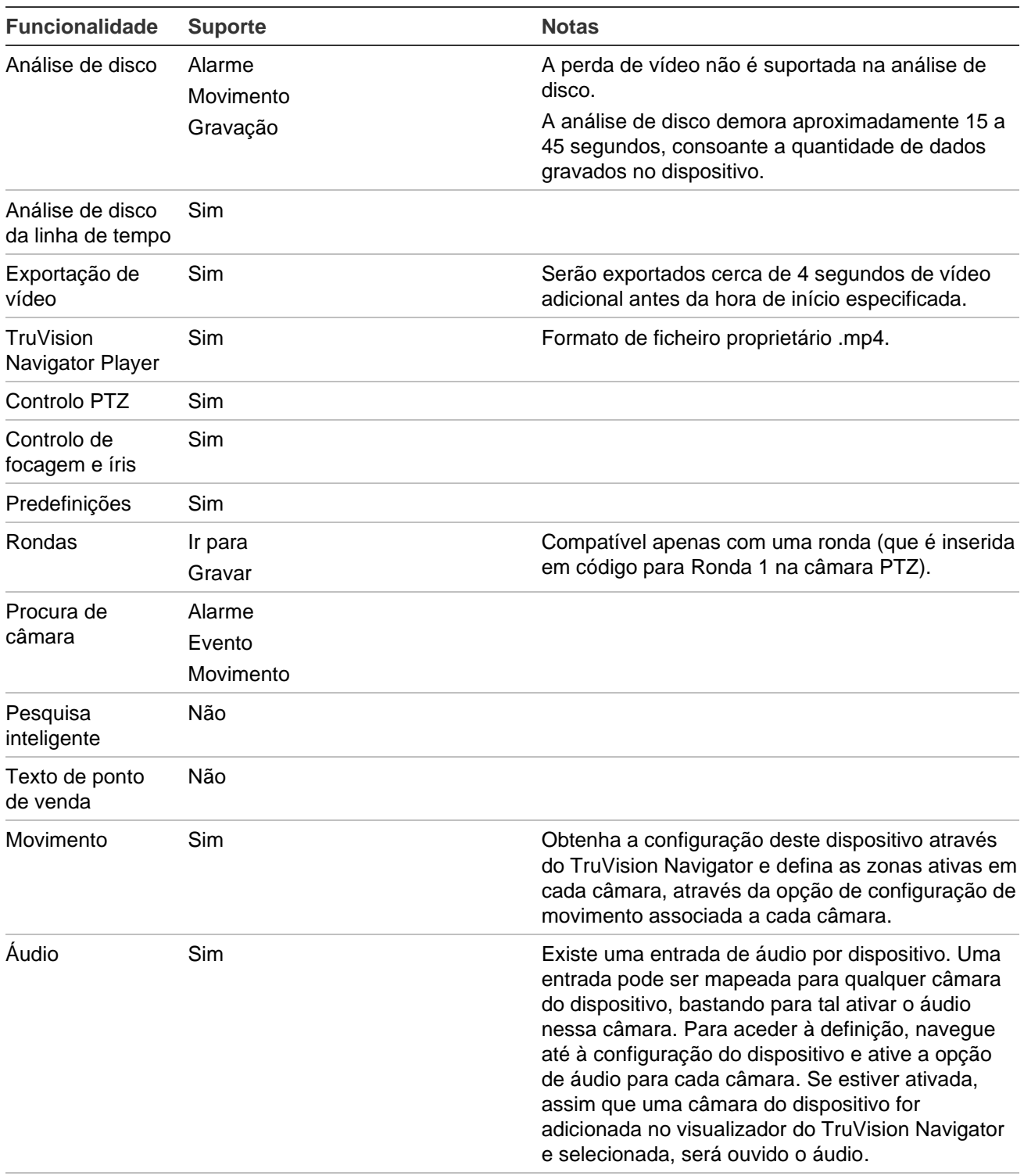

Áudio bidirecional Não

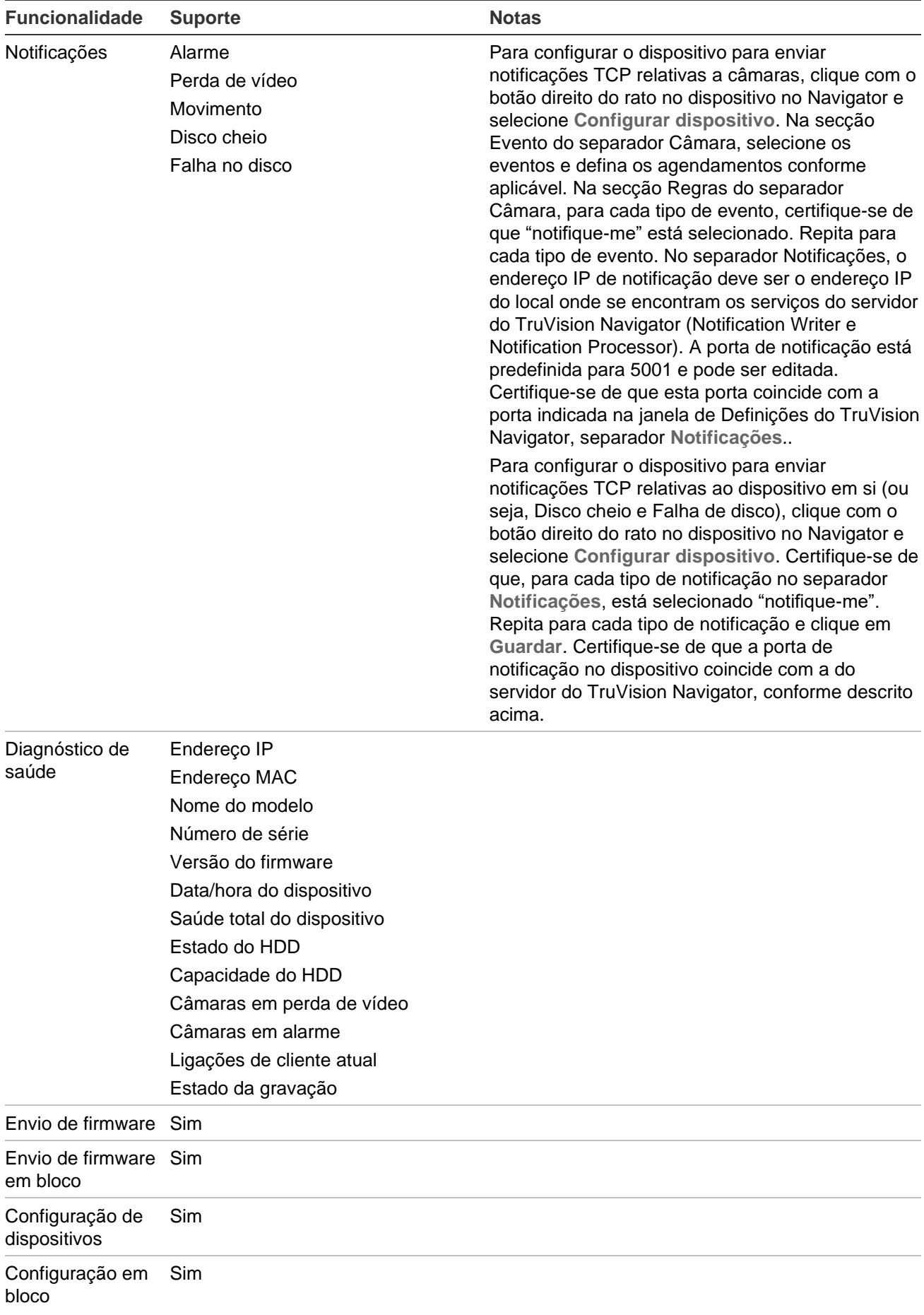

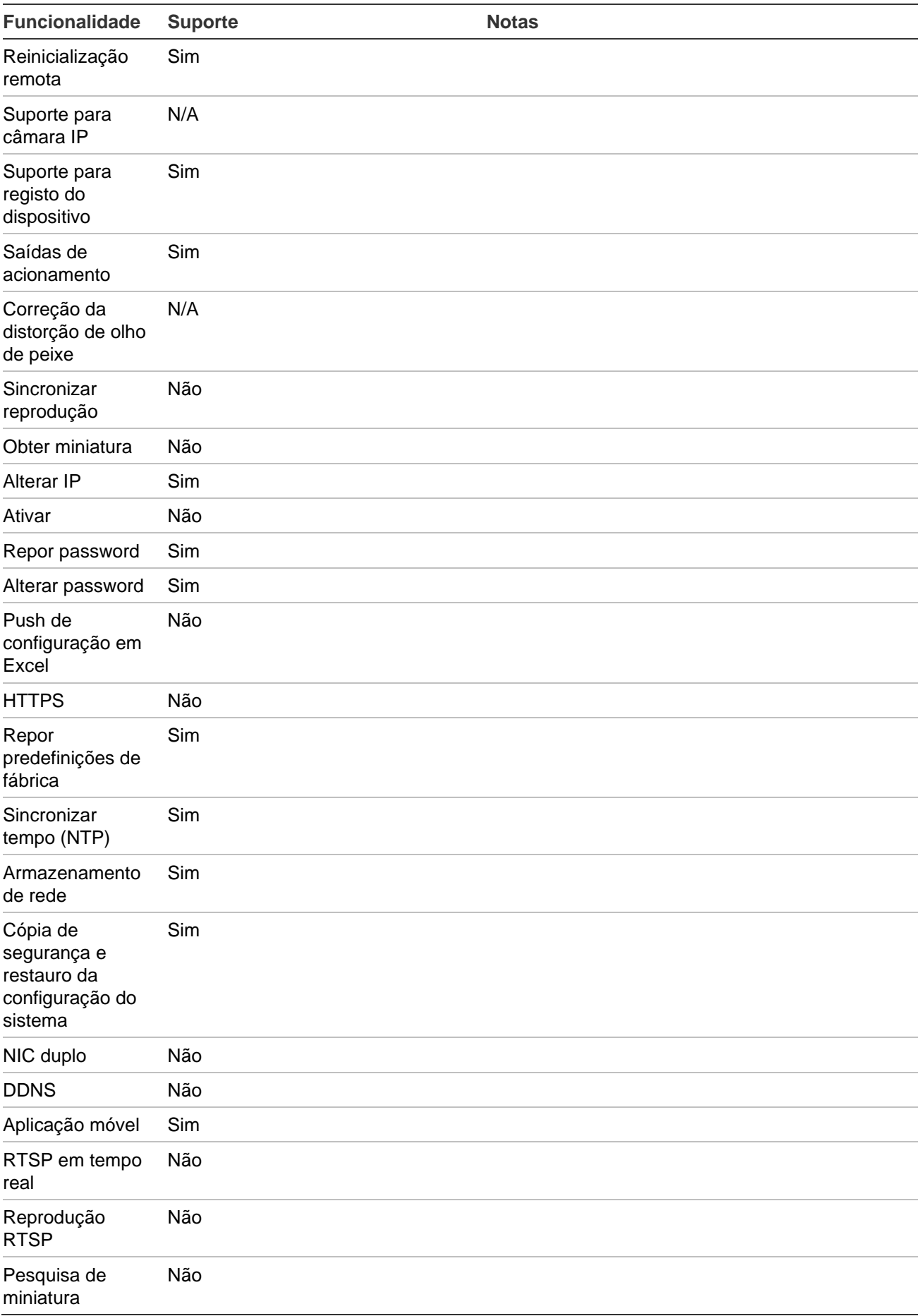

## **TruVision TVR 11 / TVR12 (DVR)**

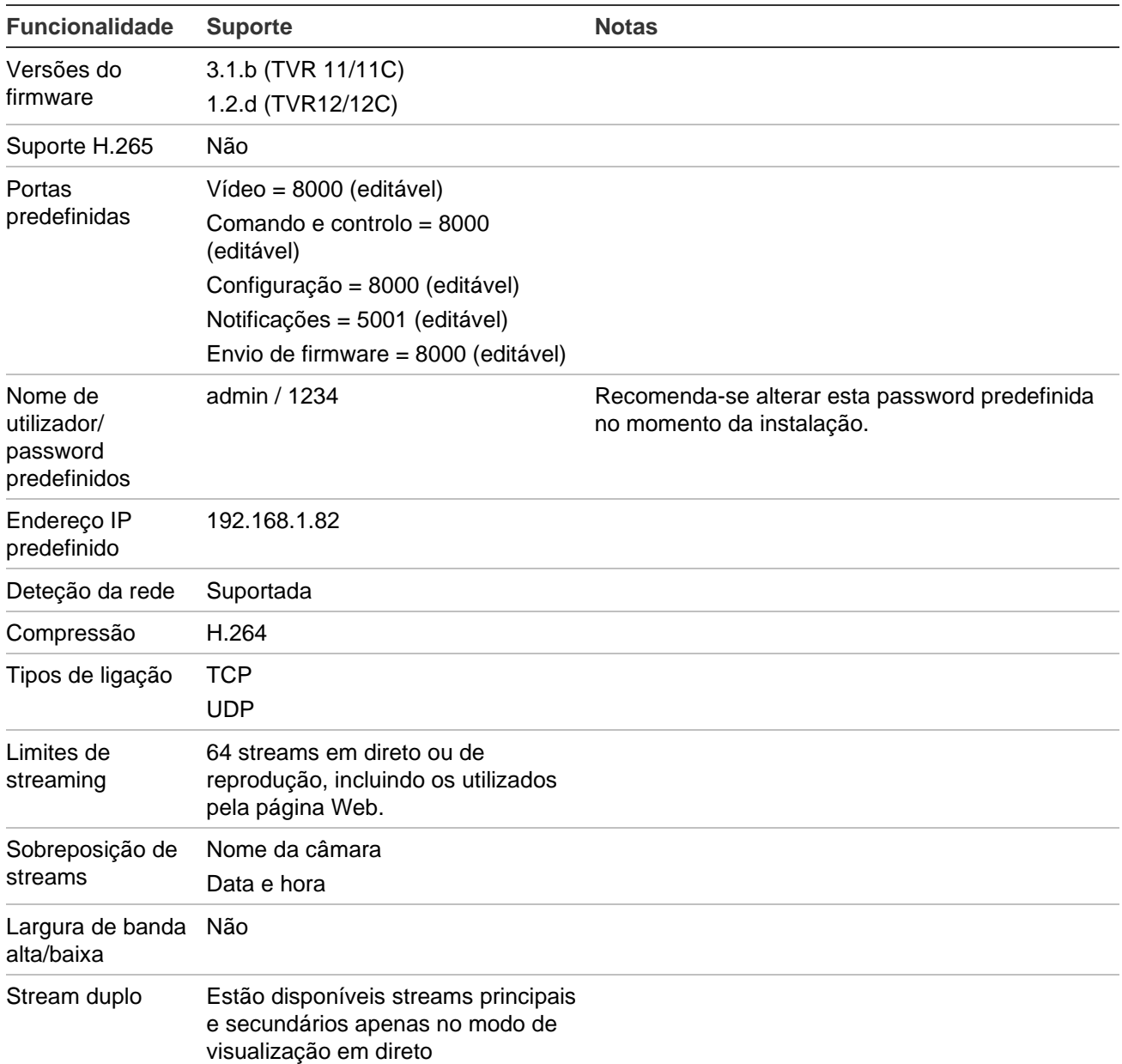

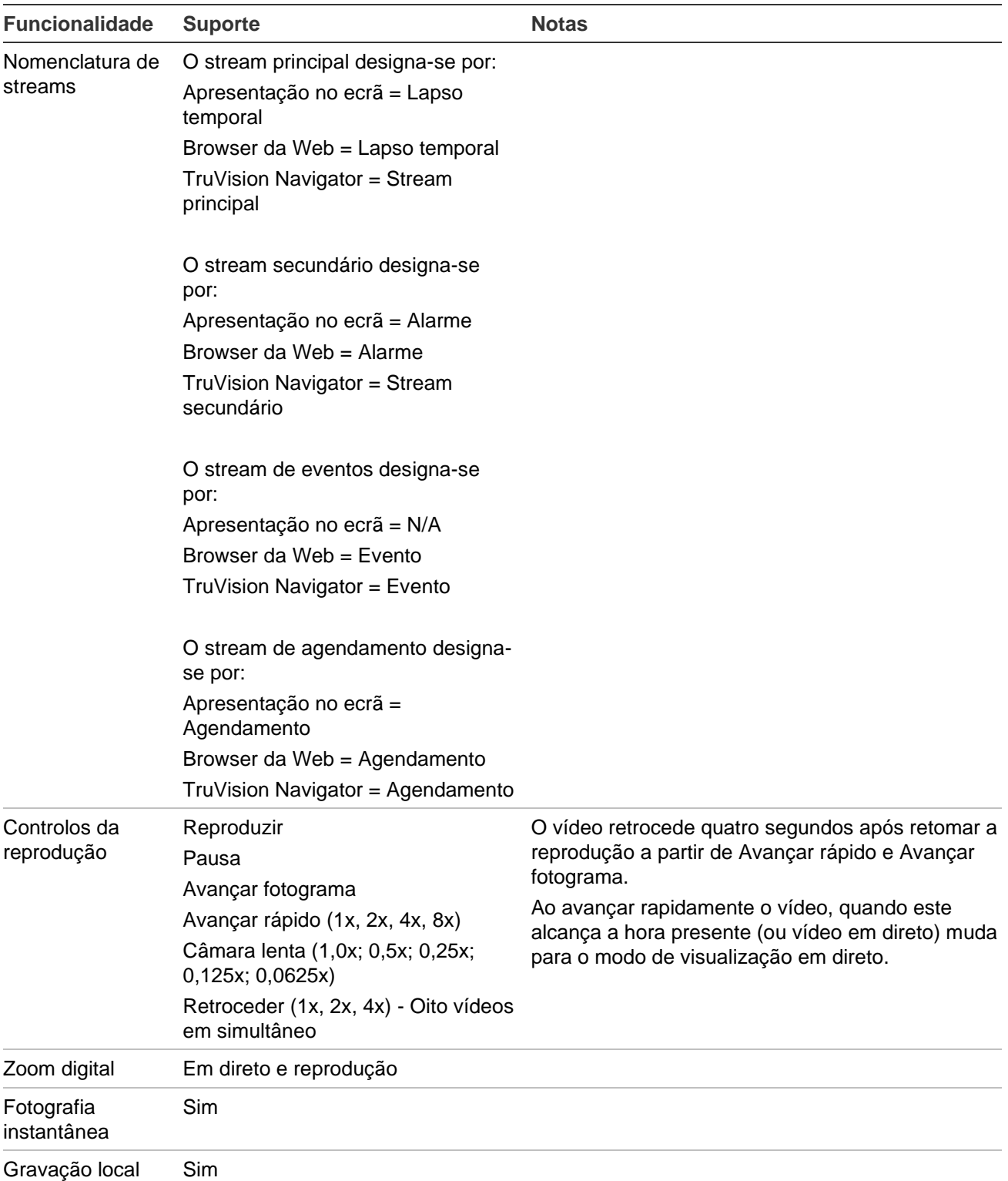

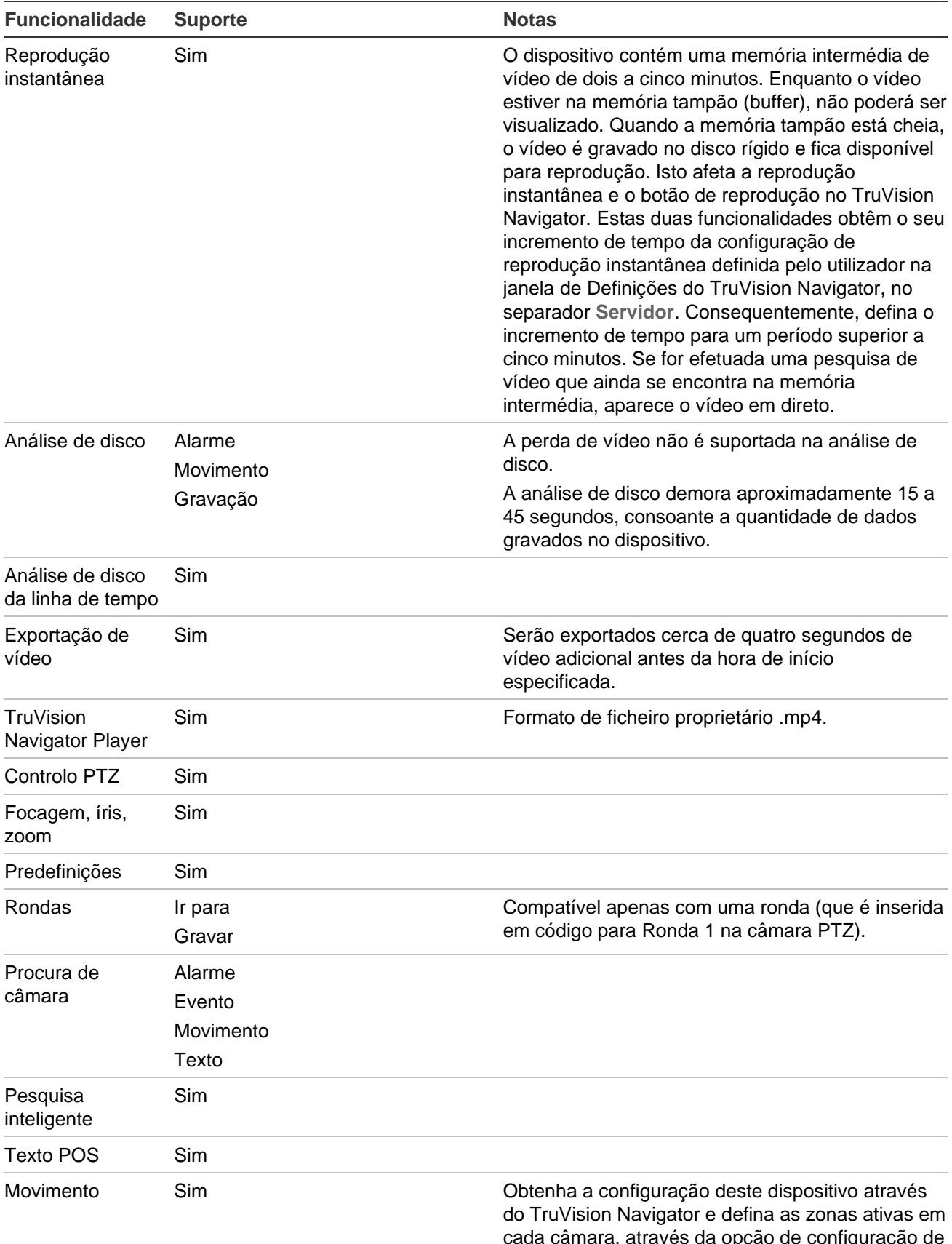

cada câmara, através da opção de configuração de movimento associada a cada câmara.

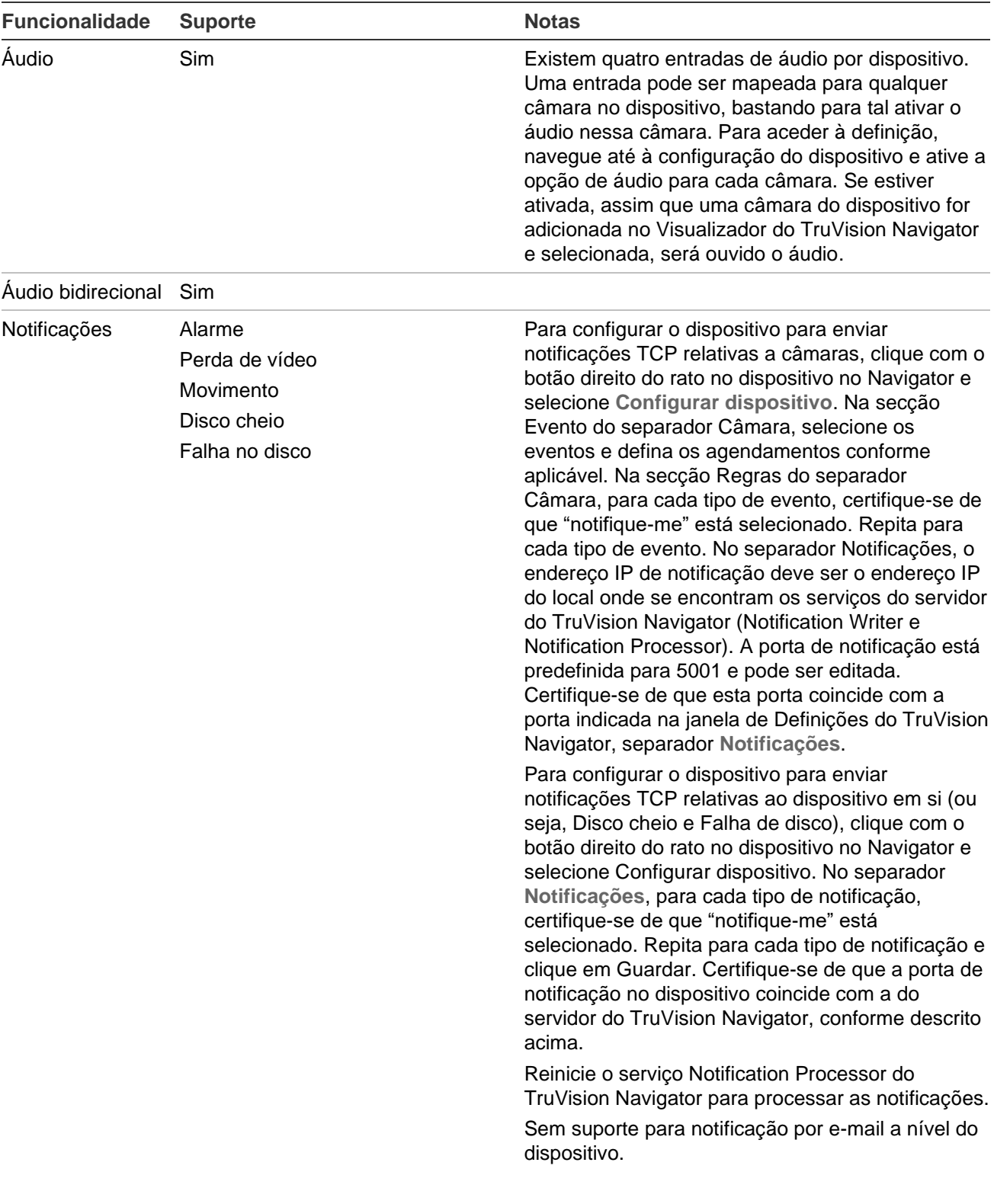

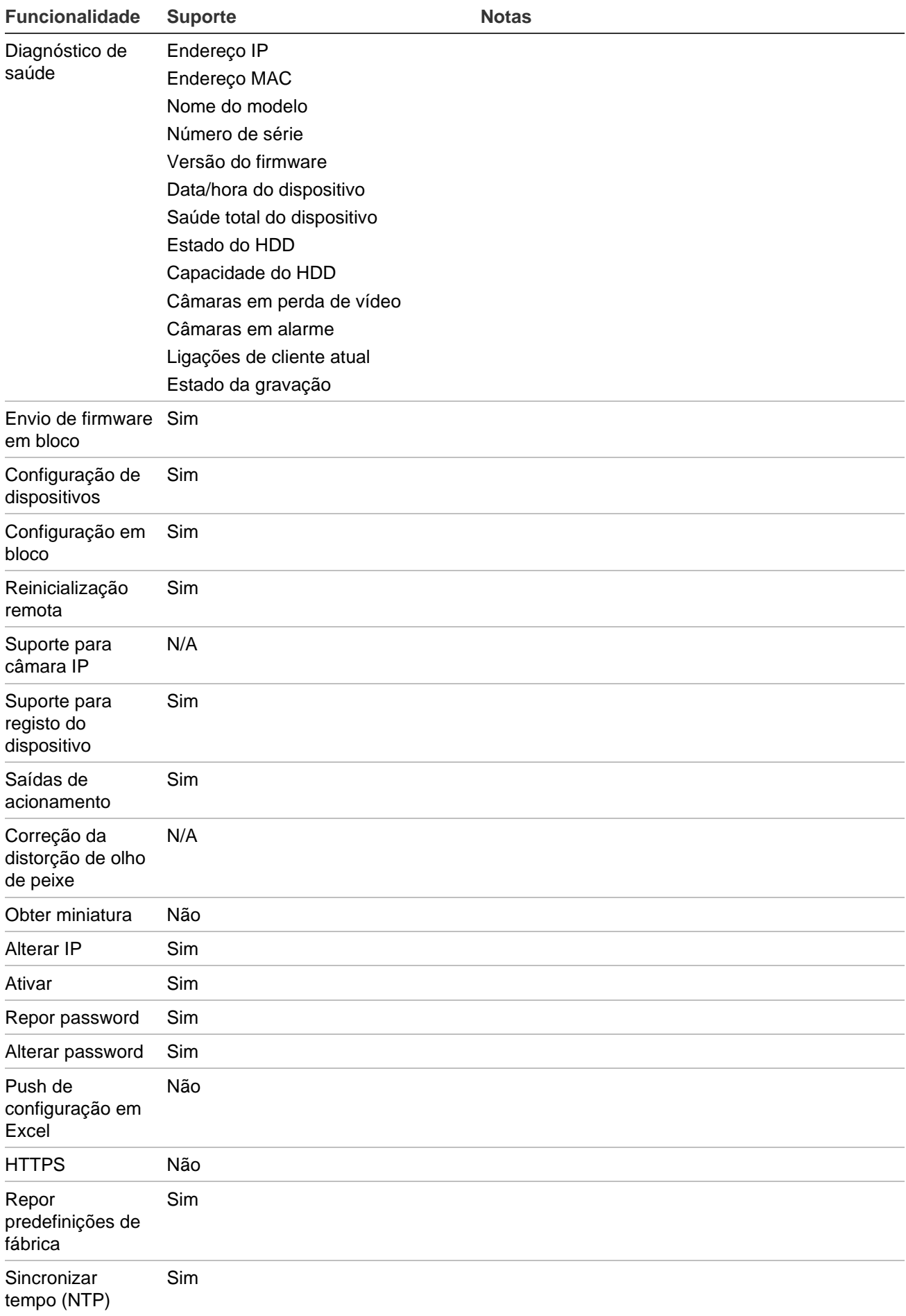

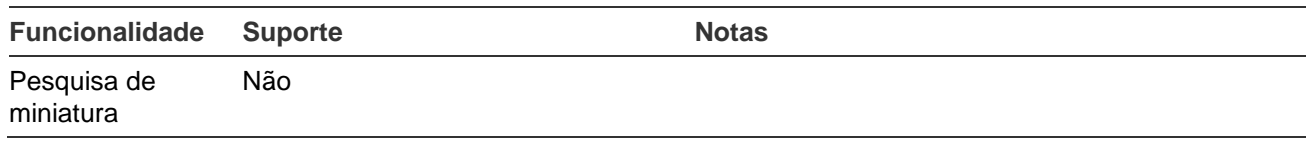

# **TruVision TVR 40 (DVR)**

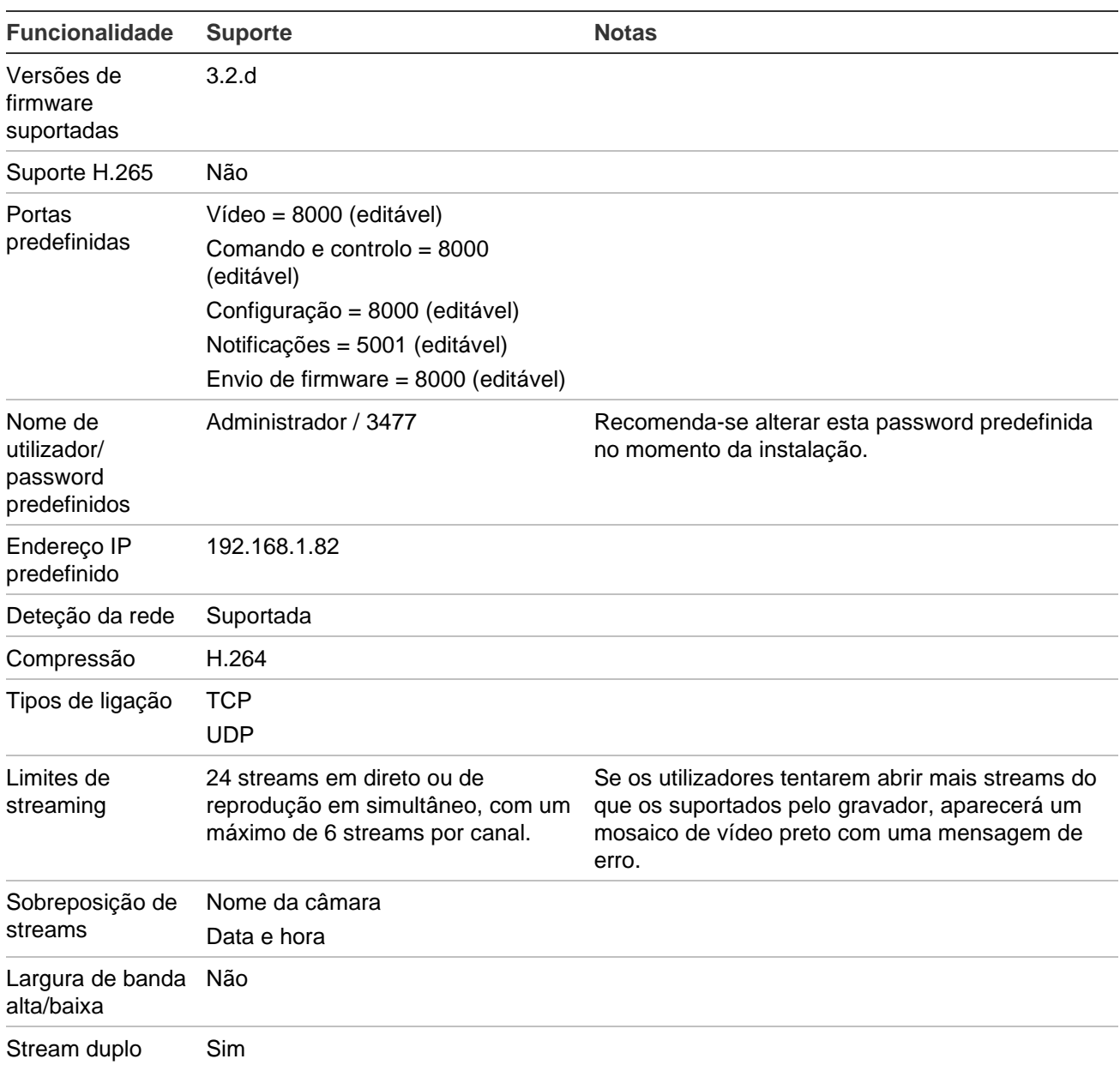

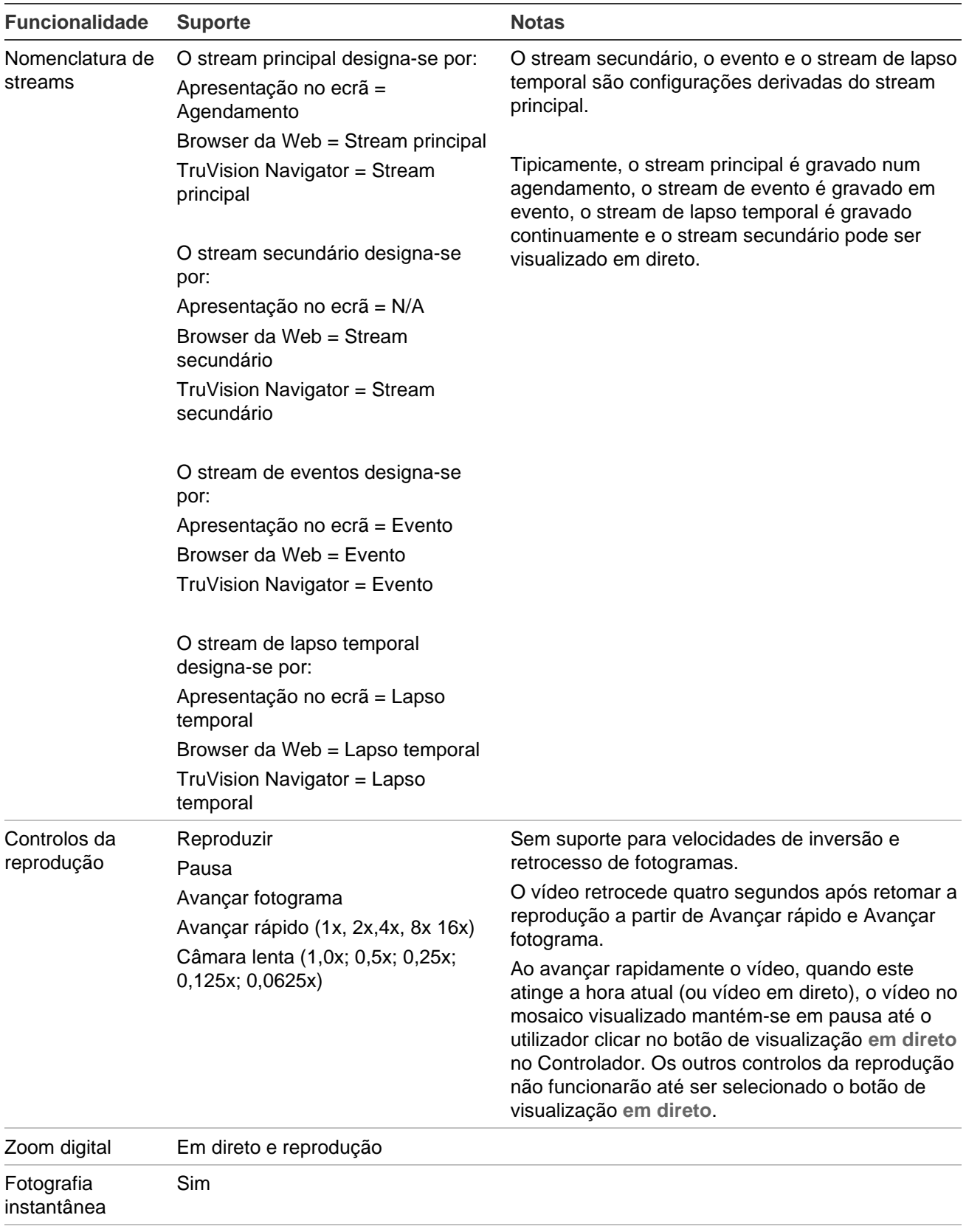

Gravação local Sim Sim Sem suporte para pausa durante a gravação local.

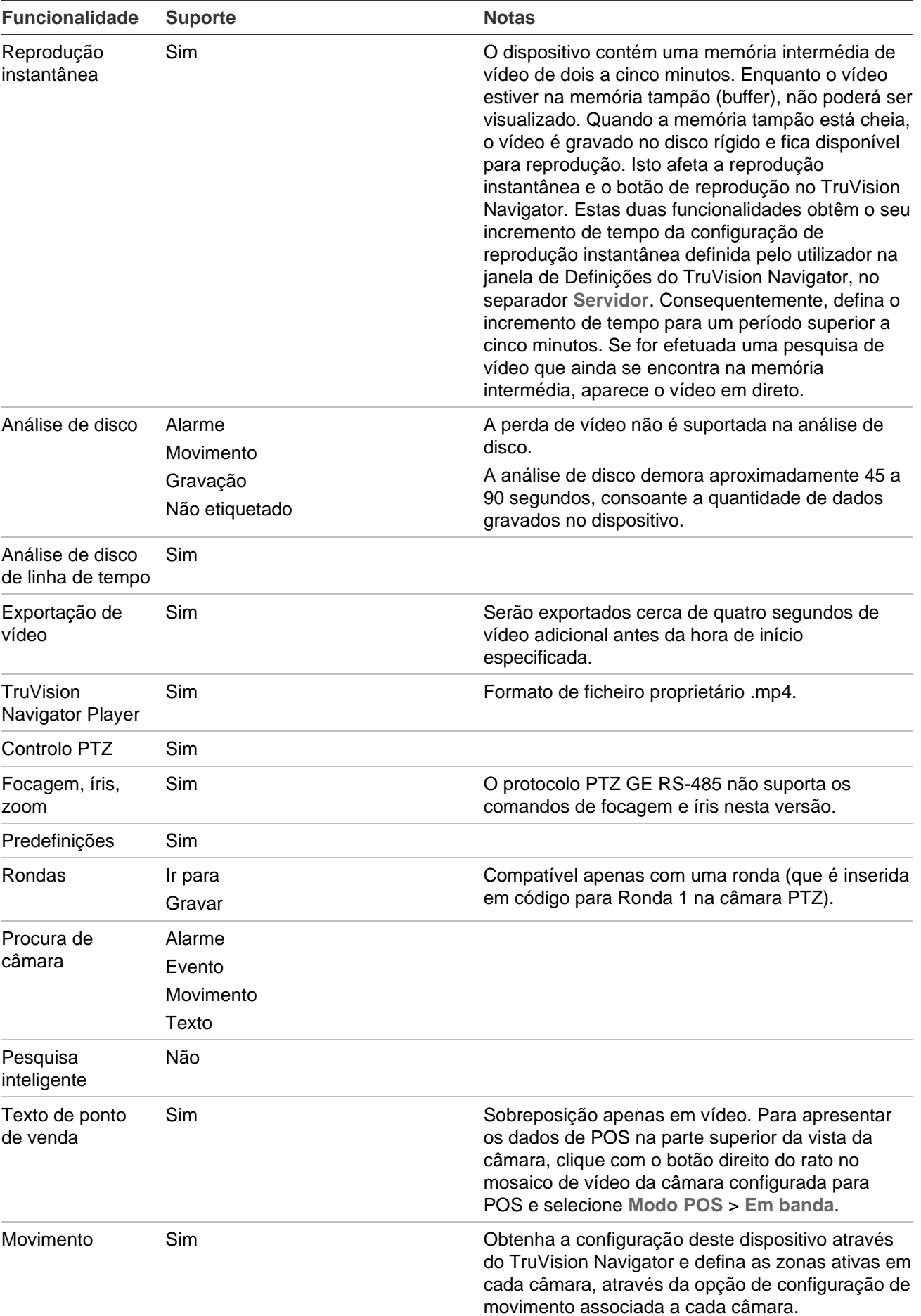

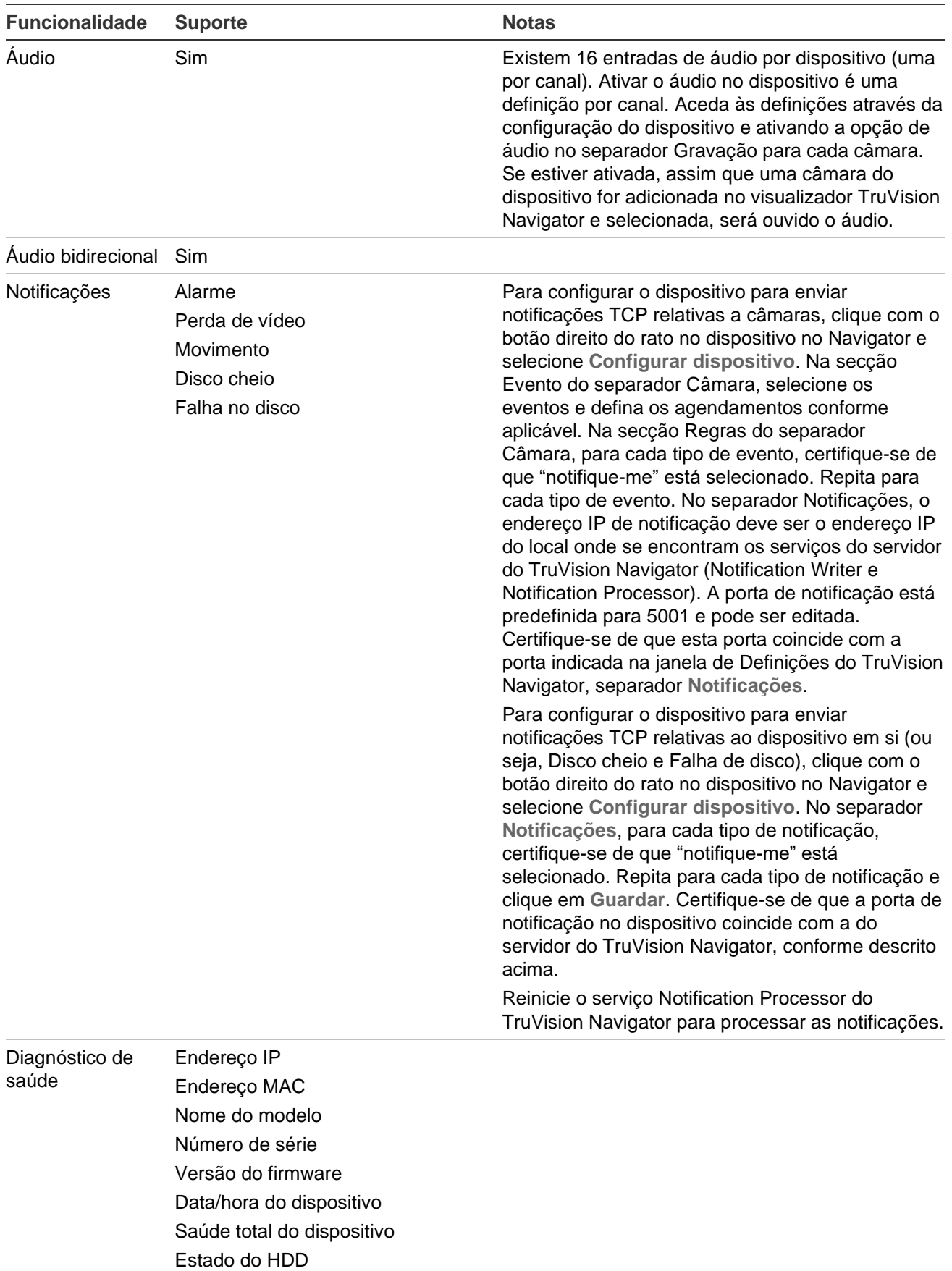

- Capacidade do HDD
- Câmaras em perda de vídeo
- Câmaras em alarme

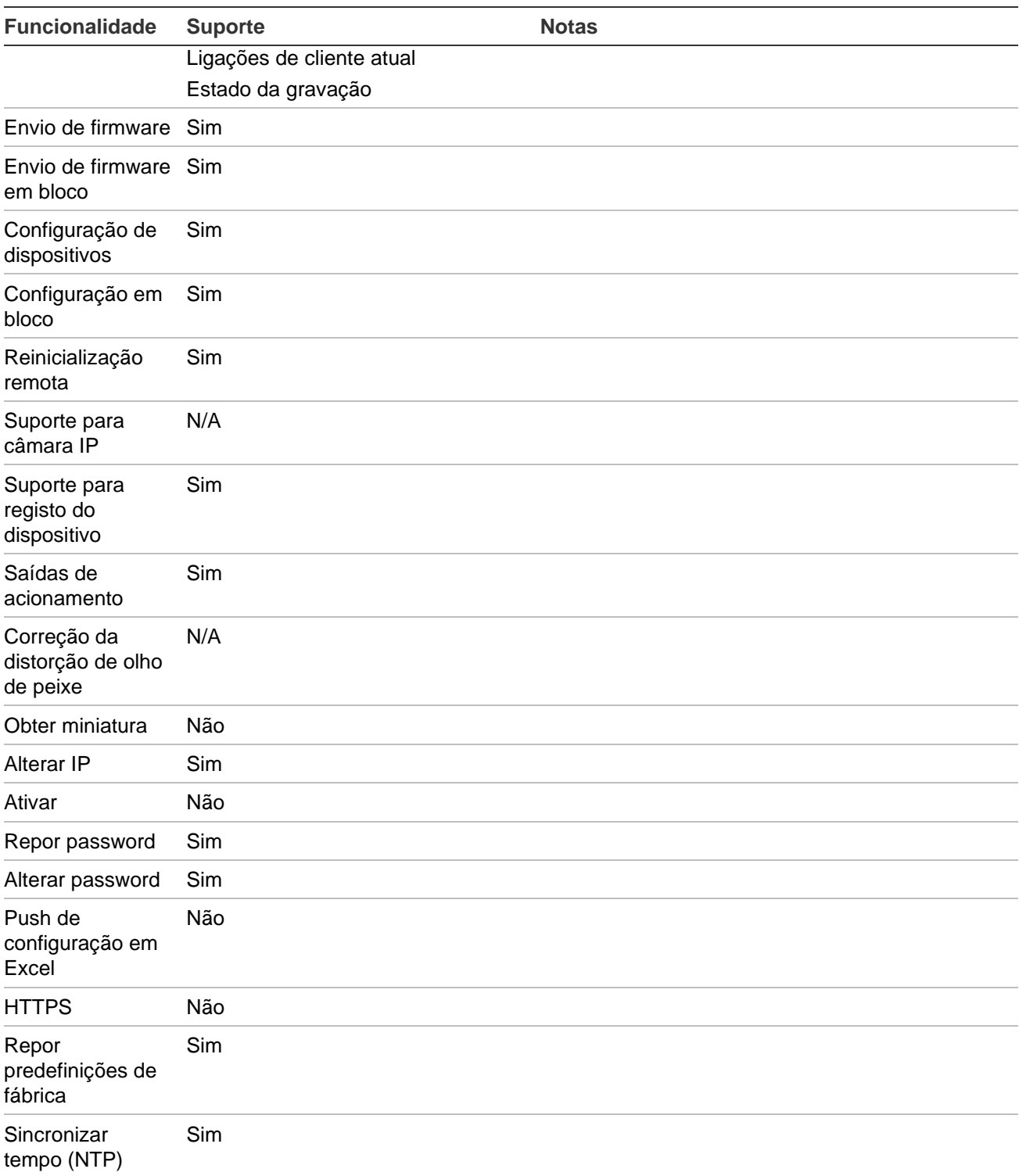

# **TruVision TVR 41 / TVR42 (DVR)**

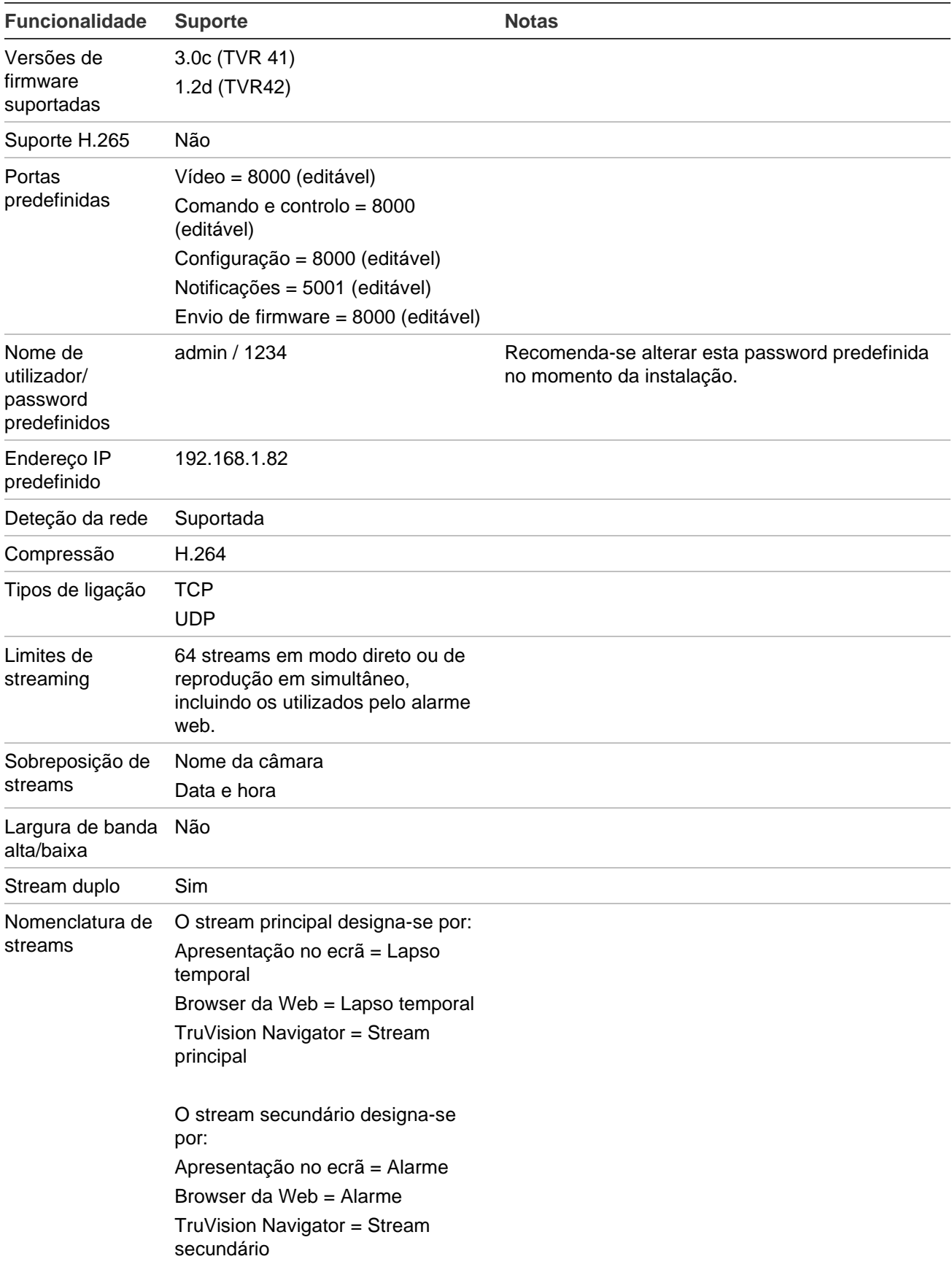

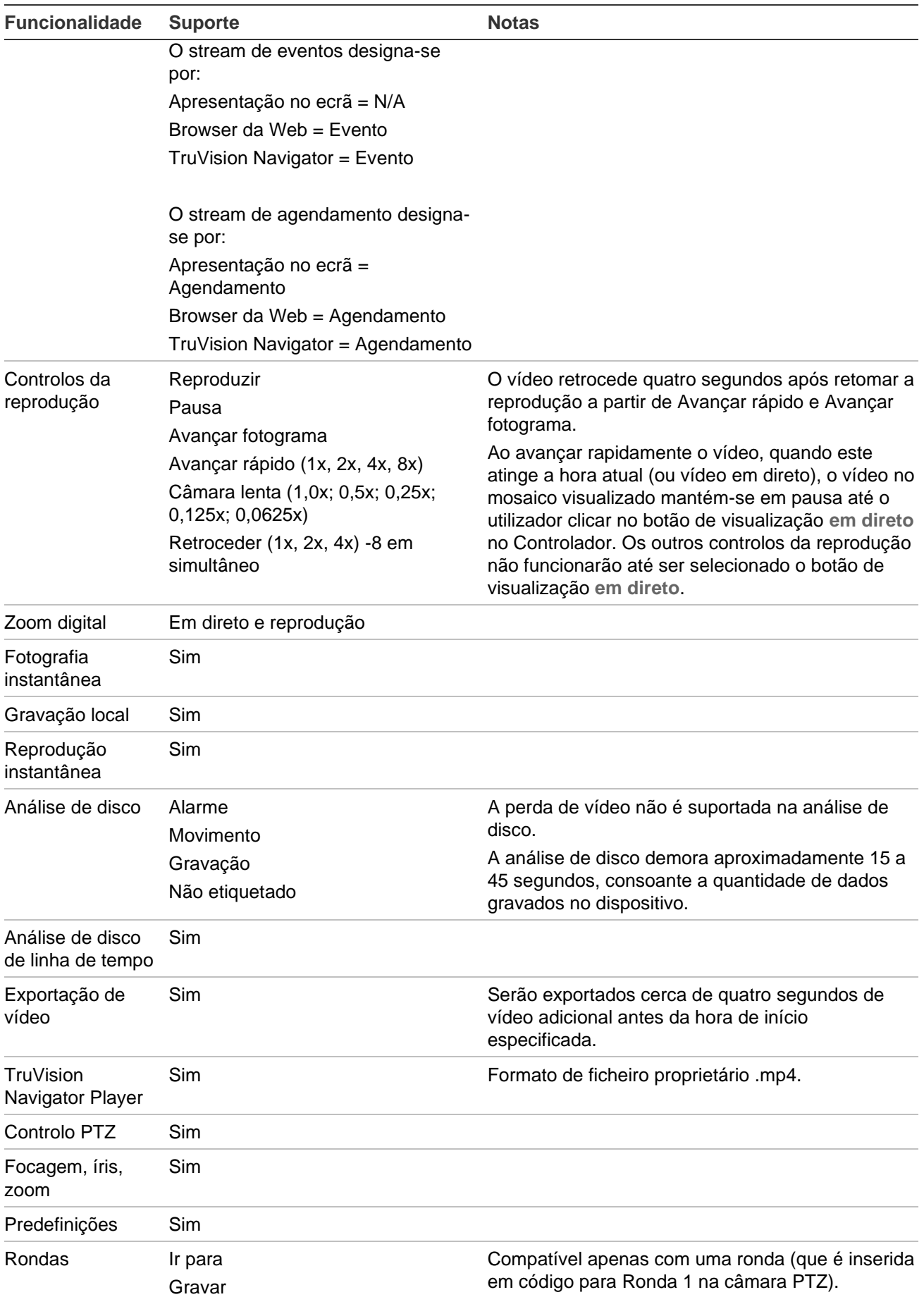

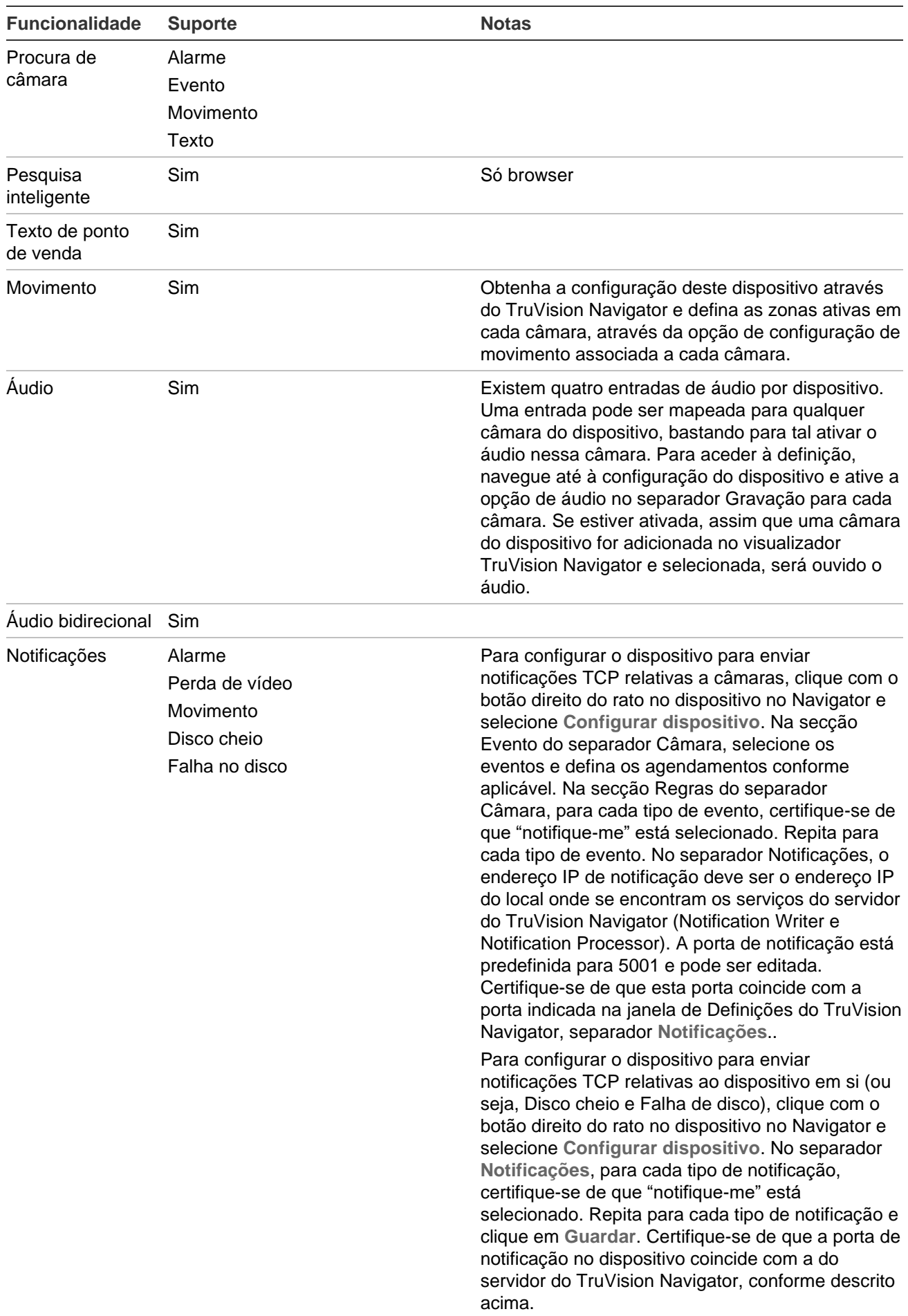

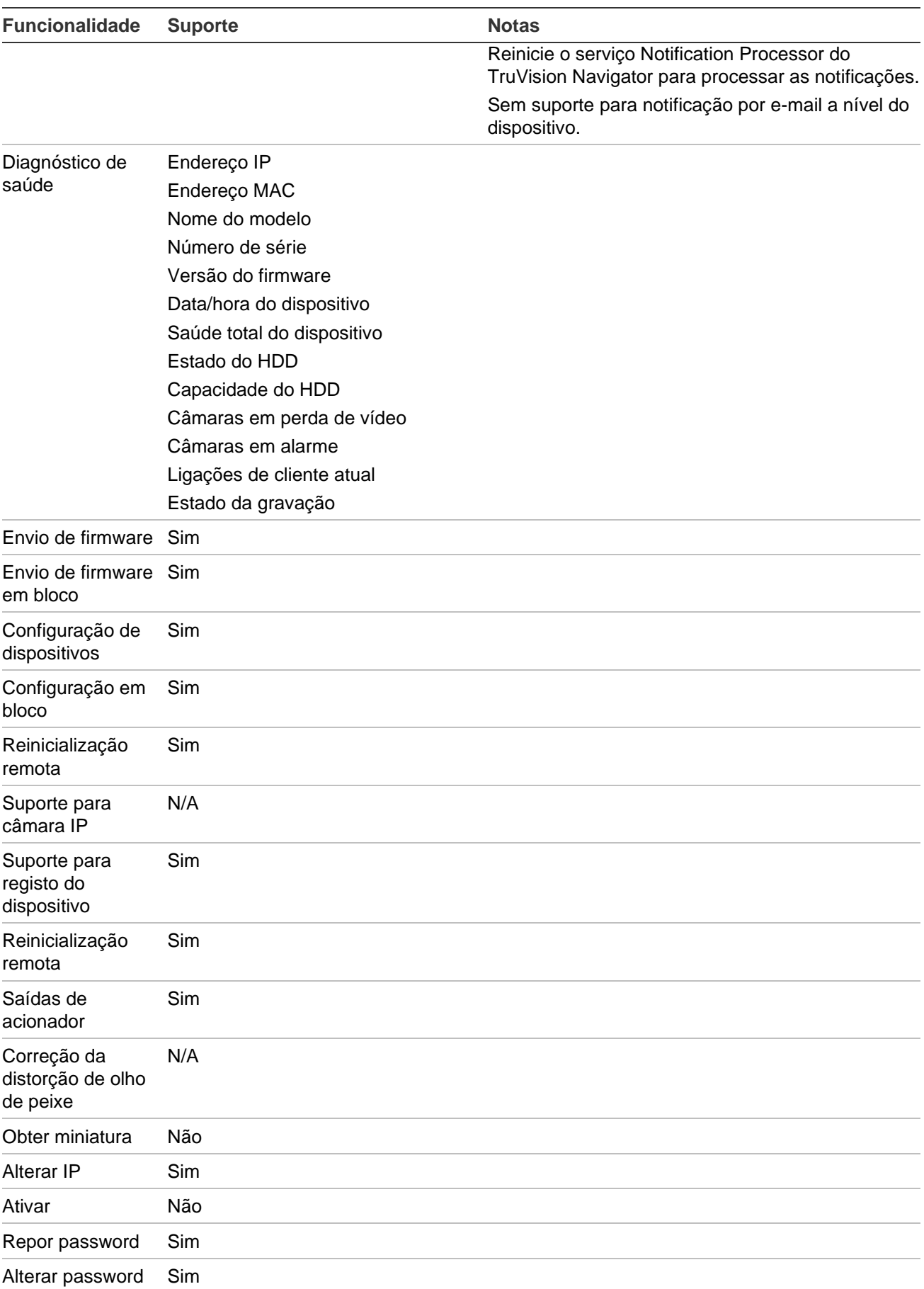

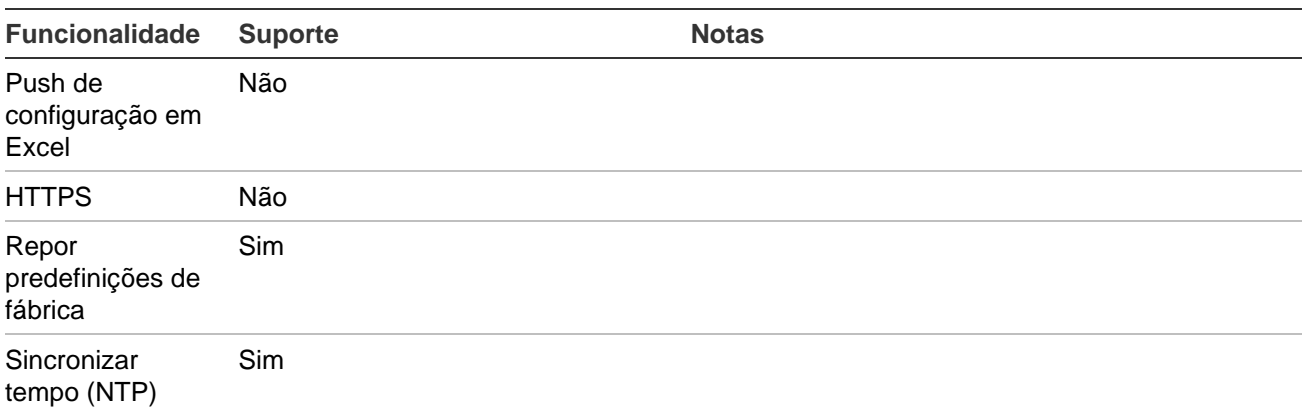

# **TruVision TVR 60 (DVR híbrido)**

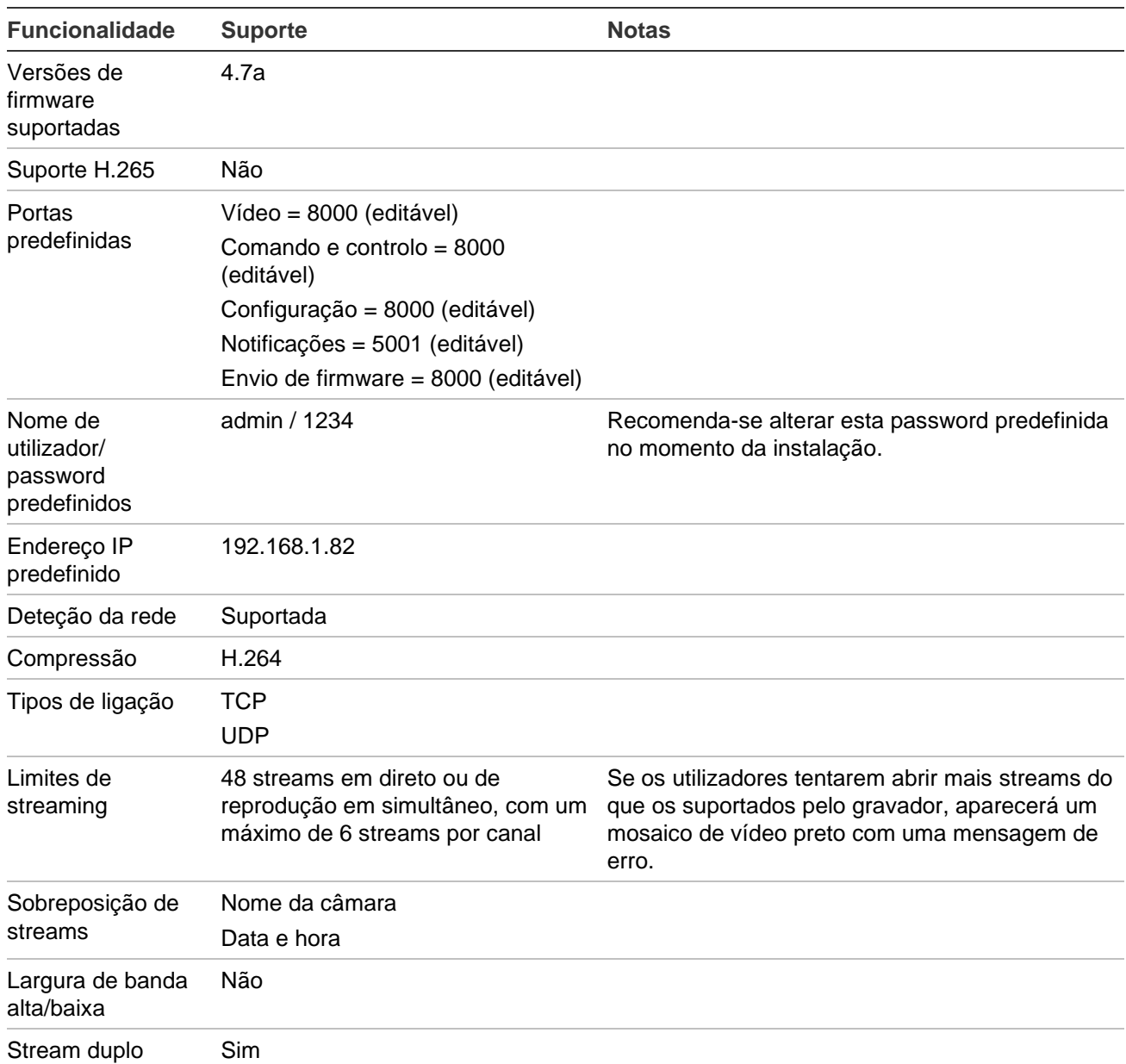

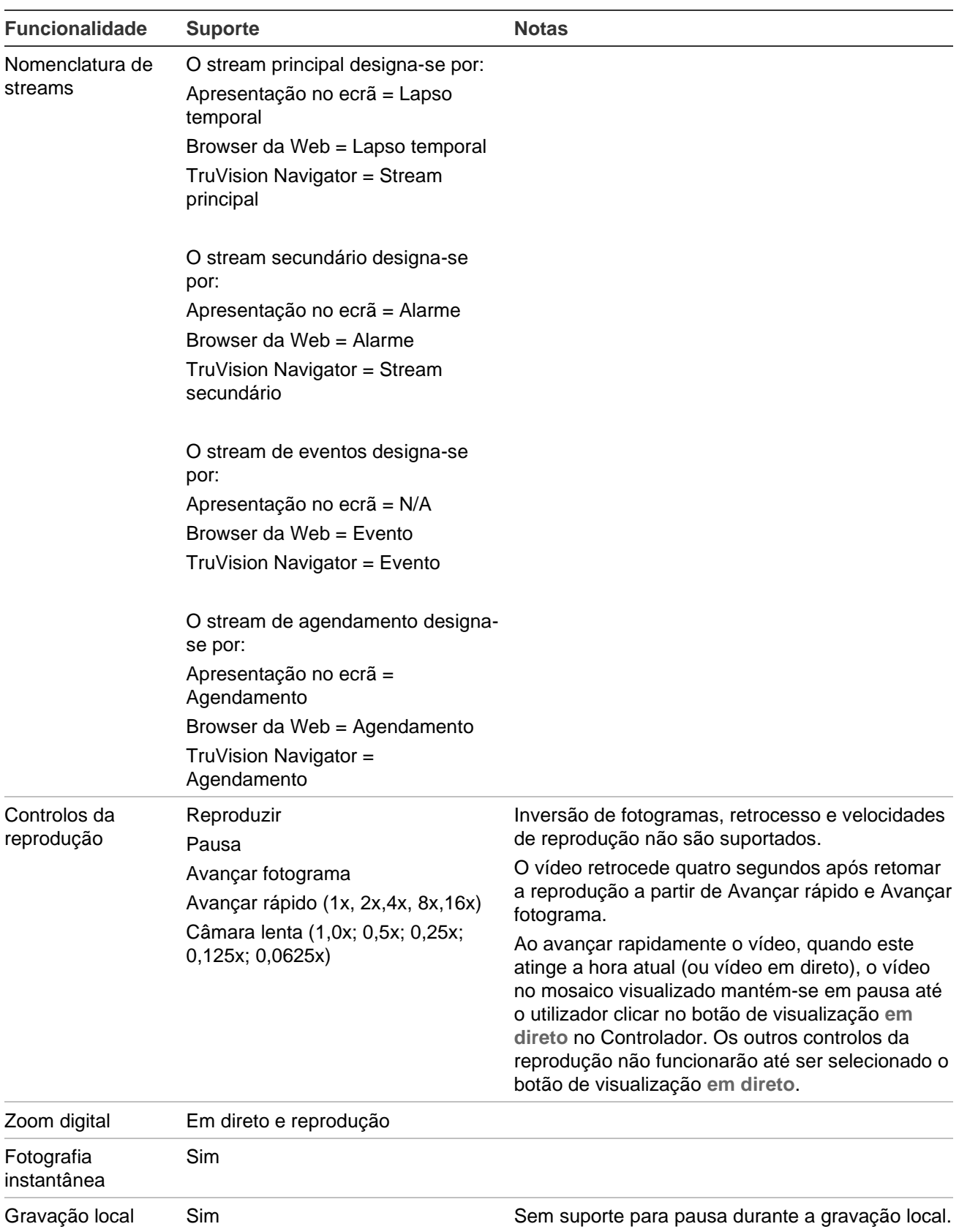

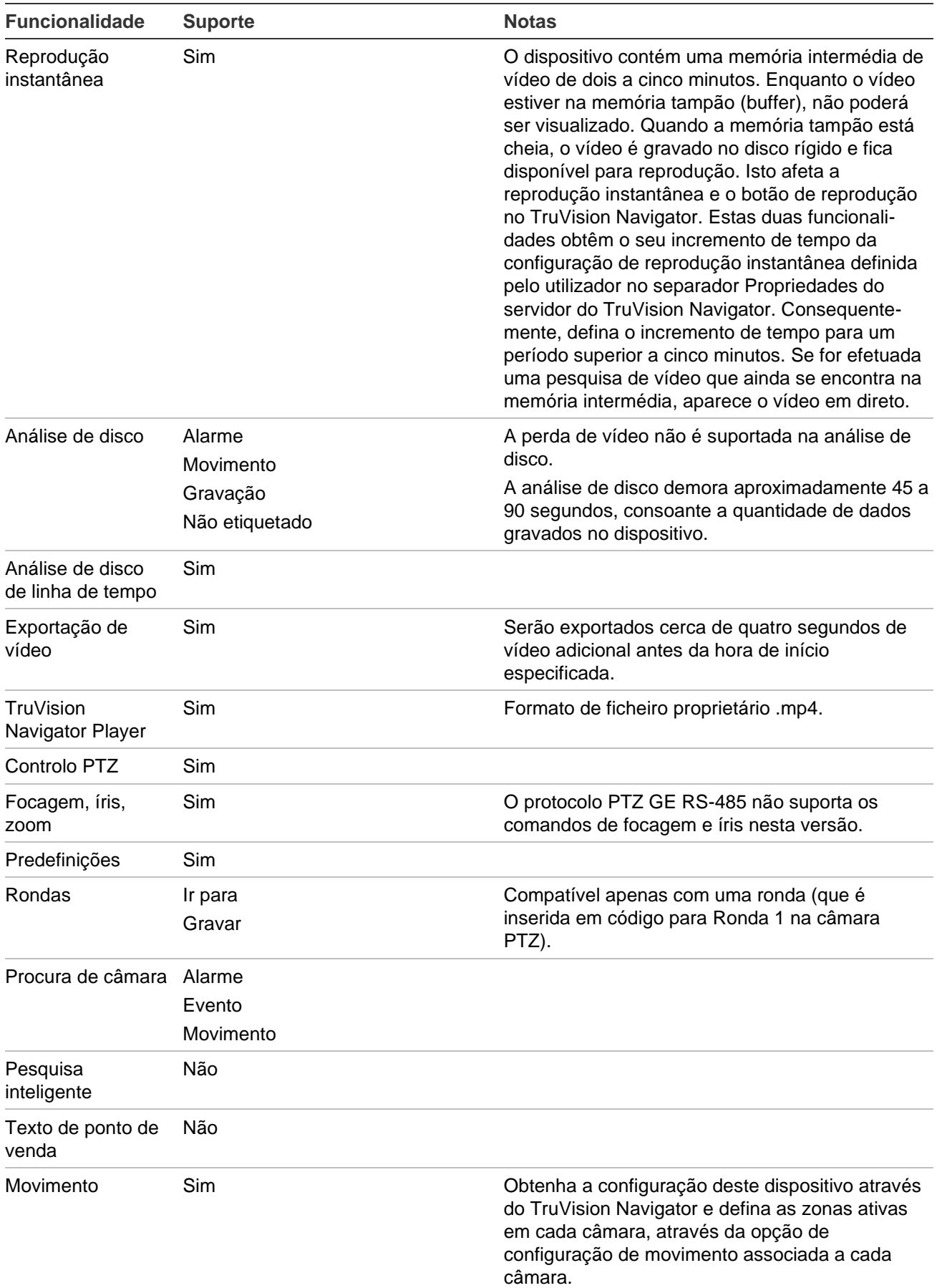

Manual do Utilizador do TruVision Navigator 9.1 231

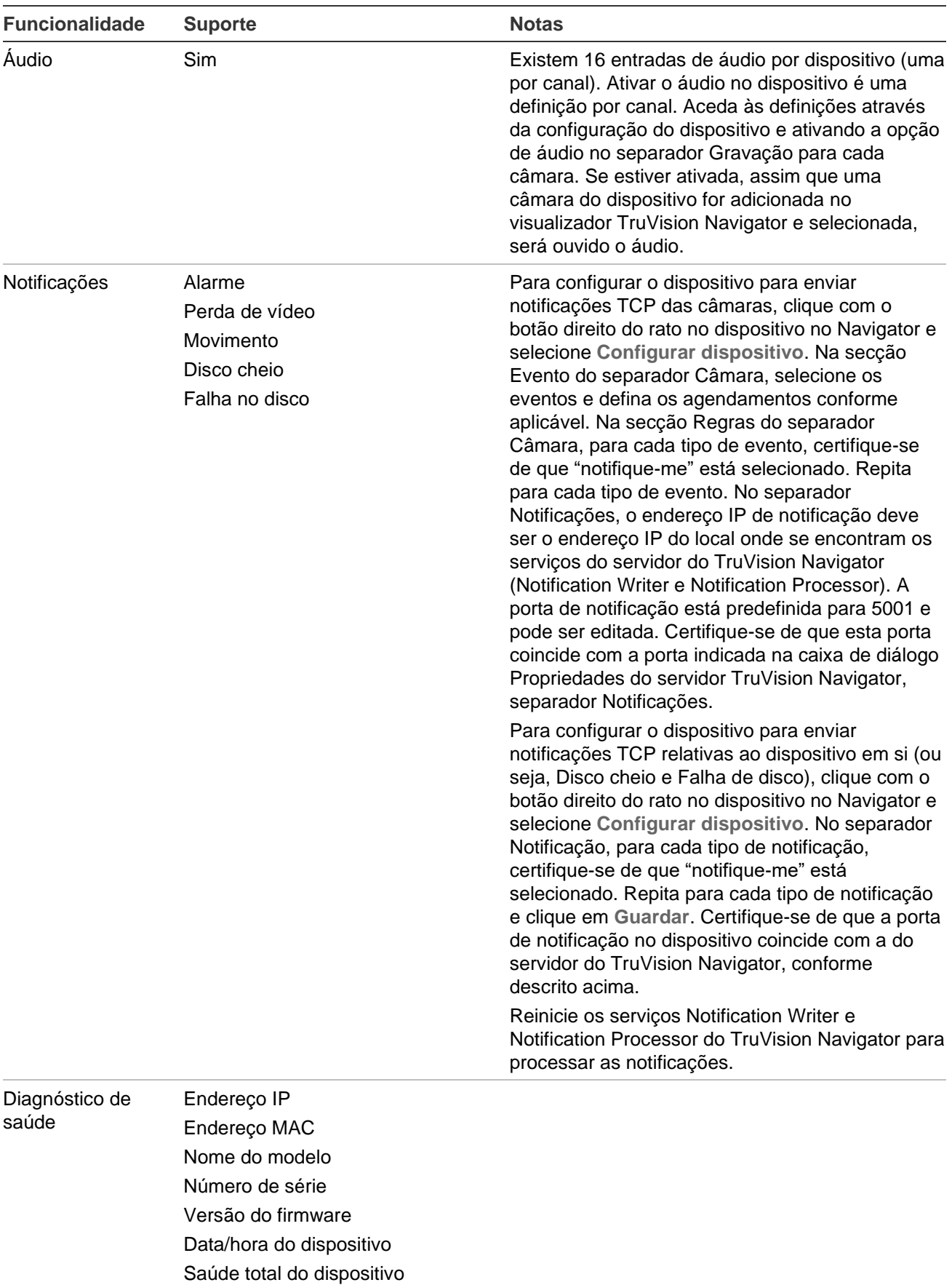

Estado do HDD

Capacidade do HDD

Câmaras em perda de vídeo

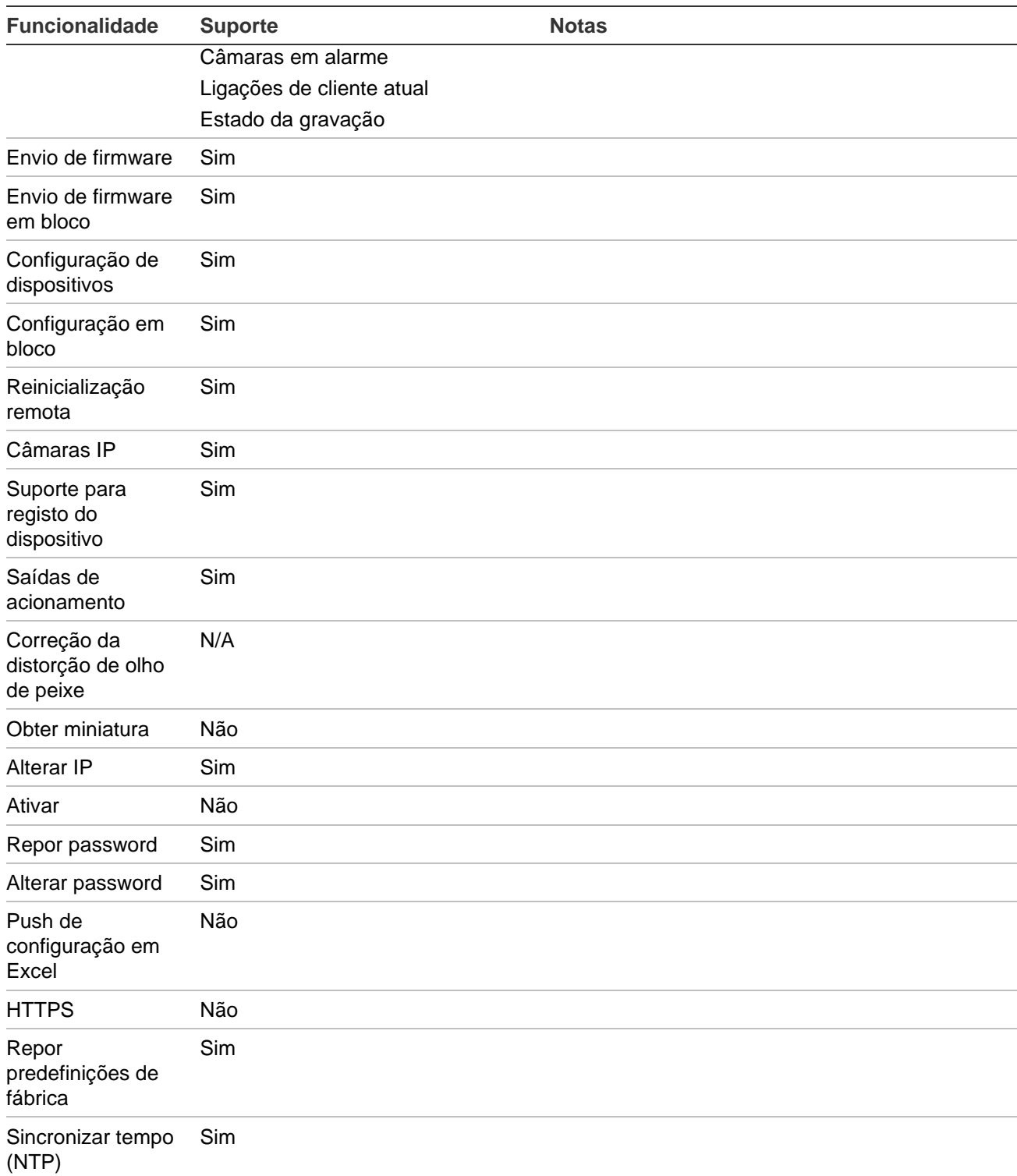

### **DVSRxU**

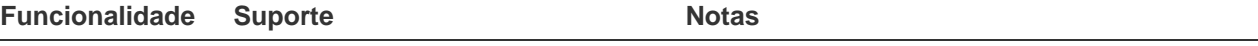

Versões de firmware suportadas

2.31s

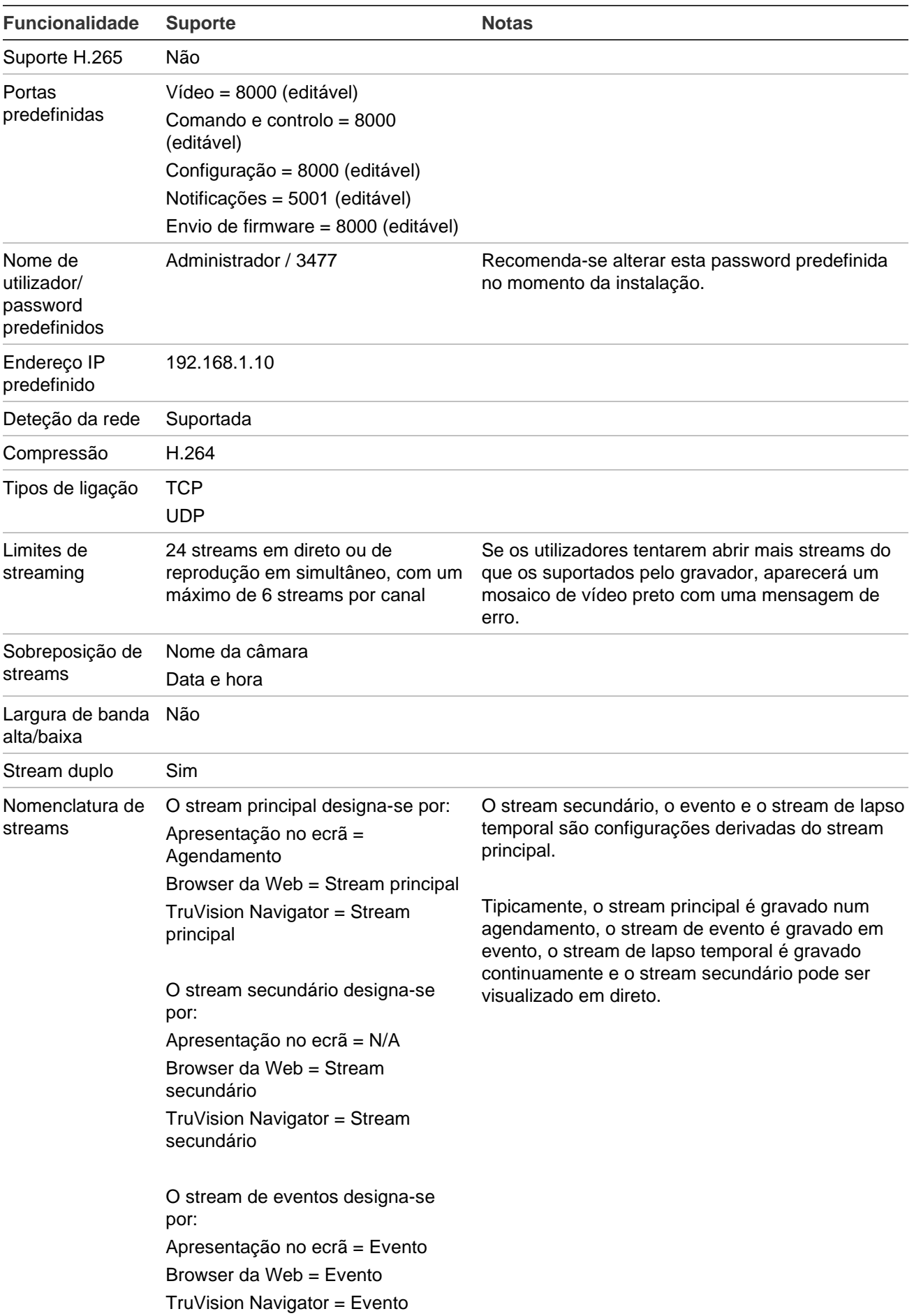

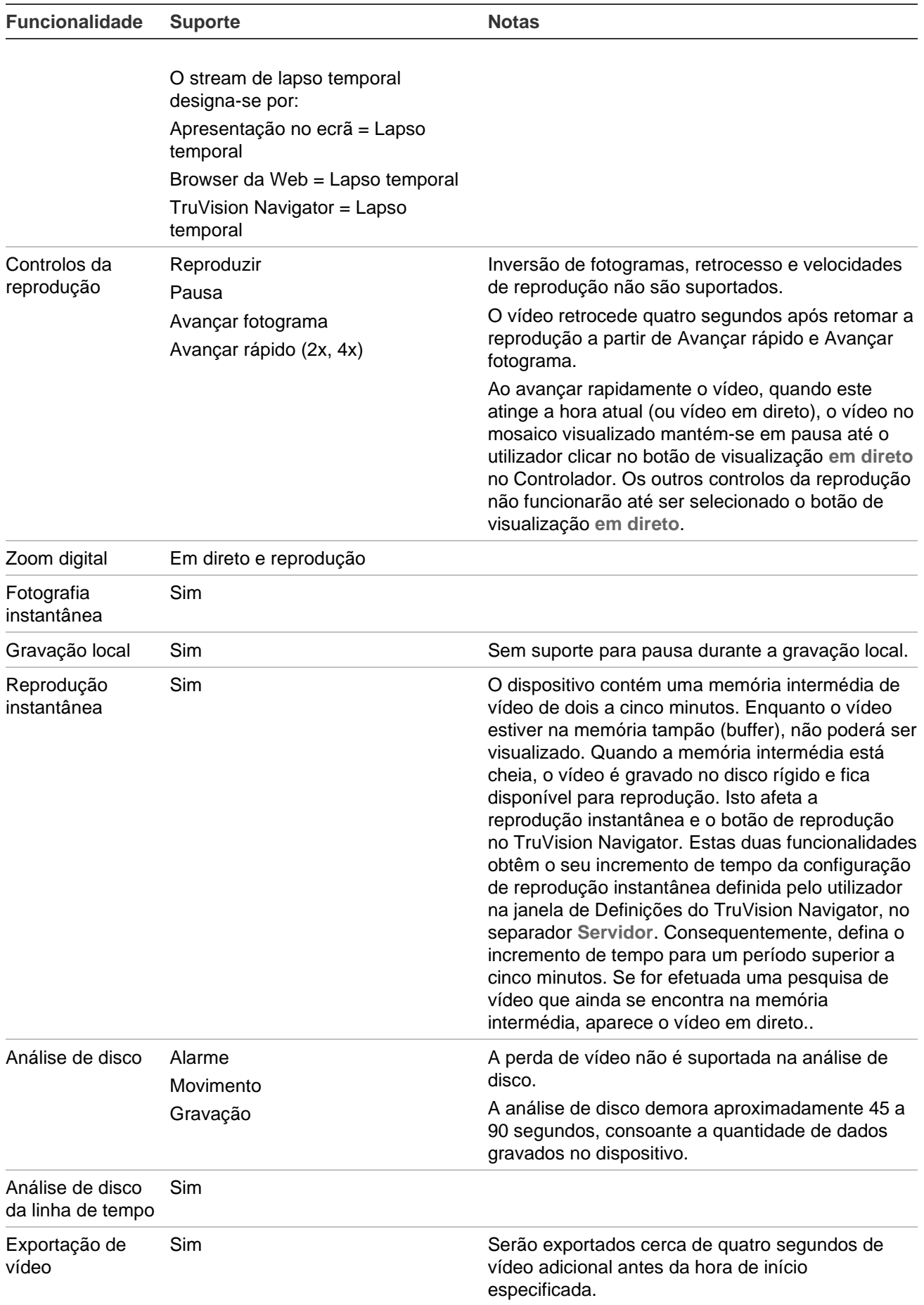

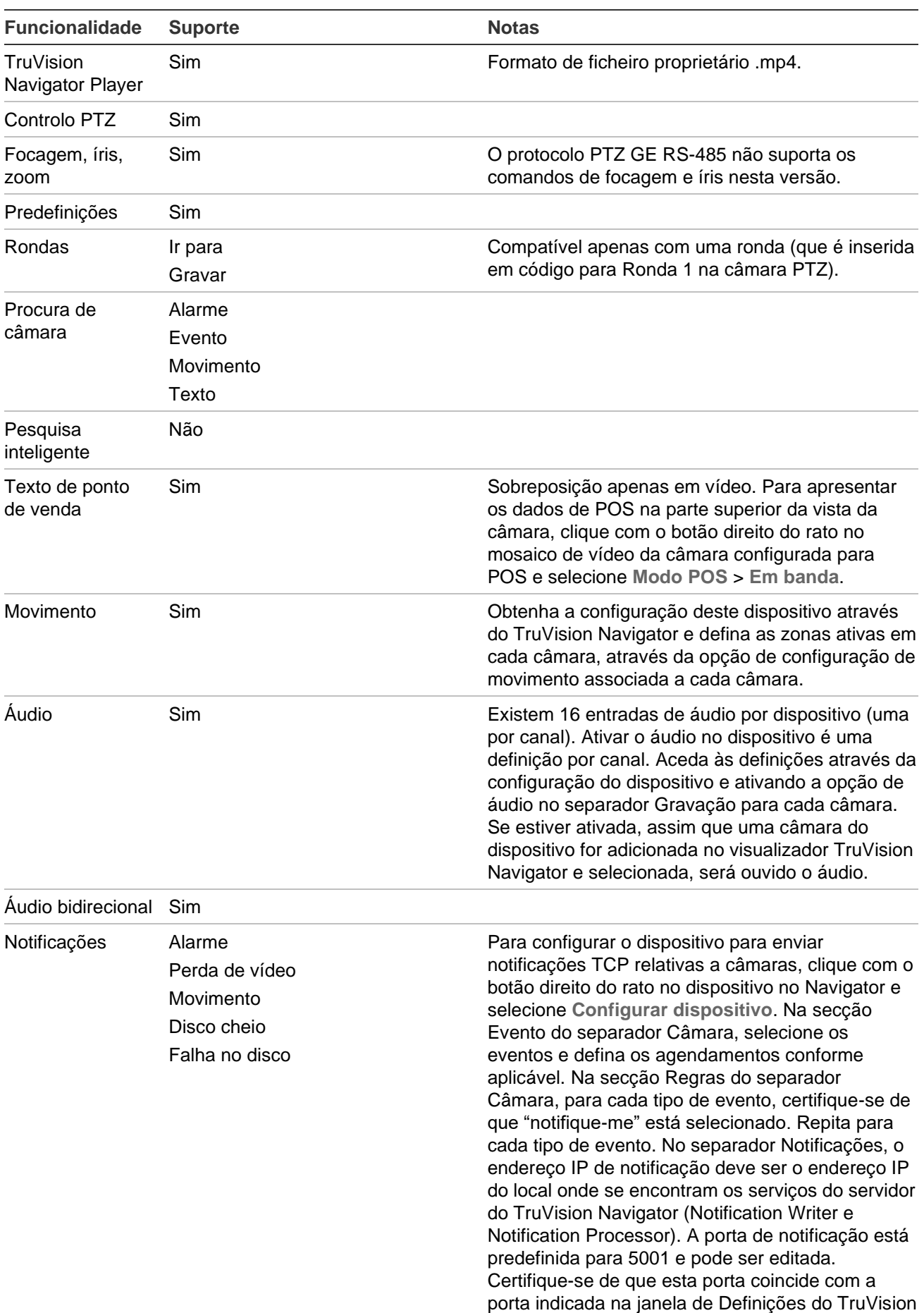

Navigator, separador **Notificações**.

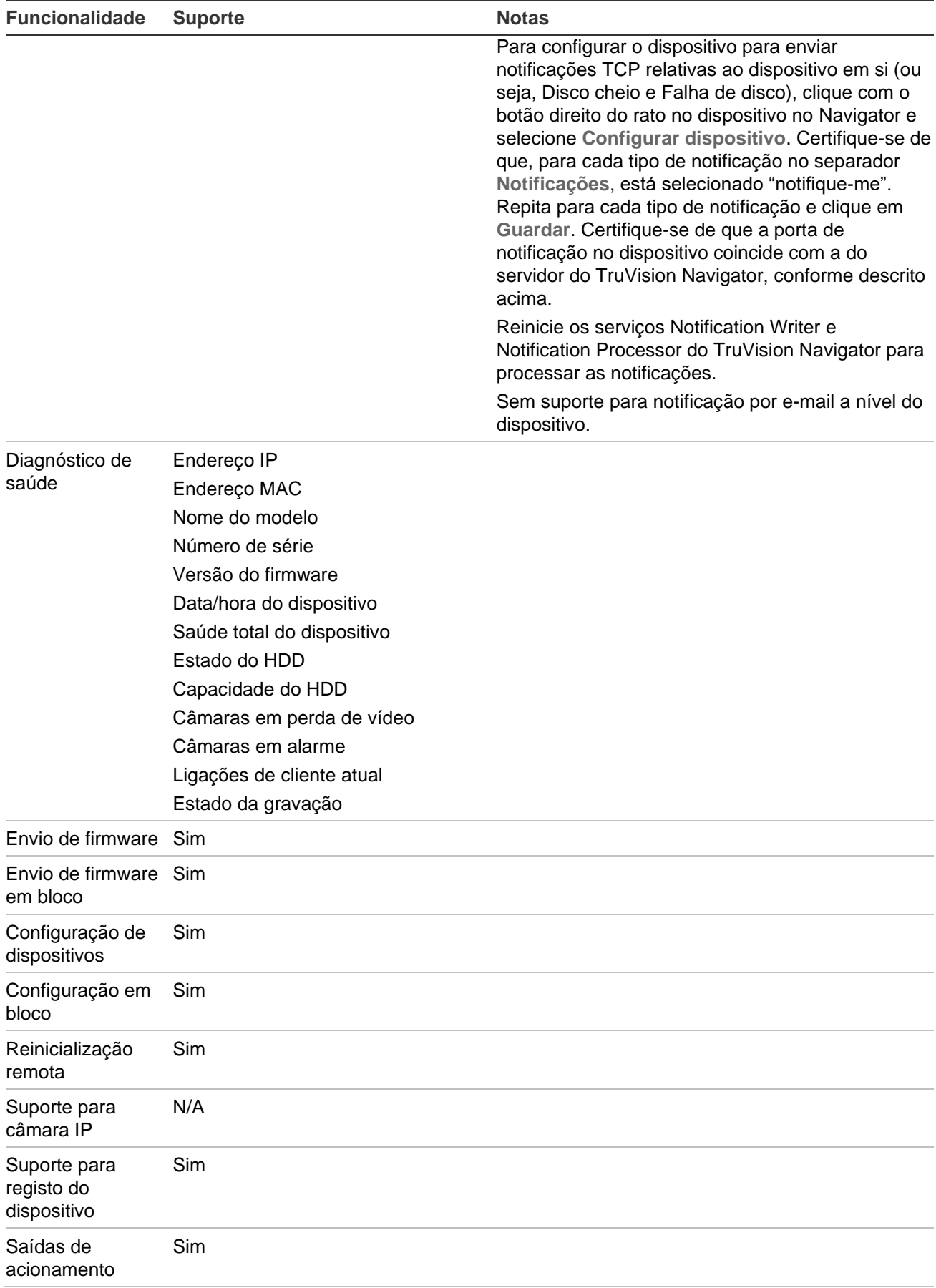

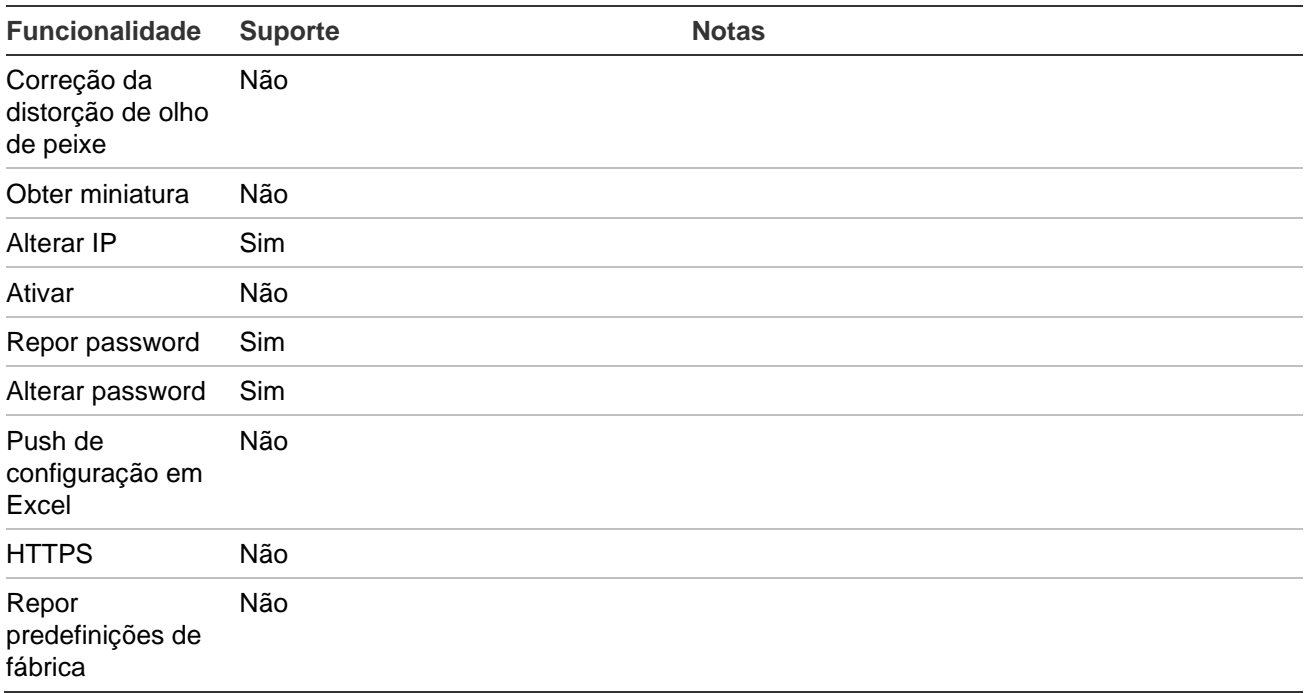

### **Propriedades legadas**

Clique com o botão direito do rato num gravador no painel Navigator e selecione **Propriedades** para aceder à janela Propriedades.

O separador **Capacidades** contém uma lista só de leitura que indica qual o vídeo, a câmara e os controlos do dispositivo, assim como os tipos de ligação, que são suportados.

# Anexo C Definições do browser web para certificados autoassinados

### **Mozilla Firefox**

Consulte também:<https://support.mozilla.org/en-US/questions/1232718>

- 1. Abra um novo separador no browser Firefox. Na barra de endereço, escreva "about:config" (sem aspas) e prima Enter no teclado.
- 2. Clique no botão **Aceitar o risco e continuar** (ver imagem abaixo).

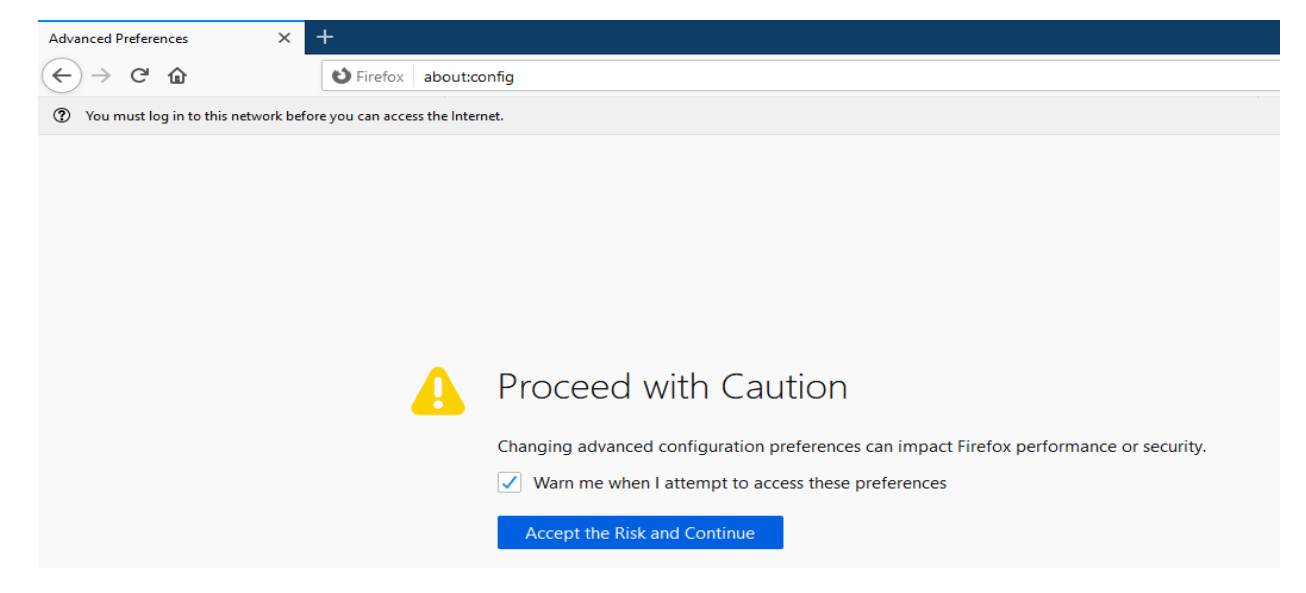

3. Na barra de pesquisa do browser web, escreva "security.enterprise\_roots.enabled" (sem aspas) e prima Enter no teclado (ver imagem abaixo).

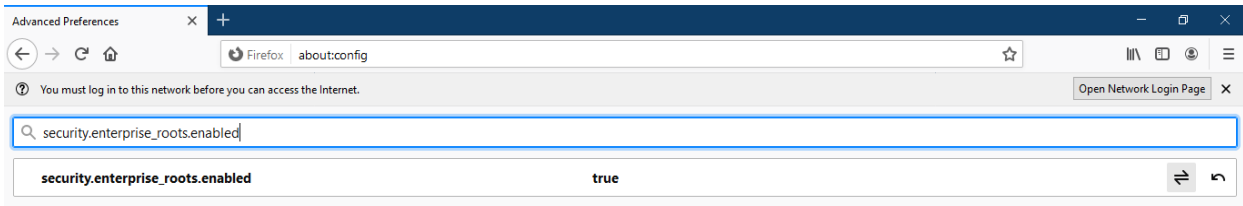

4. Faça duplo clique em **Verdadeiro** para alterar para **Falso** (ver imagem abaixo). Certifique-se de que "security.enterprise\_roots.enabled" está definido como Falso.

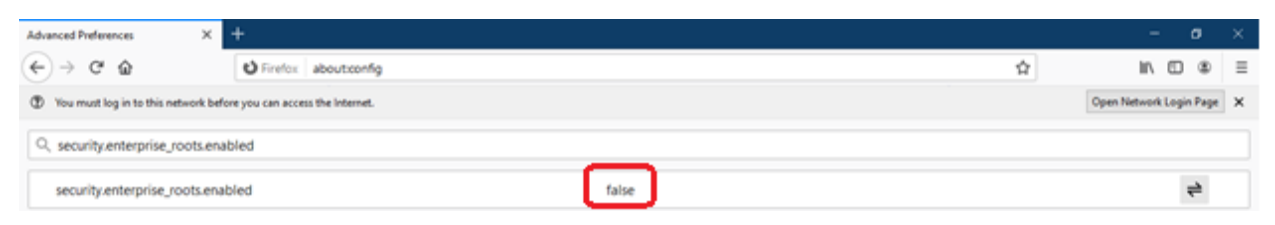

5. Abra um novo separador e cole o URL da página web na barra de endereço. Clique em **Avançado**. Será apresentado um aviso (ver imagem abaixo).

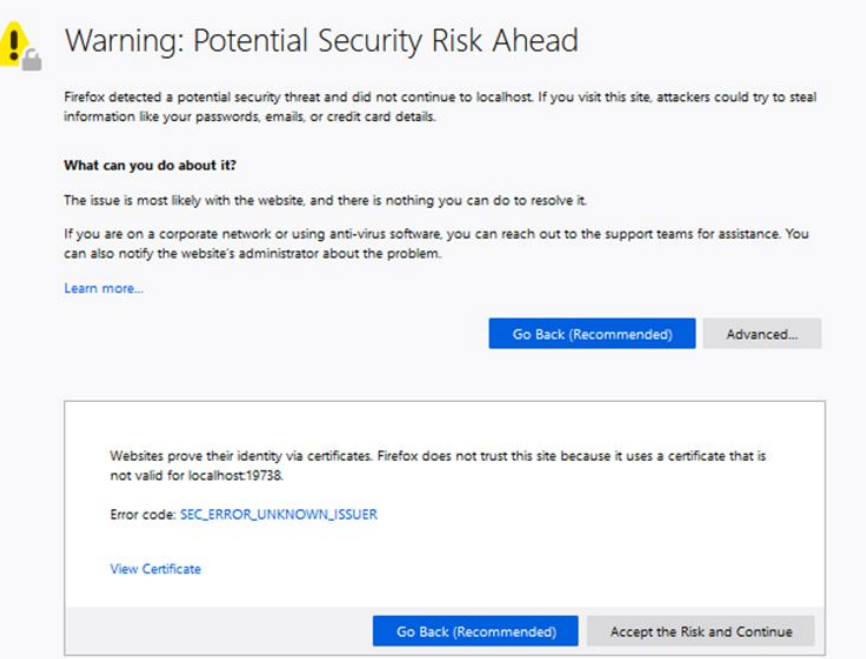

6. Clique em **Aceitar o risco e continuar**. Será apresentado o ecrã de início de sessão do TruVision Navigator (ver imagem abaixo).

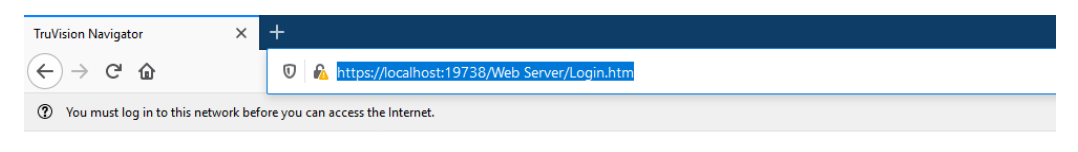

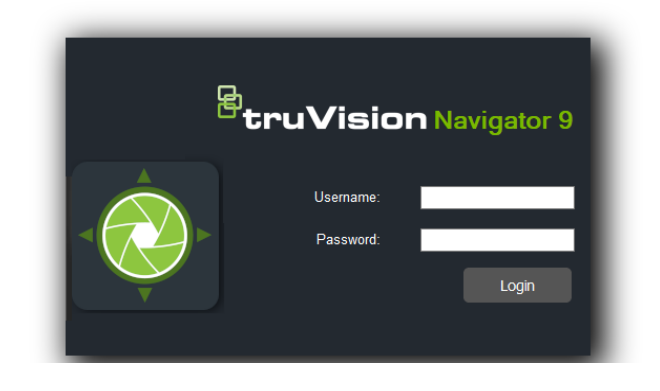

### **Google Chrome**

 $\overline{a}$ 

1. Abra um novo separador no browser Chrome e cole o URL da página web na barra de endereço. Será apresentado um aviso (ver imagem abaixo).

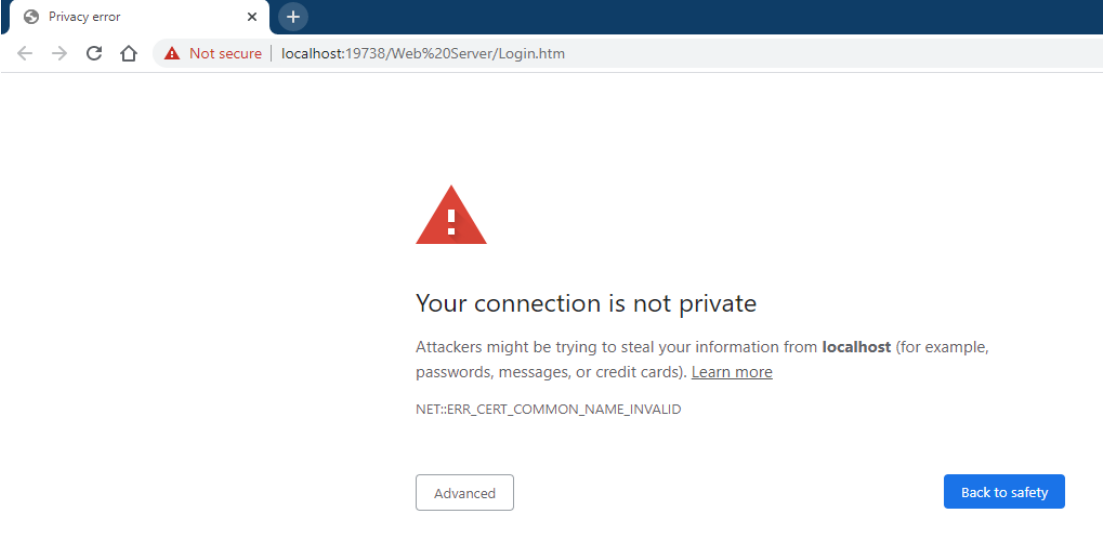

2. Clique em Avançado. Será apresentado um aviso (ver imagem abaixo). Clique em Prosseguir para "Nome da página web".

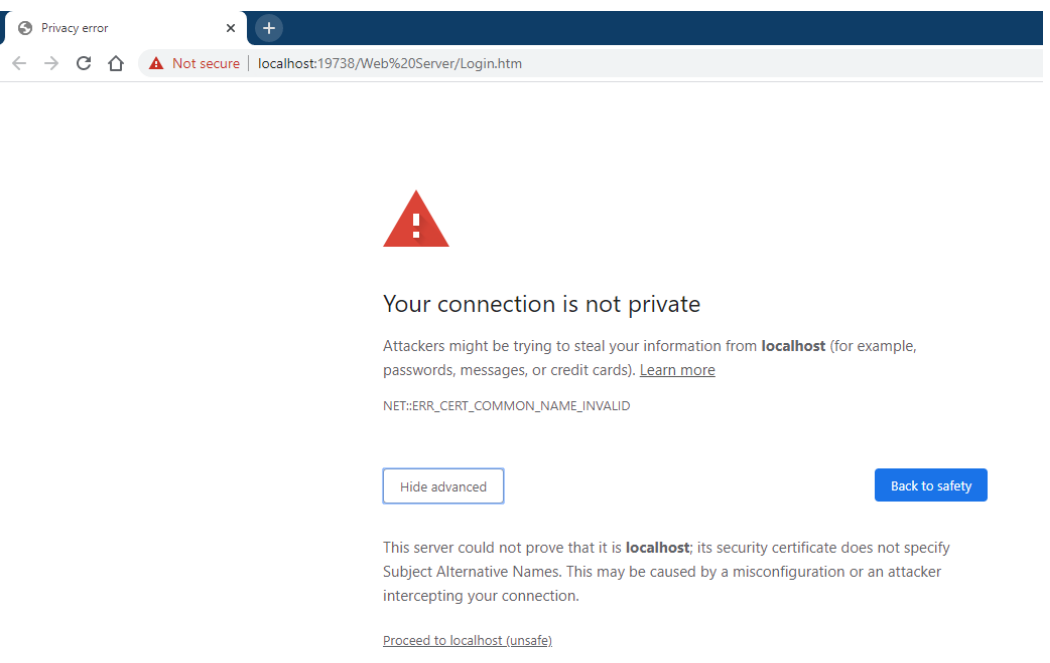

3. Será apresentado o ecrã de início de sessão do TruVision Navigator.

#### **Internet Explorer**

1. O Internet Explorer deve ser definido para IE 11. Clique em F12 e defina a versão (ver imagem abaixo).

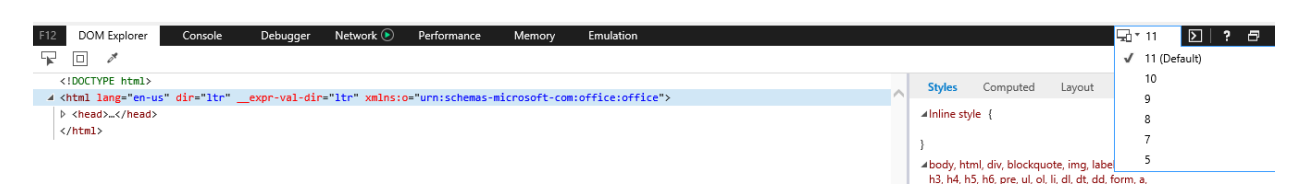

2. Abra um novo separador e cole o URL da página web na barra de endereço. Será apresentado um aviso (ver imagem abaixo).

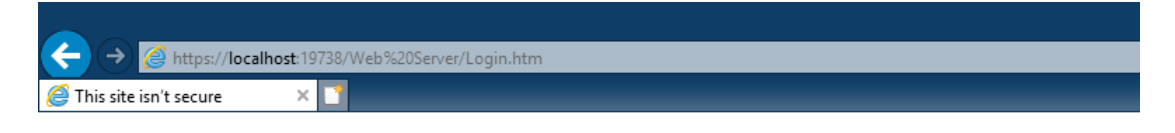

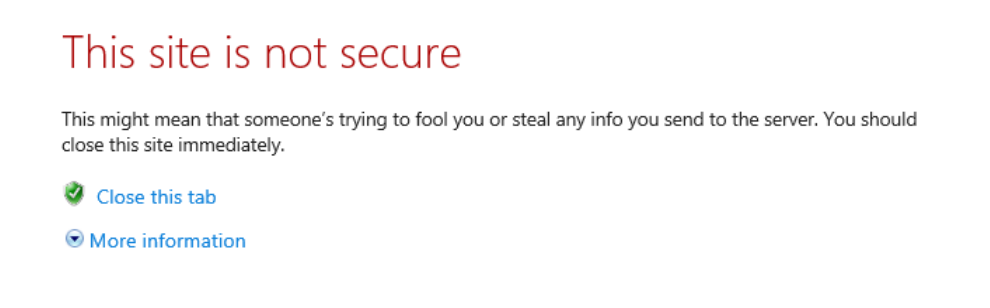

3. Clique em **Mais informações**. Será apresentado um aviso (ver imagem abaixo). Clique em **Avançar para a página Web**.

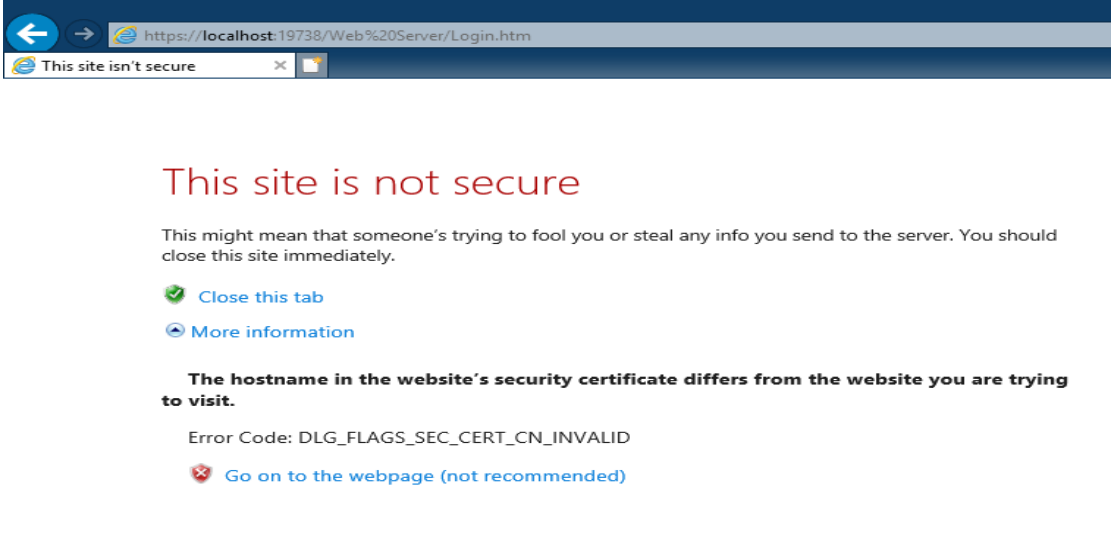

4. Será apresentado o ecrã de início de sessão do TruVision Navigator.

### **Opera**

1. Abra um novo separador e cole o URL da página web na barra de endereço. Será apresentado um aviso (ver imagem abaixo).

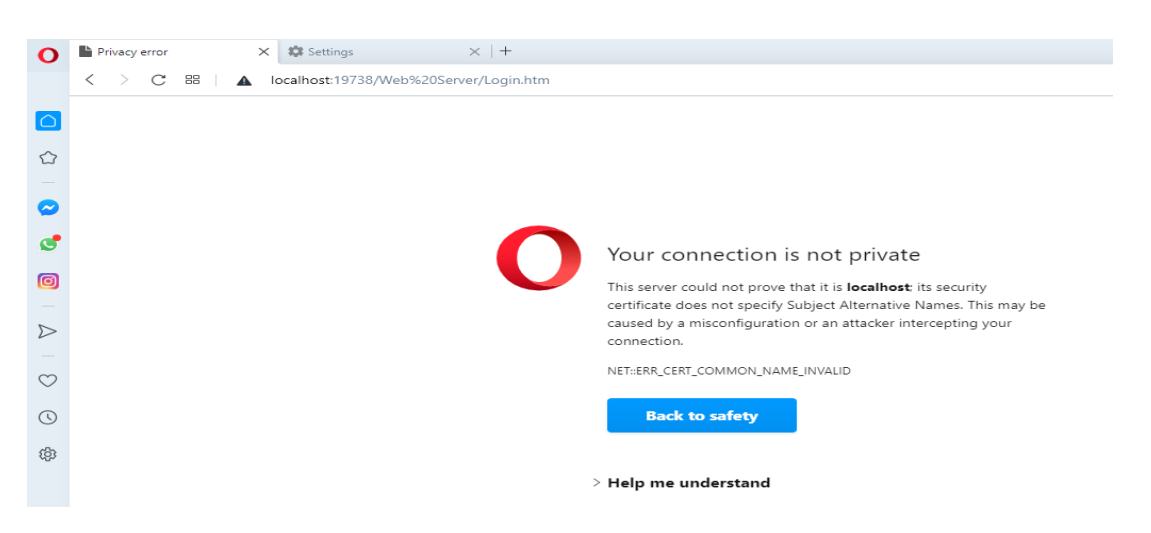

2. Clique em **Ajude-me a compreender**. Será apresentado um aviso (ver imagem abaixo). Clique em **Prosseguir para "Nome da página web**.

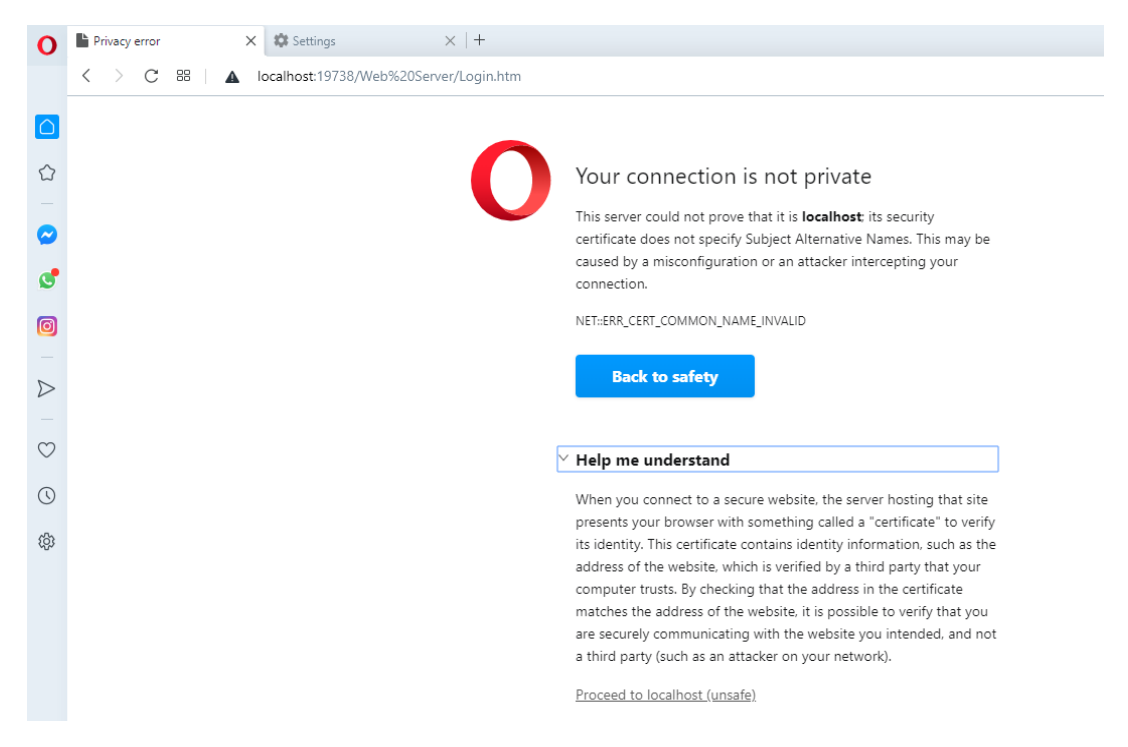

3. Será apresentado o ecrã de início de sessão do TruVision Navigator.

### **Apple Safari**

1. Abra um novo separador e cole o URL da página web na barra de endereço. Será apresentado um aviso (ver imagem abaixo).

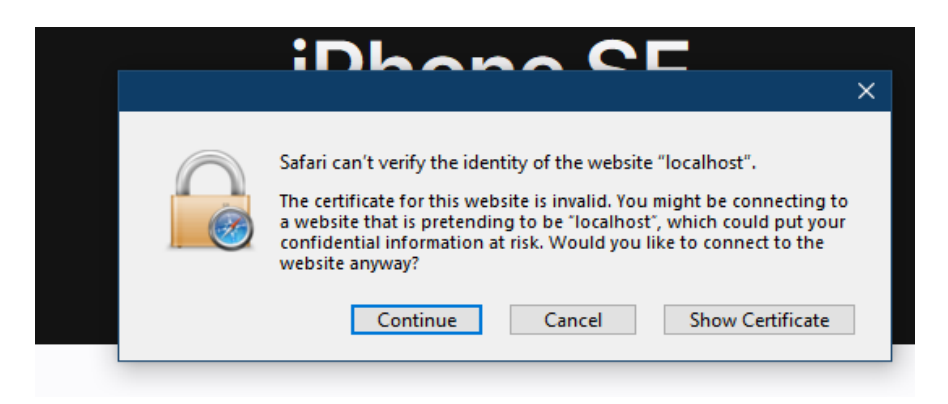

2. Clique em **Continuar**. Será apresentado o ecrã de início de sessão do TruVision Navigator.
## Glossário

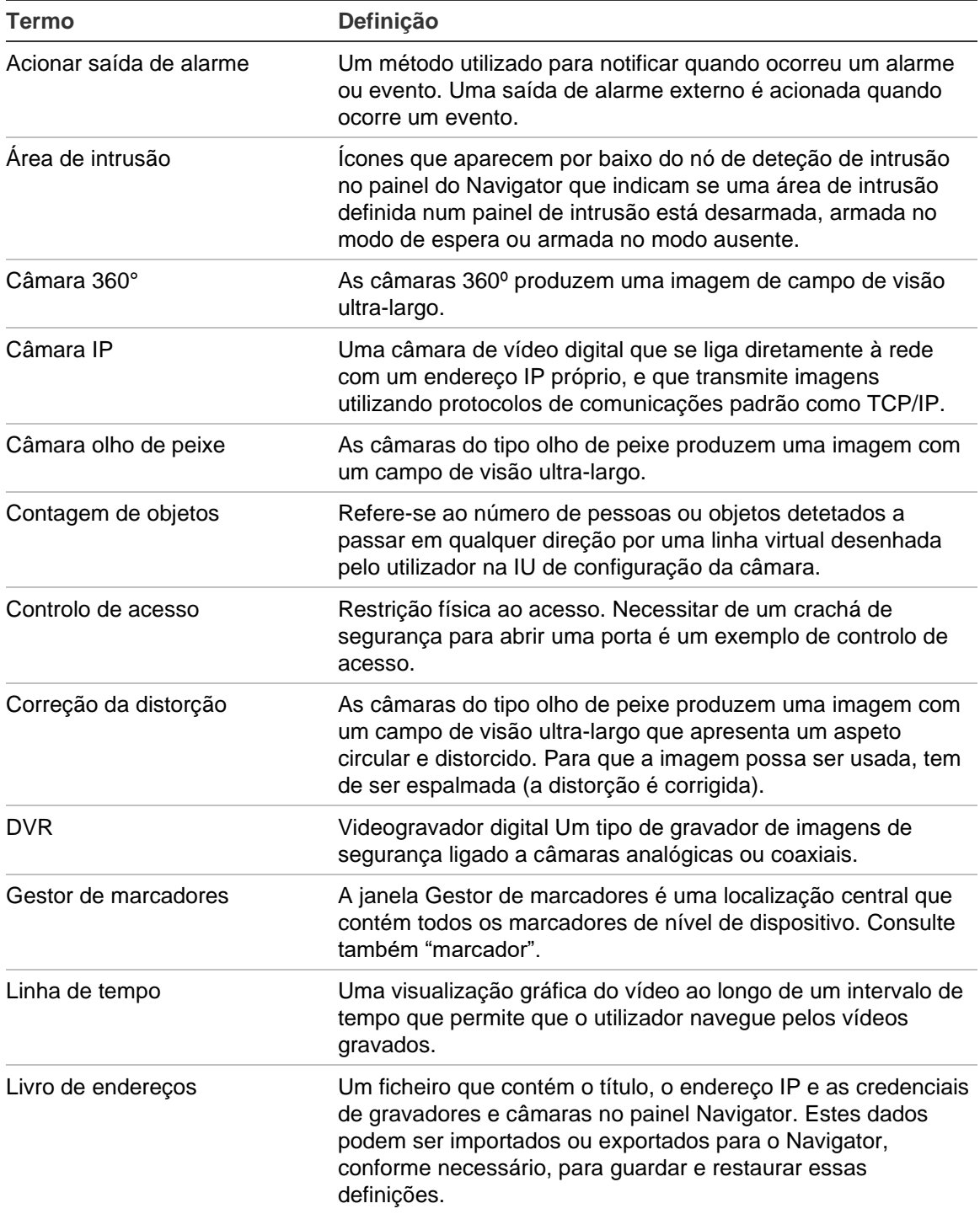

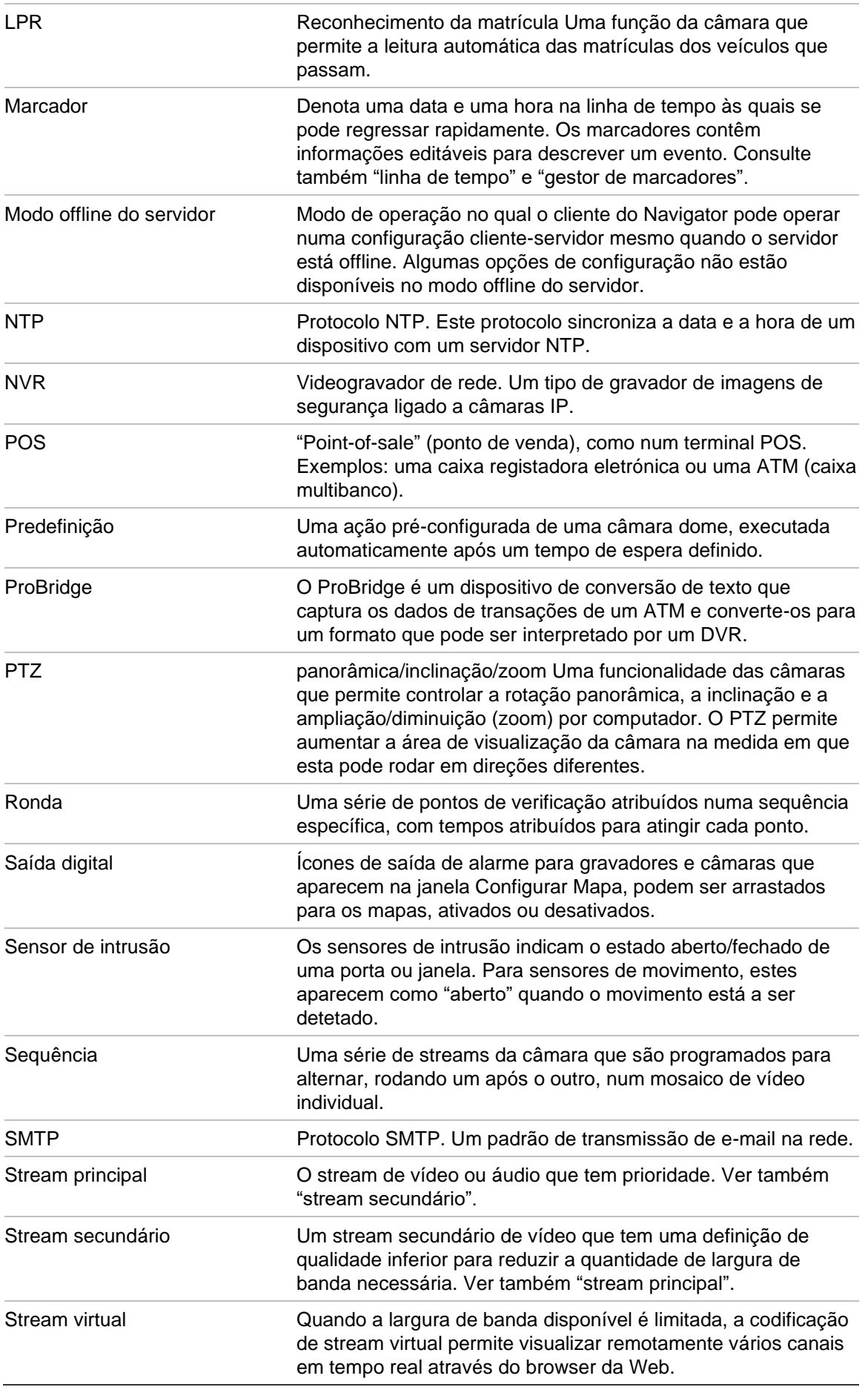

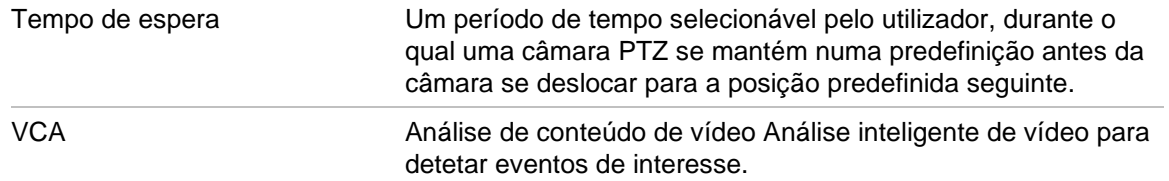

# Índice remissivo

#### **A**

abrir ficheiro de vídeo exportado, 112 adicionar câmara IP de contagem de pessoas, 84 adicionar câmaras de contagem de pessoas a um mapa, 90 adicionar contagem de pessoas, 106 adicionar contagem de pessoas a mosaicos de vídeo, 132 agendamento recorrente, 122 ajuda, 25, 57 ajuda personalizada, 25 análise de disco, 115 exportar vídeo, 116 reproduzir vídeo, 115 análise de movimento, 152 análise de VCA, 153 ANPR, 156 apresentar regras de análise, 152 movimento, 152 OSD térmico, 153 VCA, 153 área de intrusão, 100 estado, 102 Assistente configuração de novos sistemas, 63 assistente de configuração de novos sistemas, 63 ativação de um dispositivo, 65 atribuir a monitor de eventos, 128, 156 atualização software Navigator, 15 atualizar firmware, 123 Autenticação de dois níveis, 43

## **B**

barras de estado, 134 botões separador Monitor de eventos, 135 separador Visualizador, 134

## **C**

calculador de armazenamento, 67 câmaras adicionar ao painel Navigator, 78

adicionar uma câmara 360°, 83 configurar, 82 configurar câmara, 128 gerir câmaras IP, 117 remover o ícone do painel Navigator, 81 cena adicionar, 129 configurar, 129 central de eventos, 162 Certificados auto-assinados do browser web, 239 complexidade de autenticação, 23 configuração câmaras, 82 configurar câmara, 128 download/envio da configuração, 124 gravadores, 82 mapas, 85, 100 página Web, 82 PTZ, 143 sites, 93 configuração do SMTP, 23 configurar dispositivo, 123 contagem de objetos, 157 controlo de acesso, 93 controlos da reprodução, 10 cópia de segurança e restauro de base de dados, 25 correção da distorção, 147 corrigir a distorção das vistas panorâmica 180, 148 panorâmica 360, 148 PTZ, 148

## **D**

definições de cliente, 20 diagnóstico de saúde, 31 eventos-ações, 50 grupos e utilizadores, 33 histórico de auditoria, 50 notificações, 29 servidor, 22 definições de cliente, 20 definições de notificações, 29 definições do servidor, 22 ajuda personalizada, 25

complexidade de autenticação, 23 configuração do SMTP, 23 cópia de segurança e restauro de base de dados, 25 duração da reprodução instantânea, 24 envio de software de cliente, 26 modelos de permissão, 36 URL de download de cliente, 26 desinstalar o Navigator, 16 deteção de intrusão, 98 device manager assistente de configuração de novos sistemas, 63 ativar dispositivo, 65 atualização do firmware, 66 ferramentas, 68 localização de dispositivos, 61 sincronização de data e hora, 70 diagnóstico menu de dispositivos, 112 menu do gravador, 114 diagnóstico de saúde, 31 notificações por e-mail, 31 polling, 32 download da configuração, 124

#### **E**

eliminar dispositivo, 125 envio de software, cliente, 26 esquema personalizado, 142 estatística de rede, 114 eventos-ações, 50 exportar vídeo, 165 agendamento recorrente, 122 menu da câmara, 127 menu do gravador, 121

#### **F**

ferramenta de localização, 80, 94 filtros, 161 firmware atualização manual, 70 atualizar, 66, 123 fotografia instantânea, 147 exportação, 165

#### **G**

gerir câmaras IP, 117 gestor de marcadores, 53 gravação local, 137 gravadores adicionar ao painel Navigator, 78 configurar, 82 gravadores suportados, 187 grupo adicionar um utilizador, 47 atribuir permissões, 46

criar, 45 procurar, 48 substituição de permissão, 47

#### **H**

histórico de auditoria, 50

#### **I**

idiomas, 6 indicadores do admin, 5 iniciar gravação local, 147 início de sessão, primeiro, 14 instalação modo cliente-servidor, 12 modo independente, 12 pré-requisitos, 11 Instalação do Windows 8, 191 interface de utilizador, 4 botões, 6 idiomas, 6 interfaceutilizador indicadores admin, 5 íris, 144

#### **K**

keypad funções, 184 ligar, 180

#### **L**

linha de tempo, 135 adicionar linhas de tempo, 139 enviar vídeo para o recolector, 136 gravação local, 137 marcadores, 137 reproduzir vídeo, 136 livro de endereços, 28

#### **M**

mapas, 85 áreas de intrusão, 100 mostrar no mapa, 92 notificações de intrusão, 100 sensores de intrusão, 101 marcadores, 137 menu da câmara atribuir a monitor de eventos, 128 configurar câmara, 128 exportar vídeo, 127 procurar, 127 sequências de predefinições, 128 menu de dispositivos abrir ficheiro de vídeo exportado, 112 importar/exportar livro de endereços, 28 menu de mosaico de câmara apresentar regras de análise, 152

atribuir a monitor de eventos, 156 contagem de objetos, 157 corrigir a distorção das vistas, 147 fotografia instantânea, 147 iniciar gravação local, 147 modo POS, 155 procurar, 145 reprodução instantânea, 145 saídas de acionamento, 156 stream, 153 menu de mosaico de mapa zoom para ajustar, 159 menu de mosaico de site, 159 menu de mosaicos da câmara sincronizar com este vídeo, 146 menu de Relatório de contagem de pessoas, 109 menu do descodificador adicionar cena, 129 configurar cena, 129 menu do gravador atualizar firmware, 123 configurar dispositivo, 123 download/envio da configuração, 124 eliminar/renomear o dispositivo, 125 executar análise de disco, 115 executar diagnóstico de saúde, 114 executar estatística de rede, 114 executar monitor de violação, 112 executar relatório do dispositivo, 113 exportar vídeo, 121 gerir câmaras IP, 117 procurar, 117 propriedades, 125 reinicializar dispositivo, 125 restaurar predefinições de fábrica, 125 saídas de acionamento, 116 menu principal do Navigator tarefas recorrentes, 55 menu principal do Navigator definições, 18 gestor de marcadores, 53 tarefas, 54 menu principal do Navigator Ajuda, 57 menu principal do Navigator device manager, 59 menu principal do Navigator calculador de armazenamento, 67 menudispositivos executar diagnósticos de saúde, 112 menumosaico câmara mostra LPR em tempo real, 156 modo POS, 155 monitor de eventos, 128, 135 monitor de violação, 112 mosaicos de vídeo, 131, 134 zoom digital, 143

#### **N**

nome de utilizador predefinido, 4 nome de utilizador/password predefinidos, 4 notificações de intrusão, 100 notificações por e-mail diagnóstico de saúde, 31

## **O**

OSD de câmara térmica, 153

#### **P**

página Web configuração, 82 página web de contagem de pessoas, 167 painéis de intrusão painéis de intrusão suportados, 188 painéis do visualizador com separadores, 133 Painel do Navigator adicionar a deteção de intrusão, 98 adicionar os switches de rede, 102 informações da porta, 104 painel do notificador, 30, 160 central de eventos, 162 filtros, 161 painel do recolector, 164 exportar vídeos e fotografias instantâneas, 165 menu, 165 painel do visualizador esquema personalizado, 142 funções dos botões do separador, 134 linha de tempo, 135 monitor de eventos, 135 painéis do visualizador com separadores, 133 preencher mosaicos de vídeo, 131 propriedades dos mosaicos de vídeo, 134 vista personalizada, 140 zoom digital, 143 painel Navigator adicionar gravadores e câmaras, 78 adicionar mapas, 85 adicionar pastas, 111 adicionar sites, 92 adicionar TruPortal, 93 adicionar um stream virtual, 85 adicionar uma câmara 360°, 83 adicionar vistas lógicas, 110 procurar, 111 painel recolector enviar vídeo a partir da linha de tempo, 136 password alterar, 70 predefinida, 4 repor, 73 pastas, 111 Pergunta de desafio, 49 permissões

atribuir a grupo, 46 atribuir a utilizador, 34 indicadores, 35 matriz de permissão, 36 modelos de permissão, 36 substituição de grupo, 47 player TruVision Navigator, 177 polling de diagnóstico, 32 POS ProBridge, 118 texto, 118 predefinição posições, 144 predefinições sequências, 128 predefinições de fábrica, 125 premir para falar, 9 ProBridge, 118, 155 procura de matrícula, 119 procurar grupo, 48 menu da câmara, 127 menu de mosaico de câmara, 145 menu do gravador, 117 painel Navigator, 111 utilizador, 48 vídeo identificado com texto, 118 propriedades, 125 PTZ controlos, 143 corrigir a distorção das vistas, 148

## **R**

reconhecimento da matrícula, 156 reinicializar dispositivo, 125 relatório do dispositivo, 113 renomear dispositivo, 125 reprodução instantânea, 145 duração, 24 reproduzir vídeo linha de tempo, 136 requisitos do sistema diretrizes de hardware do servidor, 186 gravadores suportados, 187 instalação do Windows 8, 191 painéis de intrusão suportados, 188 plug-in do Internet Explorer, 189 software de cliente, 185 software do servidor, 185 restaurar predefinições de fábrica, 125 rondas, 145

## **S**

saídas de acionamento, 116, 156 sensor de intrusão, 101 sequências, 128 servidor

diretrizes de hardware, 186 iniciar, 172 modo offline, 172 requisitos de software, 185 servidores LDAP, 28 sincronização de data e hora, 70 sincronizar com este vídeo, 146 sites, 92 stream, 153 stream principal, 153 stream secundário, 153 stream virtual, 85 Suporte SNMP (versão 2c), 75 switches de rede, 102 informações da porta, 104 painel frontal, 105

## **T**

tarefas (menu principal do Navigator), 54 tarefas recorrentes menu principal do Navigator, 55 terminar sessão, 57 TruPortal, 93 TruVision Navigator Player, 177

## **U**

URL de download de cliente, 26 utilizador adicionar, 33 adicionar a grupo, 47 atribuir permissões, 34 desativar, 41 procurar, 48 repor após bloqueio, 43 restaurar desativado, 42

## **V**

vista personalizada, 140 vistas lógicas, 110

## **X**

XE, 124

## **Z**

zoom para ajustar, 159 zoom, digital, 143

Índice remissivo